# $\frac{d\ln\ln}{d}$

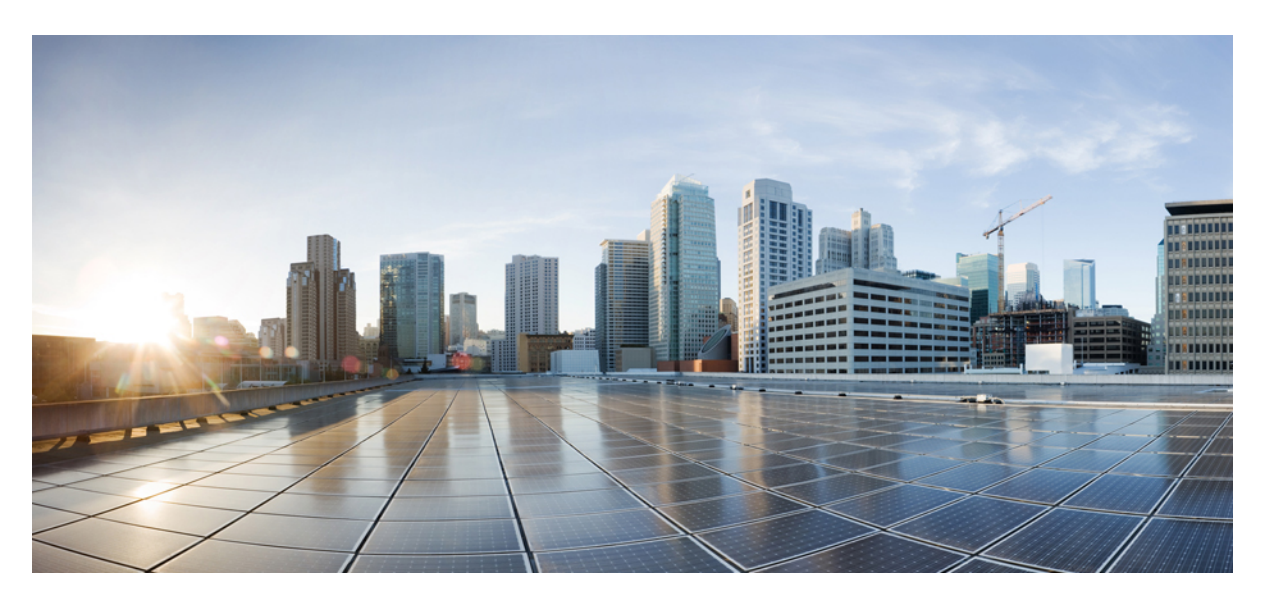

### **Cisco IP Telefonu 7800 Serisi Multiplatform Telefonlar Kullan**ı**c**ı **K**ı**lavuzu**

İ**lk Yay**ı**mlama Tarihi:** 30-1-2024

### **Americas Headquarters**

Cisco Systems, Inc. 170 West Tasman Drive San Jose, CA 95134-1706 USA http://www.cisco.com Tel: 408 526-4000 800 553-NETS (6387) Fax: 408 527-0883

BU KILAVUZDAKİ ÜRÜNLERLE İLGİLİ TEKNİK ÖZELLİKLER VE BİLGİLER HABER VERİLMEDEN DEĞİŞTİRİLEBİLİR. BU KILAVUZDAKİ TÜM BEYAN, BİLGİ VE ÖNERİLERİN HATASIZ OLDUĞUNA İNANILMAKLA BİRLİKTE, BUNLAR AÇIK VEYA ÖRTÜK HİÇBİR GARANTİ OLMAKSIZIN SUNULMAKTADIR. KULLANICILARIN HERHANGİ BİR ÜRÜNÜ KULLANIMA YÖNELİK UYGULAMALARININ TÜM SORUMLULUĞU KENDİLERİNE AİTTİR.

BİRLİKTE GELEN ÜRÜNE İLİŞKİN YAZILIM LİSANSI VE SINIRLI GARANTİ ÜRÜNLE BİRLİKTE GELEN BİLGİ PAKETİNDE BELİRTİLMİŞTİR VE BU GÖNDERMEYLE BURAYA DA EKLENMİŞTİR. YAZILIM LİSANSINI VEYA SINIRLI GARANTİYİ BULAMIYORSANIZ, CISCO TEMSİLCİNİZE BAŞVURARAK BİR KOPYASINI İSTEYİN.

Aşağıdaki bilgiler, Sınıf A cihazların FCC uyumluluğuna yöneliktir: Bu ekipman, test edilmiş ve FCC kurallarının 15. kısmı uyarınca Sınıf A dijital cihaz için sınırlarla uyumlu olduğu saptanmıştır. Bu sınırlar, ekipman ticari ortamda çalıştırıldığında zararlı parazite karşı makul ölçüde koruma sağlayacak şekilde tasarlanmıştır. Bu ekipman, radyo frekansı enerjisi üretir, kullanır ve yayabilir ve talimat kılavuzuna uygun olarak kurulup kullanılmazsa, radyo iletişimlerinde zararlı parazite neden olabilir. Bu ekipmanın ikamet edilen bir bölgede çalıştırılması, büyük olasılıkla zararlı parazite neden olur. Bu da kullanıcıların bu paraziti masraflar kendilerine ait olacak şekilde düzeltmelerini gerektirir.

Aşağıdaki bilgiler, Sınıf B cihazların FCC uyumluluğuna yöneliktir: Bu ekipman test edilmiş ve FCC kurallarının 15. kısmı uyarınca Sınıf B dijital cihaz için sınırlarla uyumlu olduğu saptanmıştır. Bu sınırlamalar, ikamet edilen bölge kurulumlarında zararlı girişime karşı makul ölçüde koruma sağlayacak şekilde tasarlanmıştır. Bu ekipman, radyo frekansı enerjisi üretir, kullanır ve yayabilir ve talimatlara uygun olarak kurulup kullanılmazsa, radyo iletişimlerinde zararlı parazite neden olabilir. Ancak, belirli bir kurulumda bu girişimin gerçekleşmeyeceği kesin değildir. Ekipman, radyo veya televizyon sinyal alımında parazite neden olursa (ekipmanı kapatıp açarak saptanabilir), kullanıcıların aşağıda belirtilen önlemlerden biri veya daha fazlası ile paraziti düzeltmeyi denemesi önerilir:

- Alıcı antenin yönünü veya konumunu değiştirme.
- Ekipman ve alıcı arasındaki uzaklığı artırma.
- Ekipmanı, alıcının bağlı olduğu devreden farklı bir devredeki bir çıkışa bağlama.
- Yardım için satıcıya veya deneyimli bir radyo/TV teknisyenine başvurma.

Bu üründe Cisco tarafından onaylanmayan modifikasyonlar yapılması, FCC onayını geçersiz kılabilir ve bu cihazı çalıştırma yetkinizi hükümsüz kılabilir.

TCP üstbilgisi sıkıştırmanın Cisco uygulaması, Berkeley'deki Kaliforniya Üniversitesi (UCB) tarafından UCB'nin UNIX işletim sisteminin genel kullanıma açık sürümünün bir parçası olarak geliştirilen bir programdan uyarlanmıştır. Tüm hakları saklıdır. Telif hakkı © 1981, Kaliforniya Üniversitesi Yönetim Kurulu Üyeleri.

BURADAKİ DİĞER TÜM GARANTİLERE KARŞIN, BU TEDARİKÇİLERİN TÜM BELGE DOSYALARI VE YAZILIMLARI TÜM HATALARIYLA BİRLİKTE "OLDUĞU GİBİ" SAĞLANMAKTADIR. CISCO VE YUKARIDA ADI GECEN TEDARİKCİLER, TİCARETE ELVERİSLİLİK, BELİRLİ BİR AMACA UYGUNLUK VE HAKLARIN İHLAL EDİLMEMESİ VEYA TİCARİ İŞLEMLER, KULLANIM VEYA TİCARİ UYGULAMA SIRASINDA OLUŞANLAR dâhil OLMAK ANCAK BUNLARLA SINIRLI KALMAMAK ÜZERE DOĞRUDAN VEYA DOLAYLI HERHANGİ BİR GARANTİYİ KABUL ETMEMEKTEDİR.

CISCO VEYA TEDARİKÇİLERİ HİÇBİR DURUMDA DOLAYLI, ÖZEL, BAĞLANTILI VEYA ARIZİ ZARARLARDAN SORUMLU TUTULAMAZ; KAZANÇ KAYBI VEYA BU KILAVUZUN KULLANIMINA VEYA YETERSİZLİĞİNE BAĞLI OLARAK ORTAYA ÇIKAN VERİ HASARI YA DA KAYIPLARI, CISCO VEYA TEDARİKÇİLERİ BU ZARARLARIN OLASILIĞI HAKKINDA BİLGİLENDİRİLMİŞ OLSA BİLE SINIRSIZ OLARAK BUNA dâhilDİR.

Bu belgede kullanılan İnternet Protokolü (IP) adresleri ve telefon numaralarının gerçek adresler ve telefon numaraları olması amaçlanmamıştır. Bu belgede bulunan örnekler, komut ekranı çıktısı, ağ altyapısı şemaları ve diğer şekiller, yalnızca tasvir etme amacıyla kullanılmaktadır. Tasvir edici içerikte gerçek IP adresleri veya telefon numaraları varsa, bunlar kasıtlı değildir ve tamamen rastlantısaldır.

Bu belgenin tüm basılı kopyaları ve yedek elektronik kopyaları denetim dışı kabul edilmektedir. En son sürüm için geçerli çevrimiçi sürüme bakın.

Cisco'nun dünya çapında 200'den fazla ofisi bulunmaktadır. Adresler ve telefon numaraları www.cisco.com/go/offices adresindeki Cisco web sitesinde verilmiştir.

Bu ürün için hazırlanan belgelerde, ön yargısız bir dil kullanılmaya çalışılmaktadır. Bu belge grubunun amaçları doğrultusunda, ön yargısız ifadesi yaş, engellilik durumu, cinsiyet, ırksal kimlik, etnik kimlik, cinsel yönelim, sosyoekonomik durum ve kesişimselliğe dayalı ayrımcılık imalarında bulunmayan dil olarak tanımlanmaktadır. Ürün yazılımının kullanıcı arabirimlerinde sabit kodlanmış dil, standart belgelerine göre kullanılan dil veya başvurulan üçüncü taraf ürünü tarafından kullanılan dil nedeniyle belgelerde özel durumlar söz konusu olabilir.

Cisco ve Cisco Logosu, Cisco ve/veya bağlı kuruluşlarının ABD ve diğer ülkelerdeki ticari markaları veya tescilli ticari markalarıdır. Cisco ticari markalarının listesini görüntülemek için şu URL'ye gidin: [https://www.cisco.com/c/en/us/about/legal/trademarks.html.](https://www.cisco.com/c/en/us/about/legal/trademarks.html) Adı geçen üçüncü taraf ticari markalar, ilgili sahiplerinin mülkiyetindedir. "Ortak" sözcüğünün kullanılması, Cisco ile herhangi diğer bir şirket arasında ortaklık ilişkisi olduğu anlamına gelmez. (1721R)

© 2024 Cisco Systems, Inc. Tüm hakları saklıdır.

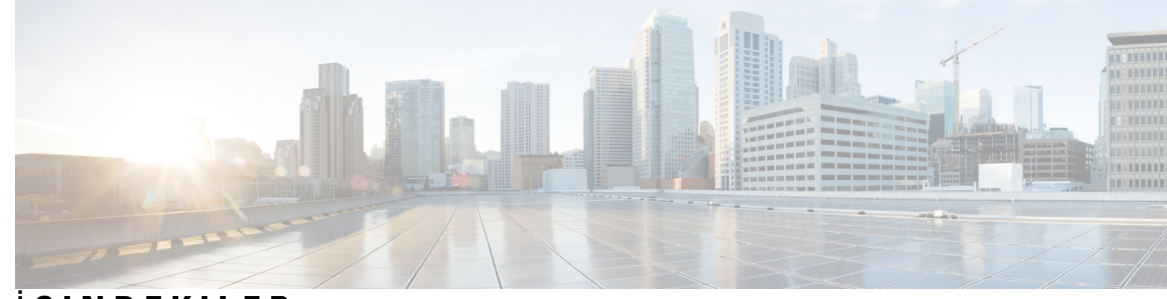

İ **ÇINDEKILER**

### **BÖLÜM 1 [Telefonunuz](#page-12-0) 1**

Cisco IP [Telefonu](#page-12-1) 7800 Serisi **1**

[Özellik](#page-13-0) Desteği **2**

Yeni ve Değişen [Özellikler](#page-13-1) **2**

Üretici Yazılımı [Sürümü](#page-13-2) 12.0(4) İçin Yeni ve Değişen Bilgiler **2** Üretici Yazılımı [Sürümü](#page-13-3) 12.0(3) İçin Yeni ve Değişen Bilgiler **2** Üretici Yazılımı [Sürümü](#page-14-0) 12.0(2) İçin Yeni ve Değişen Bilgiler **3** Üretici Yazılımı [Sürümü](#page-14-1) 12.0(1) İçin Yeni ve Değişen Bilgiler **3** Üretici Yazılımı [Sürümü](#page-14-2) 11.3(7) İçin Yeni ve Değişen Bilgiler **3** Üretici Yazılımı [Sürümü](#page-16-0) 11.3(6) İçin Yeni ve Değişen Bilgiler **5** Üretici Yazılımı [Sürümü](#page-17-0) 11.3(5) İçin Yeni ve Değişen Bilgiler **6** Sürüm 11.3(4) için Yeni ve Değişen [Bilgiler](#page-17-1) **6** Üretici Yazılımı [Sürümü](#page-17-2) 11.3(3) İçin Yeni ve Değişen Bilgiler **6** Üretici Yazılımı [Sürümü](#page-18-0) 11.3(2) İçin Yeni ve Değişen Bilgiler **7** Üretici Yazılımı Sürümü 11.3(1) için Yeni ve Değiştirilmiş [Özellikler](#page-20-0) **9** Üretici Yazılımı Sürümü [11.2\(3\)SR1](#page-21-0) İçin Yeni ve Değişen Bilgiler **10** Üretici Yazılımı [Sürümü](#page-21-1) 11.2(3) İçin Yeni ve Değişen Bilgiler **10** Üretici Yazılımı [Sürümü](#page-21-2) 11.2(1) için Yeni ve Değişen Bilgiler **10** Üretici Yazılımı [Sürümü](#page-22-0) 11.1(2) İçin Yeni ve Değişen Bilgiler **11** Üretici Yazılımı [Sürümü](#page-22-1) 11.1(1) İçin Yeni ve Değişen Bilgiler **11** Telefonun [Kurulumu](#page-23-0) **12** Ahize Yerini [Ayarlama](#page-23-1) **12** [Telefonunuzun](#page-24-0) Görüş Açısını Değiştirme **13** Ağa Bağ[lanma](#page-24-1) **13** [Telefonunuzu](#page-24-2) Etkinleştirme Kodu ile Ekleme **13** Kısa Etkinleştirme Koduyla [Telefonunuzu](#page-25-0) Otomatik Olarak Hazırlama **14**

Telefonu İlk Çalıştırmada Parola [Ayarlama](#page-25-1) **14** [Telefonda](#page-25-2) Kullanıcı Parolası Oluşturma **14** Kullanıcı Kimlik Doğrulama [Kontrolü](#page-26-0) **15** Başka [Telefondan](#page-26-1) Dahili Numaranızda Oturum Açma (Dahili Hat Taşınabilirliği) **15** Başka [Telefondan](#page-27-0) Dahili Numaranızda Oturumu Kapatma **16** [Telefonda](#page-27-1) Misafir Olarak Oturum Açma **16** [Telefonda](#page-27-2) Misafir Olarak Oturumu Kapatma **16** [Telefondaki](#page-28-0) Profil Kuralını Ayarlama **17** Çalışma Arkadaşı Hat [Durumu](#page-28-1) **17** BLF Listesi İzleme İşleminin Etkinleş[tirilmesi](#page-29-0) veya Devre Dışı Bırakılması **18** Tek Bir Hatta İ[zleme](#page-30-0) Yapılandırması **19** Hat Tuşunda Yapılandırılan [Özelli](#page-31-0)ğin Kaldırılması **20** Hat Tuşuna Menü Kısayolu [Ekleme](#page-32-0) **21** Hat Tuşundan Menü Kı[sayolunu](#page-32-1) Kaldırma **21** Ana [Ekrandaki](#page-32-2) Hizmet Kesintisi Mesajı **21** [Telefon](#page-32-3) Web Sayfası **21** Hızlı arama [numaralar](#page-33-0)ı **22** Düğmeler ve [Donan](#page-34-0)ım **23** Telefon Tuş Takımı [Karakterleri](#page-36-0) **25** [Gezinme](#page-36-1) **25** Ekran Tuşu, Hat ve [Özellik](#page-37-0) Düğmeleri **26** Telefon Ekranı [Özellikleri](#page-37-1) **26** Telefon ekranınızı [temizleme](#page-38-0) **27** [Telefon](#page-38-1) Çağrıları ve Hatlar Arasındaki Farklar **27** Güç [Gereksinimleri](#page-39-0) **28** Enerji [Tasarruflar](#page-39-1)ı **28** İlave Yardım ve [Bilgi](#page-39-2) **28** Erişilebilirlik [Özellikleri](#page-39-3) **28** Sorun [Giderme](#page-40-0) **29** [Telefonunuz](#page-40-1) Hakkında Bilgi Edinme **29** Telefonda Özelleştirme Durumunu [Görüntüleme](#page-41-0) **30** Ağ Durumunu [Görüntüleme](#page-41-1) **30** Telefon Durumunu [Görüntüleme](#page-42-0) **31**

Telefondaki Durum Mesajlarını [Görüntüleme](#page-42-1) **31** Hat Durumunu [Görüntüleme](#page-43-0) **32** Çağrı [Istatistiklerinde](#page-43-1) Çağrı Kayıtlarını Görüntüleme **32** 802.1X İşlem Durumunu [Görüntüleme](#page-44-0) **33** Tekrar Yükleme Geçmişini [Görüntüleme](#page-44-1) **33** Cisco MPP cihazınız için tüm telefon sorunlarını [bildirme](#page-44-2) **33** [Telefonu](#page-45-0) Telefon Web Sayfasından Fabrika Ayarlarına Sıfırlama **34** [Sunucudan](#page-45-1) Fabrika Ayarlarına Sıfırlama **34** Telefon Web Sayfasında URL ile Telefon Sorunlarını [Belirleme](#page-46-0) **35** Kayıp [Telefon](#page-46-1) Bağlantısı **35** [Telefonunuz](#page-47-0) Bir Hazırlama Hatası Mesajı Görüntülediğinde Daha Fazla Bilgi Alma **36** Geçiş Lisansı [Türünü](#page-47-1) Bulma **36** MIC [Sertifikas](#page-47-2)ı Yenileme Durumu Hakkındaki Bilgileri Bulma **36** Cisco Bir Yıl Sınırlı Donanım [Garantisi](#page-48-0) Koşulları **37**

### **BÖLÜM 2 [Ça](#page-50-0)**ğ**r**ı**lar 39**

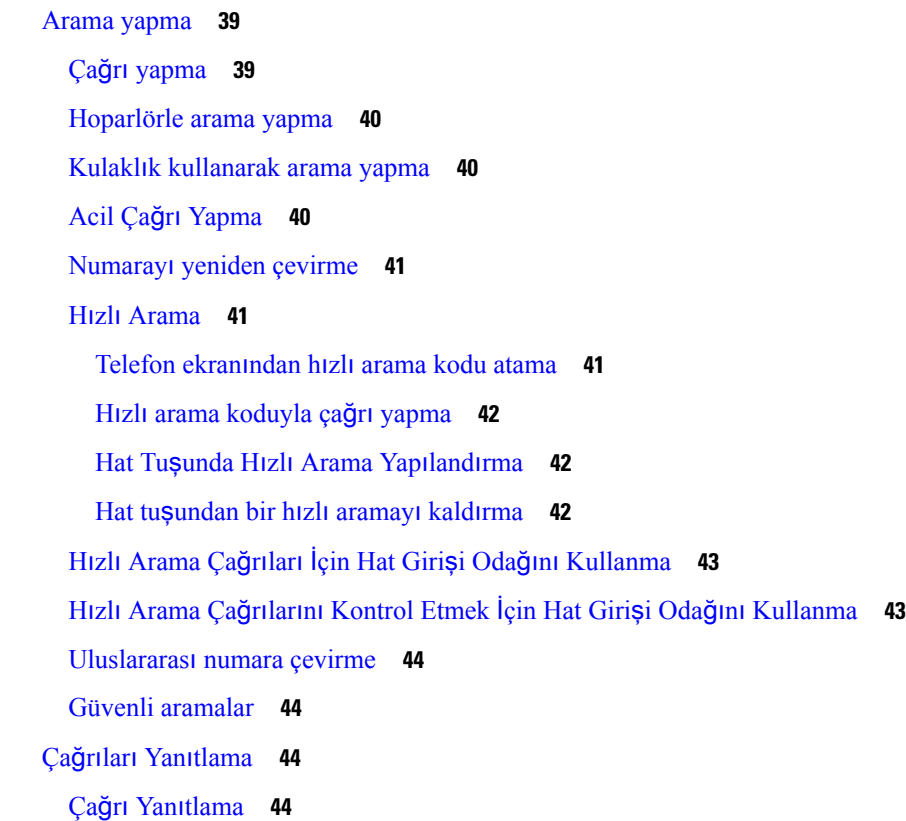

[Bekleyen](#page-55-4) Çağrıyı Yanıtlama **44** Çağrıyı [Reddetme](#page-56-0) **45** Gelen Çağrıyı [Susturma](#page-56-1) **45** Rahatsız [Etmeyin](#page-56-2) Özelliğini Açma **45** Yıldız Kodu [Kullanarak](#page-57-0) DND'yi Açma veya Kapama **46** İş Arkadaşınızın [Telefonunu](#page-57-1) Yanıtlama (Çağrı Çekme) **46** [Grubunuzdaki](#page-57-2) Çağrıyı Yanıtlama (Çekme) **46** Çağrınızı [Sessize](#page-58-0) Alma **47** Çağrıları [Bekletme](#page-58-1) **47** Çağrıyı [Beklemeye](#page-58-2) Alma **47** Çok Uzun Süre [Beklemede](#page-58-3) Kalan Çağrıyı Yanıtlama **47** Aktif ve [bekletilen](#page-59-0) çağrılar arasında geçiş yapma **48** Çağrı [park](#page-59-1)ı **48** Çağrıyı hatta bekletme ile çağrıyı [beklemeye](#page-59-2) alma **48** Çağrıyı hatta bekletme ile [beklemedeki](#page-60-0) çağrıyı geri alma **49** Tek Hat Tuşuyla Çağrıyı Bekletme ve [Bekletmeyi](#page-60-1) İptal Etme **49** Çağrı [Bekletme](#page-61-0) Dahilisi ve Durumu **50** Çağrıları [Yönlendirme](#page-61-1) **50** Etkinleştirme Kodu Eşitleme Özelliği ile Tüm Çağrıları [Yönlendirmeyi](#page-62-0) Etkinleştirme **51** Telefon Web Sayfasıyla Çağrı [Yönlendirme](#page-63-0) **52** Çağrıları [Aktarma](#page-64-0) **53** Çağrıyı Başka Kişiye [Aktarma](#page-64-1) **53** Aktarımı [Tamamlamadan](#page-65-0) Önce Görüşme **54** [Konferans](#page-65-1) Çağrıları ve Toplantılar **54** Çağrıya Başka Kişi [Ekleme](#page-65-2) **54** Yıldız Kodu ile [Konferans](#page-66-0) **55** Anlık Konferansta Toplantı Sahibi Olarak Katılımcı Listesini [Görüntüleme](#page-66-1) **55** Katılımcı Olarak Katılımcı Listesini [Görüntüleme](#page-66-2) **55** Anlık [Konferansta](#page-67-0) Toplantı Sahibi Olarak Bir katılımcıyı Kaldırma **56** Çağrı [Kaydetme](#page-67-1) **56** Anlık Mesaj ve İletişim [Durumu](#page-68-0) Kişileri **57** İletişim [Durumu](#page-68-1) **57** Bir Anlık Mesaj ve İletişim [Durumu](#page-68-2) Kişisine Çağrı Yapma **57**

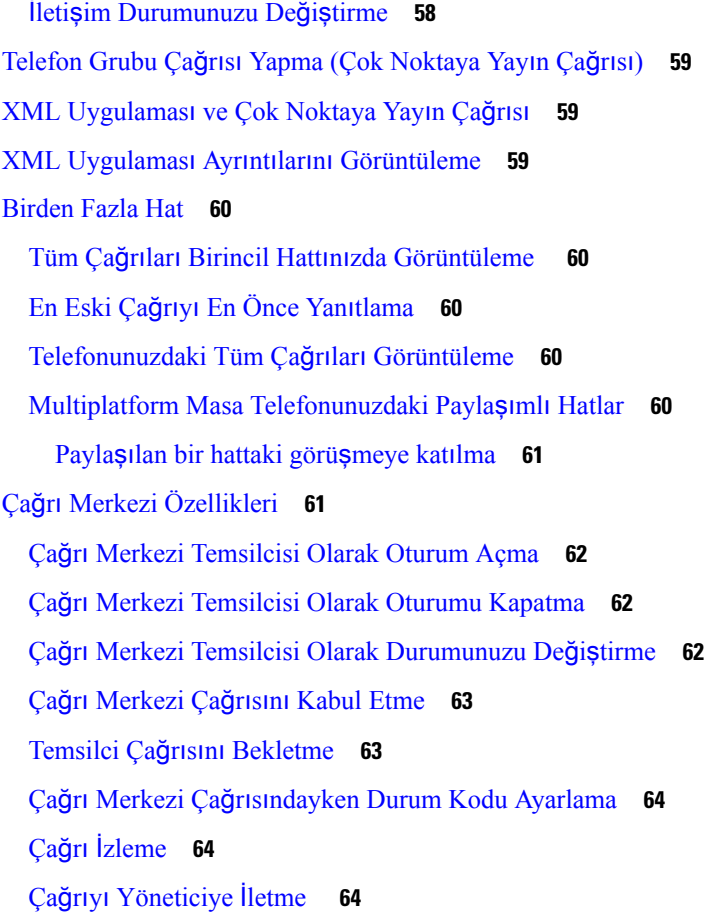

 $\mathbf l$ 

 $\blacksquare$ 

### **BÖLÜM 3 Ki**ş**[iler](#page-78-0) 67**

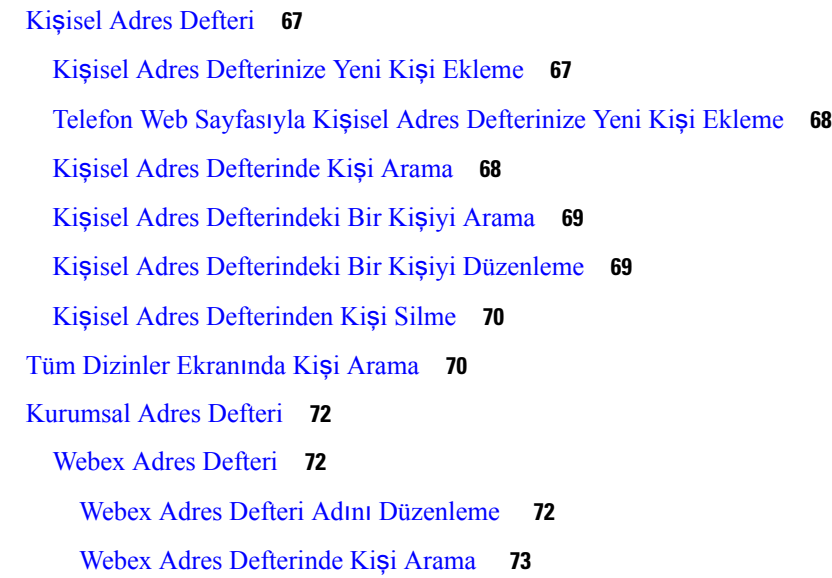

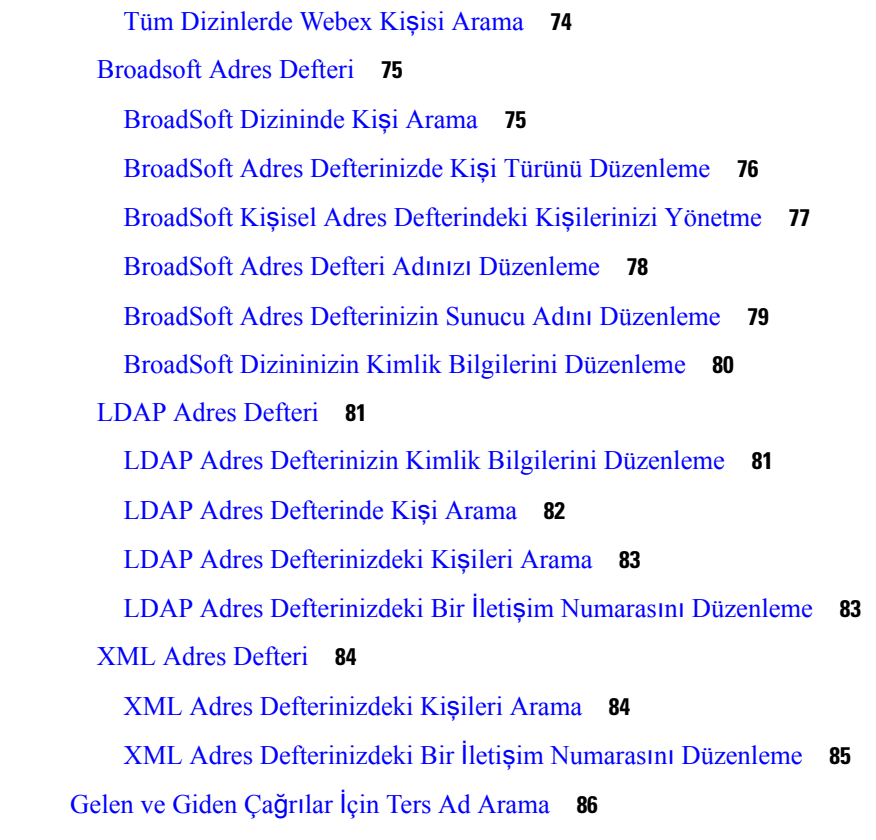

Г

### **BÖLÜM 4 [Son](#page-98-0) Ça**ğ**r**ı**lar 87**

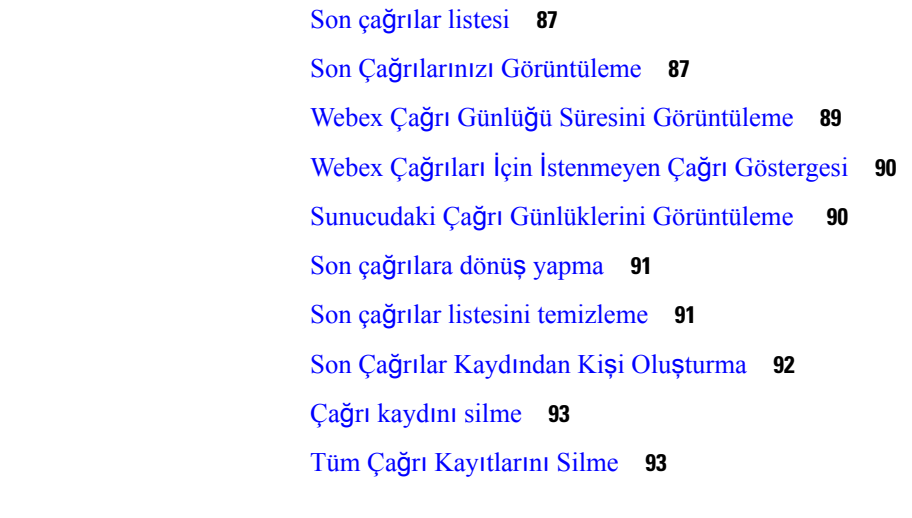

### **BÖLÜM 5 Sesli [Posta](#page-106-0) 95**

Kişisel Sesli Posta [Hesab](#page-106-1)ınız **95**

[Telefonunuzda](#page-106-2) Sesli Postayı Ayarlama **95**

Yeni sesli [mesajlar](#page-107-0)ınız olup olmadığını öğrenme Kişisel **96** Kişisel Sesli [Postan](#page-107-1)ıza Erişme **96** Kişisel Sesli [Postan](#page-107-2)ıza Erişme **96** Sesli Posta Ayarı ile [Telefon](#page-107-3) Davranışı **96** Sesli Posta ve Cevapsız Arama Yapılandırması Ayarı ile [Telefon](#page-108-0) Davranışı **97** İzlenen Sesli Posta Hesaplarının Sesli Mesaj [Durumlar](#page-109-0)ı **98** İzlenen Sesli Posta Hesabı [Mesajlar](#page-109-1)ına Erişim **98**

**BÖLÜM 6 [Ayarlar](#page-112-0) 101** [Telefon](#page-113-0) Ayarlarına Genel Bakış **102** Zil [Sesini](#page-113-1) Değiştirme **102** [Telefon](#page-113-2) Web Sayfası ile Zil Sesi Atama **102** Zil Sesi [Seviyesini](#page-113-3) Kontrol Etme **102** [Telefonunuzdan](#page-114-0) Çağrıları Yönlendirme **103** [Telefon](#page-116-0) Ekranından Belirli Bir Hat **105** Telefon Web Sayfasından [DND'yi](#page-116-1) Açma **105** [Bilinmeyen](#page-116-2) Çağrıyı Engelleme **105** Arayan Kimliğini [Gizleme](#page-117-0) **106** [Güvenli](#page-117-1) Çağrı **106** Otomatik Yanıt Sayfası [Ayarlama](#page-118-0) **107** Çağrı [Bekletmeyi](#page-118-1) Etkinleştirme **107** Sesli Posta [Kurulumu](#page-119-0) Yapma **108** HTTP Proxy [Ayarlar](#page-119-1)ı **108** Otomatik Proxy Modu ile Proxy [Sunucusunu](#page-119-2) Ayarlama **108** Manuel Proxy Modu ile Proxy [Sunucusunu](#page-120-0) Ayarlama **109** Telefon Web Sayfasından Bir Proxy Sunucu [Ayarlama](#page-120-1) **109** VPN Bağlantısı [Ayarlar](#page-122-0)ı **111** VPN Bağlantısı [Ayarlama](#page-122-1) **111** VPN Bağlantısını [Etkinle](#page-123-0)ştirme **112** VPN Bağlantısını Devre Dışı Bı[rakma](#page-124-0) **113** Telefon Web Sayfasından VPN Bağlantısı [Ayarlama](#page-124-1) **113** VPN Durumunu [Görüntüleme](#page-125-0) **114** [Görüntüleme](#page-126-0) Modunu Değiştirme **115**

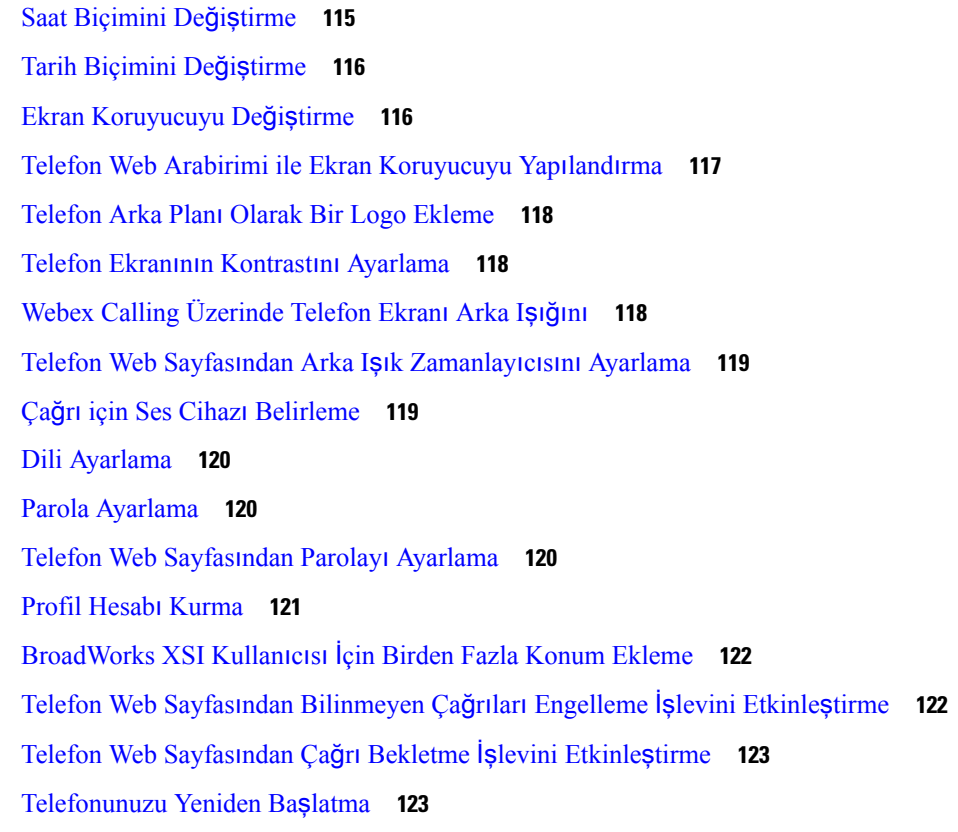

I

### **BÖLÜM 7 [Aksesuarlar](#page-136-0) 125**

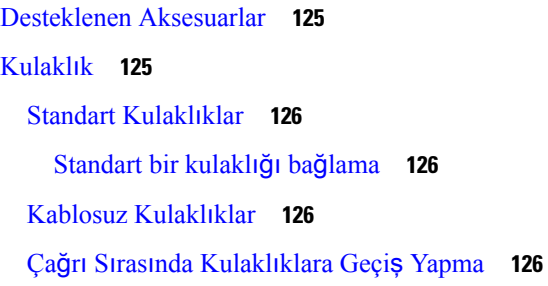

### **BÖLÜM 8 Ürün [Emniyeti](#page-140-0) ve Güvenli**ğ**i 129**

Emniyet ve [Performans](#page-140-1) Bilgileri **129** Güç [Kesintisi](#page-140-2) **129** Harici [Cihazlar](#page-140-3) **129** [Telefonunuza](#page-141-0) Güç Kazandırmanın Yolları **130** Ağ Tıkanıklığı Sırasında [Telefon](#page-141-1) Davranışı **130** UL [Uyar](#page-141-2)ısı **130**

[EnergyStar](#page-141-3) **130** Ürün [Etiketi](#page-142-0) **131** [Uyumluluk](#page-142-1) Beyanları **131** Avrupa Birliği İçin [Uyumluluk](#page-142-2) Beyanları **131** CE İş[areti](#page-142-3) **131** Kanada İçin [Uyumluluk](#page-142-4) Beyanları **131** Yeni Zelanda İçin [Uyumluluk](#page-142-5) Beyanları **131** Bağlanma İzni [\(PTC\)](#page-142-6) Genel Uyarısı **131** Brezilya için [Uyumluluk](#page-143-0) Bilgileri **132** Japonya için [Uyumluluk](#page-143-1) Bilgileri **132** FCC [Uyumluluk](#page-143-2) Beyanları **132** FCC Kısım 15.19 [Beyan](#page-143-3)ı **132** FCC Kısım 15.21 [Beyan](#page-143-4)ı **132** FCC RF [Radyasyonuna](#page-143-5) Maruz Kalma Beyanı **132** FCC Alıcılar ve Sınıf B Dijital [Beyan](#page-144-0)ı **133** Cisco Ürün [Güvenli](#page-144-1)ğine Genel Bakış **133** Önemli [Çevrimiçi](#page-144-2) Bilgiler **133**

#### İ**çindekiler**

Г

 $\mathbf I$ 

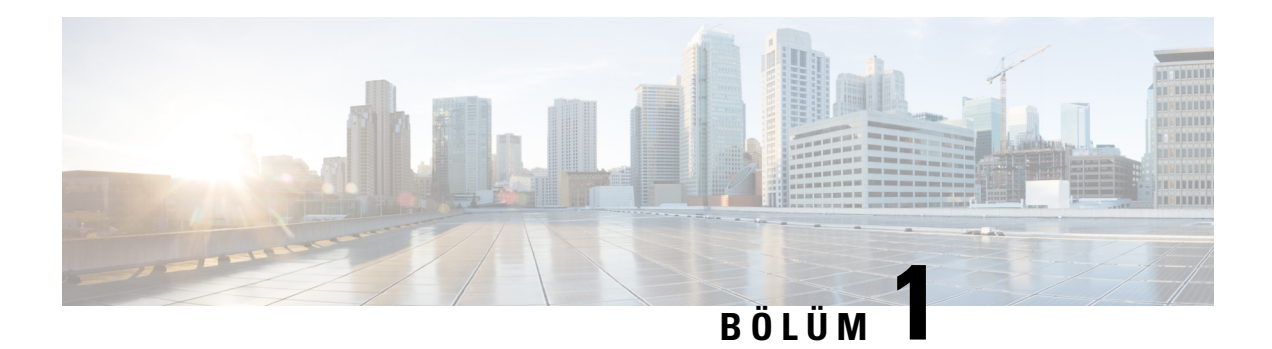

## <span id="page-12-0"></span>**Telefonunuz**

- Cisco IP [Telefonu](#page-12-1) 7800 Serisi, sayfa 1
- Yeni ve Değişen [Özellikler,](#page-13-1) sayfa 2
- Telefonun [Kurulumu,](#page-23-0) sayfa 12
- Başka [Telefondan](#page-26-1) Dahili Numaranızda Oturum Açma (Dahili Hat Taşınabilirliği), sayfa 15
- [Telefonda](#page-27-1) Misafir Olarak Oturum Açma, sayfa 16
- [Telefondaki](#page-28-0) Profil Kuralını Ayarlama, sayfa 17
- Çalışma Arkadaşı Hat [Durumu,](#page-28-1) sayfa 17
- Hat Tuşuna Menü Kısayolu [Ekleme,](#page-32-0) sayfa 21
- Hat Tuşundan Menü Kı[sayolunu](#page-32-1) Kaldırma, sayfa 21
- Ana [Ekrandaki](#page-32-2) Hizmet Kesintisi Mesajı, sayfa 21
- [Telefon](#page-32-3) Web Sayfası, sayfa 21
- Düğmeler ve [Donan](#page-34-0)ım, sayfa 23
- Güç [Gereksinimleri,](#page-39-0) sayfa 28
- Enerji [Tasarruflar](#page-39-1)ı, sayfa 28
- İlave Yardım ve [Bilgi,](#page-39-2) sayfa 28

## <span id="page-12-1"></span>**Cisco IP Telefonu 7800 Serisi**

Cisco IP Telefonu 7811, 7821, 7841 ve 7861 kullanımı kolay, güvenliği yüksek sesli haberleşme olanağı sağlar.

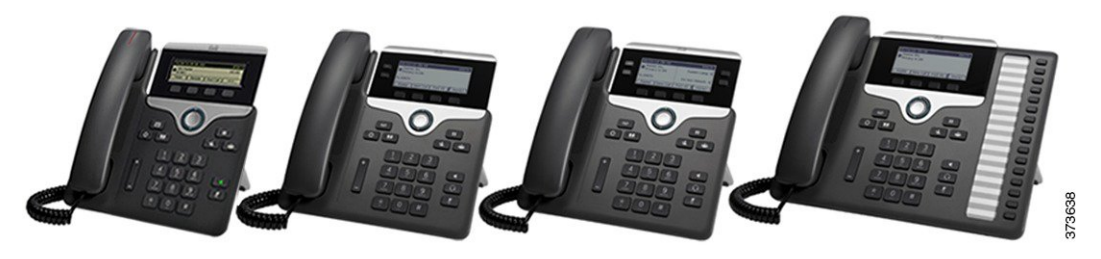

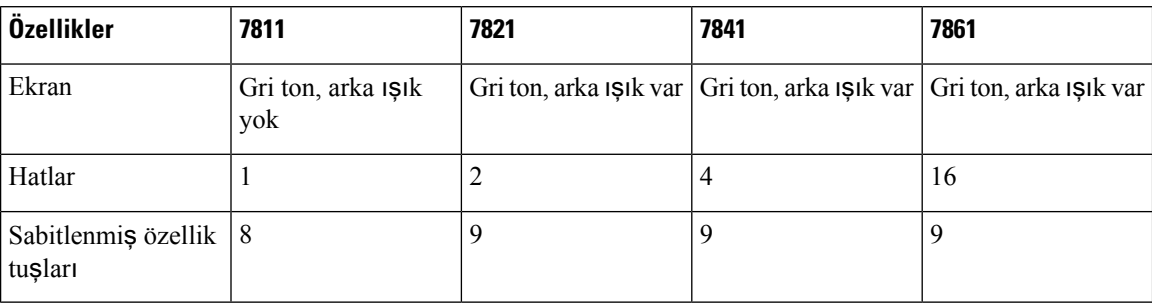

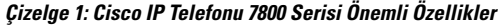

Telefonunuzun bir ağa bağlı olması ve bir çağrı denetim sistemine bağlanmak için yapılandırılması gerekir. Telefonlar, çağrı denetim sistemine bağlı olarak, pek çok işlevi ve özelliği destekler. Telefonunuz, yöneticinizin belirlediği ayarlara bağlı olarak, kullanılabilir tüm işlevlere sahip olmayabilir.

Telefonunuza özellik eklediğinizde, bazı özellikler bir hat düğmesi gerektirebilir. Bununla birlikte, telefonunuzdaki her hat düğmesi sadece tek bir işlevi destekler (bir hat, bir hızlı arama veya bir özellik). Telefonunuzun hat düğmeleri zaten kullanımdaysa telefonunuz ek özellikleri görüntülemez.

Hangi telefon modeline sahip olduğunuzu kontrol etmek için **Uygulamalar'a** basın ve **Durum** > **Ürün Bilgileri** öğesini seçin. **Model numaras**ı alanında telefon modeliniz gösterilir.

### <span id="page-13-1"></span><span id="page-13-0"></span>**Özellik Deste**ğ**i**

Bu belgede, cihazın desteklediği tüm özellikler açıklanmaktadır. Ancak, tüm özellikler geçerli yapılandırmanız ile desteklenmeyebilir. Desteklenen özellikler hakkında bilgi için hizmet sağlayıcınıza veya yöneticinize başvurun.

# <span id="page-13-2"></span>**Yeni ve De**ğ**i**ş**en Özellikler**

### <span id="page-13-3"></span>**Üretici Yaz**ı**l**ı**m**ı **Sürümü 12.0(4)** İ**çin Yeni ve De**ğ**i**ş**en Bilgiler**

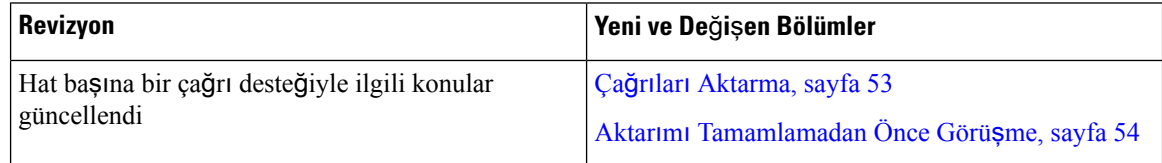

### **Üretici Yaz**ı**l**ı**m**ı **Sürümü 12.0(3)** İ**çin Yeni ve De**ğ**i**ş**en Bilgiler**

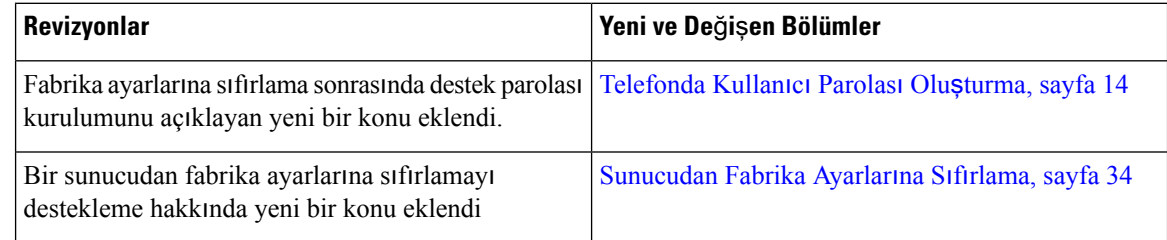

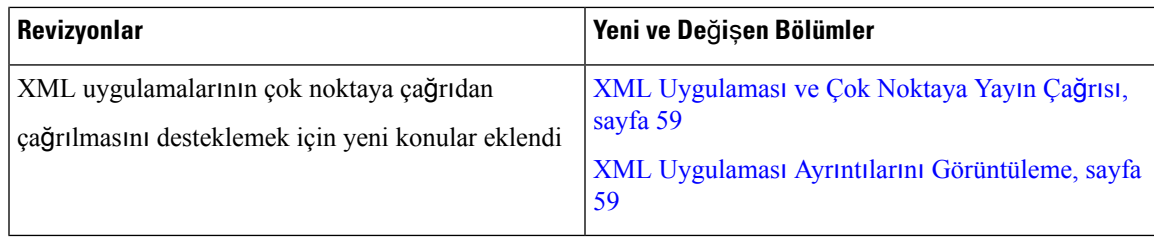

## <span id="page-14-0"></span>**Üretici Yaz**ı**l**ı**m**ı **Sürümü 12.0(2)** İ**çin Yeni ve De**ğ**i**ş**en Bilgiler**

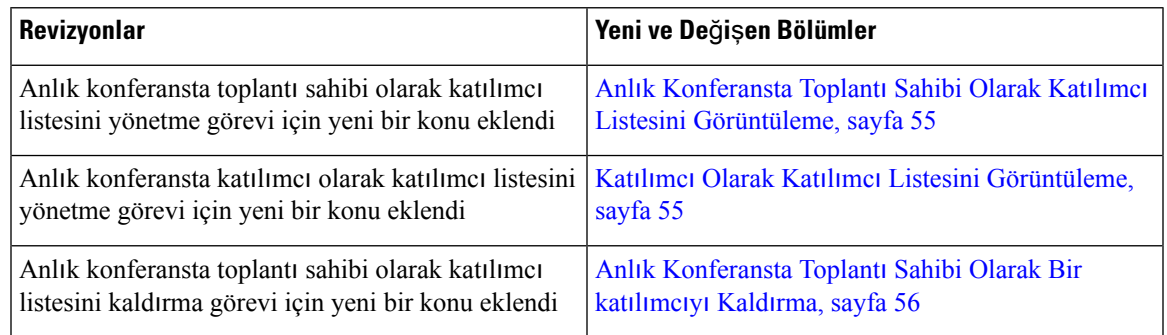

## <span id="page-14-1"></span>**Üretici Yaz**ı**l**ı**m**ı **Sürümü 12.0(1)** İ**çin Yeni ve De**ğ**i**ş**en Bilgiler**

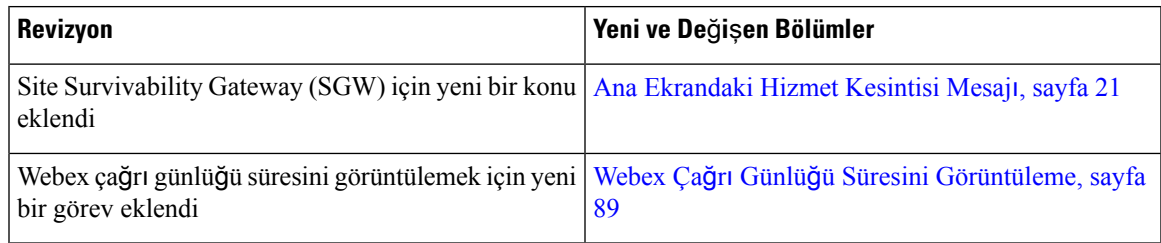

## <span id="page-14-2"></span>**Üretici Yaz**ı**l**ı**m**ı **Sürümü 11.3(7)** İ**çin Yeni ve De**ğ**i**ş**en Bilgiler**

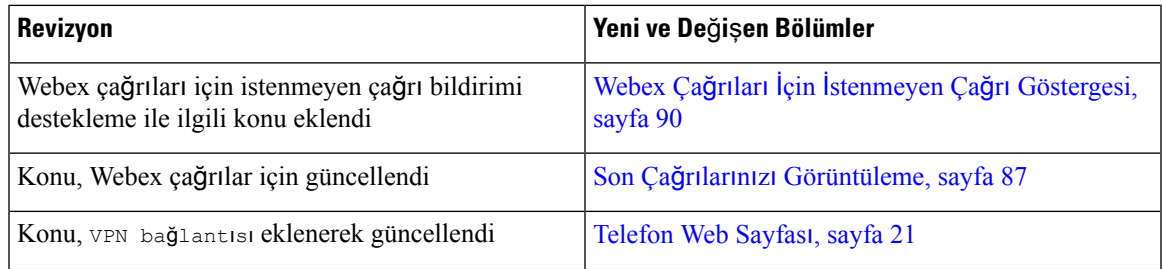

L

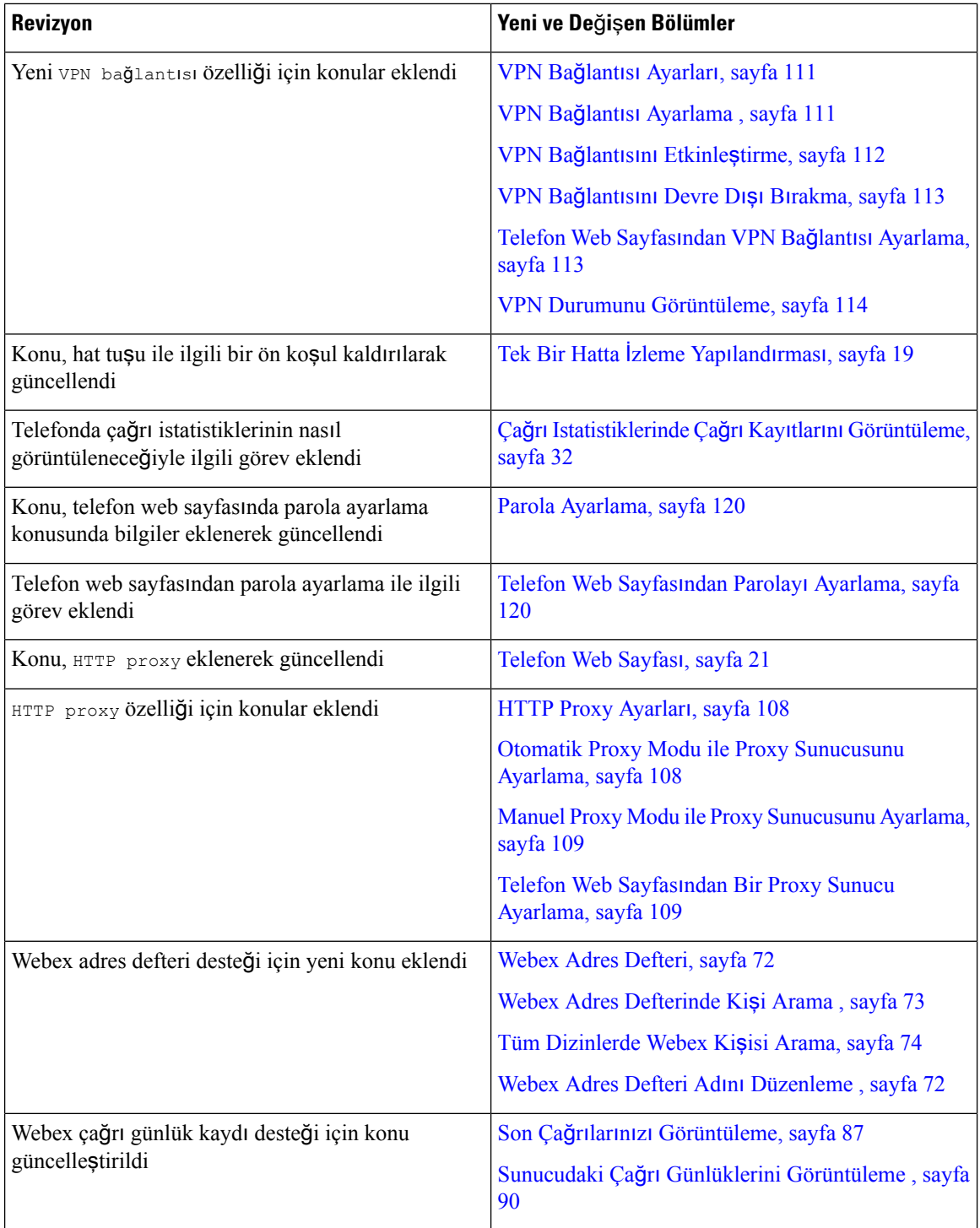

I

## <span id="page-16-0"></span>**Üretici Yaz**ı**l**ı**m**ı **Sürümü 11.3(6)** İ**çin Yeni ve De**ğ**i**ş**en Bilgiler**

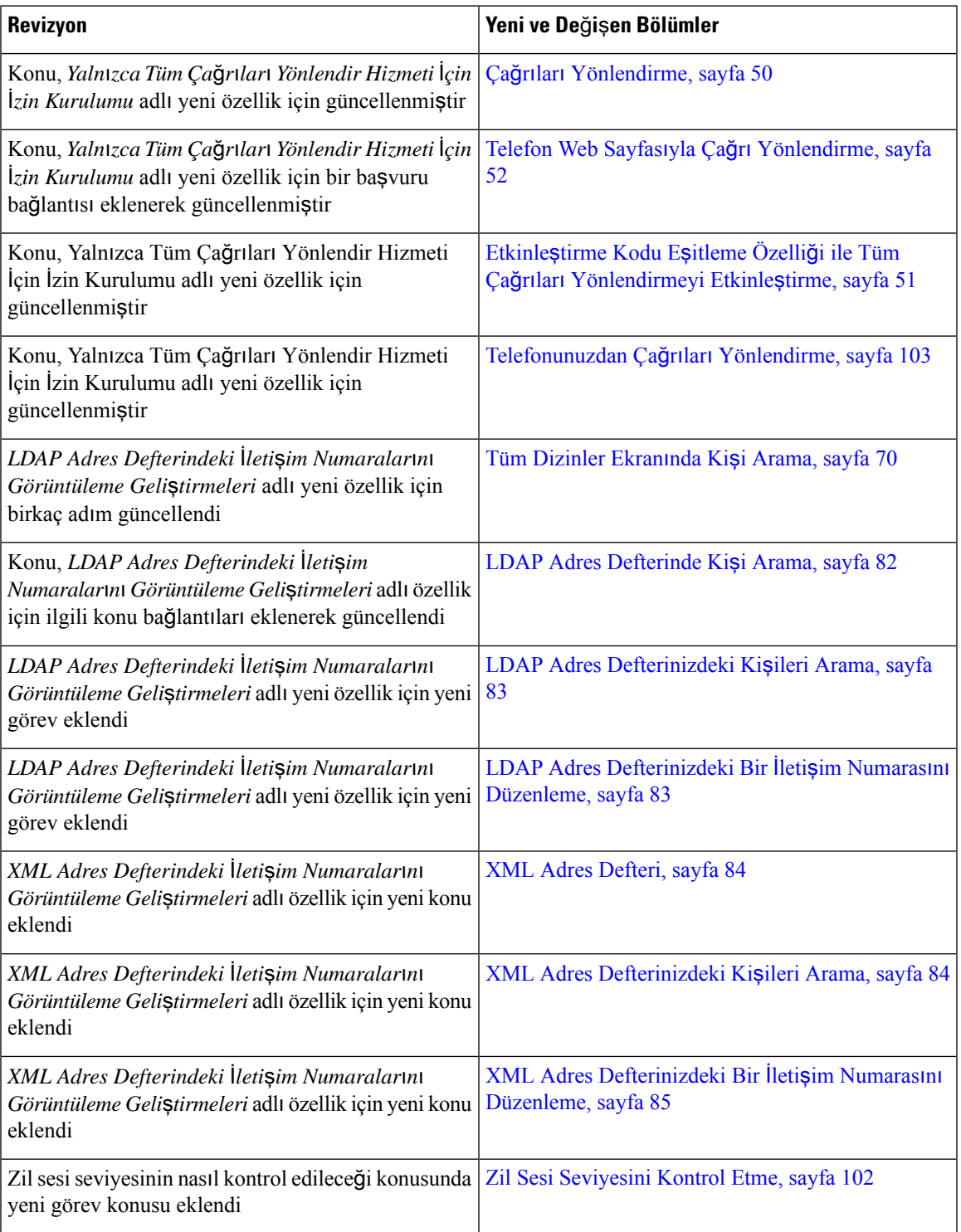

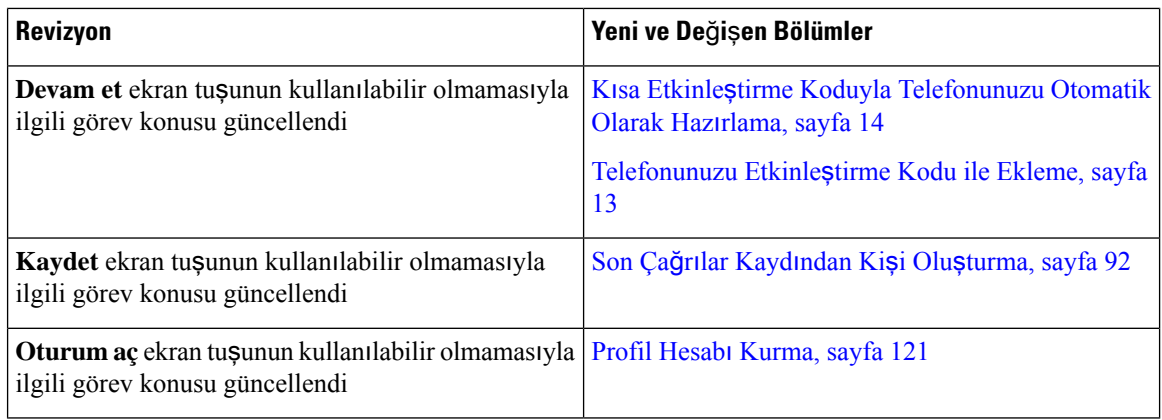

### <span id="page-17-0"></span>**Üretici Yaz**ı**l**ı**m**ı **Sürümü 11.3(5)** İ**çin Yeni ve De**ğ**i**ş**en Bilgiler**

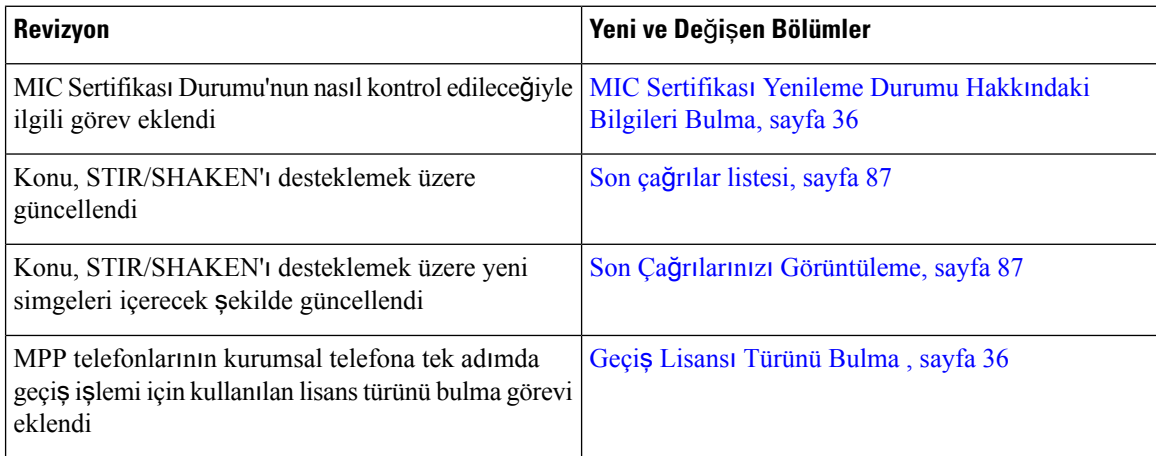

## <span id="page-17-2"></span><span id="page-17-1"></span>**Sürüm 11.3(4) için Yeni ve De**ğ**i**ş**en Bilgiler**

Bu sürüm, bu kullanıcı kılavuzunu etkilememiştir.

## **Üretici Yaz**ı**l**ı**m**ı **Sürümü 11.3(3)** İ**çin Yeni ve De**ğ**i**ş**en Bilgiler**

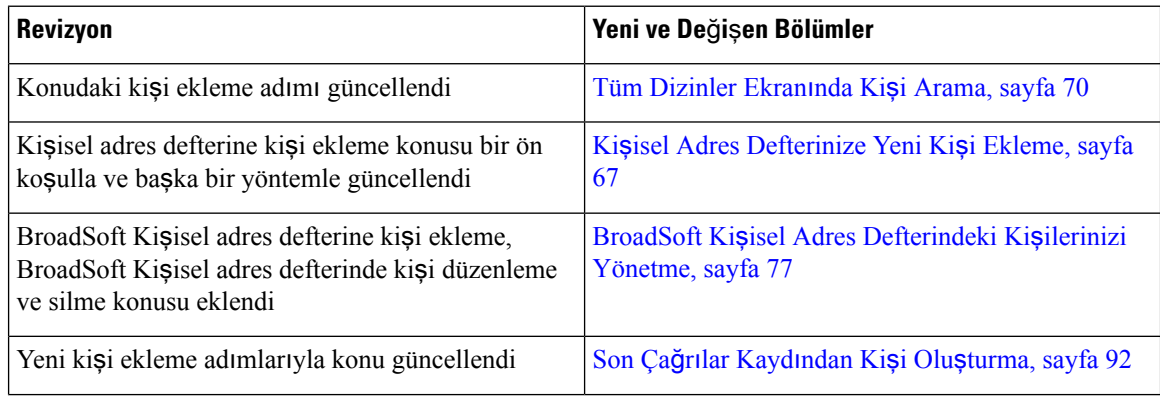

 $\overline{\phantom{a}}$ 

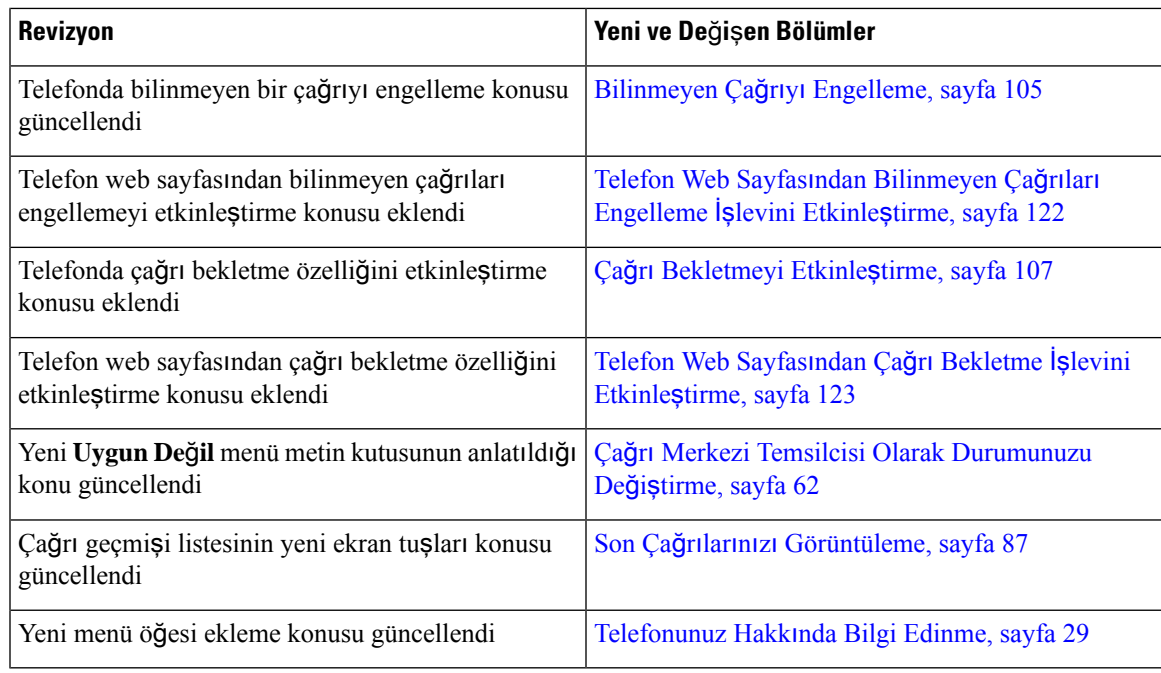

# <span id="page-18-0"></span>**Üretici Yaz**ı**l**ı**m**ı **Sürümü 11.3(2)** İ**çin Yeni ve De**ğ**i**ş**en Bilgiler**

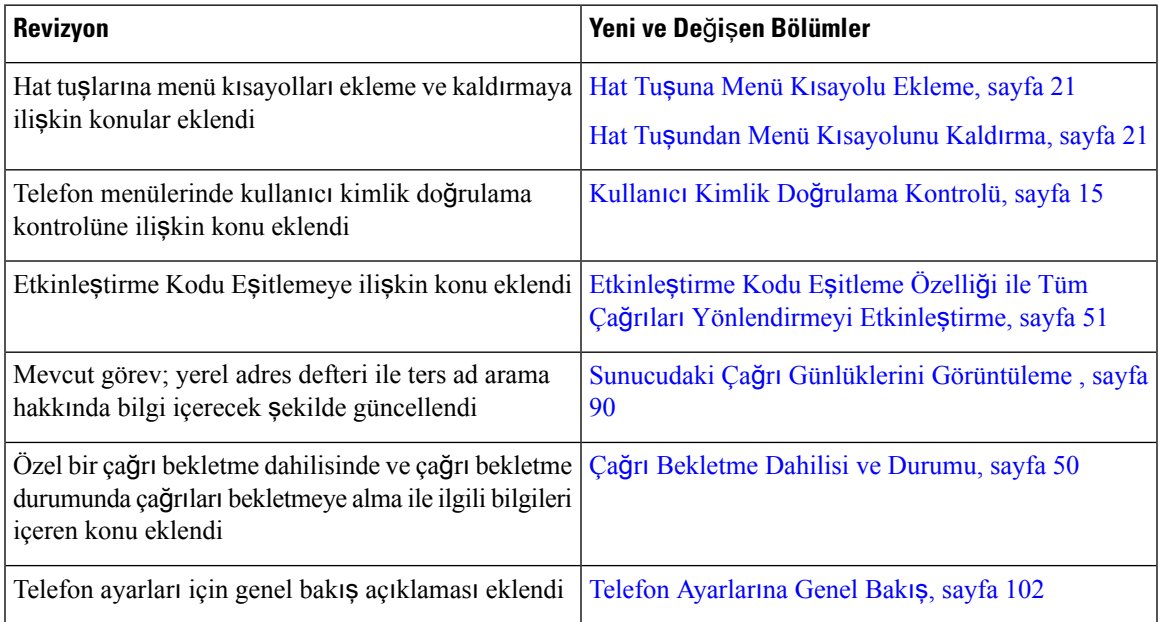

I

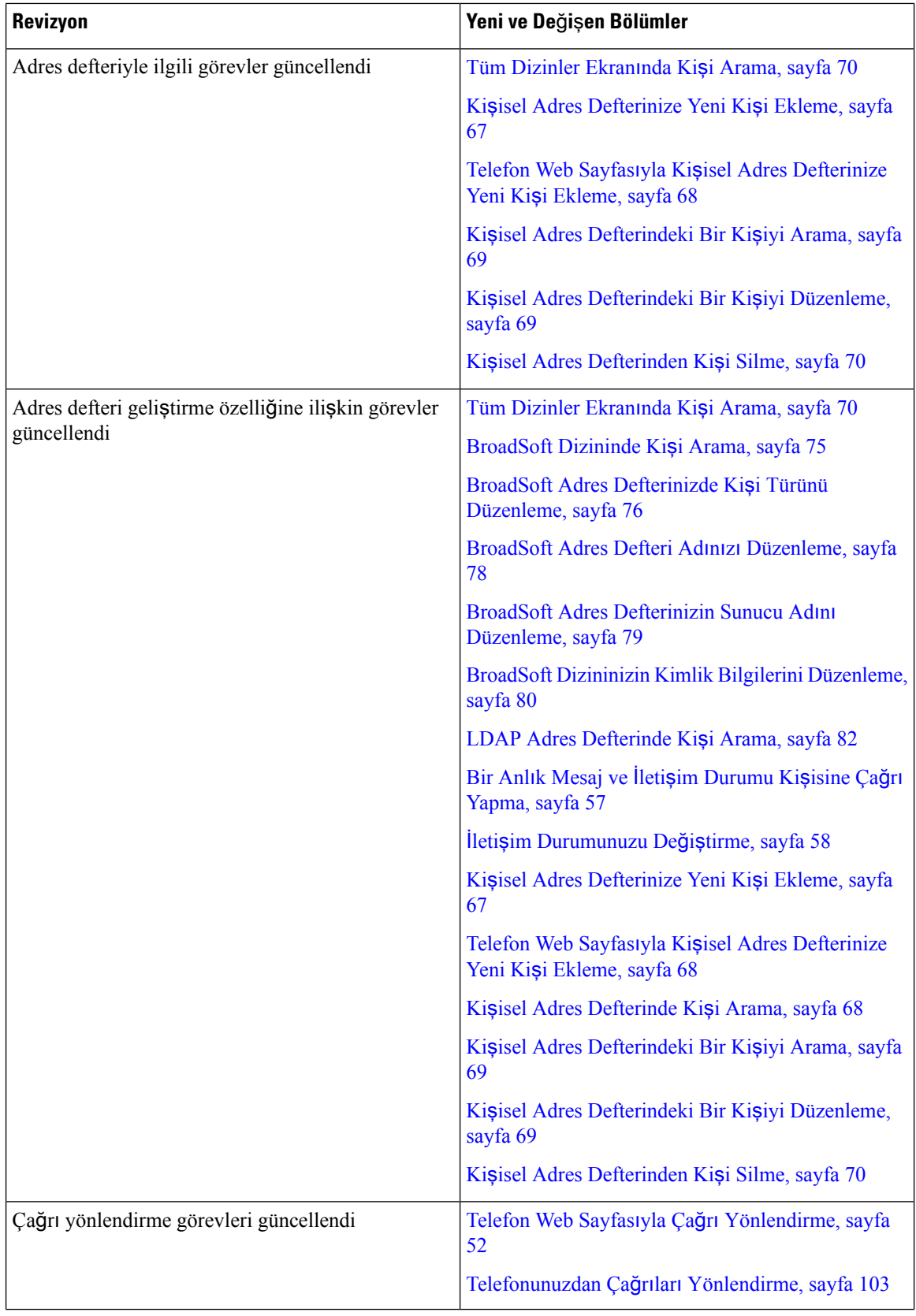

 $\overline{\phantom{a}}$ 

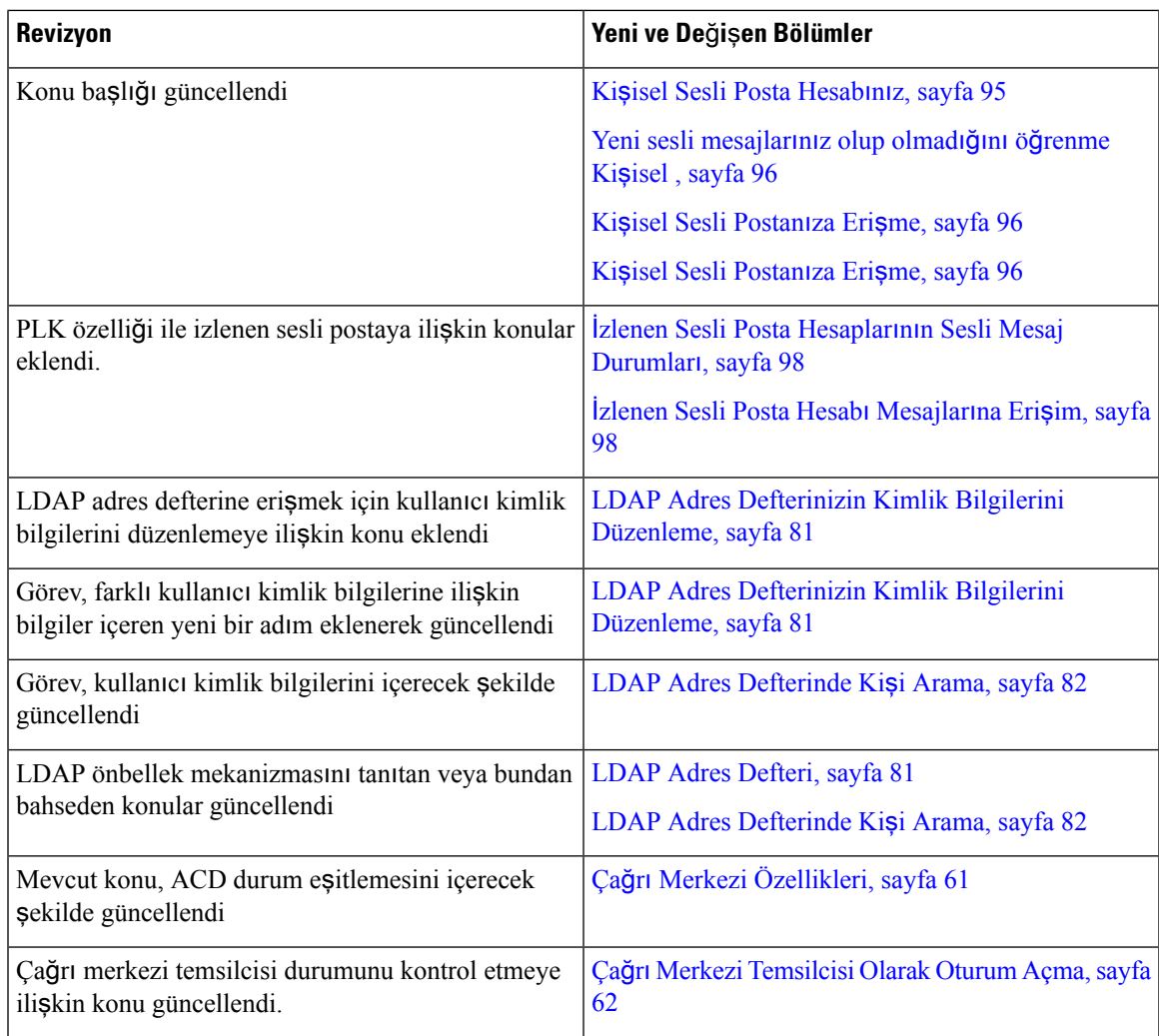

## <span id="page-20-0"></span>**Üretici Yaz**ı**l**ı**m**ı **Sürümü 11.3(1) için Yeni ve De**ğ**i**ş**tirilmi**ş **Özellikler**

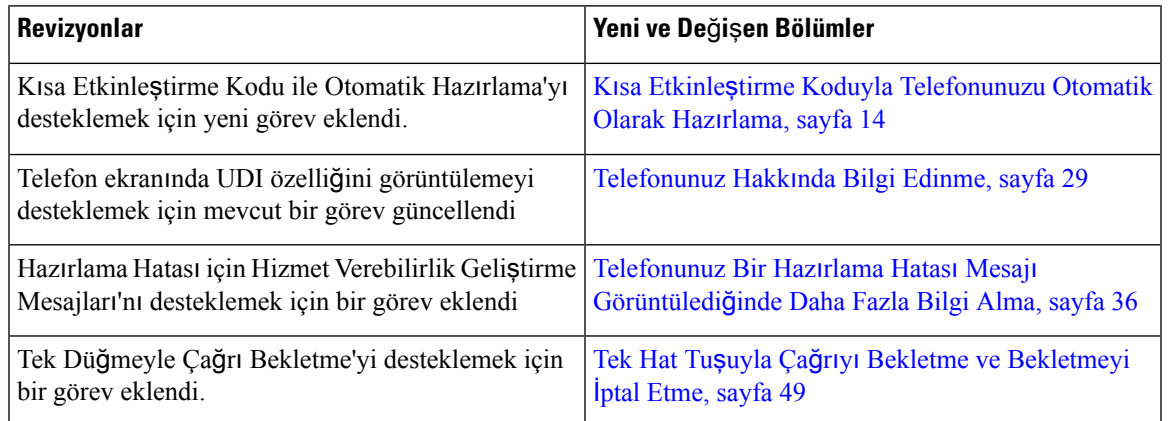

## <span id="page-21-0"></span>**Üretici Yaz**ı**l**ı**m**ı **Sürümü 11.2(3)SR1** İ**çin Yeni ve De**ğ**i**ş**en Bilgiler**

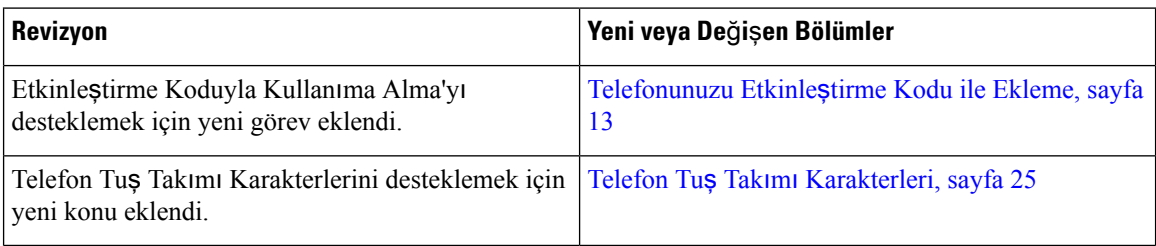

## <span id="page-21-1"></span>**Üretici Yaz**ı**l**ı**m**ı **Sürümü 11.2(3)** İ**çin Yeni ve De**ğ**i**ş**en Bilgiler**

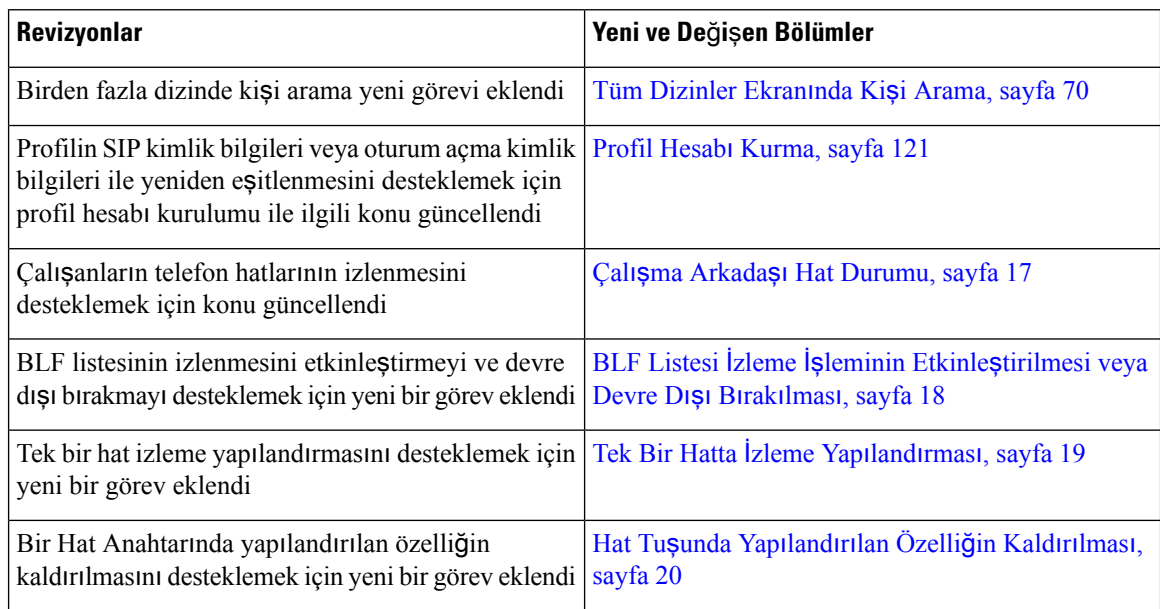

## <span id="page-21-2"></span>**Üretici Yaz**ı**l**ı**m**ı **Sürümü 11.2(1) için Yeni ve De**ğ**i**ş**en Bilgiler**

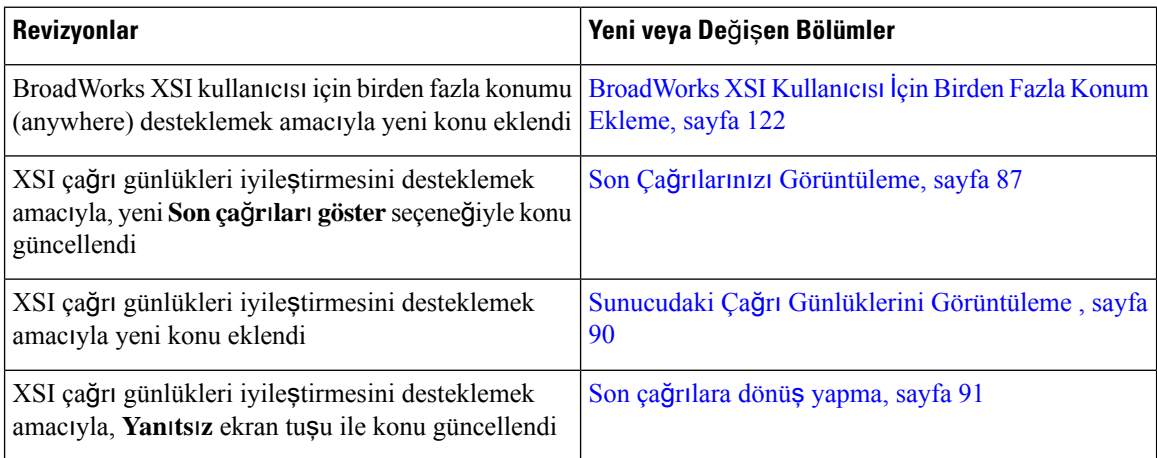

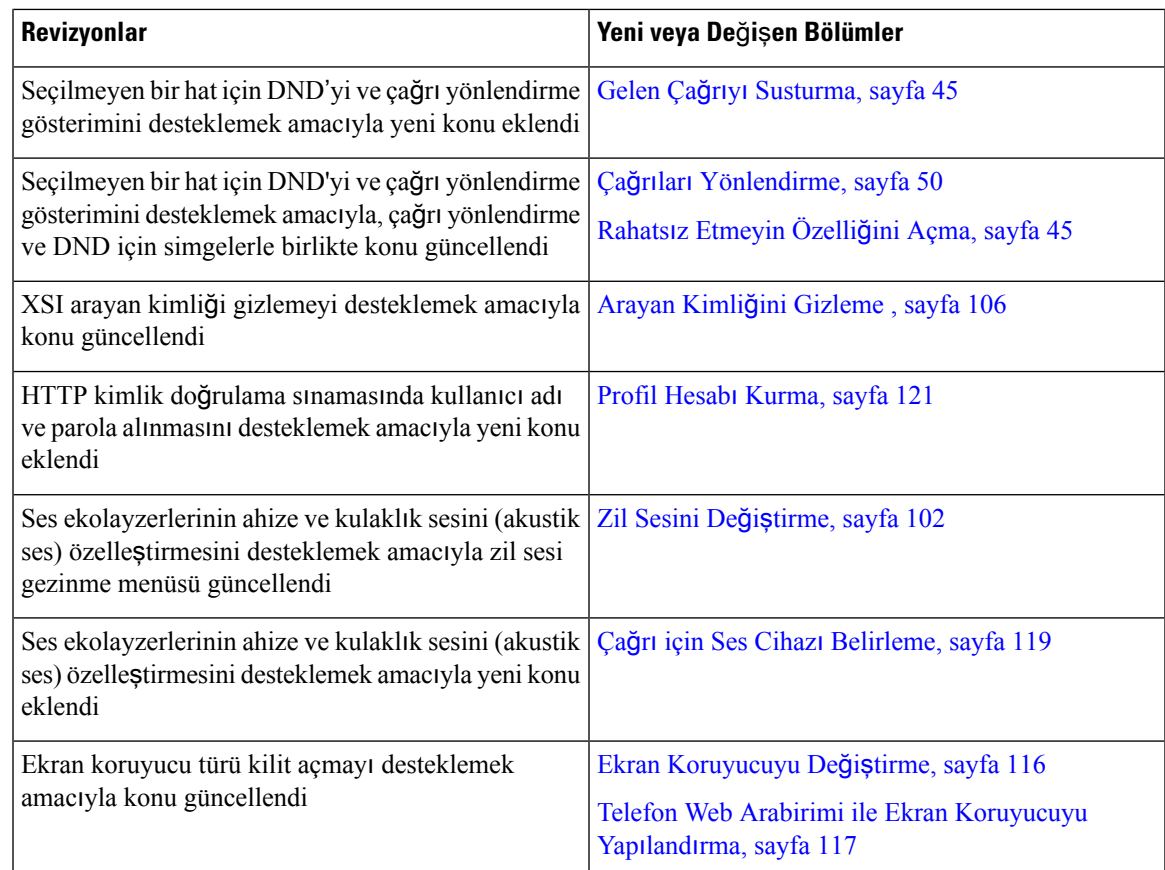

## <span id="page-22-0"></span>**Üretici Yaz**ı**l**ı**m**ı **Sürümü 11.1(2)** İ**çin Yeni ve De**ğ**i**ş**en Bilgiler**

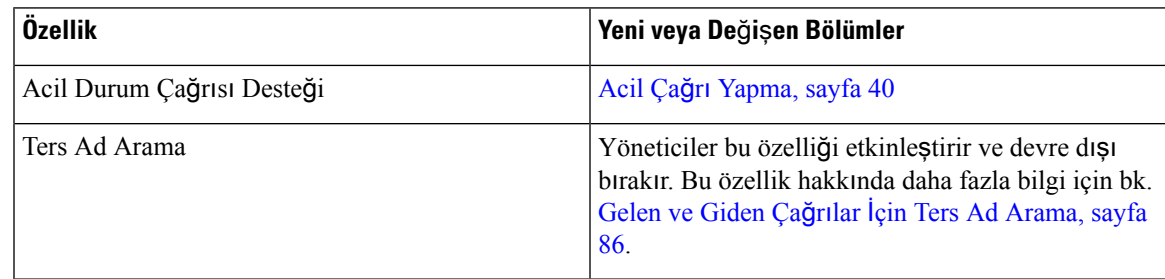

## <span id="page-22-1"></span>**Üretici Yaz**ı**l**ı**m**ı **Sürümü 11.1(1)** İ**çin Yeni ve De**ğ**i**ş**en Bilgiler**

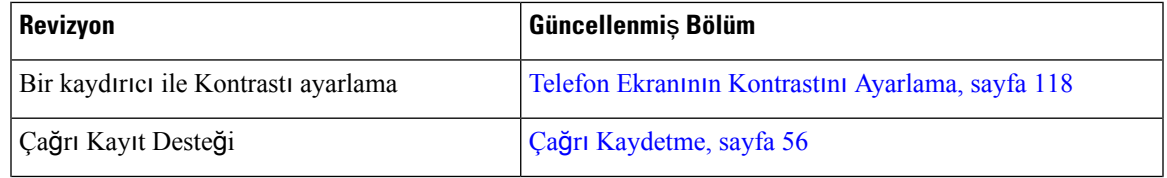

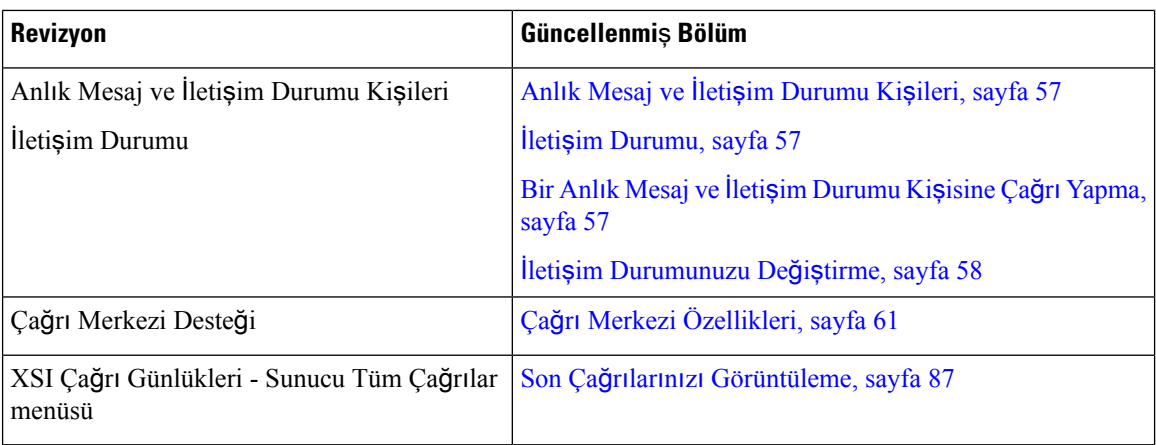

# <span id="page-23-0"></span>**Telefonun Kurulumu**

Yöneticiniz telefonunuzu ayarlar ve ağa bağlar. Telefonunuz ayarlanmamış ve bağlanmamışsa, talimatlar için yöneticinizle irtibata geçin.

### <span id="page-23-1"></span>**Ahize Yerini Ayarlama**

Telefonunuz duvara monte edilmişse veya ahizesi yerinden çok kolay bir şekilde çıkıyorsa alıcının kaideden kaymaması için ahize yerini ayarlamanız gerekebilir.

#### Ş**ekil 1: Ahize Yerini Ayarlama**

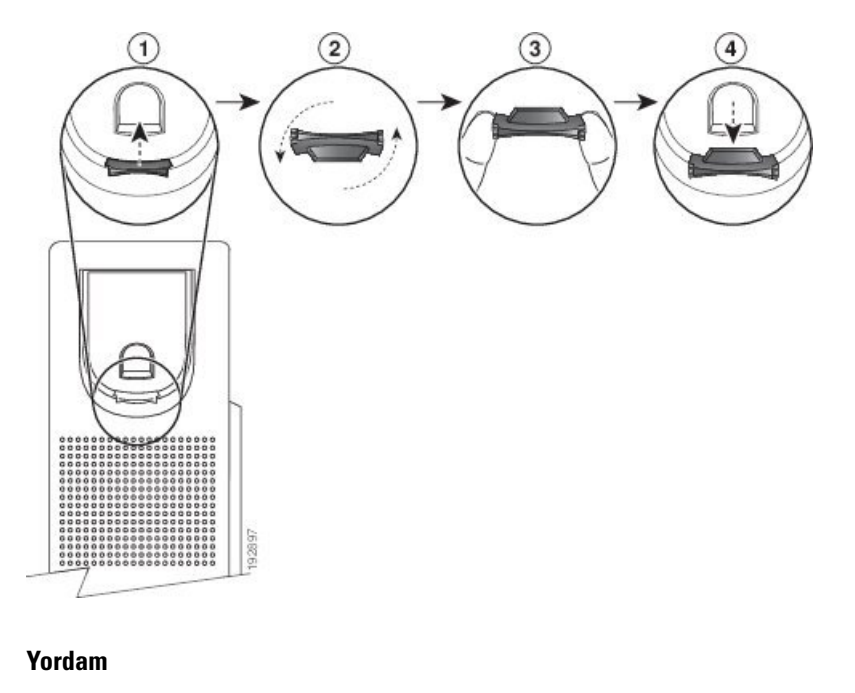

**Ad**ı**m 1** Ahizeyi kaideden kaldırın ve ahize yerindeki plastik tırnağı çekin.

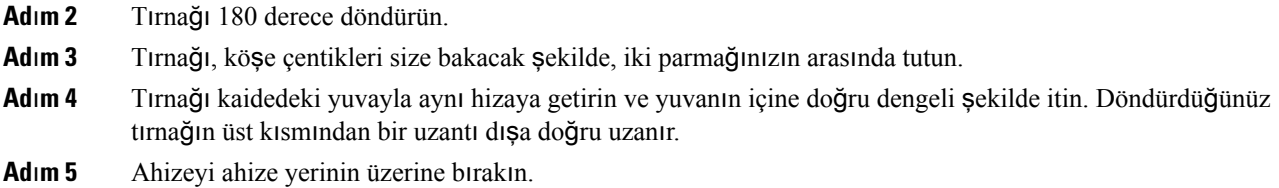

### <span id="page-24-0"></span>**Telefonunuzun Görü**ş **Aç**ı**s**ı**n**ı **De**ğ**i**ş**tirme**

Ekranda oluşabilecek parlamaları önlemek için Cisco IP Telefonu 7811 hariç, telefonunuzun açısını değiştirebilirsiniz.

#### **Yordam**

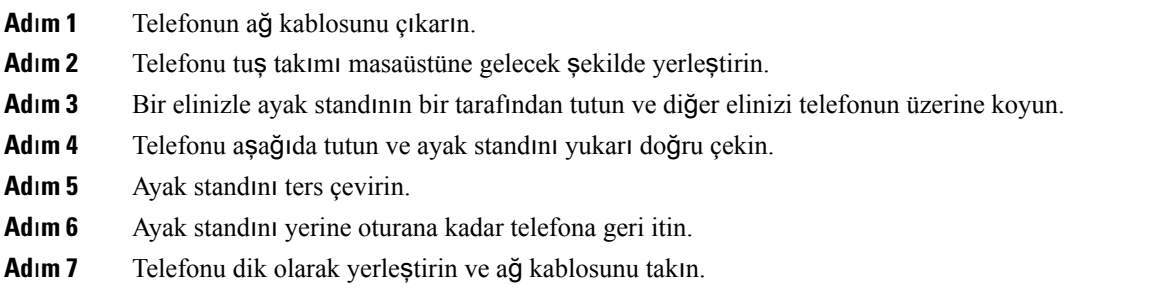

### <span id="page-24-2"></span><span id="page-24-1"></span>**A**ğ**a Ba**ğ**lanma**

Telefonu telefon ağına bağlamanız gerekir.

• Kablolu bağlantı —Telefon, bir Ethernet kablosu kullanılarak ağa takılır.

### **Telefonunuzu Etkinle**ş**tirme Kodu ile Ekleme**

Telefonunuz açıldıktan sonra, etkinleştirme kodunu girebileceğiniz bir karşılama ekranı görürsünüz. Etkinleştirme kodunuz yoksa yöneticinize başvurun.

#### **Ba**ş**lamadan önce**

Yöneticiniz, xxxx-xxxx-xxxx-xxxx biçiminde 16 basamaklı bir etkinleştirme kodu sağlar.

#### **Yordam**

**Ad**ı**m 1** Karşılama ekranında sağlanan alana etkinleştirme kodunuzu girin. Kodu girerken tire (-) karakterini girmeniz gerekmez.

**Ad**ı**m 2 Devam Et**'e basın.

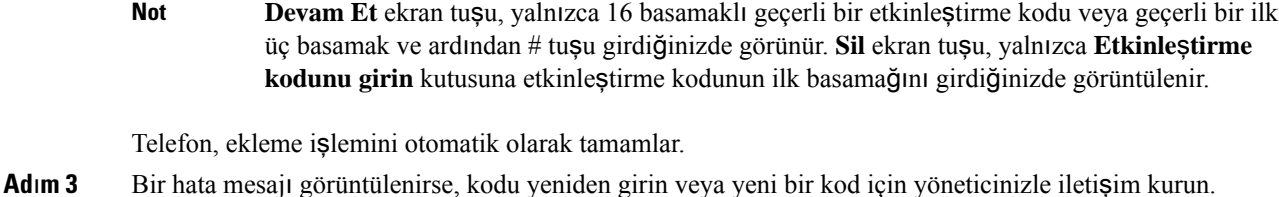

### <span id="page-25-0"></span>**K**ı**sa Etkinle**ş**tirme Koduyla Telefonunuzu Otomatik Olarak Haz**ı**rlama**

Telefonunuz açıldıktan sonra, etkinleştirme kodunu girebileceğiniz bir karşılama ekranı görürsünüz. Etkinleştirme kodunuz yoksa yöneticinize başvurun.

#### **Ba**ş**lamadan önce**

Yöneticiniz etkinleştirme kodunuzu sağlar:

#### **Yordam**

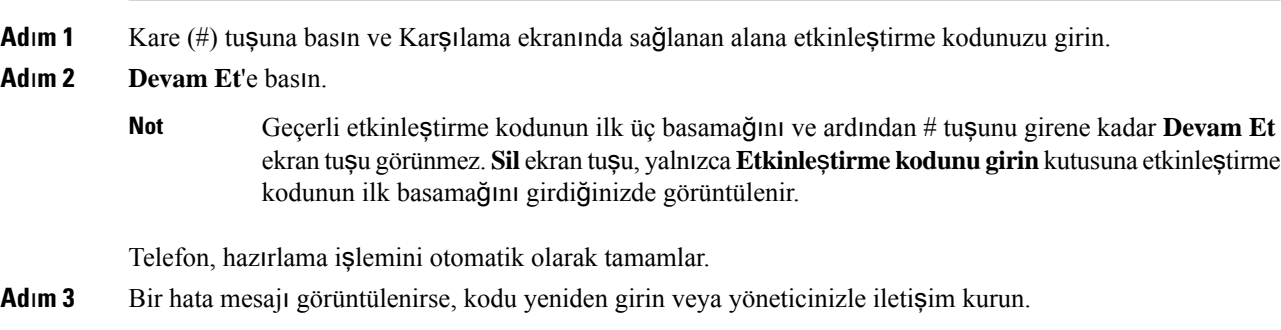

### <span id="page-25-1"></span>**Telefonu** İ**lk Çal**ış**t**ı**rmada Parola Ayarlama**

Telefonunuz ilk kez çalıştırıldığında, bir parola ayarlamanız istenebilir. Parola ayarlamanız istenmezse yöneticiniz sizin için bir parola oluşturmuştur.

#### **Yordam**

<span id="page-25-2"></span>**Ad**ı**m 1 Yeni parola** ve **Yeni parolay**ı **tekrar gir** alanlarına parolanızı girin.

**Ad**ı**m 2 Kaydet** düğmesine basın.

### **Telefonda Kullan**ı**c**ı **Parolas**ı **Olu**ş**turma**

Yöneticiniz, her fabrika ayarlarına sıfırlama işleminden sonra telefonunuz yeniden başlatıldığında telefonun Ş**ifreyi ayarla** bildirim ekranını görüntülemesini sağlar. Bu özellik, telefonunuzun güvenliğini artırır.

П

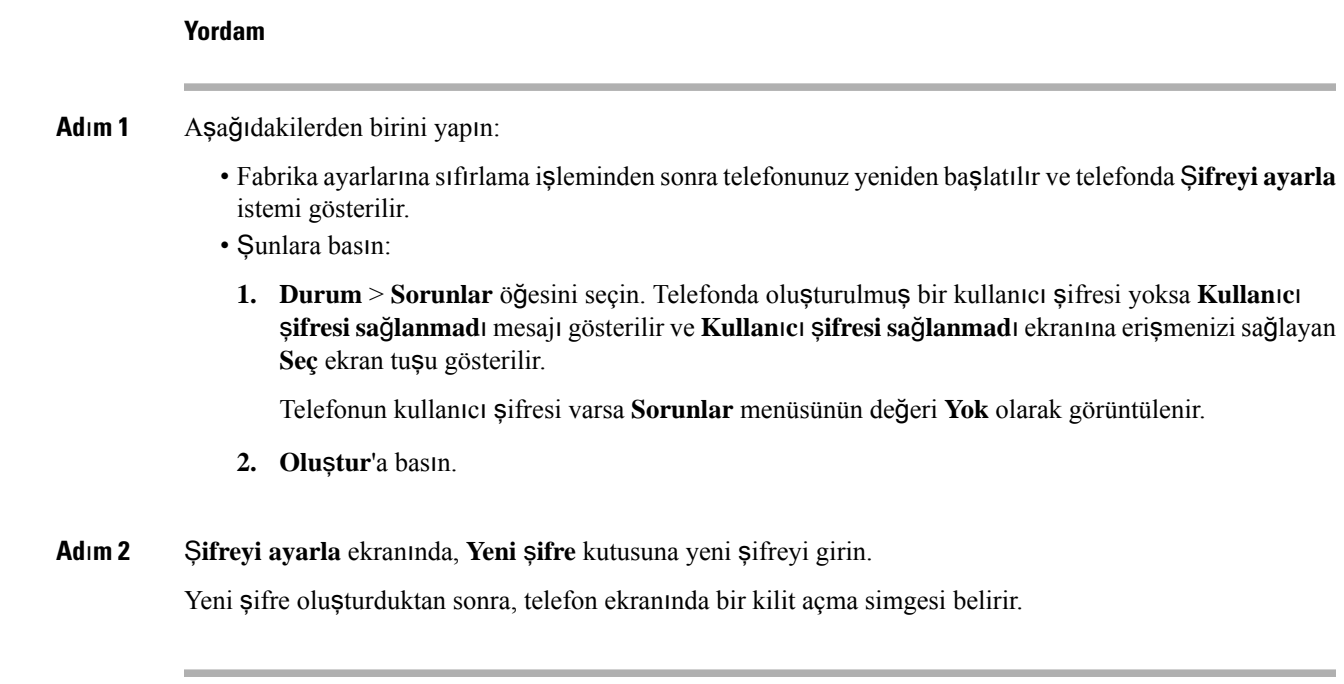

### <span id="page-26-0"></span>**Kullan**ı**c**ı **Kimlik Do**ğ**rulama Kontrolü**

Yöneticiniz, telefon menülerine erişiminiz için kimlik doğrulaması gerekip gerekmediğini yapılandırılabilir. Yöneticiniz ayrıca kimlik doğrulamasını özelleştirerek ve kapatarak tüm telefon menülerine erişime izin verebilir.

Bu özellik, telefon menüleri için kimlik doğrulaması gerekip gerekmemesi durumunun yöneticiniz tarafından kontrol edilmesinisağlar. Yöneticiniz menüye erişim için kimlik doğrulaması yapılandırırsa menüye erişmek için parolayı girmeniz ve oturum açmanız gerekir.

# <span id="page-26-1"></span>**Ba**ş**ka Telefondan Dahili Numaran**ı**zda Oturum Açma (Dahili Hat Ta**şı**nabilirli**ğ**i)**

Dahili hat taşınabilirliği yapılandırıldıysa ağınızdaki farklı bir telefonda oturum açabilir ve kendi telefonunuzla aynı şekilde işlev görmesini sağlayabilirsiniz. Oturum açtıktan sonra, telefon kişisel adres defteri numaranızı edinir.

### **Ba**ş**lamadan önce**

Yöneticiniz, hazırlama yetkisini yapılandırır.

#### **Yordam**

**Ad**ı**m 1 Oturum aç** düğmesine basın.

**Ad**ı**m 2** Kullanıcı adınızı ve parolanızı girin ve ardından **Oturum aç** düğmesine basın.

Parola alanı, alfasayısal ve sayısal olmak üzere iki giriş yöntemine izin verir. Parolanızı girerken, telefonda **Seçenekler** ekran tuşunu görürsünüz. Geçerli parola giriş türünüzü değiştirmek için bu ekran tuşunu kullanın. Alfasayısal giriş için **Giri**ş **alfa** ve sayısal giriş için **Giri**ş **say**ı**sal** öğesini seçin. Yöneticiniz telefon web sayfasında parola giriş yöntemini yapılandırır.

### <span id="page-27-0"></span>**Ba**ş**ka Telefondan Dahili Numaran**ı**zda Oturumu Kapatma**

**Yordam**

**Oturumu kapat** düğmesine basın.

### <span id="page-27-1"></span>**Telefonda Misafir Olarak Oturum Açma**

Yöneticiniz telefonunuzda otel hizmetini etkinleştirdiğinde, telefonunuzda bir misafir hesabı olur. Bu noktada, ağınızdaki farklı bir telefonda misafir olarak oturum açabilirsiniz.

**Yordam**

- **Ad**ı**m 1 Oturum aç** düğmesine basın.
- **Ad**ı**m 2** Kullanıcı kimliğinizi ve parolanızı girin.

Parola alanı, alfasayısal ve sayısal olmak üzere iki tür giriş yöntemi kullanır. Parolanızı girerken, telefonda **Seçenekler** ekran tuşunu görürsünüz. Geçerli parola giriş türünüzü değiştirmek için bu ekran tuşunu kullanabilirsiniz. Alfasayısal giriş için **Giri**ş **alfa** ve sayısal giriş için **Giri**ş **say**ı**sal** öğesini seçin.

**Ad**ı**m 3 Kaydet** düğmesine basın.

Yönetici, bir telefonu acil durum çağrıları yapacak şekilde ayarlayabilir. Kayıtlı telefonda bir misafir olarak oturum açtığınızda, telefon konumunu almak için bir talep iletir. Bir acil durum çağrısı yaptığınızda konum acil durum hizmetlerine gönderilir. **Not**

### <span id="page-27-2"></span>**Telefonda Misafir Olarak Oturumu Kapatma**

**Yordam**

**Ad**ı**m 1 Misafir Oturumunu Kapat** düğmesine basın.

**Ad**ı**m 2 Oturumu Kapat** düğmesine basın.

## <span id="page-28-0"></span>**Telefondaki Profil Kural**ı**n**ı **Ayarlama**

#### **Yordam**

- **Adım 1 Uygulamalar**  $\ddot{\mathbf{\Omega}}$  düğmesine basın.
- **Ad**ı**m 2 Cihaz yönetimi** > **Profil kural**ı öğelerini seçin.
- **Ad**ı**m 3** Telefon tuş takımını kullanarak profil kuralını girin.
- **Ad**ı**m 4 Yeniden E**ş**itleme** düğmesine basın.

## <span id="page-28-1"></span>**Çal**ış**ma Arkada**şı **Hat Durumu**

Çalışma arkadaşlarınızın hatlarını izlemek için telefonunuzda hat tuşları ayarlayabilirsiniz. Bu özellik, iş arkadaşlarınızın çağrılarını düzenli olarak yanıtladığınız ve onların çağrılara almaya uygun olup olmadıklarını bilmeniz gereken durumlarda kullanışlıdır. İzlenen hat tuşları Meşgul Lambası Alanı (BLF) tuşları gibi işlev görür. BLF, renk değiştirerek izlenen hattın durumunu gösteren bir LED'dir:

Aşağıdaki tabloda LED durumu açıklanmaktadır:

#### **Çizelge 2: BLF Tu**ş**<sup>u</sup> LED Durumu**

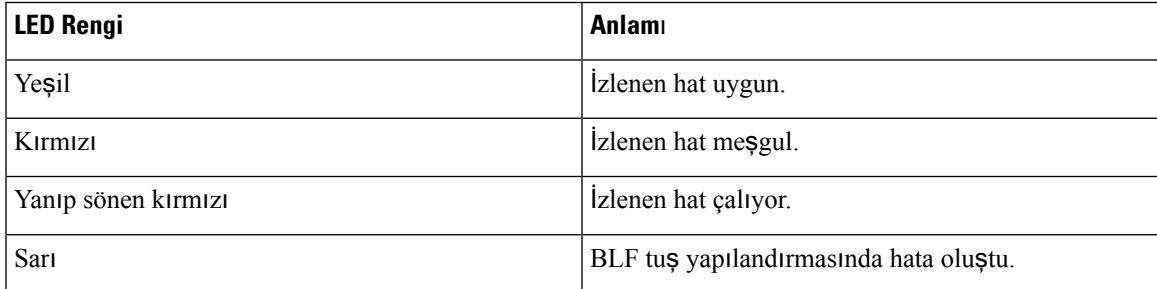

Yöneticiniz, istediğiniz hatları izlemenizi sağlamak için sunucu üzerinde ve telefonda gerekli kurulumu gerçekleştirir.

Telefonunuzda izlemeyi iki şekilde yapılandırabilirsiniz:

- Tek bir kullanıcının hattını izlemeyi yapılandırabilirsiniz.
- Yöneticiniz sizin için bir BLF listesi oluşturmuşsa tüm listenin izlenmesini etkinleştirebilir veya devre dışı bırakabilirsiniz. BLF listesi, hatlarını izleyebildiğiniz kullanıcıların listesidir. Telefon, her bir kullanıcıyı ayrı bir hat tuşunda izler. Telefon, otomatik olarak izleme işlemi için uygun hat tuşları atar.

Uygun yapılandırmayla, izlenen hattı aramak (hızlı arama) ve izlenen hatta gelen çağrıları yanıtlamak (çağrı alma) için BLF tuşlarını kullanabilirsiniz.

Yapılandırma tamamlandığında, BLF tuş etiketindeki simge tuşta yapılandırılan özelliklerin kombinasyonunu gösterir.

#### **Çizelge 3: Me**ş**gul Lambas**ı **Alan**ı **Simgeleri**

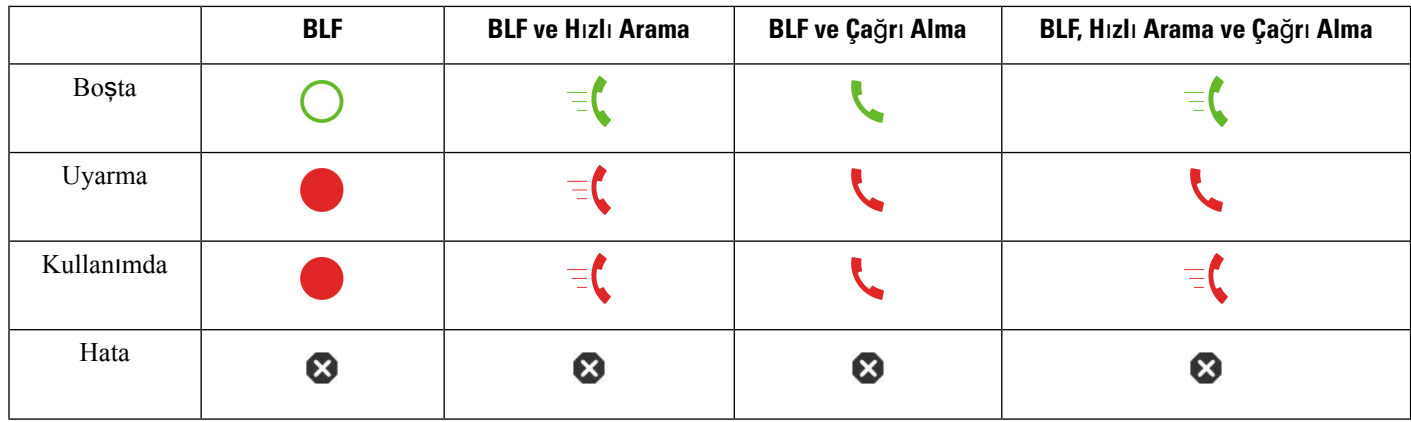

### <span id="page-29-0"></span>**BLF Listesi** İ**zleme** İş**leminin Etkinle**ş**tirilmesi veya Devre D**ışı **B**ı**rak**ı**lmas**ı

Yöneticiniz sizin için bir meşgul lambası alanı (BLF) listesi yapılandırmışsa tüm BLF listesini izlemeyi etkinleştirebilir veya devre dışı bırakabilirsiniz. Telefon, her bir kullanıcıyı ayrı bir hat tuşunda izler. İzlemeyi etkinleştirdiğinizde telefon, BLF listesi girişlerini izlemek için uygun hat tuşlarını sırayla atar.

BLF liste tuşları ayrı ayrı BLF tuşlarıyla aynı şekilde çalışır. Ayrıntılar için bkz. Çalışma [Arkada](#page-28-1)şı Hat [Durumu,](#page-28-1) sayfa 17. İzlemeyi etkinleştirdiğinizde, telefon BLF listesi tuşlarında izlenen hatların durumunu göstermeye başlar. İzlenen hattı aramak (hızlı arama) ve izlenen hatta gelen çağrıları yanıtlamak (çağrı alma) için BLF listesi tuşlerının her birini kullanabilirsiniz.

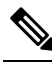

**Not**

BLF listesindeki kullanıcıların sıralı düzeni, yöneticiniz tarafından ayarlanır. İlgili BLF listesi tuşları her zaman bu sıralı düzeni korur. Bir BLF listesi tuşunda istediğiniz zaman hızlı arama gibi başka bir özellik yapılandırmayı seçebilirsiniz. Ancak bunu yapmak, hat tuşunu BLF listesi için kullanılamaz hale getirir.

Hat tuşu yapılandırmalarında değişiklik yaptığınızda, telefon değişikliği dikkate alarak BLF listesi tuş atamasını yeniden yapar. Telefon her zaman yalnızca uygun hat tuşlarını aynı sıralı düzende atar. Bu, BLF listesi tuşlarının konumlarında değişikliklerle sonuçlanabilir.

Telefon, kullanılabilir hat tuşlarıyla olabildiğince çok kullanıcı izler. Hat tuşlarında yapılandırılan özellikleri kaldırarak listenin izlenmesi için daha fazla hat tuşunu kullanılabilir hale getirebilirsiniz. Ayrıntılar için bkz. Hat Tuşunda Yapılandırılan [Özelli](#page-31-0)ğin Kaldırılması, sayfa 20.

#### **Ba**ş**lamadan önce**

Yöneticiniz, BLF listesini yapılandırır.

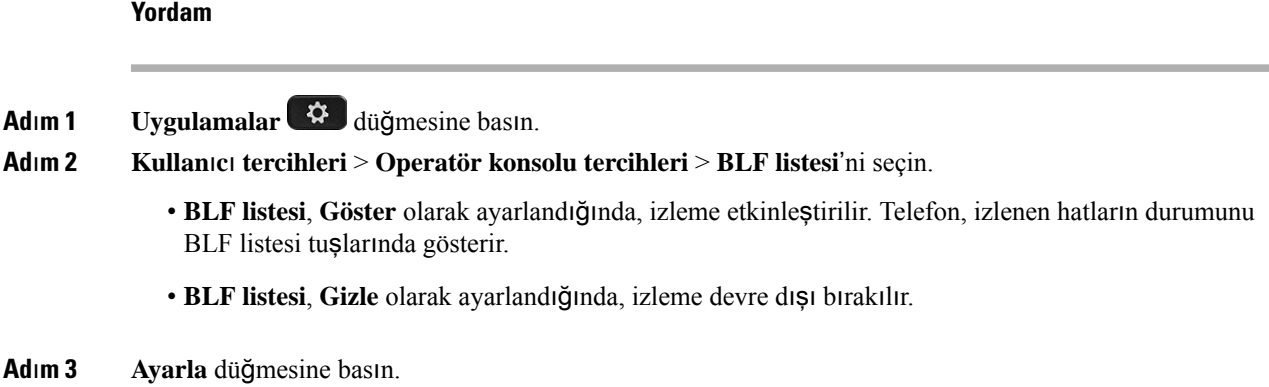

### <span id="page-30-0"></span>**Tek Bir Hatta** İ**zleme Yap**ı**land**ı**rmas**ı

Bir çalışma arkadaşınızın hat durumunu izlemek için bir hat tuşu yapılandırabilirsiniz. Yapılandırmaya hızlı arama özelliği eklediğinizde, izlenen hattı aramak için hat tuşunu kullanabilirsiniz. Yapılandırmaya çağrı alma özelliği eklediğinizde, izlenen hatta gelen çağrıları yanıtlamak için hat tuşunu kullanabilirsiniz. Hat tuşu bir Meşgul Lambası Alanı (BLF) tuşu gibi çalışır. Ayrıntılar için bkz. Çalışma Arkadaşı Hat [Durumu,](#page-28-1) [sayfa](#page-28-1) 17.

Bu özelliği yapılandırmak için kullanılabilir herhangi bir hat tuşunu seçebilirsiniz. Ayrıca, hızlı arama tuşu veya bir BLF tuşu gibi çalışan herhangi bir hat tuşunu da seçebilirsiniz. Yapılandırmanız, tuş üzerindeki mevcut yapılandırmayı geçersiz kılar.

Yöneticiniz sizin için bir BLF listesi yapılandırmışsa yalnızca listedeki kişilerin hatlarını izleyebilirsiniz.

Telefonunuz tüm listeyi izliyor olabilir. Ayrıntılar için bkz. BLF Listesi İzleme İşleminin Etkinleş[tirilmesi](#page-29-0) veya [Devre](#page-29-0) Dışı Bırakılması, sayfa 18. Yine de bir hattı izlemek için tek bir tuş yapılandırabilirsiniz. Ancak, bunun üzerine telefon, hattı listenin parçası olarak otomatik şekilde izlemez. Ayrı BLF tuş yapılandırmasını kaldırırsanız telefon, hattı listenin parçası olarak otomatik şekilde izler. Otomatik izleme için bir hat eklemek veya kaldırmak zorunda kaldığında telefonun BLF listesi tuş atamasını her zaman ayarladığına dikkat edin. Bu, BLF listesi tuşlarının konumlarında değişikliklerle sonuçlanır.

#### **Ba**ş**lamadan önce**

- Yöneticiniz, ilgili hattı izlemenizi sağlamak için gerekli kurulumu gerçekleştirir.
- Yöneticiniz, BLF özellik seçeneklerinin hat tuşları üzerinde yapılandırılmasına izin verir.

#### **Yordam**

**Ad**ı**m 1** Hat tuşunu iki saniye boyunca basılı tutun.

- **Ad**ı**m 2 Özellik seçme** ekranında, aşağıdaki seçeneklerden birini seçin:
	- Bir hattı izlemek için yalnızca tuş kullanmak isterseniz, **BLF ileti**ş**im durumu** seçeneğini belirleyin.
	- Bir hattı izlemek için tuş kullanmak ve ayrıca izlenen hattı hızlı aramak isterseniz, **BLF + H**ı**zl**ı **arama** seçeneğini belirleyin.
- Bir hattı izlemek için tuş kullanmak ve ayrıca izlenen hatta gelen çağrıları yanıtlamak isterseniz, **BLF + Ça**ğ**r**ı **alma** seçeneğini belirleyin.
- Üç işlevin tümü için tuş kullanmak isterseniz, **BLF + H**ı**zl**ı **arama + Ça**ğ**r**ı **alma** seçeneğini belirleyin.
- **Ad**ı**m 3** Hattını izlemek istediğiniz kişinin kullanıcı kimliğini, **Kullan**ı**c**ı **Kimli**ğ**i** alanına girin.
	- Kullanıcı kimliğini girmeniz gerekir. Kullanıcı kimliği, kişinin adı veya dahili hattı olmayabilir. Yardıma ihtiyacınız varsa yöneticinize başvurun. **Not**

Yöneticiniz sizin için bir BLF listesi yapılandırmışsa hattını izlemek istediğiniz kullanıcıyı listeden seçebilirsiniz:

a) **BLF listesinde ara** seçeneğini belirleyin.

Listede adları gri renkte görüntülenen kullanıcılar, telefonunuzun ayrı ayrı yapılandırılan BLF tuşlarında zaten izlediği kullanıcılardır.

b) Hattını izlemek istediğiniz kullanıcıyı seçin.

**Kullan**ı**c**ı **Kimli**ğ**i** alanında, kullanıcı kimliği görüntülenir.

Ayrı ayrı yapılandırılan bir tuşta zaten izleniyor olan bir kullanıcı seçmeniz durumunda, yeni yapılandırma kullanıcıyı izlemek için eski yapılandırmayı geçersiz kılar.

**Ad**ı**m 4 Kaydet** düğmesine basın.

### <span id="page-31-0"></span>**Hat Tu**ş**unda Yap**ı**land**ı**r**ı**lan Özelli**ğ**in Kald**ı**r**ı**lmas**ı

Bir hat tuşunda yapılandırılan özelliği kaldırabilirsiniz.

Telefonunuzun bir Meşgul Lambası Alanı (BLF) listesini izliyor olması durumunda, bir hat tuşunda yapılandırılan özelliğin kaldırılması, söz konusu hat tuşunu BLF listesini izlemek üzere kullanılabilir hale getirir. Bu, BLF listesi tuşlarının konumlarını değiştirebilir. Ayrıntılar için bkz. BLF Listesi İzleme İş[leminin](#page-29-0) Etkinleş[tirilmesi](#page-29-0) veya Devre Dışı Bırakılması, sayfa 18.

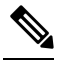

**Not** Yöneticiniz tarafından yapılandırılan bazı özellikleri kaldıramazsınız.

#### **Yordam**

- **Ad**ı**m 1** Hat tuşunu iki saniye boyunca basılı tutun.
- **Ad**ı**m 2 Özellik seçme** ekranında, **Yok** seçeneğini belirleyin.
- **Ad**ı**m 3** Onaylamanız istendiğinde, **Tamam**'a basın.

## <span id="page-32-0"></span>**Hat Tu**ş**una Menü K**ı**sayolu Ekleme**

Bir hat tuşuna menü kısayolu yapılandırdıktan sonra, menüyü açmak için hat tuşuna basmanız yeterlidir.

#### **Ba**ş**lamadan önce**

Yöneticiniz telefonda bu özelliği etkinleştirmiş olmalıdır.

#### **Yordam**

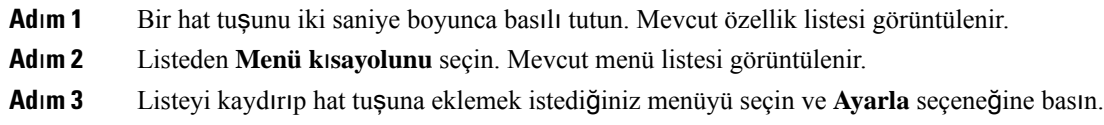

## <span id="page-32-1"></span>**Hat Tu**ş**undan Menü K**ı**sayolunu Kald**ı**rma**

#### **Yordam**

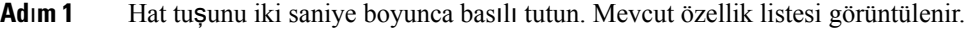

**Ad**ı**m 2** Listeden **Yok** seçeneğini seçin ve **Ayarla** seçeneğine basın.

## <span id="page-32-2"></span>**Ana Ekrandaki Hizmet Kesintisi Mesaj**ı

Webex bulut sunucusu kullanılamadığında telefonun ana ekranında **Hizmet kesintisi** bildirimi görünür ve hat durumu dayanıklılık simgesini gösterir. Telefon, bu durumdayken en azından temel arama özelliklerini kullanabilmeniz için Site Survivability Gateway'e (SGW) bağlanır. SGW hizmetleri, yerel ağınızda dağıtılır. Bu nedenle, telefon yalnızca temel arama özelliklerini destekler. Hat durumunu kontrol ederseniz **Kesintiye u**ğ**rad**ı mesajı gösterilir. Hat durumunu görüntülemek için Hat Durumunu [Görüntüleme,](#page-43-0) sayfa 32 bölümüne bakın.

Bu sorunla karşılaştığınızda, yöneticiniz sorunun giderilmesine yardımcı olabilir.

## <span id="page-32-3"></span>**Telefon Web Sayfas**ı

Bazı telefon ayarlarını, bilgisayarınızdan erişebileceğiniz telefon web sayfasında özelleştirebilirsiniz. Yöneticiniz, sayfa URL'sini, kullanıcı kimliğinizi ve parolanızı size verecektir.

Telefon web sayfasında telefonunuzla ilgili özellikleri, hat ayarlarını ve telefon hizmetlerini kontrol edebilirsiniz.

• Telefon özelliklerine hızlı arama, rahatsız etmeyin özelliği ve kişisel adres defteriniz dahildir.

• Hat ayarları, telefonunuzdaki belirli bir telefon hattını (adres defteri numarası) etkiler. Hat ayarlarında, çağrı yönlendirme, görsel ve sesli mesaj göstergeleri, zil sesi düzenleri ve hatta özgü diğer ayarlar yer alabilir.

Aşağıdaki tabloda, telefon web sayfasını kullanarak yapılandırabileceğiniz bazı özellikler anlatılmaktadır.

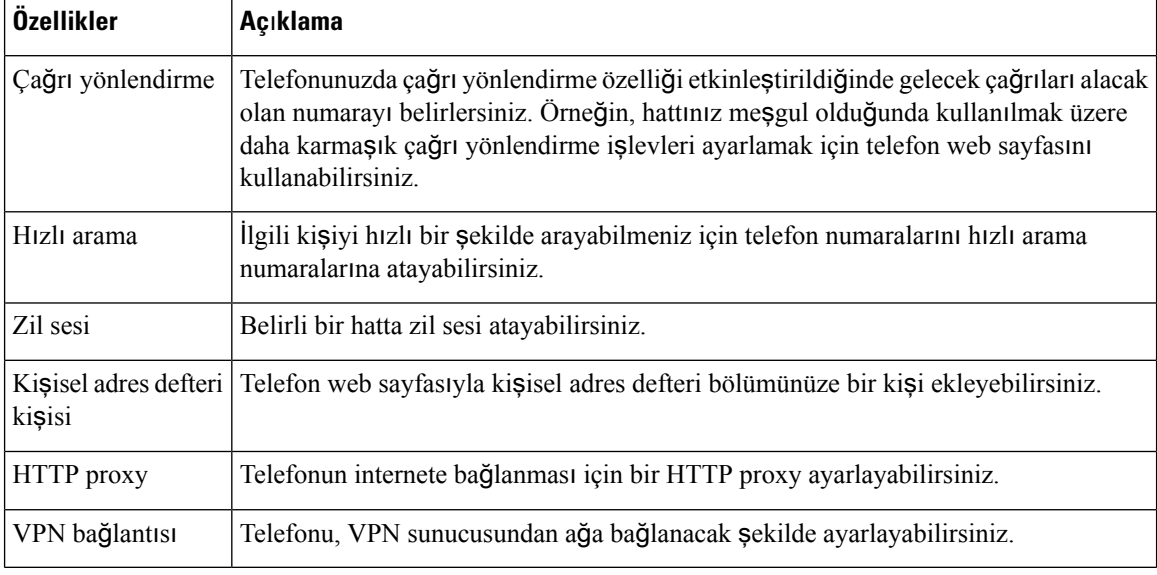

#### İ**lgili Konular**

Telefon Web Sayfasıyla Çağrı [Yönlendirme](#page-63-0), sayfa 52 Hızlı [Arama](#page-52-1), sayfa 41 [Telefon](#page-113-2) Web Sayfası ile Zil Sesi Atama, sayfa 102 Telefon Web Sayfasıyla Kişisel Adres [Defterinize](#page-79-0) Yeni Kişi Ekleme, sayfa 68

### <span id="page-33-0"></span>**H**ı**zl**ı **arama numaralar**ı

Telefonunuzda bir numara çevirdiğinizde, bir rakam dizisi girersiniz. Hızlı arama numarası ayarlarken, numara çağrıyı gerçekleştirmek için gerek duyacağınız tüm rakamları içermelidir. Örneğin, bir dış hat almak için 9 rakamını çevirmeniz gerektiğinde, 9 rakamını ve ardından çevirmek istediğiniz numarayı girersiniz.

Ayrıca numaraya diğer çevrilmiş rakamları da ekleyebilirsiniz. Ek rakamlar, bir toplantı erişim kodu, bir dahili numara, bir sesli posta parolası, bir yetki kodu ve bir faturalandırma kodu olabilir.

Arama dizisi, aşağıdaki karakterleri içerebilir:

 $• 0 - 9$ 

- Kare isareti (#)
- Yıldız işareti (\*)
- Virgül (,)—Bu, duraklatmayı ifade eden bir karakterdir ve numara çevirme sırasında 2 saniyelik bir gecikme sağlar. Tek bir satırda birden çok virgül kullanabilirsiniz. Örneğin, iki virgül (,,) 4 saniyelik bir duraklamayı gösterir.

Çevirme dizilerinin kuralları şunlardır:

- Numara çevirme dizisini parçalara ayırmak için virgül kullanın.
- Hızlı arama dizisinde yetkilendirme kodu, daima fatura kodundan önce gelmelidir.
- Dizide yetki kodu ile faturalandırma kodu arasına tek bir virgül konulması gerekir.
- Yetkilendirme kodları ve ek rakamlarla birlikte hızlı aramalar için hızlı arama etiketi gereklidir.

Hızlı aramayı yapılandırmadan önce, rakam dizisinin doğru olduğundan emin olmak için rakamları elle en az bir kere çevirmeye çalışın.

Telefonunuz, hızlı aramada yer alan yetki kodu, faturalandırma kodu veya ek rakamları, çağrı geçmişine kaydetmez. Bir hızlı arama hedefine bağlandıktan sonra **Tekrar Ara** seçeneğine basarsanız telefon gerekli yetkilendirme kodunu, fatura kodunu veya ek rakamları elle girmenizi ister.

#### **Örnek**

Belirli bir dahili numaraya sahip kişiyi aramak üzere hızlı arama numarası oluşturmak için bir yetkilendirme koduna ve fatura koduna ihtiyaç duyarsanız aşağıdaki gereklilikleri dikkate alın:

- Dış hat için **9**'u çevirmeniz gerekmektedir.
- **5556543**'e çağrı yapmak istiyorsunuz.
- **1234** yetki kodunu girmeniz gerekmektedir.
- **9876** faturalandırma kodunu girmeniz gerekmektedir.
- 4 saniye beklemeniz gerekmektedir.
- Çağrı bağlandığı zaman, şu dahili numarayı çevirmeniz gerekir: **56789#**.

Bu senaryoda, hızlı arama numarası şöyledir: **95556543,1234,9876,,56789#**.

#### İ**lgili Konular**

Telefon Tuş Takımı [Karakterleri,](#page-36-0) sayfa 25

### <span id="page-34-0"></span>**Dü**ğ**meler ve Donan**ı**m**

Cisco IP Telefonu 7800 Serisi, farklı donanım türlerine sahiptir:

- Cisco IP Telefonu 7811 Ekranın iki yanında da düğme yoktur
- Cisco IP Telefonu 7821 Ekranın sol yanında iki düğme vardır
- Cisco IP Telefonu 7841 Ekranın iki yanında iki düğme vardır
- Cisco IP Telefonu 7861 Telefonun sağ köşesinde 16 düğme vardır

Aşağıdaki şekilde Cisco IP Telefonu 7841 gösterilmektedir.

| 1<br>Ĩ<br>$\frac{d\ln(\ln n)}{csco}$                                                                                                    |                                                      |
|----------------------------------------------------------------------------------------------------|------------------------------------------------------|
| 9:58 AM<br>7/14/16<br>6051<br>$6052 -$<br>×<br>$\sim 6053$<br>$6054 -$<br>Redial<br>Directory<br>Forward<br>$\bullet$ o<br>ш<br>مه<br>$\ddot{\mathbf{v}}$<br>ш<br>п<br>吐<br>r<br>и<br>$\frac{3}{2}$<br>$\frac{2}{486}$<br>$\frac{1}{10}$<br>$\ddot{}$<br>г<br>$\frac{5}{10}$<br>6 <sub>MD</sub><br>$\frac{4}{9H}$<br>ū<br>n<br>T. | 2<br>ሞ<br>3<br>4<br>5<br>લ<br>44<br>q<br>6<br>⋖<br>Ω |
| ï.<br>î<br>$\frac{7}{8}$<br>$\frac{8}{\pi w}$<br>$9\nwedge z$<br>n<br>⊟<br>$\overline{0}$<br>#<br>$\star$<br>$\mathbf{8}$<br>$\overline{7}$                                                                                                    | ł<br>393563                                          |

Ş**ekil 2: Cisco IP Telefonu <sup>7800</sup> Serisi Dü**ğ**meleri ve Özellikleri**

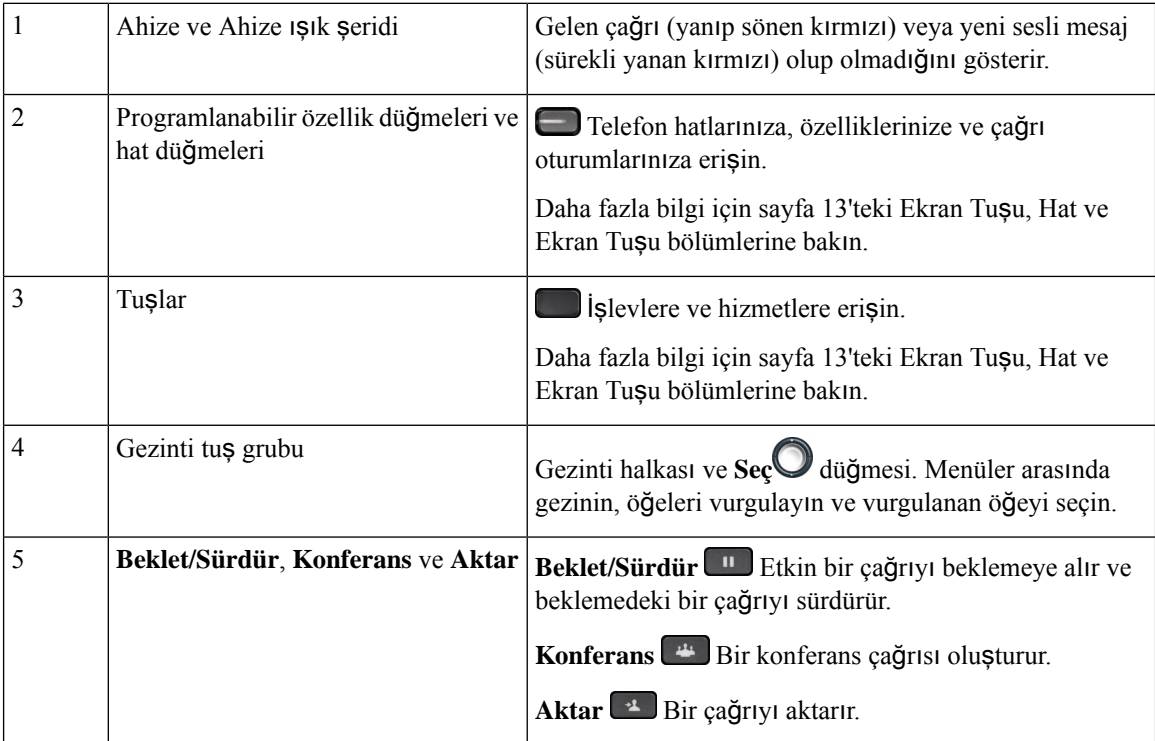
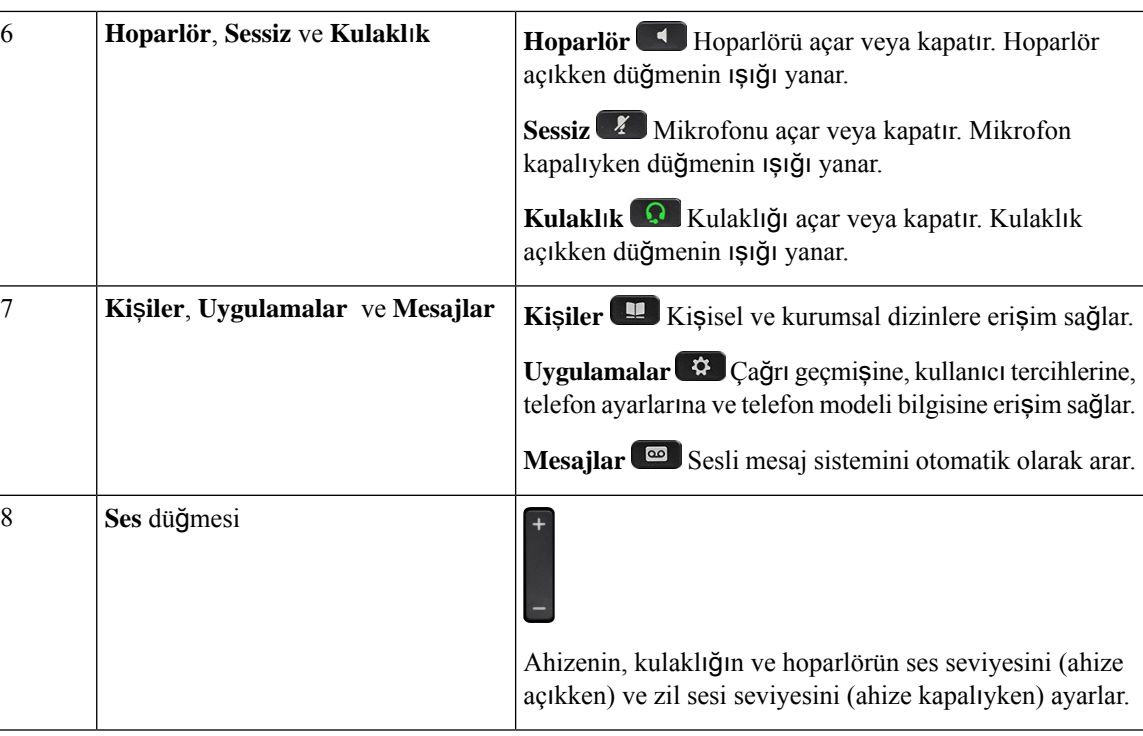

## **Telefon Tu**ş **Tak**ı**m**ı **Karakterleri**

Telefon tuş takımı harf, rakam ve özel karakter girmenize olanak sağlar. Harfleri ve sayıları almak için İ**ki (2)** - **Dokuz (9)** arası tuşlara basabilirsiniz. Özel karakterler için **Bir (1)**, **S**ı**f**ı**r (0)**, **Y**ı**ld**ı**z (\*)** ve **Kare (#)** tuşlarını kullanırsınız. Aşağıdaki tabloda, her bir tuşun İngilizce yerel ayar için özel karakterleri listelenmiştir. Diğer yerel ayarların kendi karakterleri bulunur.

### **Çizelge 4: Tu**ş **Tak**ı**m**ı**ndaki Özel Karakterler**

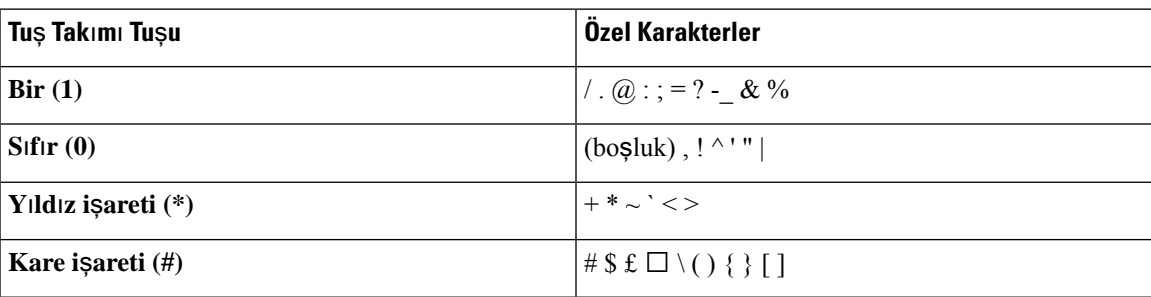

## **Gezinme**

Menülerin içerisinde ve satırlar arasında gezinmek için Gezinti kümesinin dış halkasını kullanın. Öğeleri seçmek için Gezinti kümesinin içteki **Seç** düğmesini kullanın.

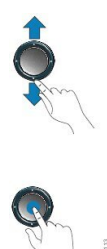

Bir menü öğesinin bir dizin numarası varsa öğeyi seçmek için dizin numarasını tuş takımını kullanarak girebilirsiniz.

## **Ekran Tu**ş**u, Hat ve Özellik Dü**ğ**meleri**

Telefonunuzdaki özelliklerle birçok şekilde etkileşim kurabilirsiniz:

- Ekranın altında bulunan ekran tuşları, size ekran tuşunun üzerinde bulunan ekranda gösterilen işlev için erişim sağlar. Ekran tuşları o anda yaptığınız işleme bağlı olarak değişir. **Di**ğ**er ...** ekran tuşu, daha fazla işlevin kullanılabilir olduğunu gösterir.
- Ekranın her iki kenarında yer alan özellik ve hat düğmeleri telefon özelliklerine ve telefon hatlarına erişmenize izin verir.
	- Özellik düğmeleri—**H**ı**zl**ı **Arama** ya da **Ça**ğ**r**ı **Alma** gibi özellikler ve başka bir hattaki durumunuzu görüntülemek için kullanılır.
	- Hat düğmeleri—Bir çağrıyı başlatmak veya yanıtlamak veya bekleme durumundaki bir çağrıyı sürdürmek için kullanılır. Ayrıca, çağrı oturumu penceresini açmak ve kapatmak ve çağrı oturumu penceresinde gezinmek için de bir hat tuşu kullanabilirsiniz. Hattaki çağrıları görmek için çağrı oturumu penceresini açın.

Aşağıdaki durumları göstermek için özellik ve hat düğmelerinin ışıkları şu şekilde yanar:

- Yeşil—Hat boşta.
- Sürekli yanan kırmızı—Hat etkin veya kullanımda.
- <u>■ Yanıp sönen kırmız</u>ı—Hat beklemede veya gelen bir çağrı var.
- Sürekli yanan sarı—Hat kaydedilmemiş (kullanılamaz).

Bazı işlevler, ekran tuşları veya özellik düğmeleri olarak ayarlanabilir. Aynı zamanda, bazı işlevlere, ekran tuşlarıyla veya bu tuşlarla ilişkilendirilmiş sabit düğmeyle erişebilirsiniz.

## **Telefon Ekran**ı **Özellikleri**

Telefon ekranında, adres defteri numarası, etkin çağrı ve hat durumu, ekran tuşları seçenekleri, hızlı aramalar, yapılan çağrılar gibi telefonunuz hakkındaki bilgiler ve telefon menüsü listeleri gösterilir. Ekran üç bölümden oluşur: üstbilgi satırı, orta kısım ve altbilgi satırı.

Ш

#### Ş**ekil 3: Cisco IP Telefonu 7800 Ekran**ı

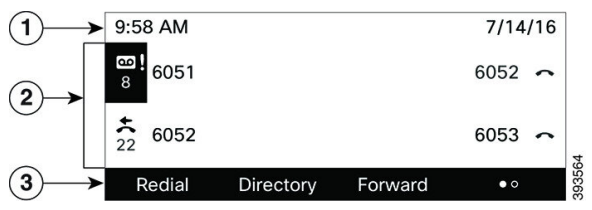

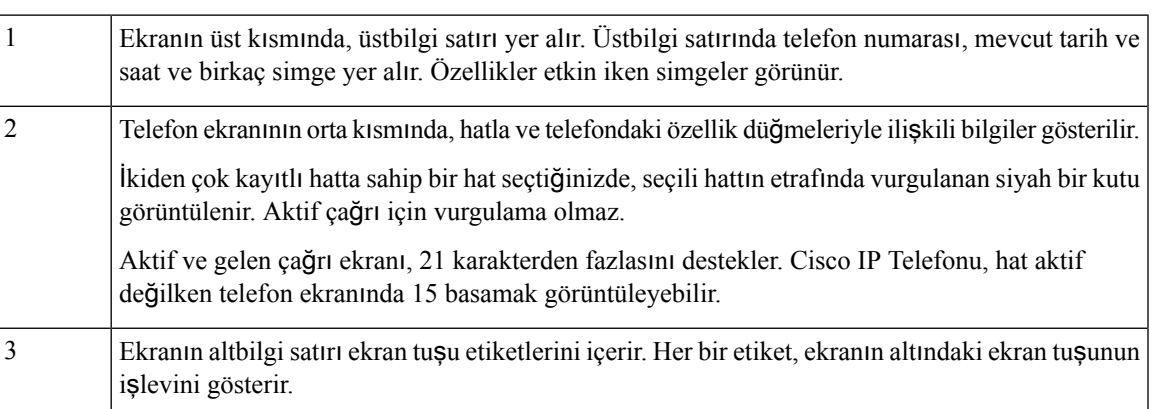

## **Telefon ekran**ı**n**ı**z**ı **temizleme**

### **Yordam**

Telefon ekranınız kirlenirse yumuşak ve kuru bir bezle silin.

Telefon bileşenlerini kirletebileceği ve sorunlara neden olabileceği için telefon üzerinde herhangi bir sıvı veya toz kullanmayın. **Dikkat**

## **Telefon Ça**ğ**r**ı**lar**ı **ve Hatlar Aras**ı**ndaki Farklar**

Telefonunuzu nasıl kullanacağınızı açıklamak için çok spesifik şekillerde *hatlar* ve *ça*ğ*r*ı*lar* terimlerini kullanıyoruz.

- Hatlar Her hat, başka kişilerin size çağrı yapmak için kullanabildikleri bir adres defteri numarasına veya interkom numarasına karşılık gelir. Ne kadar adres defteri numarasına ve telefon hattı simgesine sahipseniz o kadar hattınız var demektir.
- Çağrılar Her hat birden fazla çağrıyı destekleyebilir. Varsayılan olarak, telefonunuz hat başına iki bağlı çağrıyı destekler, ancak yöneticiniz ihtiyaçlarınıza göre bu sayıyı ayarlayabilir.

Tek seferde sadece bir çağrı etkin olabilir; diğer çağrılar otomatik olarak beklemeye alınır.

Örneğin, iki hattınız var ve her hat dört çağrıyı destekliyor; bu durumda hattınıza tek seferde sekize kadar çağrı bağlanabilir. Bu çağrılardan sadece bir tanesi etkin olur ve diğer yedi çağrı beklemeye alınır.

# **Güç Gereksinimleri**

Cisco IP Telefonu 7800 Serisi ile aşağıdaki Cisco onaylı güç adaptörleri kullanılmalıdır.

- Phihong adaptör (PSC18U-480); Anma gücü: 48 VDC 0,38 A
- Delta adaptör (EADP-18VB B); Anma gücü: 48 VDC 0,375 A

# **Enerji Tasarruflar**ı

Yöneticiniz, telefonunuzu kullanmadığınız zamanlarda telefon ekranının kullandığı güç miktarını azaltabilir. Sistem yöneticinizin ayarlayabileceği enerji tasarrufu seviyesi:

• Güç Tasarrufu—Telefon belirli bir süre kullanılmadığı zaman arka ışık veya ekran kapanır.

Arka ışığı ayarlayabilirsiniz.

### İ**lgili Konular**

Webex Calling [Üzerinde](#page-129-0) Telefon Ekranı Arka Işığını, sayfa 118

# İ**lave Yard**ı**m ve Bilgi**

Telefonunuzda kullanılabilen işlevler hakkında sorularınız olursa yöneticinizle iletişime geçin.

Cisco web sitesi [\(https://www.cisco.com\)](https://www.cisco.com) telefonlar ve çağrı denetim sistemleri hakkında daha fazla bilgi içerir.

• İngilizce hızlı başlangıç kılavuzları ve son kullanıcı kılavuzları için aşağıdaki bağlantıya tıklayın:

[https://www.cisco.com/c/en/us/support/collaboration-endpoints/](https://www.cisco.com/c/en/us/support/collaboration-endpoints/ip-phone-7800-series-multiplatform-firmware/products-user-guide-list.html) [ip-phone-7800-series-multiplatform-firmware/products-user-guide-list.html](https://www.cisco.com/c/en/us/support/collaboration-endpoints/ip-phone-7800-series-multiplatform-firmware/products-user-guide-list.html)

• İngilizce dışındaki dillerde hazırlanmış olan kılavuzlar için aşağıdaki bağlantıya tıklayın:

[https://www.cisco.com/c/en/us/support/collaboration-endpoints/](https://www.cisco.com/c/en/us/support/collaboration-endpoints/ip-phone-7800-series-multiplatform-firmware/tsd-products-support-translated-end-user-guides-list.html) [ip-phone-7800-series-multiplatform-firmware/tsd-products-support-translated-end-user-guides-list.html](https://www.cisco.com/c/en/us/support/collaboration-endpoints/ip-phone-7800-series-multiplatform-firmware/tsd-products-support-translated-end-user-guides-list.html)

• Lisans kullanımıyla ilgili bilgiler için aşağıdaki bağlantıya tıklayın:

[https://www.cisco.com/c/en/us/support/collaboration-endpoints/](https://www.cisco.com/c/en/us/support/collaboration-endpoints/ip-phone-7800-series-multiplatform-firmware/products-licensing-information-listing.html) [ip-phone-7800-series-multiplatform-firmware/products-licensing-information-listing.html](https://www.cisco.com/c/en/us/support/collaboration-endpoints/ip-phone-7800-series-multiplatform-firmware/products-licensing-information-listing.html)

## **Eri**ş**ilebilirlik Özellikleri**

Cisco IP Telefonları, görme bozukluğuna sahip/görme engelli kişiler ve işitme ve hareket engelli kişiler için erişilebilirlik özellikleri sağlamaktadır.

Bu telefonlardaki erişilebilirlik özellikleri hakkında ayrıntılı bilgi için bkz. [http://www.cisco.com/c/en/us/](http://www.cisco.com/c/en/us/support/collaboration-endpoints/unified-ip-phone-7800-series/products-technical-reference-list.html) [support/collaboration-endpoints/unified-ip-phone-7800-series/products-technical-reference-list.html.](http://www.cisco.com/c/en/us/support/collaboration-endpoints/unified-ip-phone-7800-series/products-technical-reference-list.html)

Erişilebilirlik hakkında daha fazla bilgi için şu Cisco web sitesine de bakabilirsiniz: <http://www.cisco.com/web/about/responsibility/accessibility/index.html>

## **Sorun Giderme**

Aşağıdaki senaryolarla ilgili sorunlar yaşayabilirsiniz:

- Telefonunuz çağrı denetim sistemiyle iletişim kuramıyor olabilir.
- Çağrı denetim sisteminin iletişim sorunları veya dahili sorunları olabilir.
- Telefonunuzun dahili sorunları olabilir.

Sorun yaşarsanız yöneticiniz sorunun temel nedenini tespit ederek sorun giderme konusunda size yardımcı olabilir.

## **Telefonunuz Hakk**ı**nda Bilgi Edinme**

Yöneticiniz, telefonunuz hakkında bilgi isteyebilir. Bu bilgiler, sorun giderme amacıyla telefonunuzun kimliğini benzersiz bir şekilde tanımlar.

Telefon, tüm benzersiz cihaz tanımlayıcı (UDI) bilgilerini içerir. UDI, telefon ile ilişkili üç veri öğesinden oluşur. Veri öğeleri şunlardır:

- Ürün Tanımlayıcısı (PID)
- Sürüm Tanımlayıcısı (VID)
- Seri Numarası (SN)

Ayrıca, telefon web arabiriminden **Info** > **Status** > **Product Information** bölümüne giderek telefonunuz ile ilgili bilgileri bulabilirsiniz.

### **Yordam**

- **Adım 1 Uvgulamalar**  $\phi$  **düğmesine basın.**
- **Ad**ı**m 2 Durum** > **Ürün Bilgileri** öğesini seçin.

Aşağıdaki bilgileri görüntüleyebilirsiniz:

**Ürün ad**ı— Cisco IP Telefonu temsil eden ad.

**Seri numaras**ı— Cisco IP Telefonu'un seri numarası.

**MAC adresi**—Cisco IP Telefonu'un donanım adresi.

**Yaz**ı**l**ı**m sürümü**—Cisco IP Telefonu üretici yazılımı sürümünün versiyon numarası.

**Yap**ı**land**ı**rma sürümü**—Cisco IP Telefonu yapılandırmasının sürüm numarası. Bu bilgiler, yöneticiniz yapılandırdığında gösterilir.

**Donan**ı**m sürümü**—Cisco IP Telefonu donanımının versiyon numarası.

**VID**— Cisco IP Telefonu Sürüm Kimliği.

**Sertifika**—ITSP ağında kullanım için Cisco IP Telefonu'un kimliğini doğrulayan müşteri sertifikasının durumu. Bu alan, müşteri sertifikasının telefona doğru şekilde kurulup kurulmadığını belirtir.

**Özelle**ş**tirme**—Bu alan, bir RC ünitesi için ünitenin özelleştirilip özelleştirilmediğini gösterir. Beklemede, yeni bir RC ünitesinin sağlama için hazır olduğunu gösterir. Ünite özelleştirilmiş profilini zaten aldıysa bu alandaki özelleştirme durumu Alındı olarak görüntülenir.

**Ad**ı**m 3** Uygulamalar ekranına dönmek için **Geri** düğmesine basın.

## **Telefonda Özelle**ş**tirme Durumunu Görüntüleme**

EDOS sunucusundan RC indirme tamamlandıktan sonra, ekranda bir telefonun özelleştirme durumunu görüntüleyebilirsiniz.

Uzaktan özelleştirme durumlarının açıklamaları şöyledir:

- Açık—Telefon ilk kez başlatılmıştır ve yapılandırılmamıştır.
- Durduruldu—DHCP seçenekleri gibi diğer sağlamalar nedeniyle Uzaktan Özelleştirme durduruldu.
- Beklemede—Telefon EDOS sunucusundan profili indiremiyor.
- Özel-Beklemede—Telefon EDOS sunucusundan bir yeniden yönlendirme URL'si indirmiştir.
- Alındı—EDOS sunucusundan indirilen profilde, sağlama yapılandırması için bir yeniden yönlendirme URL'si vardır. Sağlama sunucusundan yeniden yönlendirme URL'si indirme başarılı olursa bu durum görüntülenir.
- Kullanılamaz—Uzaktan özelleştirme durdu çünkü EDOS sunucusu boş bir sağlama dosyasıyla yanıt verdi ve HTTP yanıtı 200 TAMAM'dı.

## **Yordam**

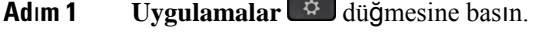

- **Ad**ı**m 2 Durum** > **Ürün bilgileri** > **Özelle**ş**tirme** öğelerini seçin.
- **Ad**ı**m 3 Geri** düğmesine basın.

## **A**ğ **Durumunu Görüntüleme**

**Yordam**

 $Ad$ **Im 1 Uygulamalar**  $\Phi$  **düğmesine basın.** 

**Ad**ı**m 2 Durum** > **A**ğ **durumu** öğesini seçin.

Aşağıdaki bilgileri görüntüleyebilirsiniz:

• **A**ğ **türü**: Telefonun kullandığı Yerel Alan Ağı (LAN) bağlantısının türünü belirtir.

- **A**ğ **durumu**—Telefonun bir ağa bağlı olup olmadığını belirtir.
- **IPv4 durumu**—Telefonun IP adresi. Telefonda IP adresi, Adresleme türü, IP durumu, Alt ağ maskesi, Varsayılan yönlendirici, Etki Alanı AdıSunucusu (DNS) 1, DNS2 ile ilgili bilgileri görüntüleyebilirsiniz.
- **IPv6 durumu** —Telefonun IP adresi. Telefonda IP adresi, Adresleme türü, IP durumu, Alt ağ maskesi, Varsayılan yönlendirici, Etki Alanı AdıSunucusu (DNS) 1, DNS2 ile ilgili bilgileri görüntüleyebilirsiniz.
- **VLAN Kimli**ğ**i**—Telefonun VLAN Kimliği.
- **MAC adresi**—Telefonun Benzersiz Ortam Erişim Kontrolü (MAC) adresi.
- **Ana bilgisayar ad**ı—Telefona atanan geçerli ana bilgisayar adını görüntüler.
- **Etki alan**ı—Telefonun ağ etki alanı adını görüntüler. Varsayılan: cisco.com
- **Anahtar ba**ğ**lant**ı **noktas**ı **ba**ğ**lant**ı**s**ı—Anahtar bağlantı noktasının durumu.
- **Anahtar ba**ğ**lant**ı **noktas**ı **yap**ı**land**ı**rma**—Ağ bağlantı noktasının hızını ve çift yönünü belirtir.
- **Bilgisayarba**ğ**lant**ı**noktas**ı **yap**ı**land**ı**rma**—Bilgisayar bağlantı noktasının hızını ve çift yönünü belirtir.
- **Bilgisayar ba**ğ**lant**ı **noktas**ı—Bilgisayar bağlantı noktasının hızını ve çift yönünü belirtir.

## **Telefon Durumunu Görüntüleme**

## **Yordam**

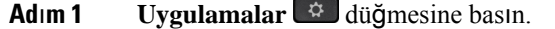

**Ad**ı**m 2 Durum** > **Telefon durumu** > **Telefon durumu** menüsünü seçin.

Aşağıdaki bilgileri görüntüleyebilirsiniz:

- **Geçen süre**—Sistemin tekrar yüklendiği en son andan itibaren geçen toplam süre
- **Tx (Paketler)**—Telefondan aktarılan paketler.
- **Rx (Paketler)**—Telefondan alınan paketler.

## **Telefondaki Durum Mesajlar**ı**n**ı **Görüntüleme**

## **Yordam**

- **Adım 1 Uygulamalar**  $\Phi$  düğmesine basın.
- **Ad**ı**m 2 Durum** > **Durum mesajlar**ı öğesini seçin.

Sağlamanın en son yapıldığı andan itibaren çeşitli telefon durumlarının bir günlüğünü görüntüleyebilirsiniz.

**Not** Durum mesajları UTC zamanını yansıtır ve telefondaki saat dilimi ayarlarından etkilenmez.

**Ad**ı**m 3 Geri** düğmesine basın.

## **Hat Durumunu Görüntüleme**

**Yordam**

**Ad**ı**m 1 Uygulamalar** düğmesine basın.

**Ad**ı**m 2 Durum** > **Telefon durumu** > **Hat durumu** öğelerini seçin.

Telefondaki her bir hattın durumunu görüntüleyebilirsiniz.

## **Ça**ğ**r**ı **Istatistiklerinde Ça**ğ**r**ı **Kay**ı**tlar**ı**n**ı **Görüntüleme**

Her çağrı kaydı, kontrol etmek isteyebileceğiniz ek bilgiler içerir. Son çağrı kayıtlarınızın ayrıntılı bilgilerini görüntülemek için bu konuda sağlanan prosedürü izleyin.

#### **Ba**ş**lamadan önce**

**Ça**ğ**r**ı İ**statistikleri** menüsüne erişebilmeniz için telefonda oturum açın.

Ana ekranın sağüst köşesinde bir kilitsimgesi görüntülenirse bu durum, henüz telefonda oturum açmadığınızı ifade eder.

### **Yordam**

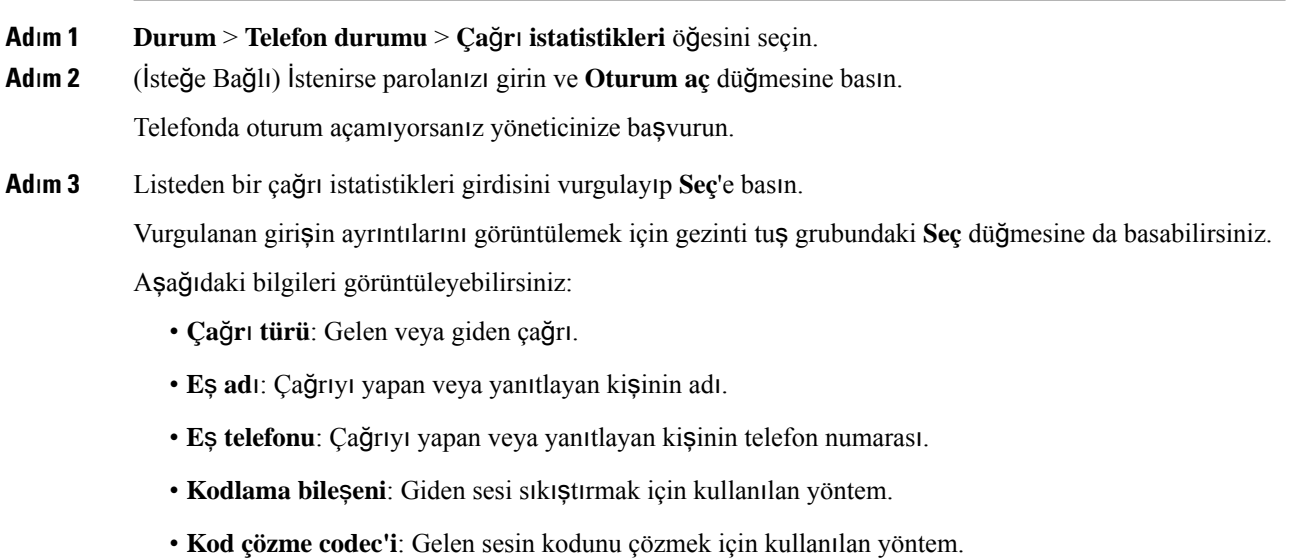

• **Ça**ğ**r**ı **zaman**ı: Çağrının yapıldığı veya yanıtlandığı saat.

Ш

• **Ça**ğ**r**ı **kimli**ğ**i**: Arayanın tanımlayıcısı.

Çağrı istatistiklerinde sayaç, istatistikler ve ses kalitesi metrikleri gibi ek bilgiler bulunabilir.Sorunları gidermek için bu bilgileri kullanın.

#### İ**lgili Konular**

Başka [Telefondan](#page-26-0) Dahili Numaranızda Oturum Açma (Dahili Hat Taşınabilirliği), sayfa 15 [Telefonda](#page-27-0) Misafir Olarak Oturum Açma, sayfa 16 Çağrı Merkezi [Temsilcisi](#page-73-0) Olarak Oturum Açma, sayfa 62 Profil Hesabı [Kurma](#page-132-0), sayfa 121 Parola [Ayarlama](#page-131-0), sayfa 120

## **802.1X** İş**lem Durumunu Görüntüleme**

#### **Yordam**

**Ad**ı**m 1 Uygulamalar**  $\phi$  **düğmesine basın. Ad**ı**m 2 A**ğ **yap**ı**land**ı**rma** > **Ethernet yap**ı**land**ı**rma** > **802.1X kimlik do**ğ**rulamas**ı > İş**lem durumu** öğelerini seçin. Aşağıdaki bilgileri görüntüleyebilirsiniz: • İş**lem durumu** • **Protokol**

## **Tekrar Yükleme Geçmi**ş**ini Görüntüleme**

### **Yordam**

**Ad**ı**m 1 Uygulamalar** düğmesine basın.

**Ad**ı**m 2 Durum** > **Tekrar yükleme geçmi**ş**i** öğelerini seçin.

Telefonun ne zaman tekrar yüklendiğine bakılmaksızın, telefon her tekrar yüklendiğinde tarih ve saatin ayrıntılarını görüntüleyebilirsiniz.

## **Cisco MPP cihaz**ı**n**ı**z için tüm telefon sorunlar**ı**n**ı **bildirme**

Sorun Raporlama Aracını (PRT) kullanarak telefon günlüklerini toplayıp yöneticinize gönderebilir ve sorunları rapor edebilirsiniz.

### **Ba**ş**lamadan önce**

Yöneticiniz telefon için web sunucusu etkinleştirir.

### **Yordam**

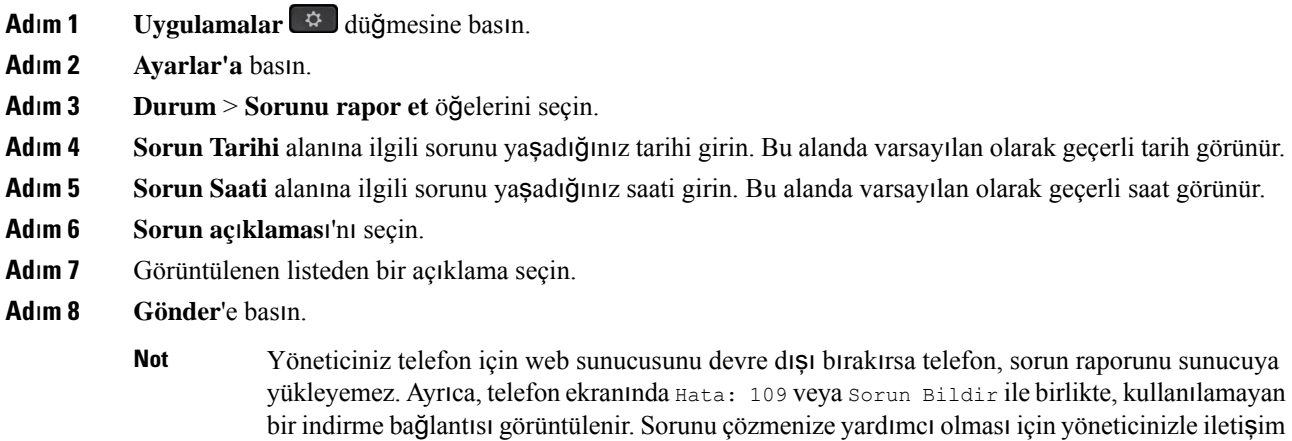

**Telefonu Telefon Web Sayfas**ı**ndan Fabrika Ayarlar**ı**na S**ı**f**ı**rlama**

kurun.

Telefon web sayfasından telefonunuzu orijinal üretici ayarlarına geri yükleyebilirsiniz. Telefonunuzu sıfırladıktan sonra yeniden yapılandırabilirsiniz.

### **Yordam**

Desteklenen bir tarayıcıya URL'yi girin ve **Confirm Factory Reset** öğesine tıklayın

URL'yi şu biçimde girebilirsiniz:

http://<Phone IP>/admin/factory-reset

burada:

Telefon IP = telefonun IP adresi.

/admin = telefonunuzun yönetici sayfasının erişim yolu.

factory-reset = telefonunuzda fabrika sıfırlaması yapmak için telefon web sayfasında girmeniz gereken komuttur.

## **Sunucudan Fabrika Ayarlar**ı**na S**ı**f**ı**rlama**

Yöneticiniz telefonunuzu sunucudan fabrika ayarlarına sıfırladığında orijinal üretici ayarlarına geri yükleyebilirsiniz. Telefonunuzu sıfırladıktan sonra yeniden yapılandırabilirsiniz.

Yöneticiniz telefonunuzu fabrika ayarlarına sıfırladığında, telefon ekranında aşağıdaki bildirimler gösterilir.

- Telefon boştaysa ve etkin bir arama yoksa ya da telefon yükseltilmiyorsa **Yöneticinin iste**ğ**i do**ğ**rultusunda fabrika ayarlar**ı**na s**ı**f**ı**rlan**ı**yor** mesajı gösterilir, ardından fabrika ayarlarına sıfırlamayı tamamlamak için telefon yeniden başlatılır.
- Telefon etkin bir arama ile meşgulse veya telefon yükseltiliyorsa **Telefon, yöneticinin iste**ğ**i do**ğ**rultusundabo**ş**taykenfabrika ayarlar**ı**na s**ı**f**ı**rlanacak** mesajı gösterilir. Telefon boşta kaldığında, **Yöneticinin iste**ğ**i do**ğ**rultusunda fabrika ayarlar**ı**na s**ı**f**ı**rlan**ı**yor** mesajı gösterilir, ardından fabrika ayarlarına sıfırlama işlemini tamamlamak için telefon yeniden başlatılır.

## **Telefon Web Sayfas**ı**nda URL ile Telefon Sorunlar**ı**n**ı **Belirleme**

Telefon çalışmıyorsa veya kaydolmuyorsa, bunun nedeni ağ hatası veya herhangi bir hatalı yapılandırma olabilir. Sorunu belirlemek için telefon yönetici sayfasında belirli bir IP adresi veya etki alanı adı girin. Ardından, telefonun bu hedefe ping göndermesi ve nedeni görüntülemesi için buraya erişin.

#### **Yordam**

Desteklenen bir web tarayıcısında, telefon IP adresinizi ve ping göndermek istediğiniz hedef IP adresini içeren bir URL girin. URL'yi şu biçimde girin:

http:/<Phone IP>/admin/ping?<ping destination>, burada:

*<Phone IP>* = telefonun asıl IP adresi.

*/admin* = telefonunuzun yönetici sayfasının erişim yolu.

*<ping destination>* = ping göndermek istediğiniz IP adresi veya etki alanı adı.

Ping hedefi yalnızca alfasayısal karakterlere, '-' ve " " (alt tire) karakterlerine izin verir. Aksi takdirde telefon web sayfasında bir hata görüntüler. *<ping destination>* boşluk içeriyorsa telefon yalnızca adresin ilk bölümünü ping hedefi olarak kullanır.

Örneğin, 192.168.1.1 adresine ping göndermek için:

http://<Phone IP>/admin/ping?192.168.1.1

## **Kay**ı**p Telefon Ba**ğ**lant**ı**s**ı

Bazen telefonunuzun, telefon şebekesine olan bağlantısı kesilir. Bağlantı kaydedildiğinde, telefonunuzda bir mesaj görüntülenir.

Bağlantı kaybedildiği zaman etkin bir çağrıdaysanız o çağrı devam eder. Ancak, işlevlerden bazıları için çağrı denetim sisteminden bilgi alınması gerektiğinden normal telefon özelliklerinin hepsine erişiminiz olmaz. Örneğin ekran tuşlarınız beklediğiniz gibi çalışmayabilir.

Telefon çağrı denetim sistemine yeniden bağlandığı zaman, telefonunuzu yeniden normal şekilde kullanabilirsiniz.

## **Telefonunuz Bir Haz**ı**rlama Hatas**ı **Mesaj**ı **Görüntüledi**ğ**inde Daha Fazla Bilgi Alma**

Telefonunuzda Hazırlama ayarlarınızı doğrulayın veya hizmet sağlayıcınızla iletişime geçin. mesajı görüntülenirse bir yapılandırma sorununuz var demektir. Bu mesaj, yalnızca telefon açıldıktan hemen sonra görüntülenir. Telefon bir çağrı sunucusuna kaydedildikten sonra bu mesajı görmezsiniz.

Bu mesaj tüm MPP Telefonları için geçerlidir.

#### **Yordam**

- **Ad**ı**m 1** Şu seçeneklerden birine basın:
	- **Ayr**ı**nt**ı**lar**—durum mesajlarının listesini görüntüler.
	- İ**ptal**—ana telefon ekranına geri döner.
	- Bir hazırlama uyarısını iptal ederseniz, telefon yeniden başlatılıncaya kadar başka bir hazırlama uyarısı görüntülenmez. **Not**
- **Ad**ı**m 2** Listeden ilgili durum mesajını vurgulayın ve şu seçeneklerden birine basın:
	- **Ayr**ı**nt**ı**lar**—durum mesajının tamamını gösterir.
	- **Temizle**—mesaj listesinin tamamını siler.
- **Ad**ı**m 3** Sorunu çözmenize yardımcı olması için yöneticinizle iletişim kurun. Yöneticiniz size erişim verdiyse, telefon web sayfasındaki mesajları da görüntüleyebilirsiniz.

Telefon Web sayfasında, **Bilgi** > İ**ndirme Durumu** > **Haz**ı**rlama Durumu**'na gidin

## **Geçi**ş **Lisans**ı **Türünü Bulma**

Yöneticiniz, multiplatform üretici yazılımına geçiş için kullanılan lisans türü hakkında bilgi isteyebilir.

**Yordam**

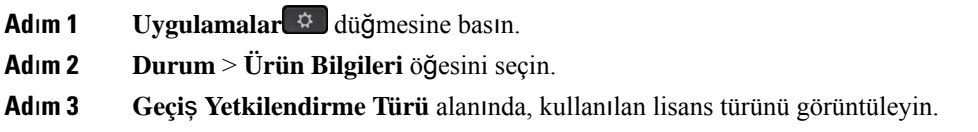

## **MIC Sertifikas**ı **Yenileme Durumu Hakk**ı**ndaki Bilgileri Bulma**

Üretici Tarafından Yüklenen Sertifika (MIC) yenilemesinin tamamlanıp tamamlanmadığını kontrol etmek için telefon web sayfasında yenileme durumunu ve ilgili bilgileri görüntüleyebilirsiniz. Yöneticiniz telefon sorun giderme işlemi sırasında bu bilgileri isteyebilir.

#### **Ba**ş**lamadan önce**

- Yöneticiniz telefon web sayfasına erişim izni vermiştir.
- Yöneticiniz telefonunuzdaki Üretici Tarafından Yüklenen Sertifika (MIC) yenilemesini etkinleştirir.

### **Yordam**

- **Ad**ı**m 1** Telefon web sayfasında, **Bilgi** > İ**ndirme Durumu** seçeneğine tıklayın.
- **Ad**ı**m 2 MIC Cert Refresh Status** bölümünden bilgileri bulun.
	- **MIC Sertifika Haz**ı**rlama Durumu**: Bu alan, gerçekleştirilen sertifika yenileme işleminin tarih ve saatini, HTTP istek URL'sini ve sonuç mesajlarını içerir.
	- **MIC Sertifikas**ı **Bilgileri**: Bu alan, sertifika yenileme yordamının genel durumunu gösterir. Genellikle, telefonunuzun MIC sertifikasının başarıyla yenilenmiş olup olmadığını gösterir.

Daha fazla bilgi için yöneticinize başvurun.

## **Cisco Bir Y**ı**l S**ı**n**ı**rl**ı **Donan**ı**m Garantisi Ko**ş**ullar**ı

Donanım garantiniz ve garanti dönemi boyunca kullanabileceğiniz hizmetler için özel koşullar geçerlidir.

Resmi Garanti Beyanı (Cisco yazılımıyla ilgili garantiler ve geçerli lisans anlaşmaları dahil olmak üzere) şu adreste bulunur: Ürün [Garantileri](https://www.cisco.com/go/hwwarranty).

I

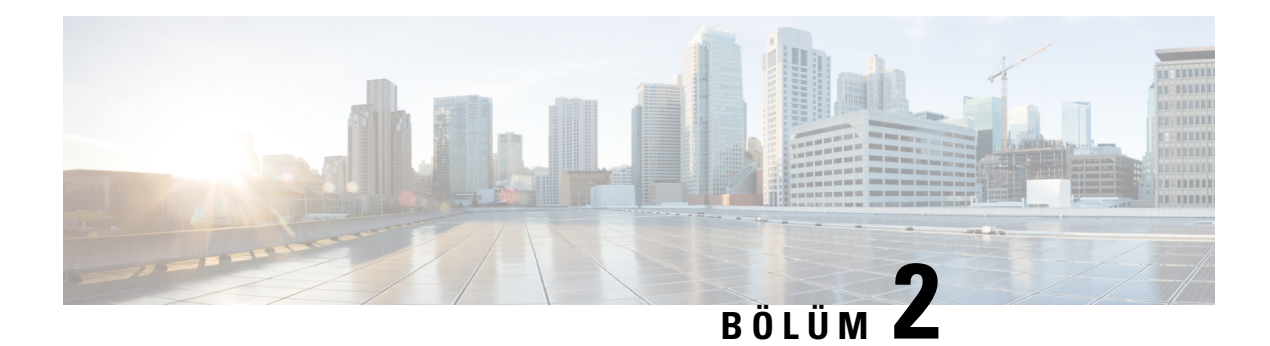

# **Ça**ğ**r**ı**lar**

- Arama [yapma,](#page-50-0) sayfa 39
- Çağrıları Yanı[tlama,](#page-55-0) sayfa 44
- Çağrınızı [Sessize](#page-58-0) Alma, sayfa 47
- Çağrıları [Bekletme,](#page-58-1) sayfa 47
- Çağrıları [Yönlendirme,](#page-61-0) sayfa 50
- Etkinleştirme Kodu Eşitleme Özelliği ile Tüm Çağrıları [Yönlendirmeyi](#page-62-0) Etkinleştirme, sayfa 51
- Telefon Web Sayfasıyla Çağrı [Yönlendirme,](#page-63-0) sayfa 52
- Çağrıları [Aktarma,](#page-64-0) sayfa 53
- [Konferans](#page-65-0) Çağrıları ve Toplantılar, sayfa 54
- Çağrı [Kaydetme,](#page-67-0) sayfa 56
- Anlık Mesaj ve İletişim [Durumu](#page-68-0) Kişileri, sayfa 57
- Telefon Grubu Çağrısı Yapma (Çok [Noktaya](#page-70-0) Yayın Çağrısı), sayfa 59
- XML [Uygulamas](#page-70-1)ı ve Çok Noktaya Yayın Çağrısı, sayfa 59
- XML Uygulaması Ayrıntılarını [Görüntüleme,](#page-70-2) sayfa 59
- [Birden](#page-71-0) Fazla Hat, sayfa 60
- Çağrı Merkezi [Özellikleri,](#page-72-0) sayfa 61

## <span id="page-50-0"></span>**Arama yapma**

Telefonunuz normal bir telefon gibi çalışır. Ancak, çağrı yapmanızı daha da kolaylaştırıyoruz.

## **Ça**ğ**r**ı **yapma**

Bir arama yapmak için, telefonunuzu başka bir telefonu kullandığınız gibi kullanın.

## **Yordam**

Bir numara girin ve ahizeyi kaldırın.

## **Hoparlörle arama yapma**

Ellerserbest çağrı için hoparlörünüzü kullanın. Çalışma arkadaşlarınızın da çağrınızı duyabileceğini unutmayın.

**Yordam**

**Ad**ı**m 1** Tuş takımını kullanarak bir numara girin.

**Ad**ı**m 2 Hoparlör** düğmesine basın.

# **Kulakl**ı**k kullanarak arama yapma**

Çalışma arkadaşlarınızı rahatsız etmeyen ve size gizlilik sağlayan ellerserbest çağrı için kulaklığınızı kullanın.

**Yordam**

- **Ad**ı**m 1** Bir kulaklık takın.
- **Ad**ı**m 2** Tuş takımını kullanarak bir numara girin.
- **Ad**ı**m 3 Kulakl**ı**k** düğmesine basın.

## **Acil Ça**ğ**r**ı **Yapma**

Bir acil durum çağrısı yapmak için diğer tüm çağrılar gibi telefonunuzu kullanın. Acil durum numarasını çevirdiğinizde, acil durum hizmetleri size yardımcı olabilmek için telefon numaranızı ve konumunuzu alır.

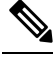

**Not** Çağrınızın bağlantısı kesilirse, acil durum hizmetleri sizi geri arayabilir.

### **Ba**ş**lamadan önce**

Telefonunuzun fiziksel konumunuzu elde edecek şekilde ayarlanması gerekir. Bir acil durum çağrısı yaptığınızda acil hizmet personelinin sizi bulmak için konumunuza ihtiyacı olur.

#### **Yordam**

Acil durum numarasını girin ve ahizeyi kaldırın.

## **Numaray**ı **yeniden çevirme**

En son çevrilen telefon numarasını arayabilirsiniz.

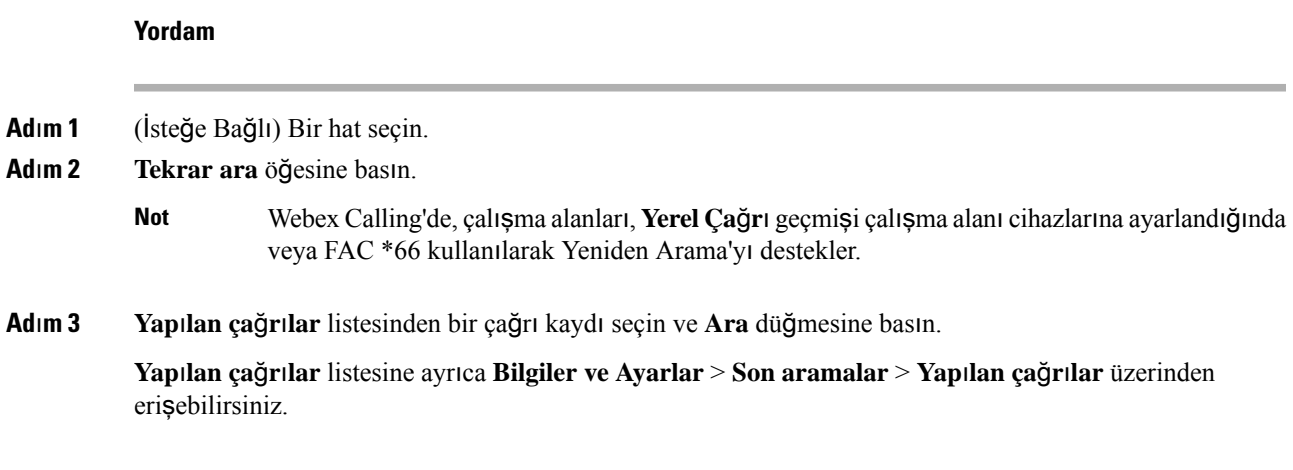

## **H**ı**zl**ı **Arama**

Hızlı Arama, bir düğmeye basıp önceden ayarlanmış bir kodu girerek veya bir telefon ekranı öğesini seçerek çağrı yapmanıza olanak sağlar. Hızlı aramayı telefonunuzun ekranından veya telefon web sayfasından yapılandırabilirsiniz.

Hızlı arama kodunu düzenleyebilir, silebilir ve doğrulayabilirsiniz.

### İ**lgili Konular**

[Telefon](#page-32-0) Web Sayfası, sayfa 21 Hızlı arama [numaralar](#page-33-0)ı, sayfa 22

## **Telefon ekran**ı**ndan h**ı**zl**ı **arama kodu atama**

Telefonunuzun ekranından bir hızlı arama dizini yapılandırabilirsiniz. Telefon web sayfasından da bir hızlı arama kodu atayabilirsiniz.

### **Yordam**

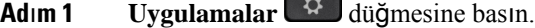

- **Ad**ı**m 2 H**ı**zl**ı **aramalar**'ı seçin.
- **Ad**ı**m 3** Atanmamış bir hızlı arama dizinine gidin.
- **Ad**ı**m 4 Düzenle** düğmesine basın ve aşağıdakilerden birini yapın:
	- Ad ve numara girin.
	- Adres defterinden bir kişi seçmek için **Seçenek** > **Ki**ş**iden seç** öğesini seçin.
- **Ad**ı**m 5 Kaydet** düğmesine basın.

## **H**ı**zl**ı **arama koduyla ça**ğ**r**ı **yapma**

#### **Ba**ş**lamadan önce**

Telefon web sayfasında veya telefonunuzun ekranında hızlı arama kodları oluşturun.

**Yordam**

Hızlı arama kodunu girip **Ara** düğmesine basın.

## **Hat Tu**ş**unda H**ı**zl**ı **Arama Yap**ı**land**ı**rma**

Bir hat tuşunu, tuşa bastığınızda bir numarayı arayacak şekilde yapılandırabilirsiniz.

Bu özelliği yapılandırmak için kullanılabilir herhangi bir hat tuşunu seçebilirsiniz. Ayrıca, bir hattı izlerken hızlı arama tuşu veya bir Meşgul Lambası Alanı (BLF) tuşu gibi çalışan herhangi bir hat tuşunu da seçebilirsiniz. BLF hakkında ayrıntılı bilgi edinmek için Çalışma Arkadaşı Hat [Durumu,](#page-28-0) sayfa 17 bölümüne bakın. Yapılandırmanız, tuş üzerindeki mevcut yapılandırmayı geçersiz kılar.

Telefonunuz bir BLFlistesini izliyor olabilir. Ayrıntılar için bkz. BLF Listesi İzleme İşleminin Etkinleş[tirilmesi](#page-29-0) veya [Devre](#page-29-0) Dışı Bırakılması, sayfa 18. Bu özelliği yapılandırmak için bir BLF listesi tuşunu seçebilirsiniz. Bununla birlikte, bir BLF listesi tuşu seçmenin BLF listesi tuşlarının konumlarını değiştirdiğini unutmayın. Yapılandırmanız tuşu BLF listesinde kullanılamaz hale getirdiği için, telefon BLF listesi tuşlarının konumlarını sonraki uygun tuşlara ayarlar.

#### **Ba**ş**lamadan önce**

- Yöneticiniz hızlı arama özelliğinin hat tuşları üzerinde yapılandırılmasına izin verir.
- Bu özelliği yapılandırmak istediğiniz hat tuşu, bir dahili hat olarak yapılandırılmaz.

### **Yordam**

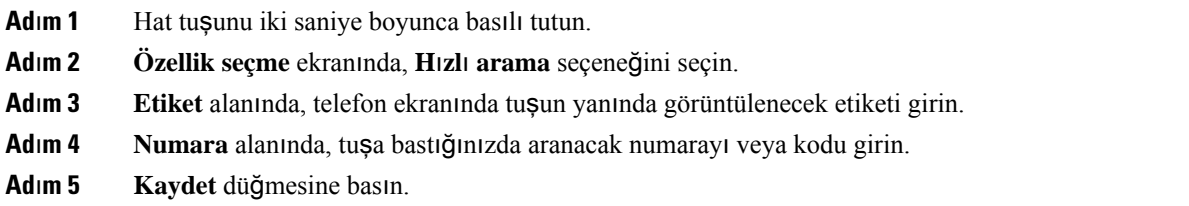

## **Hat tu**ş**undan bir h**ı**zl**ı **aramay**ı **kald**ı**rma**

Telefonunuzdaki herhangi bir hat tuşuna basabilir ve tuşa atanan hızlı arayı silebilirsiniz. Hat tuşundaki hızlı arama kaldırıldı. Hızlı aramanın kaldırıldığını doğrulamak için telefon web sayfasını kontrol edin.

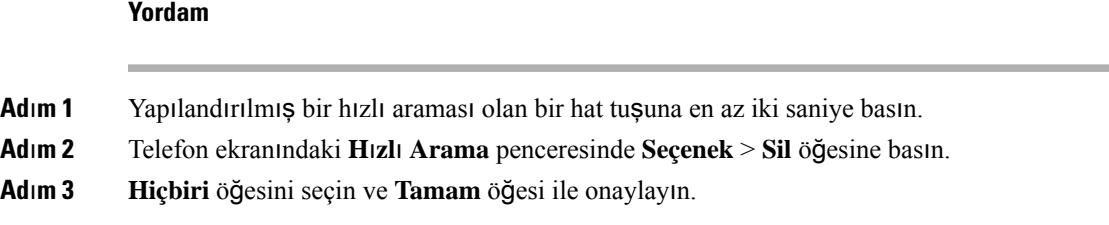

## **H**ı**zl**ı **Arama Ça**ğ**r**ı**lar**ı İ**çin Hat Giri**ş**i Oda**ğı**n**ı **Kullanma**

Ses Profil Kimliği (VID) ile veya VID olmadan hızlı arama gerçekleştirmek için bir hat anahtarı yapılandırabilirsiniz. Her ikisi de yapılandırıldığında, VID'in önceliği daha yüksektir. Çağrı, o hatta yönlendirilir.

Bir hat anahtarı VID olmadan yapılandırılmışsa hattı odaklı olarak kullanmak için bir hızlı arama anahtarı yapılandırabilirsiniz.

### **Yordam**

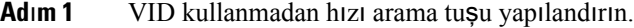

- **Ad**ı**m 2** Odağı tercih ettiğiniz hatta değiştirin.
- **Ad**ı**m 3** Çağrı yapmak için hızlı arama tuşuna basın.

Çağrı, hat odaklanarak yapılır.

Odaklı hattaki mevcut çağrısayısı telefon web sayfasındaki **Hat Ba**şı**na Ça**ğ**r**ı **Görünümü**alanında ayarlanan değere eşitse, hızlı arama çağrısı bir sonraki kullanılabilir hattan yapılır.

## **H**ı**zl**ı **Arama Ça**ğ**r**ı**lar**ı**n**ı **Kontrol Etmek** İ**çin Hat Giri**ş**i Oda**ğı**n**ı **Kullanma**

Hat VID olmadan yapılandırılmışsa çağrının hat odaklıyken yapılıp yapılmadığını kontrol edebilirsiniz.

#### **Yordam**

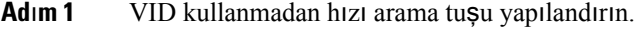

- **Ad**ı**m 2** Odağı tercih ettiğiniz hatta değiştirin.
- **Ad**ı**m 3** Çağrı yapmak için hızlı arama tuşuna basın.

Çağrı, hat odaklanarak yapılır.

## **Uluslararas**ı **numara çevirme**

Telefon numarasının önüne bir artı (+) işareti koyduğunuzda uluslararası numaraları çevirebilirsiniz.

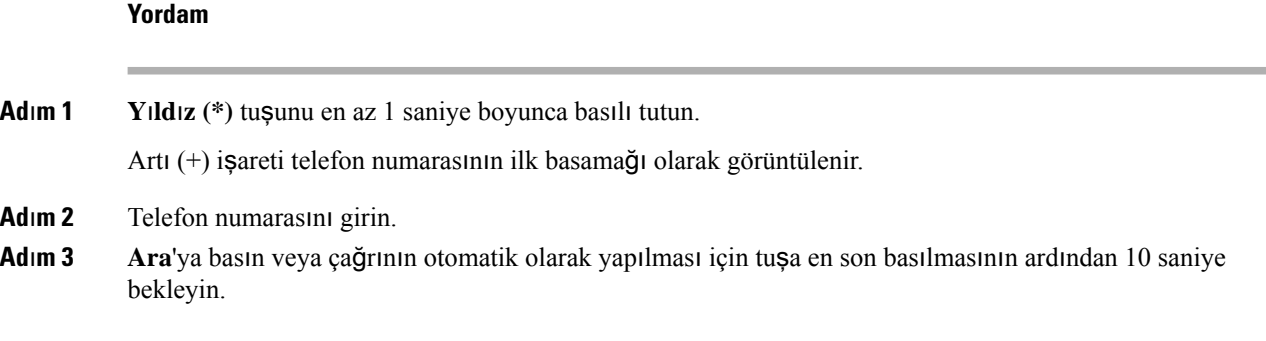

## **Güvenli aramalar**

Telefonunuz, çağrıları korumak için tüm çağrıları şifreler. Kilit simgesi, tüm güvenli çağrılar için telefon ekranında görüntülenir.

Ayrıca, yetkisiz erişimi kısıtlamak için telefonunuzda bir parola da ayarlayabilirsiniz.

# <span id="page-55-0"></span>**Ça**ğ**r**ı**lar**ı **Yan**ı**tlama**

Cisco IP Telefonunuz normal bir telefon gibi çalışır. Ancak, gelen çağrıları yanıtlayabilmenizi daha da kolaylaştırıyoruz.

## **Ça**ğ**r**ı **Yan**ı**tlama**

**Yordam**

Yanıp sönen kırmızı renkli hat düğmesine basın.

## **Bekleyen Ça**ğ**r**ı**y**ı **Yan**ı**tlama**

Etkin bir çağrıdayken, tek bip sesi duyduğunuzda ve hat düğmesi kırmızı renkte yanıp söndüğünde bekleyen bir çağrınız olduğunu anlarsınız.

**Yordam**

**Ad**ı**m 1** (İsteğe Bağlı) Bekleyen durumda olan birden çok çağrınız varsa, gelen bir çağrıyı seçin.

**Ad**ı**m 2** Hat düğmesine basın.

## **Ça**ğ**r**ı**y**ı **Reddetme**

Etkin veya çalan bir çağrıyı sesli posta sisteminize veya önceden belirlenmiş bir telefon numarasına gönderebilirsiniz.

### **Yordam**

Aşağıdaki eylemlerden birini gerçekleştirerek bir çağrıyı reddedebilirsiniz:

- **Reddet**'e basın.
- Birden çok gelen çağrınız varsa gelen çağrıyı vurgulayın ve **Reddet** düğmesine basın.

## **Gelen Ça**ğ**r**ı**y**ı **Susturma**

Meşgulken veya rahatsız edilmek istemediğiniz zamanlarda gelen çağrıları susturabilirsiniz. Telefonun çalması durur, ancak görsel bir uyarı alırsınız ve telefona cevap verebilirsiniz.

#### **Ba**ş**lamadan önce**

Yöneticiniz, telefonunuzdaki **Yoksay** ekran tuşunu yapılandırır.

#### **Yordam**

Aşağıdaki yöntemlerden biriyle, gelen çağrıyı susturun:

• **Yoksay** ekran tuşuna basın. Bu ekran tuşuna bastığınızda, ekran tuşu telefon ekranından kaybolur ve bir sonraki gelen çağrıda tekrar ortaya çıkar.

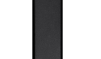

• Ses **düğmesini aşağıya bastırın. Bu düğmeye tekrar basarsanız zil sesi seviyesi azalır.** 

Bir sonraki gelen aramada zil sesi normal seviyesine döner.

# **Rahats**ı**z Etmeyin Özelli**ğ**ini Açma**

Dikkatinizin dağıtılmasını istemediğiniz zamanlarda telefonunuzu susturmak ve gelen çağrı bildirimlerini yok saymak için Rahatsız Etmeyin (DND) özelliğini açın. Ancak, DND özelliği açık olduğunda bile daima bırakılan çağrıları ve acil çağrıları almaya devam edersiniz.

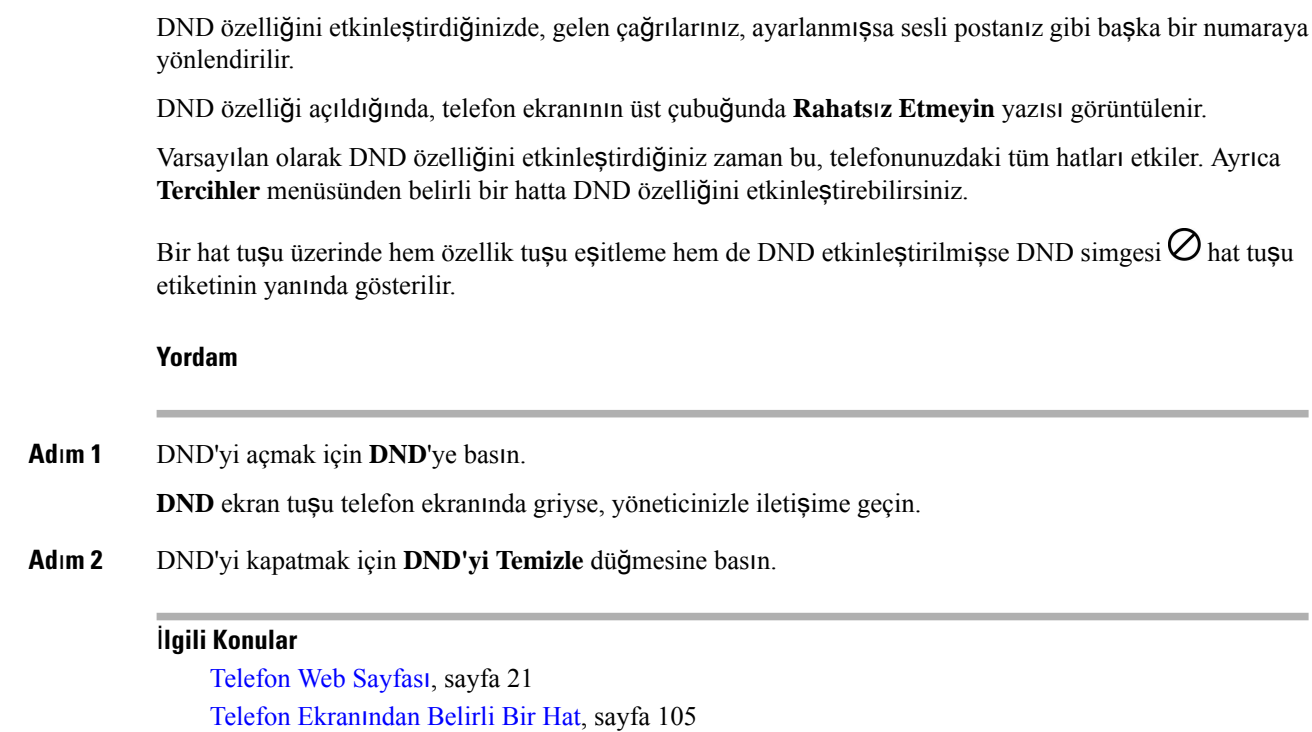

## **Y**ı**ld**ı**z Kodu Kullanarak DND'yi Açma veya Kapama**

Telefonunuz için yapılandırılmış ilgili yıldız kodlarını arayarak rahatsız etmeyin özelliğini açabilir veya kapatabilirsiniz. Yönetici, telefon web sayfasında yıldız kodlarını **DND Etkin Kodu** ve **DND Devre D**ışı **Kodu** alanlarına sırayla girer.

#### **Yordam**

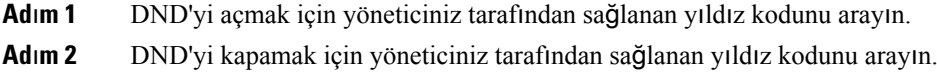

## İş **Arkada**şı**n**ı**z**ı**n Telefonunu Yan**ı**tlama (Ça**ğ**r**ı **Çekme)**

İş arkadaşlarınızla çağrı yönetimi görevlerini paylaşıyorsanız iş arkadaşınızın telefonunda çalan bir çağrıyı yanıtlayabilirsiniz. Öncelikle, yöneticinizin sizi en az bir çağrı çekme grubuna ataması gerekmektedir.

## **Grubunuzdaki Ça**ğ**r**ı**y**ı **Yan**ı**tlama (Çekme)**

Çağrı çekme grubunuzdaki başka bir telefona gelen bir çağrıyı yanıtlayabilirsiniz. Çekilebilecek birden fazla çağrı varsa en uzun süre çalmakta olan çağrıyı yanıtlarsınız.

### **Yordam**

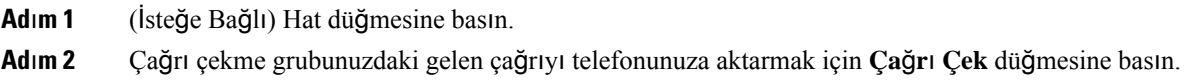

# <span id="page-58-0"></span>**Ça**ğ**r**ı**n**ı**z**ı **Sessize Alma**

Çağrısırasında sesinizi kapatabilirsiniz, böylece diğer arayanın sesini duyabilirsiniz ancak onlarsizi duyamaz.

### **Yordam**

**Ad**ı**m 1 Sessiz** düğmesine basın. **Ad**ı**m 2** Sessiz seçeneğini iptal etmek için tekrar **Sessiz** düğmesine basın.

# <span id="page-58-1"></span>**Ça**ğ**r**ı**lar**ı **Bekletme**

## **Ça**ğ**r**ı**y**ı **Beklemeye Alma**

Etkin bir çağrıyı beklemeye alabilir ve hazır olduğunuzda beklemedeki bir çağrıyı sürdürebilirsiniz.

### **Yordam**

**Ad**ı**m 1 Beklet**'**e** veya **Beklet**'e basın. **Ad**ı**m 2** Beklemedeki bir çağrıyı sürdürmek için **Beklet** veya **Sürdür**'e basın.

## **Çok Uzun Süre Beklemede Kalan Ça**ğ**r**ı**y**ı **Yan**ı**tlama**

Telefonunuz, bir çağrıyı bekletmede çok uzun süre tuttuğunuzda size işaret vermek üzere yapılandırılmıştır:

- Yanıp sönen kırmızı renkli hat düğmesi
- Ahize üstünde yanıp sönen mesaj göstergesi
- Telefon ekranında görsel bildirim
- Telefonun web sayfasıyla bir bekleme anımsatıcı yapılandırıldıysa telefonda zil çalma bildirimi

**Yordam**

Bekletilen çağrıyı sürdürmek için **Beklet** veya **Yan**ı**tla** düğmesine basın.

## **Aktif ve bekletilen ça**ğ**r**ı**lar aras**ı**nda geçi**ş **yapma**

Etkin ve bekletilen çağrılar arasında kolayca geçiş yapabilirsiniz.

### **Yordam**

Bekletilen çağrının hat düğmesine tıklayın ve çağrıyı sürdürmek ve diğer çağrıyı otomatik olarak beklemeye almak için **Sürdür** öğesine basın.

## **Ça**ğ**r**ı **park**ı

Bir çağrıyı bekletmek için telefonunuzu kullanabilirsiniz. Daha sonra, çağrıyı ya kendi telefonunuzdan ya da örneğin bir iş arkadaşınızın masasında veya bir konferans salonunda bulunan bir telefon gibi başka bir telefondan alabilirsiniz.

Bekletmeye alınmış çağrı, unutmamanız için ağ tarafından izlenir. Çağrı çok uzun süre bekletilirse bir uyarı sesi duyarsınız. Ardından orijinal telefonunuzda çağrıyı yanıtlayabilir, çağrıya yanıt vermeyi reddedebilir veya çağrıyı yoksayabilirsiniz. Ayrıca çağrıyı başka bir telefondan almaya devam edebilirsiniz.

Belirli bir süre içinde çağrıyı yanıtlamazsanız çağrı sesli postaya veya yöneticiniz tarafından ayarlanmış başka bir hedefe yönlendirilir.

## **Ça**ğ**r**ı**y**ı **hatta bekletme ile ça**ğ**r**ı**y**ı **beklemeye alma**

Telefonunuzda yanıtladığınız etkin bir çağrıyı park edebilir ve bu çağrıyı geri almak için çağrı kontrolü sistemindeki başka bir telefonu kullanabilirsiniz.

Kendi telefonunuzda da bir çağrıyı bekletebilirsiniz. Bunu yaparsanız, bir kaydı duyamayabilirsiniz.

Çağrı park numarasına sadece bir çağrıyı park edebilirsiniz:

#### **Ba**ş**lamadan önce**

Çağrınızın etkin olması gerekmektedir.

**Yordam**

### **Ad**ı**m 1 Park**'a basın.

Telefonunuz, bekletilen çağrının numarasını isteyen bir kayıtlı mesaj oynatır.

**Ad**ı**m 2** (İsteğe Bağlı) Bir temel genişleme modülünde çağrı bekletme yapılandırılmışsa çağrı bekletme hat tuşuna basın.

- **Ad**ı**m 3** Numarayı girip **Kare (#)** tuşuna basın.
- **Ad**ı**m 4** (İsteğe Bağlı) Çağrının bekletildiği numarayı, çağrıyı alan kişiye iletin.

## **Ça**ğ**r**ı**y**ı **hatta bekletme ile beklemedeki ça**ğ**r**ı**y**ı **geri alma**

Ağınızdaki herhangi bir yerden bekletilen bir çağrıyı alabilirsiniz.

### **Ba**ş**lamadan önce**

Çağrıyı bekletmek için kullanılan numaraya ihtiyacınız olacaktır.

#### **Yordam**

## **Ad**ı**m 1 Parktan ç**ı**k**'a basın.

- **Ad**ı**m 2** (İsteğe Bağlı) Beklemedeki bir çağrıyı geri almak için, çağrı alma özelliği yapılandırılmışken meşgul lambası alanına sahip hat tuşuna basın.
- **Ad**ı**m 3** Çağrının bekletildiği numarayı girin ve **Kare (#)** tuşuna basın. Ayrıca, bekletmeye alınmış çağrıyı geri almak için de **Kare (#)** tuşunu kullanabilirsiniz. Kendi telefonunuzda bekletmeye alınmış bir çağrıyı geri alırsanız bir numara girmeniz gerekmeyebilir.

## **Tek Hat Tu**ş**uyla Ça**ğ**r**ı**y**ı **Bekletme ve Bekletmeyi** İ**ptal Etme**

Yöneticiniz**prk**işlevi ile sizin için Meşgul Lambası Alanı (hat durumu) listesi yapılandırdıysa, aktif çağrıları bekletebilir ve bekletmeyi iptal edebilirsiniz. Boşta ve Bekletmeye alınmış çağrı simgeleri için bkz. Çalışma Arkadaşı Hat [Durumu,](#page-28-0) sayfa 17.

Bu özellik telefon Cisco IP Phone 7811 için geçerli değildir.

### **Ba**ş**lamadan önce**

BLF Listesi İzleme İşleminin Etkinleş[tirilmesi](#page-29-0) veya Devre Dışı Bırakılması, sayfa 18

### **Yordam**

- **Ad**ı**m 1** Aktif bir çağrıyı bekletmek için, kullanıcıyı izleyen hat tuşuna basın.
- **Ad**ı**m 2** Bir çağrının bekletmesini iptal etmek için, üç seçenekten birini yapın:
	- Bekletmeye alınmış çağrıyı görüntüleyen izlenen kullanıcıya basın.
	- Dahili hat tuşuna basın, ardından bekletmeye alınmış çağrıyı görüntüleyen izlenen kullanıcıya basın.
	- Gezinti düğmesini kullanarak dahili hat tuşunun üzerine gelin, ardından bekletmeye alınmış çağrıyı görüntüleyen izlenen kullanıcıya basın.

## **Ça**ğ**r**ı **Bekletme Dahilisi ve Durumu**

Çağrı bekletme, yöneticiniz tarafından özel çağrı bekletme dahililerine karşı çağrıları hatta bekletmeyi destekleyecek şekilde yapılandırılabilir. Bu dahili hatlar yalnızca çağrıyı hatta bekletme için kullanılır, çağrı yönlendirme için kullanılmaz.

Ş**ekil 4: Ça**ğ**r**ı **Bekletme Dahilileri** İ**çinde Ça**ğ**r**ı **Bekletme**

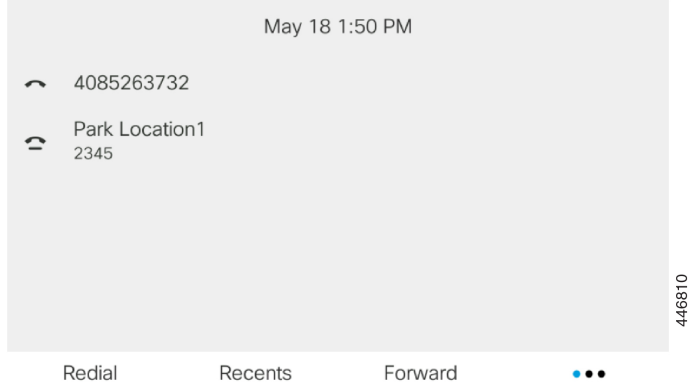

Yukarıdaki örnekte telefon, Bekletme Konumu1'i izlemektedir. Yöneticiniz bir çağrı bekletme dahilisi (Bekletme Konumu1) yapılandırdı. Çağrı bekletme dahililerine başarıyla abone olunduysa hat tuşları çağrı bekletme için atanır ve izlenen dahili durumunu alır.

Aşağıdaki tabloda çağrı bekletme durumu gösterilmektedir ve ilgili simge çağrı bekletme dahilisinin yanında bulunur:

| <b>Durum</b> | Simge  |
|--------------|--------|
| Boșta        | ▁<br>_ |
| Park         |        |

**Çizelge 5: Ça**ğ**r**ı **Bekletme Durumu ve Simgeleri**

# <span id="page-61-0"></span>**Ça**ğ**r**ı**lar**ı **Yönlendirme**

Telefonunuzdaki herhangi bir hatta bulunan çağrıları başka bir numaraya iletebilirsiniz. Çağrı yönlendirme, telefon hattına özgüdür. Çağrı yönlendirmenin etkinleştirilmediği bir hatta size bir çağrı ulaşırsa çağrı zili her zamanki gibi çalar.

Bir hat üzerinde özellik tuşu eşitleme ve çağrı yönlendirme etkinleştirilmişse hat anahtarı etiketinin yanında çağrı yönlendirme simgesi görüntülenir.

Üç adet Çağrı Yönlendirme hizmeti bulunur:

- Tüm Çağrıları Yönlendir—Gelen tüm çağrıları bir hedef telefon numarasına yönlendirir.
- Meşgulse Çağrıları Yönlendir—Gelen bir çağrıyı hat meşgul olduğunda bir hedef telefon numarasına yönlendirir.

• Yanıt Yoksa Çağrıları Yönlendir—Gelen bir çağrıyı çağrı yanıtlanmadığında bir hedef telefon numarasına yönlendirir.

Çağrı yönlendirme hizmetlerini belirli bir ekran tuşu ile ayarlayabilirsiniz.

**Yordam**

### **Ad**ı**m 1 Yönlendir** veya **Tümünü yönlendir**'e basın.

**Tümünüyönlendir** görüntülenirse yalnızca Tüm Çağrıları Yönlendir hizmetini ayarlayabilirsiniz (Meşgulse Çağrıları Yönlendir ve Yanıt Yoksa Çağrıları Yönlendir hizmetleri ayarlanmaz). Ekran tuşuna bastıktan sonra, yalnızca Tüm Çağrıları Yönlendir hizmetini ayarlamaya yönelik menü görüntülenir. [Ad](#page-62-1)ım 3 atlayın.

Meşgulse Çağrıları Yönlendir ve Yanıt Yoksa Çağrıları Yönlendir hizmetlerini ayarlamak istiyorsanız bkz. [Telefonunuzdan](#page-114-0) Çağrıları Yönlendirme, sayfa 103 veya Telefon Web Sayfasıyla Çağrı [Yönlendirme,](#page-63-0) sayfa [52](#page-63-0).

Yöneticiniz çağrı yönlendirme için eşitlemeyi etkinleştirdiğinde, **Ça**ğ**r**ı **yönlendirme ayarlar**ı ekranı yerine, **Tüm ça**ğ**r**ı**lar**ı **yönlendir** ekranı görüntülenir. Bu senaryoda, bkz. [Etkinle](#page-62-0)ştirme Kodu Eşitleme Özelliği ile Tüm Çağrıları [Yönlendirmeyi](#page-62-0) Etkinleştirme, sayfa 51.

- <span id="page-62-1"></span>**Ad**ı**m 2** Aşağıdaki çağrı yönlendirme hizmetlerinden birini seçin:
	- **Tümünü yönlendir**
	- **Me**ş**gulse yönlendir**
	- **Yan**ı**t yoksa yönlendir**

### **Ad**ı**m 3** Şunlardan birini yapın:

- Bu telefon hattına gelen çağrıları iletmek istediğiniz hedef numarayı girin.
- **Ki**ş**iler** ekran tuşuna basarak kişiler adres defterlerinizden bir kişi seçin.
- **Ad**ı**m 4** Ayarları uygulamak için **Ayarla** öğesine basın.
- **Adım 5** Hattın yanında veya telefon ekranının üst kısmında çağrı yönlendirme simgesini arayarak çağrılarınızın yönlendirildiğini doğrulayın.

#### İ**lgili Konular**

[Telefon](#page-32-0) Web Sayfası, sayfa 21 [Telefonunuzdan](#page-114-0) Çağrıları Yönlendirme, sayfa 103

# <span id="page-62-0"></span>**Etkinle**ş**tirme Kodu E**ş**itleme Özelli**ğ**i ile Tüm Ça**ğ**r**ı**lar**ı **Yönlendirmeyi Etkinle**ş**tirme**

**Yönlendir** veya **Tümünüyönlendir** ekran tuşuna bastığınızda, **Tüm ça**ğ**r**ı**lar**ı **yönlendir** ekranı görüntülenir ve telefonunuzu tüm çağrıları yönlendirecek şekilde ayarlamanızı sağlar.

### **Ba**ş**lamadan önce**

Yöneticiniz, tüm çağrıları yönlendirmek için telefonu birsunucuyla eşitleyen bir özellik etkinleştirme kodunu etkinleştirir.

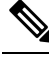

Etkinleştirme Kodu Eşitleme özelliği yalnızca Tüm Çağrıları Yönlendir hizmetini destekler. Meşgulse Çağrıları Yönlendir ve Yanıt Yoksa Çağrıları Yönlendir hizmetleri desteklenmez. **Not**

Yöneticiniz eşitleme için özellik etkinleştirme kodunu etkinleştirdiğinde, **Ça**ğ**r**ı **yönlendirme ayarlar**ı ekranı salt okunur hâle gelir.

**Yordam**

**Ad**ı**m 1 Yönlendir** veya **Tümünü yönlendir**'e basın.

- **Ad**ı**m 2** Aşağıdakilerden birini yapın:
	- Bu telefon hattına gelen çağrıları iletmek istediğiniz hedef numarayı girin.
	- **Ki**ş**iler**'e basarak kişiler adres defterlerinizden bir kişi seçin.
	- **Tekrar Ara**'ya basın ve **Yap**ı**lan ça**ğ**r**ı**lar** listesinden bir giriş seçin.
- **Ad**ı**m 3** Tüm çağrıları belirli bir numaraya yönlendirmek için **Ça**ğ**r**ı öğesine basın.

**Yönlendirmeyi temizle** veya **Tüm yönlendirmeleri temizle** öğesine basarak çağrı yönlendirme ayarlarını temizleyebilirsiniz.

# <span id="page-63-0"></span>**Telefon Web Sayfas**ı**yla Ça**ğ**r**ı **Yönlendirme**

Telefonunuzu çağrı yönlendirecek şekilde ayarlamak için telefon web sayfasını kullanın.

Çağrı yönlendirmeyi telefon ekranınızdan da ayarlayabilirsiniz. Daha fazla bilgi için bkz. Çağrıları [Yönlendirme,](#page-61-0) [sayfa](#page-61-0) 50 veya [Telefonunuzdan](#page-114-0) Çağrıları Yönlendirme, sayfa 103.

### **Ba**ş**lamadan önce**

Yöneticinizin çağrı yönlendirme hizmetlerini etkinleştirmesi gereklidir. Aksi takdirde, telefon web sayfasındaki yapılandırma etkili olmaz.

**Yordam**

**Ad**ı**m 1** Telefon web sayfasında **Kullan**ı**c**ı **Oturum Açma** > **Ses** > **Kullan**ı**c**ı öğesine tıklayın.

**Adım 4** Hattın yanında veya telefon ekranının üst kısmında çağrı yönlendirme simgesini arayarak çağrılarınızın yönlendirildiğini doğrulayın.

- **Ad**ı**m 2 Ça**ğ**r**ı **Yönlendirme** bölümünde, **Tümünü Yönlendir**, **Me**ş**gulse Yönlendir**, **Yan**ı**t Yoksa Yönlendir** seçeneklerini veya bunların birleşimini **Evet** olarak ayarlayın ve etkinleştirmek istediğiniz her bir çağrı yönlendirme hizmeti için bir telefon numarası girin:
	- **Cfwd All**/**Cfwd All Dest**: Tüm çağrıları yönlendirir.
	- **Cfwd Busy**/**Cfwd Busy Dest**: Çağrıları yalnızca hat meşgulse yönlendirir.
	- **Cfwd No Answer**/**Cfwd No Ans Dest**: Çağrıları yalnızca yanıt verilmediğinde yönlendirir.
	- **Cfwd No Answer**/**Cfwd No Ans Delay**: Çağrının yanıtlanması için bir gecikme süresi belirler (saniye cinsinden).

Yöneticiniz telefonunuzda çağrı yönlendirme için özellik tuşu eşitlemesini (FKS) ve XSI eşitlemesini devre dışı bırakırsa değeri, çağrı yönlendirilmeden önce geçecek saniye cinsinden süre olarak girebilirsiniz.

Yöneticiniz telefonunuzda çağrı yönlendirme için özellik tuşu eşitlemesini (FKS) veya XSI eşitlemesini etkinleştirirse değeri, çağrı yönlendirilmeden önceki çalma sayısı olarak girebilirsiniz.

Telefon web sayfasındaki çağrı yönlendirme ayarları, ancak FKS ve XSI devre dışı bırakıldığında etkili olur. Daha fazla bilgi için yöneticinize danışın.

**Ad**ı**m 3 Submit All Changes** seçeneğine tıklayın.

#### İ**lgili Konular**

[Ayarlar,](#page-112-0) sayfa 101

# <span id="page-64-0"></span>**Ça**ğ**r**ı**lar**ı **Aktarma**

Etkin çağrıyı başka bir kişiye aktarabilirsiniz.

Yöneticiniz, hat görünüşü başına yalnızca bir çağrı destekleyecek şekilde yapılandırma yaptığında aktif çağrıyı aktarma seçeneğini göremezsiniz.

## **Ça**ğ**r**ı**y**ı **Ba**ş**ka Ki**ş**iye Aktarma**

Bir çağrıyı aktardığınız zaman, diğer kişi yanıtlayana kadar asıl çağrıda kalabilirsiniz. Böylece kendinizi çağrıdan çıkarmadan önce diğer kişi ile özel olarak konuşma fırsatınız olur. Konuşmak istemiyorsanız, diğer kişi yanıt vermeden önce çağrıyı aktarabilirsiniz.

Kendinizi çağrıdan çıkarmadan önce diğer arayan iki kişi ile tek tek konuşmak için her iki arayan arasında geçiş yapabilirsiniz.

#### **Yordam**

- **Adım 1** Beklemede olmayan etkin bir çağrıdayken, **Aktar** düğmesine basın.
- **Ad**ı**m 2** Diğer kişinin telefon numarasını girin ve **Ça**ğ**r**ı **Yap** düğmesine basın.
- **Ad**ı**m 3** (İsteğe Bağlı) Hattın çaldığını duyana kadar veya diğer kişi çağrıyı yanıtlayana kadar bekleyin.

**Ad**ı**m 4** (İsteğe Bağlı) Beklemedeki çağrıya dönmek için hat tuşuna basın.

# **Aktar**ı**m**ı **Tamamlamadan Önce Görü**ş**me**

Bir çağrıyı aktarmadan önce, çağrıyı aktardığınız kişiyle konuşabilirsiniz.

Yöneticiniz, hat görünüşü başına yalnızca bir çağrı destekleyecek şekilde yapılandırma yapmışsa ve yalnızca bir dahili hat yapılandırılmışsa şunları yapamazsınız:

- aktif bir çağrı varken yeni bir çağrı yapma,
- aktif bir çağrı varken aktarma yapma,
- aktif bir çağrıyı konferansa bağlama.

### **Ba**ş**lamadan önce**

Aktarılması gereken bir etkin çağrınız olması gerekir.

### **Yordam**

**Adım 1** Beklemede olmayan etkin bir çağrıdayken, **Aktar** düğmesine basın.

**Ad**ı**m 2** Diğer kişiler yanıtladığında, onlarla konuşabilirsiniz.

**Ad**ı**m 3** (İsteğe Bağlı) Beklemedeki çağrıya dönmek için hat tuşuna basın.

- **Ad**ı**m 4** (İsteğe Bağlı) Aktarım hedef telefon numarasına dönmek için hat tuşuna basın.
- **Ad**ı**m 5 Aktar** veya **Aktar** düğmesine tekrar basın.

# <span id="page-65-0"></span>**Konferans Ça**ğ**r**ı**lar**ı **ve Toplant**ı**lar**

Tek bir çağrı içinde birçok kişiyle konuşabilirsiniz. Başka bir kişinin numarasını çevirip ilgili kişiyi konferans çağrısına ekleyebilirsiniz. Birden fazla telefon hattınız varsa iki hat üzerinden iki çağrıya katılabilirsiniz. Tüm katılımcılar telefonu kapattığında konferans sona erer.

## **Ça**ğ**r**ı**ya Ba**ş**ka Ki**ş**i Ekleme**

### **Yordam**

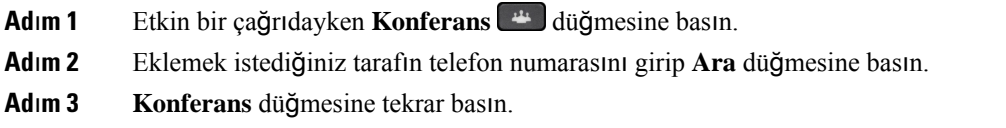

## **Y**ı**ld**ı**z Kodu ile Konferans**

Tüm aktif çağrıları bir konferansta birleştirmek ve tek bir çağrıda birden çok kişiyle konuşmak için **Konferans** düğmesine yalnızca bir defa basın.

## **Ba**ş**lamadan önce**

Yöneticiniz, telefon web sayfasından **Konferans** düğmesine yıldız kodu eklemiş olabilir.

### **Yordam**

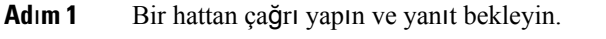

- **Ad**ı**m 2** Aynı hattan başka bir numaraya çağrı yapın ve yanıt bekleyin. Aynı hattı, diğer numaraları aramak için kullanabilirsiniz.
- **Adım 3 Konferans düğmesine sadece bir defa basın.**

Tüm numaralar konferans çağrısına eklenir ve aktif çağrılardan biriyle birlikte konferans köprüsü URL'sini temsil eden yıldız kodunu görürsünüz.

## **Anl**ı**k Konferansta Toplant**ı **Sahibi Olarak Kat**ı**l**ı**mc**ı **Listesini Görüntüleme**

Anlık konferansta toplantı sahibiyseniz katılımcıların listesini gösterebilirsiniz.

## **Ba**ş**lamadan önce**

**Kat**ı**l**ı**mc**ı**lar** ekran tuşu kullanılabilir.

### **Yordam**

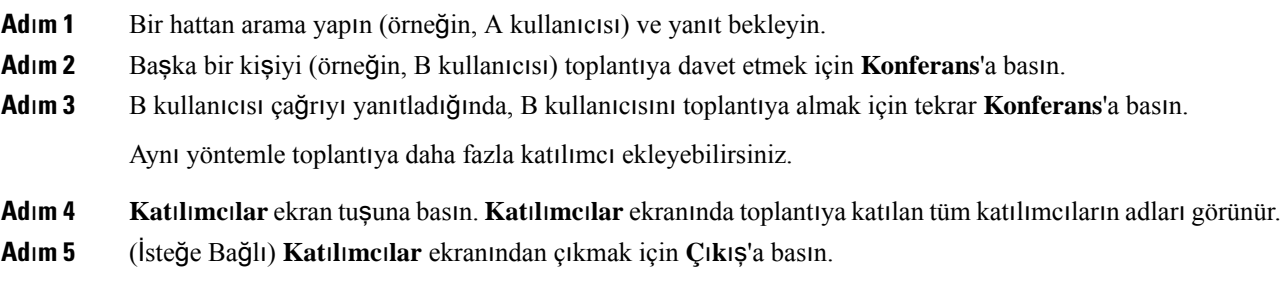

## **Kat**ı**l**ı**mc**ı **Olarak Kat**ı**l**ı**mc**ı **Listesini Görüntüleme**

Anlık konferansın katılımcılarının listesini gösterebilirsiniz.

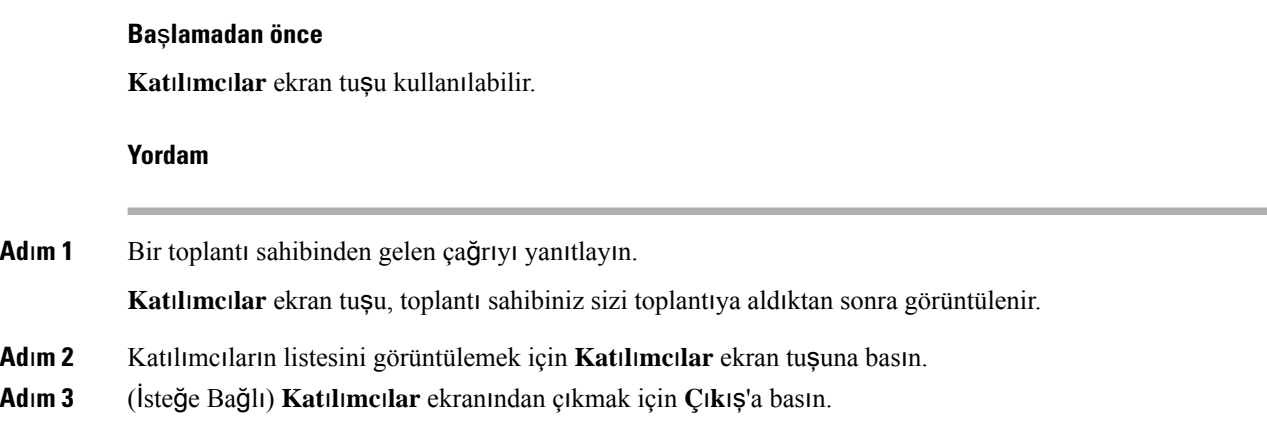

## **Anl**ı**k Konferansta Toplant**ı **Sahibi Olarak Bir kat**ı**l**ı**mc**ı**y**ı **Kald**ı**rma**

Toplantısahibi olarak, bir katılımcıyı katılımcı listesinden kaldırabilirsiniz. Ancak, toplantısahibi ve katılımcılar birden fazla katılımcıyı konferansa katılmaya davet edebilir fakat katılımcılardan herhangi biri yalnızca davetin geldiği kişi tarafından kaldırılabilir. Örneğin, A kullanıcısı anlık konferansın toplantı sahibi ve B kullanıcısını arayıp C ve D kullanıcılarını konferansa alır. Böyle bir durumda, A kullanıcısı B kullanıcısını, C kullanıcısını ve D kullanıcısını kaldırabilir. C kullanıcısı E kullanıcısını konferans çağrısına davet ederse C kullanıcısı E kullanıcısını kaldırabilir ancak A kullanıcısı E kullanıcısını kaldıramaz.

#### **Ba**ş**lamadan önce**

Anlık bir konferansta toplantı sahibisiniz.

### **Yordam**

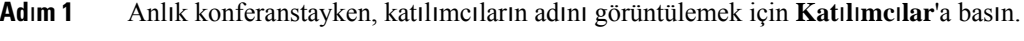

- **Ad**ı**m 2** Konferans çağrısına davet ettiğiniz katılımcılardan herhangi birini seçin ve **Kald**ı**r**'a basın.
- <span id="page-67-0"></span>**Ad**ı**m 3** Telefondaki kaldırma mesajını onaylayın.

# **Ça**ğ**r**ı **Kaydetme**

Etkin bir çağrıdayken, o çağrıyı kaydedebilirsiniz. Çağrıyı kaydettiğiniz zaman bir bildirim sesi duyulur.

Bir kayıt sırasında, farklı kayıt durumlarında farklı simgeler görürsünüz. Simgeleri Çağrılar ekranının yanı sıra, bir çağrı kaydettiğiniz hat tuşunda görürsünüz.

#### **Çizelge 6: Kay**ı**<sup>t</sup> Simgeleri**

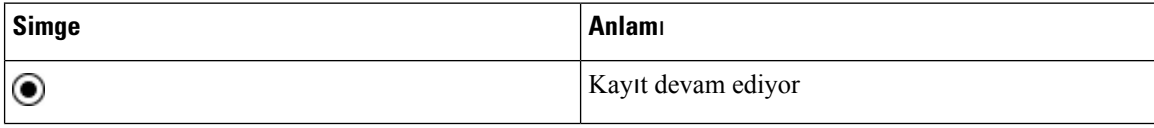

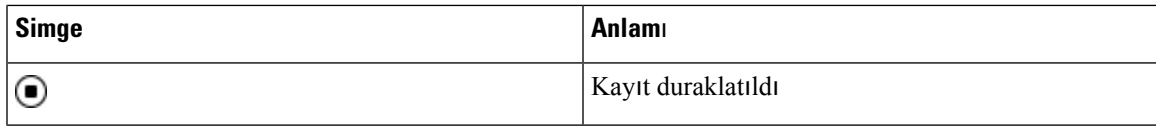

### **Ba**ş**lamadan önce**

Yöneticiniz, telefonunuzun çağrı kaydetme özelliğini etkinleştirir.

### **Yordam**

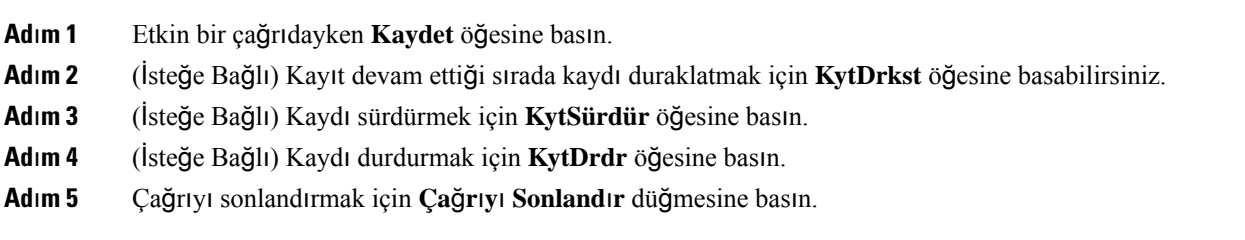

# <span id="page-68-0"></span>**Anl**ı**k Mesaj ve** İ**leti**ş**im Durumu Ki**ş**ileri**

Anlık mesaj ve iletişim durumu (IM&P) kişilerinin iletişim durumu görüntülenebilir. Bir kişinin uygun veya meşgul olduğunu, uygun olmadığını veya rahatsız edilmek istemediğini görebilirsiniz.

Kişi listelerinizi yönetmek için UC-One Communicator kullanmanız gerekir. Telefonunuz, UC-One Communicator sunucusundan kişi listelerinizi alır.

Telefonu kullandığınızda, telefon UC-One Communicator'a durum bilgilerini gönderir.

## İ**leti**ş**im Durumu**

Şirketiniz "UC-One Communicator" hizmetini kullanabilir ve telefonla entegre edebilir. Bu hizmeti kişilerinizin durumunu görüntülemek için kullanabilirsiniz.

Durumunuz telefonda, telefonun durum satırında görüntülenir. Aşağıdakilerden birini görürsünüz:

- Uygun
- Uzakta
- Rahatsız Etmeyin
- Çevrimdışı

"UC-One Communicator" hizmeti hakkında daha fazla bilgi için Broadsoft belgelerine bakın.

## **Bir Anl**ı**k Mesaj ve** İ**leti**ş**im Durumu Ki**ş**isine Ça**ğ**r**ı **Yapma**

IM&P kişilerinizden birine çağrı yaptığınızda, iletişim durumları çağrı geçmişinizde görüntülenir.

### **Ba**ş**lamadan önce**

Yöneticiniz, telefondaki IM ve P adres defterini etkinleştirir.

### **Yordam**

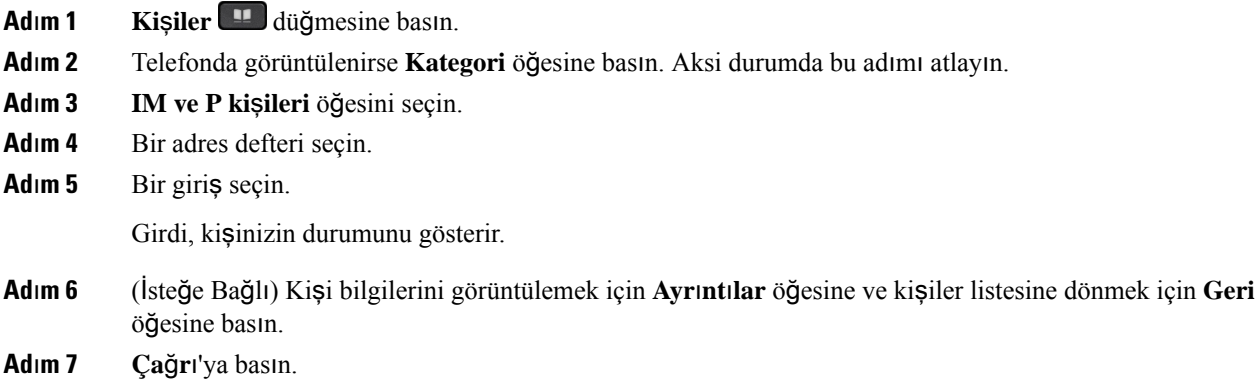

## İ**leti**ş**im Durumunuzu De**ğ**i**ş**tirme**

Telefon daima uygun olduğu için iletişim durumunuzu telefonda manuel olarak ayarlamanız gerekir.

#### **Ba**ş**lamadan önce**

Yöneticiniz, telefondaki IM ve P adres defterini etkinleştirir.

### **Yordam**

- **Ad**ı**m 1 Ki**ş**iler** düğmesine basın.
- **Ad**ı**m 2** Telefonda görüntülenirse **Kategori** öğesine basın. Aksi durumda bu adımı atlayın.
- **Ad**ı**m 3 IM ve P ki**ş**ileri** öğesini seçin.
- **Ad**ı**m 4** Bir adres defteri vurgulayın. Örneğin; **S**ı**k Kullan**ı**lanlar**, **Grup D**ışı, **Tüm ki**ş**iler** vb.
- **Ad**ı**m 5** İ**leti**ş**im Durumu** öğesine basın.
- **Ad**ı**m 6** Listeden iletişim durumunuzu seçin.
	- Uygun—Bir çağrı alabilirsiniz.
	- Dışarıda—Telefonun yanından kısa bir süreliğine ayrıldığınız anlamına gelir.
	- Rahatsız Etmeyin —Bir çağrı almak istemediğinizi gösterir.
	- Çevrimdışı—Çağrıları almak için uygun olmadığınız anlamına gelir. Bu iletişim durumunu genellikle telefonunuzun yanından uzun süre ayrılacağınızda kullanırsınız.

# <span id="page-70-0"></span>**Telefon Grubu Ça**ğ**r**ı**s**ı **Yapma (Çok Noktaya Yay**ı**n Ça**ğ**r**ı**s**ı**)**

Yöneticiniz telefonunuzu bir çağrı grubunun bir parçası olarak yapılandırabilir. Bir çağrı grubunda telefonunuz, telefon sistemindeki diğer Multiplatform telefonlardan gelen çağrıları otomatik olarak yanıtlayabilir. Her bir çağrı grubunun, grupla ilişkili benzersiz bir numarası vardır. Yöneticiniz, size yapılandırılmış çağrı grubu üyelerini verir. Telefonunuza çağrı geldiğinde, üç kısa bip sesi duyarsınız. Telefon, siz ve sizi arayan telefon arasında tek yönlü ses oluşturur. Çağrıyı kabul etmek zorunda değilsiniz.

### **Yordam**

Çağrı grubunun numarasını çevirin.

# <span id="page-70-1"></span>**XML Uygulamas**ı **ve Çok Noktaya Yay**ı**n Ça**ğ**r**ı**s**ı

Telefonunuz XML uygulaması etkinleştirilmiş bir çağrı grubunun parçasıysa sunucudan çok noktaya yayın çağrısı aldığınızda resimleri veya mesajları görüntüler. Tek noktaya ve çok noktaya çağrı ya da yayın sırasında, çağrı grubundaki telefonlar şu davranışı gösterir:

- Çağrıyı başlatan telefon (gönderen) herhangi bir XML uygulama mesajı göstermez.
- Çağrıyı alan telefonlar (alıcı), yöneticiniz hizmeti yapılandırmışsa çağrı başladığında ekranlarında bir XML uygulama mesajı (gelen çağrı) görüntüler.
- XML uygulaması zaman aşımı nedeniyle (yöneticiniz tarafından ayarlanır) veya yönetici tarafından kapatılırsa alıcı, gelen çağrıyı gösterir. Ancak, yapılandırılmış bir zaman aşımı süresi yoksa XML uygulaması, çağrı sona erdiğinde kapatılır.

Yöneticiniz XML hizmetini çok noktaya yayın çağrısından çağırabilir.

# <span id="page-70-2"></span>**XML Uygulamas**ı **Ayr**ı**nt**ı**lar**ı**n**ı **Görüntüleme**

Telefonunuzun desteklediği Cisco XML nesnelerinin listesini görüntüleyebilirsiniz.

### **Ba**ş**lamadan önce**

• XML uygulamalarını yöneticiniz yapılandırır.

### **Yordam**

- **Ad**ı**m 1 Uygulamalar** düğmesine basın.
- **Ad**ı**m 2 Ayarlar'a** basın.
- **Ad**ı**m 3 Bilgiler ve ayarlar** ekranından **XML uygulamalar**ı'nı seçin.

**CiscoIPPhoneMenu**, **CiscoIPPhoneDirectory** gibi desteklenen Cisco XML nesnelerinin listesi görüntülenir.

**Not** Yöneticiniz devre dışı bıraktıysa telefonunuzda **XML uygulamalar**ı menüsü gösterilmez.

# <span id="page-71-0"></span>**Birden Fazla Hat**

Diğer kişilerle telefon numarası paylaşıyorsanız telefonunuzda birden fazla telefon hattı olabilir. Birden fazla telefon hattınız olduğunda, daha fazla sayıda çağrı özelliği kullanabilirsiniz.

## **Tüm Ça**ğ**r**ı**lar**ı **Birincil Hatt**ı**n**ı**zda Görüntüleme**

Birincil hattınızda mevcut ve yanıtsız çağrıların listesini görüntüleyebilirsiniz.

Birden çok hattınız varsa ve tüm hatlardaki tüm çağrılarınızı tek bir ekranda görüntülemek istiyorsanız bu özelliği kullanın. Belirli bir hattı yine filtreleyebilirsiniz.

Bu özelliği yöneticiniz ayarlar.

## **En Eski Ça**ğ**r**ı**y**ı **En Önce Yan**ı**tlama**

Uyarı durumunda olan Bekletmeyi Geri Döndürme ve Parkı Geri Döndürme çağrıları dahil olmak üzere tüm telefon hatlarınızdaki mevcut olan en eski çağrıyı yanıtlayabilirsiniz. Gelen çağrılar daima Beklemedeki çağrılardan veya Parkı Geri Döndürme çağrılarından önceliklidir.

Birden fazla hat ile çalışırken, yanıtlamak istediğiniz gelen çağrının hat düğmesine basabilirsiniz. Hattan bağımsız olarak sadece en eski çağrıyı yanıtlamak istiyorsanız **Yan**ı**tla** düğmesine basın.

## **Telefonunuzdaki Tüm Ça**ğ**r**ı**lar**ı **Görüntüleme**

En eskiden en yeniye giden şekilde kronolojik olarak (tüm telefon hatlarınızdan gelen) etkin çağrılarınızın hepsini içeren listeyi görüntüleyebilirsiniz.

Birden fazla hattınız varsa veya hatları diğer kullanıcılarla paylaşıyorsanız tüm çağrıları içeren liste kullanışlıdır. Liste, tüm çağrılarınızı birlikte görüntüler.

## **Multiplatform Masa Telefonunuzdaki Payla**şı**ml**ı **Hatlar**

Bir ya da daha fazla çalışma arkadaşınızla aynı telefon numarasını paylaşabilirsiniz. Örneğin, bir yönetici asistanı olarak, desteklediğiniz kişi için çağrıları görüntülemekten sorumlu olabilirsiniz.

Bir telefon numarasını paylaştığınız zaman, o telefon hattını başka bir hattı kullandığınız gibi kullanabilirsiniz, ancak paylaşılan hatlarla ilgili birkaç özel durumun farkında olmalısınız:

- Paylaşılan telefon numarası, en fazla 35 cihazda görünecek şekilde yapılandırılabilir.
- Paylaşılan telefon numarası, numarayı paylaşan tüm telefonlarda görünür.
- Çalışma arkadaşınız çağrıyı yanıtlarsa telefonunuzda paylaşılan hat düğmesi ve oturum düğmesi devamlı kırmızı olarak yanar.
- Bir çağrıyı beklemeye alırsanız hat düğmeniz, devamlı kırmızı renkte yanar ve oturum düğmesi kırmızı renkte yanıp söner. İş arkadaşınızın hat düğmesi de sürekli kırmızı renkte yanar ve oturum düğmesi kırmızı renkte yanıp söner.

## **Payla**şı**lan bir hattaki görü**ş**meye kat**ı**lma**

Siz ya da çalışma arkadaşınız, paylaşılan hatta bir çağrıya katılabilirsiniz. Yöneticinizin, telefonunuzdaki özelliği etkinleştirmesi gerekir.

Bir hat paylaştığınız bir kullanıcının gizlilik özelliği etkinleştirilmişse bu kullanıcının hat ayarlarını göremezsiniz ve çağrılarına kendinizi ekleyemezsiniz.

### **Yordam**

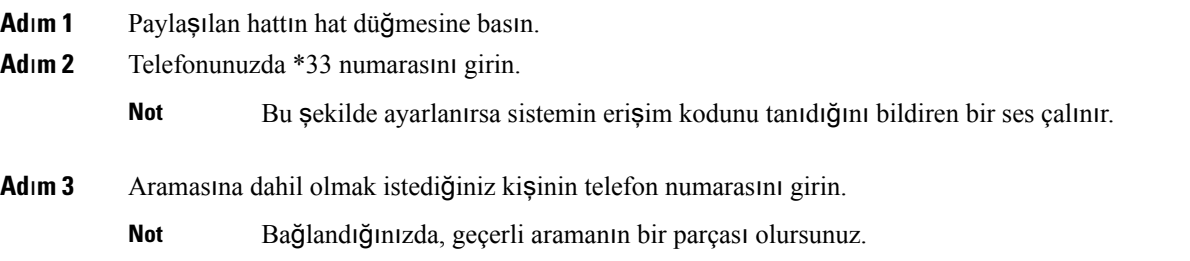

# **Ça**ğ**r**ı **Merkezi Özellikleri**

Yöneticiniz, telefonunuzu bir çağrı merkezi telefonu olarak yapılandırır.

Yöneticiniz, telefonunuzu Otomatik Çağrı Dağıtımı (ACD) özelliği ile etkinleştirebilir. Bu telefon, bir çağrı merkezi temsilcisi telefonu gibi görev yapar ve müşteri çağrılarını izlemek, herhangi bir müşteri çağrısını acil bir durumda yöneticiye iletmek, durum kodlarını kullanarak kişi numaralarını kategorilere ayırmak ve müşteri çağrısının ayrıntılarını görüntülemek için kullanılabilir.

Telefonunuzun ACD durumu aşağıdaki şekilde olabilir:

- OturumAç
- OturumuKapat
- Uygun
- Uygun değil
- Özet

İlk ACD durumu, yöneticiniz tarafından iki şekilde kontrol edilir:

- Telefon çalıştırıldığında, son yerel durum ilk ACD durumu olarak geri yüklenebilir, durum "Kayıtsız" veya "Kayıt başarısız" iken "Kayıtlı" olarak değişir veya yük devretme, geri dönüş ya da DNS yanıtının değişmesi nedeniyle kayıt hedef ip adresi değişir.
- ACD ilk durumu sunucudan alınabilir.

## **Ça**ğ**r**ı **Merkezi Temsilcisi Olarak Oturum Açma**

Bir çağrı merkezi temsilcisi olarak işinize başlamaya hazır olduğunuzda, telefonda oturum açar ve durumunuzu ayarlarsınız.

Yöneticiniz telefonunuzu, telefonda oturum açtığınızda durumunuz otomatik olarak Uygun olacak şekilde ayarlayabilir. Bu durumda, durumu manuel olarak ayarlamanıza gerek yoktur.

#### **Yordam**

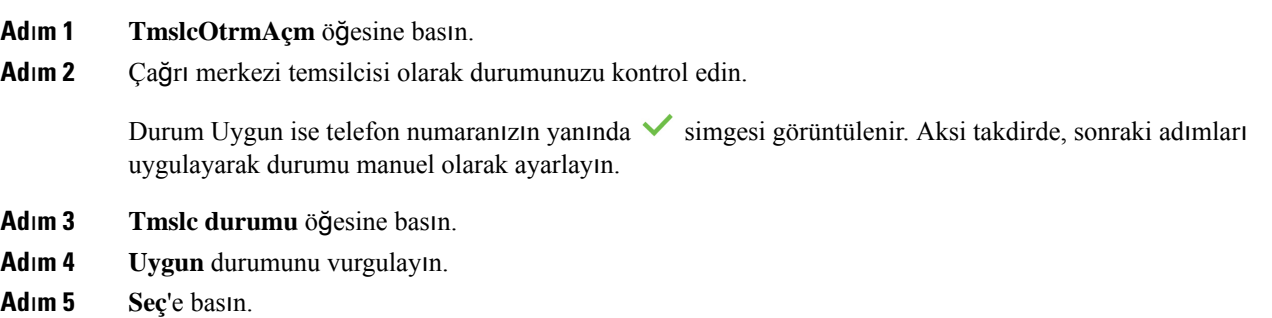

## **Ça**ğ**r**ı **Merkezi Temsilcisi Olarak Oturumu Kapatma**

Bir çağrı merkezi temsilcisi olarak işinizi sonlandırmaya hazır olduğunuzda, durumunuzu değiştirin ve telefondaki oturumunuzu kapatın. Oturumunuzu kapattıktan sonra, daha fazla çağrı merkezi çağrıları almazsınız.

Bir çağrıdaysanız ve çağrı sonlandığında oturumunuzu kapatacağınızı biliyorsanız, durumunuzu **Toparlama** olarak değiştirin.

#### **Yordam**

**TmslcOtrmKptm** öğesine basın.

## **Ça**ğ**r**ı **Merkezi Temsilcisi Olarak Durumunuzu De**ğ**i**ş**tirme**

Zaman zaman, kısa bir ara vermeniz gerekebilir. Bunu yapabilmek için çağrıların telefonunuzda çalmaması amacıyla durumunuzu değiştirin.

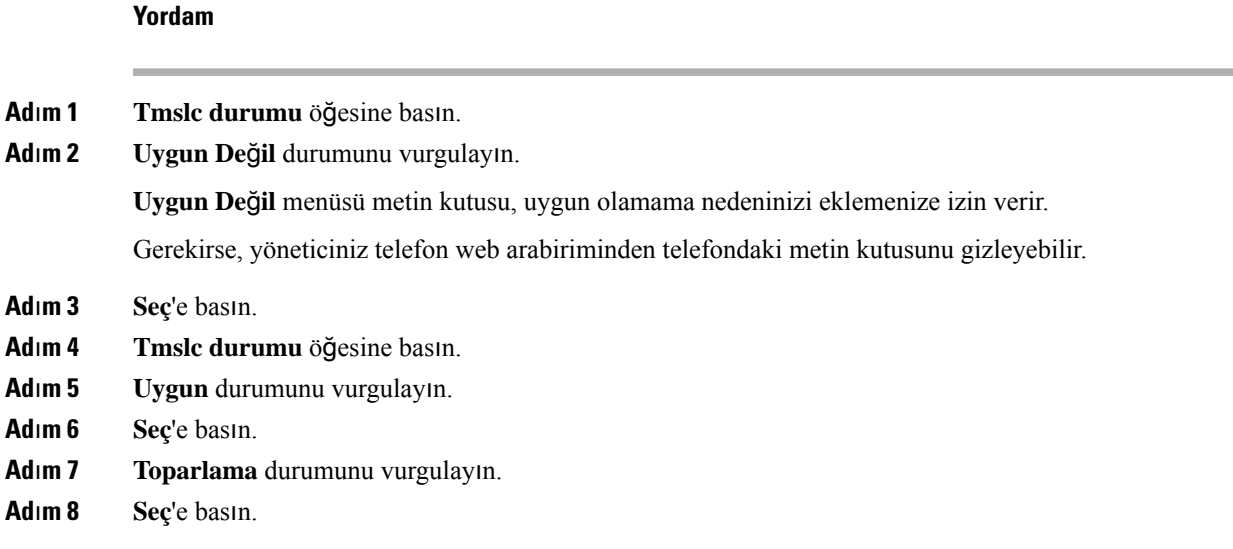

## **Ça**ğ**r**ı **Merkezi Ça**ğ**r**ı**s**ı**n**ı **Kabul Etme**

Telefonda bir çağrı merkezi temsilcisi olarak oturum açtığınızda ve telefonunuzun durumu uygun olarak ayarlandığında, telefonunuz çağrı merkezi çağrılarını almaya hazır hale gelir. Bir çağrıyı yanıtlamadan önce, çağrı ile ilgili bilgiler görürsünüz.

## **Yordam**

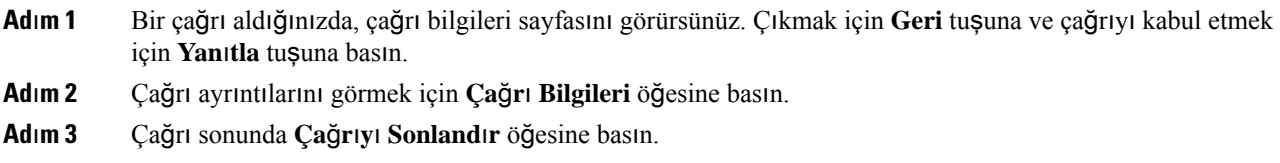

## **Temsilci Ça**ğ**r**ı**s**ı**n**ı **Bekletme**

Bir çağrı merkezi çağrısında iken, arayanı beklemeye alabilir ve çağrıya dönebilirsiniz. Çağrı uzun bir süre bekletildiğinde, bir anımsatıcı sesi duyarsınız ve telefon ekranında bir anımsatıcı bildirimi görürsünüz.

## **Yordam**

**Ad**ı**m 1 Beklet**'e basın.

**Ad**ı**m 2** Çağrıya dönmek için hazır olduğunuzda, bekletilen çağrıyı seçin ve **Sürdür** öğesine basın.

## **Ça**ğ**r**ı **Merkezi Ça**ğ**r**ı**s**ı**ndayken Durum Kodu Ayarlama**

Bir durum kodunu etkin bir müşteri çağrısına veya bir çağrıdan sonra durumunuzu Toparlama olarak ayarladıktan sonra atayabilirsiniz. Durum kodları, bir çağrıyı açıklamak için çağrı kayıtlarına uyguladığınız hızlı etiketlerdir. Bu, kaçırılan çağrı hakkında hiçbir ayrıntıyı dışarıda bırakmamak amacıyla çağrıları etiketlemek ve müşteri iletişim geçmişinin kaydını tutmak için kolay bir yoldur.

## **Ba**ş**lamadan önce**

Yöneticiniz, telefonunuzda durum kodu ekleme özelliğini etkinleştirir.

**Yordam**

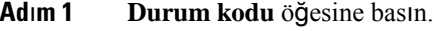

**Ad**ı**m 2 Tamam**'a basın.

## **Ça**ğ**r**ı İ**zleme**

Herhangi bir temsilci durumunda etkin bir çağrıyı ve gelen son çağrıyı izleyebilirsiniz.

### **Ba**ş**lamadan önce**

Yöneticiniz, telefonunuzun bir çağrıyı izleme özelliğini etkinleştirir.

**Yordam**

Bir çağrıdan sonra veya etkin bir çağrıda İ**zle** öğesine basın.

## **Ça**ğ**r**ı**y**ı **Yöneticiye** İ**letme**

Bir çağrıyı iletmeniz gerektiğinde, yöneticinizi de sizinle ve arayanınız ile birlikte bir konferans çağrısına ekleyebilirsiniz.

### **Ba**ş**lamadan önce**

Yöneticiniz, acil iletme özelliğini telefonunuzda etkinleştirir.

**Yordam**

- **Ad**ı**m 1** Etkin bir çağrıdayken **Acil** öğesine basın.
- **Ad**ı**m 2 Acil** İ**letme** penceresinde **Tamam**'a tıklayın.

Tercih edilen bir acil iletme numarası girebilir veya herhangi bir yönetici tercihiniz bulunmuyorsa bu alanı boş bırakabilirsiniz. Herhangi bir acil iletme numarası görmezsiniz.

 $\mathbf I$ 

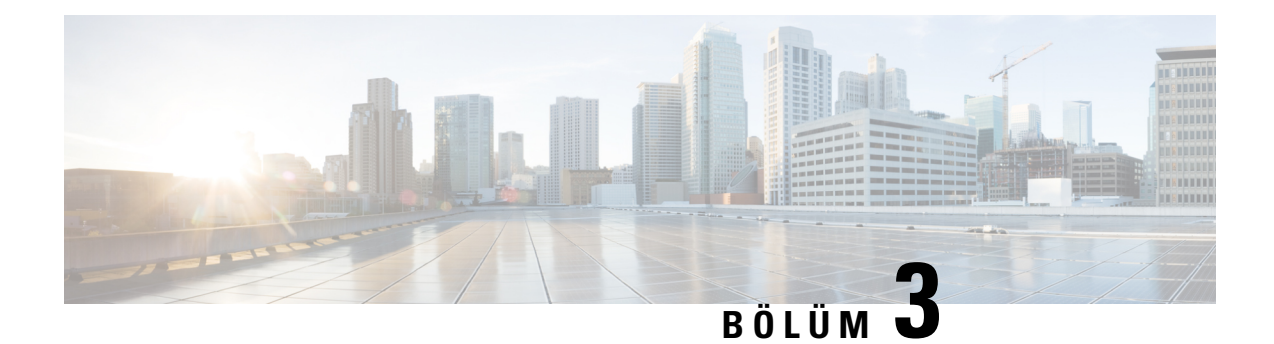

# **Ki**ş**iler**

- Kişisel Adres [Defteri,](#page-78-0) sayfa 67
- Tüm [Dizinler](#page-81-0) Ekranında Kişi Arama, sayfa 70
- [Kurumsal](#page-83-0) Adres Defteri, sayfa 72
- Gelen ve Giden Çağrılar İçin Ters Ad [Arama,](#page-97-0) sayfa 86

# <span id="page-78-0"></span>**Ki**ş**isel Adres Defteri**

## **Ki**ş**isel Adres Defterinize Yeni Ki**ş**i Ekleme**

## **Ba**ş**lamadan önce**

Yöneticinizin telefondaki kişisel adres defterini etkinleştirmesi gerekir. Aksi takdirde, **Ki**ş**isel adres defteri** menü öğesi görüntülenmez.

Yöneticiniz, kişisel adres defterini yeni kişilerin kaydedileceği hedef adres defteri olarak ayarlamıştır.

## **Yordam**

- **Ad**ı**m 1 Ki**ş**iler** düğmesine basın.
- **Ad**ı**m 2** Telefonda görüntülenirse **Kategori** öğesine basın. Aksi durumda bu adımı atlayın.
- **Ad**ı**m 3** Kişisel adres defterinize kişi ekleme.
	- a) **Ki**ş**isel adres defteri**'ni seçin.
	- b) **Ekle**'ye basın.
	- c) Bir ad ve en az bir telefon numarası girin.
	- d) (İsteğe Bağlı) Kişi için özel bir zil sesi seçin.
	- e) Kişiyi eklemek için **Kaydet**'e basın.

**Ad**ı**m 4** Başka adres defterlerinden kişisel adres defterinize bir kişi eklemek için.

- a) Tüm adres defterleri, BroadSoft adres defteri veya LDAP adres defteri seçeneklerini seçin.
- b) Eklemek istediğiniz kişiyi arayın.
- c) Kişiyi seçin.
- d) **Seçenek** öğesine basın ve ardından **Ki**ş**i ekle** seçeneğini belirleyin.
- e) Bir ad ve en az bir telefon numarası girin.
- f) (İsteğe Bağlı) Kişi için özel bir zil sesi seçin.
- g) Kişiyi eklemek için **Kaydet**'e basın.

## İ**lgili Konular**

Tüm [Dizinler](#page-81-0) Ekranında Kişi Arama, sayfa 70 [BroadSoft](#page-86-0) Dizininde Kişi Arama, sayfa 75 LDAP Adres [Defterinde](#page-93-0) Kişi Arama, sayfa 82

## **Telefon Web Sayfas**ı**yla Ki**ş**isel Adres Defterinize Yeni Ki**ş**i Ekleme**

## **Ba**ş**lamadan önce**

Yöneticinizin telefondaki kişisel adres defterini etkinleştirmesi gerekir. Aksi takdirde, **Ki**ş**isel adres defteri** menüsü görüntülenmez.

### **Yordam**

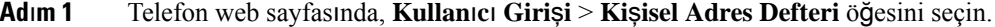

- **Ad**ı**m 2 Add to Personal Directory** seçeneğine tıklayın.
- **Ad**ı**m 3** Ad ve ilgili numara ya da numaralar ekleyin. Numara; iş numarası, cep telefonu numarası ve ev numarasını içerir.
- **Ad**ı**m 4 Submit All Changes** seçeneğine tıklayın.

## <span id="page-79-0"></span>**Ki**ş**isel Adres Defterinde Ki**ş**i Arama**

### **Ba**ş**lamadan önce**

Yöneticinizin, telefonda kişisel adres defteri özelliğini etkinleştirmesi gerekir. Aksi takdirde, **Ki**ş**isel adres defteri** menüsü görüntülenmez.

## **Yordam**

- **Ad**ı**m 1 Ki**ş**iler** düğmesine basın.
- **Ad**ı**m 2** Görüntülenirse **Kategori** öğesine basın. Aksi durumda bu adımı atlayın.
- **Ad**ı**m 3 Ki**ş**isel adres defteri**'ni seçin.
- **Ad**ı**m 4 Seçenek** > **Ara** seçin.
- **Ad**ı**m 5** Aranacak adres girişini yazınEşleşen kişiler telefonda görüntülenir.

Yalnızca ada göre arama yapabilirsiniz (büyük-küçük harfe duyarlı değildir). Numara ile arama yapmak desteklenmemektedir.

## **Ki**ş**isel Adres Defterindeki Bir Ki**ş**iyi Arama**

## **Ba**ş**lamadan önce**

Yöneticinizin, telefonda kişisel adres defteri özelliğini etkinleştirmesi gerekir. Aksi takdirde, **Ki**ş**isel adres defteri** menüsü görüntülenmez.

## **Yordam**

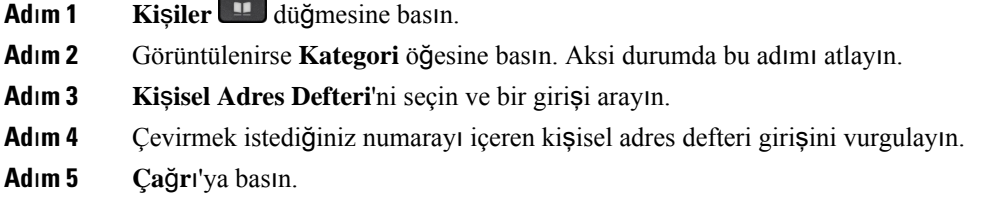

### İ**lgili Konular**

Kişisel Adres [Defterinde](#page-79-0) Kişi Arama, sayfa 68

## **Ki**ş**isel Adres Defterindeki Bir Ki**ş**iyi Düzenleme**

### **Ba**ş**lamadan önce**

Yöneticinizin, telefonda kişisel adres defteri özelliğini etkinleştirmesi gerekir. Aksi takdirde, **Ki**ş**isel adres defteri** menüsü görüntülenmez.

#### **Yordam**

- **Ad**ı**m 1 Ki**ş**iler** düğmesine basın.
- **Ad**ı**m 2** Telefonda görüntülenirse **Kategori** öğesine basın. Aksi durumda bu adımı atlayın.
- **Ad**ı**m 3 Ki**ş**isel Adres Defteri**'ni seçin ve bir girişi arayın.
- **Ad**ı**m 4** Değiştirmek istediğiniz girişi vurgulayın.
- **Ad**ı**m 5 Seçenek** öğesine basın ve ardından **Düzenle** seçeneğini belirleyin.
- **Ad**ı**m 6** Giriş bilgilerinde değişiklik yapın.
- **Ad**ı**m 7 Kaydet** düğmesine basın.

## İ**lgili Konular**

Kişisel Adres [Defterinde](#page-79-0) Kişi Arama, sayfa 68

## **Ki**ş**isel Adres Defterinden Ki**ş**i Silme**

### **Ba**ş**lamadan önce**

Yöneticinizin, telefonda kişisel adres defteri özelliğini etkinleştirmesi gerekir. Aksi takdirde, **Ki**ş**isel adres defteri** menüsü görüntülenmez.

### **Yordam**

- **Ad**ı**m 1 Ki**ş**iler** düğmesine basın.
- **Ad**ı**m 2** Görüntülenirse **Kategori** öğesine basın. Aksi durumda bu adımı atlayın.
- **Ad**ı**m 3 Ki**ş**isel adres defteri**'ni seçin.
- **Ad**ı**m 4** Kaldırmak istediğiniz kişiyi arayın.
- **Ad**ı**m 5** Adres girişini vurgulayın ve girişi silmek için **Seçenek** > **Sil** düğmelerine basın.

## İ**lgili Konular**

Kişisel Adres [Defterinde](#page-79-0) Kişi Arama, sayfa 68

# <span id="page-81-0"></span>**Tüm Dizinler Ekran**ı**nda Ki**ş**i Arama**

**Tüm dizinler**, kişilerinizin açılış sayfasıdır. Genellikle, kişisel adres defterinizdeki ve Bluetooth üzerinden eşleştirilmiş telefonunuzdaki kişileri otomatik olarak alır.

Hedef kişi görüntülenen adres defterlerinde mevcut değilse ekranda manuel arama yapabilirsiniz. Arama kapsamına aşağıdaki adres defterleri dahildir (etkinleştirilmişse):

- Kişisel adres defteri
- Aşağıdaki alt adres defterleri de dahil BroadSoft adres defteri:
	- Kurumsal
	- Grup
	- Kişisel
	- Kuruluş Ortak
	- Grup Ortak
- LDAP adres defteri

Manuel arama işlemi, kişileri adres defterlerinden aşağıdaki sırayla almaya çalışır:

- Kişisel adres defteri
- BroadSoft adres defteri
- LDAP adres defteri

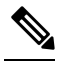

Erişebileceğiniz adres defterleri, yöneticiniz tarafından kontrol edilir. Kişi devre dışı bırakılmış bir adres defterindeyse giriş, arama sonuçlarında görüntülenmez. **Not**

Arama sonuçlarından kişi ayrıntılarını görüntüleyebilir, kişiyi arayabilir veya çağrıyı yapmadan önce numarayı düzenleyebilirsiniz. Yöneticiniz telefondaki kişisel adres defteri etkinleştirirse kişiyi kişisel adres defterinize de ekleyebilirsiniz.

## **Ba**ş**lamadan önce**

Yöneticinizin tüm adres defterlerinde aramayı etkinleştirmesi gerekir. Aksi takdirde **Tüm adres defterleri** ekranı görüntülenmez.

### **Yordam**

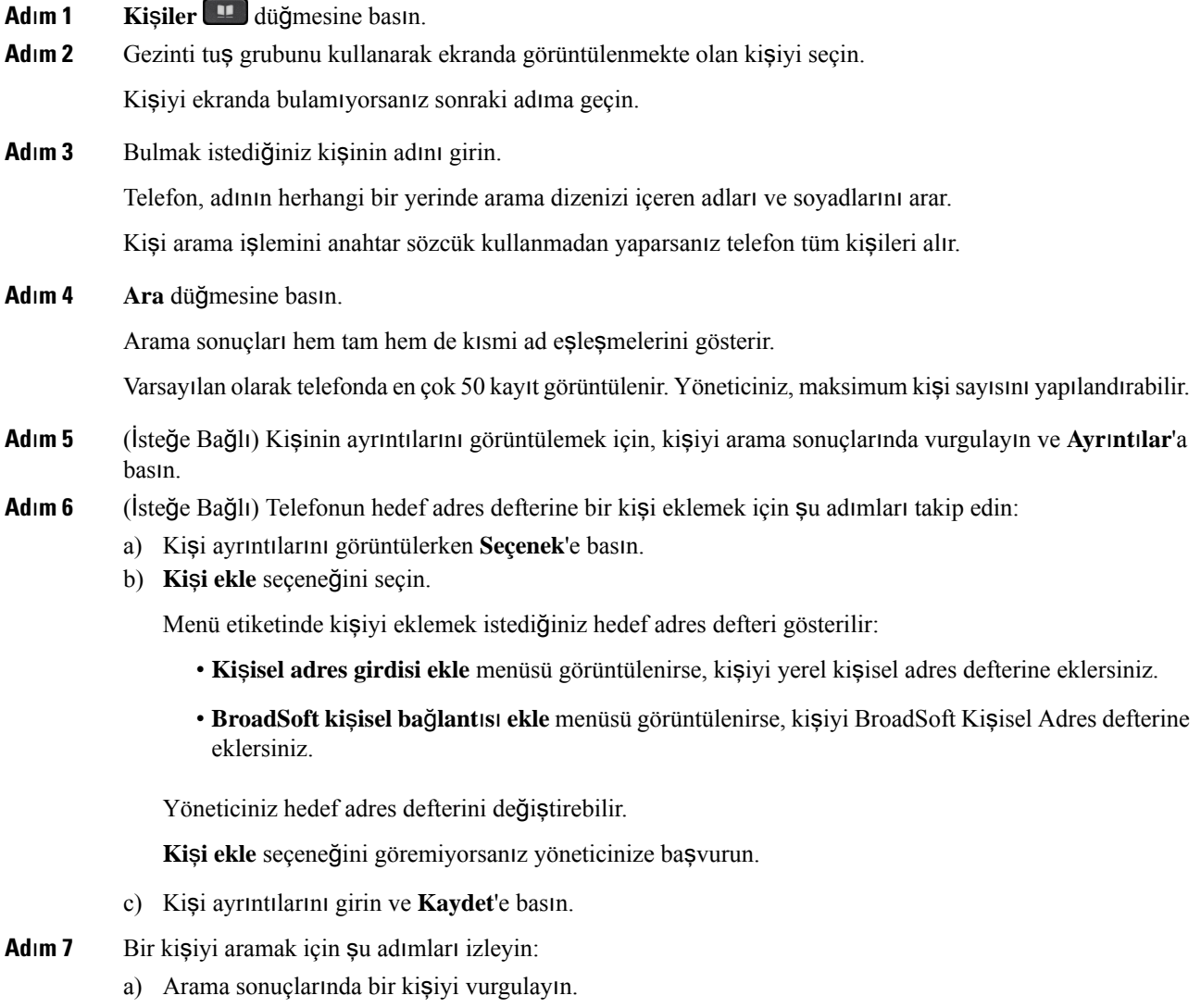

- b) **Ayr**ı**nt**ı**lar**'a basın.
- c) Aramak istediğiniz iş numarasını vurgulayın.
- d) **Ça**ğ**r**ı'ya basın.

**Ad**ı**m 8** (İsteğe Bağlı) Çevrilecek numarayı değiştirmek ve ardından kişiye bir çağrı yapmak için şu adımları izleyin:

- a) Arama sonuçlarında bir kişiyi vurgulayın.
- b) **Ayr**ı**nt**ı**lar**'a basın.
- c) Değiştirmek istediğiniz iş numarasını vurgulayın.
- d) **Ça**ğ**r**ı**y**ı **düzenle**'ye basın.
- e) Numarayı gerektiği gibi düzenleyin.
- f) **Ça**ğ**r**ı'ya basın.

### İ**lgili Konular**

Kişisel Adres [Defterinde](#page-79-0) Kişi Arama, sayfa 68 [BroadSoft](#page-86-0) Dizininde Kişi Arama, sayfa 75 LDAP Adres [Defterinde](#page-93-0) Kişi Arama, sayfa 82

# <span id="page-83-0"></span>**Kurumsal Adres Defteri**

Telefonunuzdan bir iş arkadaşınızın numarasına bakabilirsiniz ve böylece daha kolay çağrı yapabilirsiniz. Bu adres defterini yöneticiniz oluşturur ve adres defterinin devamlılığını o sağlar.

Telefonunuz üç tür kurumsal adres defterini destekler—Hafif Adres Defteri Erişim Protokolü (LDAP) Adres Defteri, Broadsoft Adres Defteri ve Cisco XML Adres Defteri.

## **Webex Adres Defteri**

Webex adres defteri, Webex kişilerini aramanıza yardımcı olur. Yöneticiniz, telefonunuzdaki Webex adres defterinizi yapılandırır. Webex kişilerinizi arayıp görüntüleyebilir ve onlara kolayca çağrı yapabilirsiniz. Webex kişisinin görünen adını düzenleyebilirsiniz. Yöneticiniz Webex kişilerini bir hat tuşunda veya programlanabilir bir ekran tuşu olarak yapılandırdığında, adres defterinin adı hat tuşunda veya telefon ana ekranındaki bir ekran tuşu olarak gösterilir. Böylece, adres defteri arama ekranına doğrudan daha kolay erişebilirsiniz.

## **Webex Adres Defteri Ad**ı**n**ı **Düzenleme**

Webex adres defterinin görünen adını değiştirebilirsiniz.

## **Ba**ş**lamadan önce**

Yöneticiniz Webex kişileri için desteği yapılandırır.

**Yordam**

**Ad**ı**m 1 Webex adres defteri**'ni vurgulayın.

**Ad**ı**m 2 Seçenek**'e tıklayın.

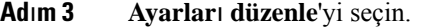

- **Ad**ı**m 4 Webex adresdefteri ayarlar**ı ekranında, **Adresdefteri ad**ı kutusundaki adı düzenleyin. Girdiğiniz ad, **Adres Defteri** listesi altında, Webex adres defteri adı olarak görüntülenir.
- **Ad**ı**m 5 Kaydet**'e tıklayın.

## **Webex Adres Defterinde Ki**ş**i Arama**

Webex adres defterindeki kişileri e-posta veya ad ile arayabilirsiniz.

## **Ba**ş**lamadan önce**

Yöneticiniz Webex adres defterini etkinleştirir.

## **Yordam**

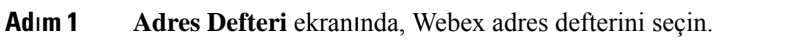

Varsayılan olarak adres defteri adı, **Webex adres defteri** şeklindedir.

- **Ad**ı**m 2 Webex adres defterini ara** ekranında arama ölçütünü girin. Ölçüt ad veya e-posta olabilir.
- **Ad**ı**m 3 Ara**'ya tıklayın.
	- Dilerseniz Webex kişilerini **Tüm adres defterleri** arama ekranına ad veya e-posta girerek de arayabilirsiniz. Daha fazla bilgi için Bkz. Tüm [Dizinlerde](#page-85-0) Webex Kişisi Arama, sayfa 74. **Not**
		- Arama işlemi, aynı ada, iş telefonu numarasına ve cep telefonuna sahip kişileri getirir. Bu gibi durumlarda, Webex adres defteri yalnızca bir kişi görüntüler ve kalan kişileri kopya olarak kabul eder.

Örnek:

- Bir arama, A (Ad: "abc", İş telefonu: "123456") ve B (Ad: "abc", İş telefonu "123456") değerini getirirse: Adres defteri yalnızca A kaydını görüntüler.
- Bir arama, A (Ad: "abc", İş telefonu: "123456" ve Cep telefonu: "8888"), B (Ad: "abc", İş telefonu "123456" ve Cep telefonu: "8888") değerini getirirse: Adres defteri yalnızca A kaydını görüntüler.
- Bir arama, A (Ad: "abc", İş telefonu: "123456" ve Cep telefonu: "8888"), B (Ad: "abc", İş telefonu "123456" ve Cep telefonu: "2222") değerini getirirse: Adres defteri hem A hem de B kaydını görüntüler.
- **Ad**ı**m 4** (İsteğe Bağlı) Aranan listeden bir kişi seçin ve **Ayr**ı**nt**ı**lar**'a basın. Ad, iş telefon numarası, cep telefonu numarası, e-posta ve bölüm gibi ayrıntılar gösterilir.
- **Ad**ı**m 5** (İsteğe Bağlı) Bir kişi seçip arayın.
	- Bir kişinin hem iş telefonu numarası hem de cep telefonu numarası varsa adres defteri, çağrı numarası olarak iş telefonu numarasını görüntüler. İş telefonu numarası cep telefonu numarasından daha yüksek önceliğe sahiptir. Ayrıntılar ekranından, ad veya iş telefonu numarasını seçip arama yaparsanız telefon iş telefonu numarasını çevirir. Ancak cep telefonu numarasını seçip arama yaparsanız telefon cep telefonunu arar.
- Bir kişinin yalnızca cep telefonu numarası varsa adres defteri, çağrı numarası olarak cep telefonu numarasını görüntüler.
- Bir kişinin iş telefonu numarası veya cep telefonu numarası yoksa adres defteri, çağrı numarası olmadan sadece adı görüntüler. Bu kişiden bir çağrı yapamazsınız.
- **Ad**ı**m 6** (İsteğe Bağlı) Bir kişi seçin ve **Yeni ça**ğ**r**ı ekranına erişmek için **Ça**ğ**r**ı**y**ı**düzenle** öğesine basın. Bu ekranda, iletişim numarasını cep telefonu numarası veya iş telefonu numarası olarak ayarlayın ve ardından yeni yeni bir çağrı yapın. Kişinin çağrı numarası yoksa **Ça**ğ**r**ı**y**ı **düzenle** işlevi çalışmaz.

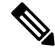

Telefon kişiyi ararken, İ**ptal Et** düğmesine basarak telefon nihai sonucu almadan arama işlemini iptal edebilirsiniz. **Not**

Webex adres defteri aramasında aşağıdaki koşullar ve hata senaryoları mevcuttur:

- **Ad/E-posta** kutusuna en az üç karakter girmeniz gerekir. Üçten az karakter girdiğinizde, Geçersiz giriş. En az 3 karakter girin şeklinde bir mesaj gösterilir
- Doğru arama ölçütlerini girmenize rağmen telefon hiçbir değer döndürmezse şu mesaj gösterilir: Hiçbir eşleşme bulunmadı
- Yöneticiniz maksimum görüntüleme değerini 100'den yüksek bir değere ayarlarsa sorgu sonucu Webex telefon rehberinde veya Tüm rehberlerde yapılan bir aramada yalnızca yüz kişi gösterir. Arama sonucu izin verilen ekran kaydı değerinden daha fazlaysa şu mesaj gösterilir: Çok fazla eşleşme bulundu. Arama kapsamınızı daraltın
- Arama sırasında, ağ sorunu oluşursa veya Etki Alanı Adı Sunucusu (DNS) yanıtı başarısız olursa şu mesaj gösterilir: Adres defterine erişilemedi. Yapılandırmayı ve ağ ayarlarını kontrol edin. Bu durumda yöneticinize başvurmanız gerekir.

## <span id="page-85-0"></span>**Tüm Dizinlerde Webex Ki**ş**isi Arama**

Webex kişilerini **Tüm adres defterleri** ekranından arayabilirsiniz.

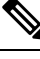

Yöneticiniz maksimum görüntüleme değerini 100'den yüksek bir değere ayarlasa bile sorgu sonucu Tüm rehberlerde yapılan bir aramada yalnızca yüz kişi gösterir. Arama sonucu izin verilen ekran kaydı değerinden daha fazlaysa şu mesaj gösterilir: Çok fazla eşleşme bulundu. Arama kapsamınızı daraltın **Not**

## **Ba**ş**lamadan önce**

- Yöneticiniz Webex adres defterini etkinleştirir.
- Yöneticinizin Tüm adres defterlerinde arama özelliğini etkinleştirmesi gerekir.

**Yordam**

- **Ad**ı**m 1 Adres Defteri** ekranında, **Tüm adres defterleri**'ni seçin.
- **Ad**ı**m 2 Tüm adres defterlerinde ara** ekranında, Webex kişisi için arama ölçütünü girin. Ad veya e-posta adresi girebilirsiniz.

Tüm adres defterlerinde arama özelliği, arama girişi olarak bir karakteri destekler ve yalnızca kişinin adını girebilirsiniz. Ancak Webex kişilerini aramak için en az üç karakter girmeniz gerekir ve ad veya e-posta girerek arama yapabilirsiniz. Bu nedenle, bu aramada üçten az karakter girdiğinizde, telefon Webex kişilerini getirmez.

## **Ad**ı**m 3 Ara**'ya tıklayın.

Arama işlemi, aynı ada ve iş telefonu numarasına sahip kişileri getirir. Bu gibi durumlarda, **Tüm adres defterleri** listesinde, en yüksek önceliğe sahip tek bir kişi gösterilir ve kalan kişiler kopya olarak yoksayılır. Arama işlemi, kişileri adres defterinden aşağıdaki sırayla almaya çalışır ve Kişisel adres defteri en yüksek önceliğe sahiptir.

- Kişisel adres defteri (PAB)
- Webex adres defteri
- BroadSoft adres defteri
- LDAP adres defteri

**Ad**ı**m 4** (İsteğe Bağlı) Aranan listeden bir kişi seçin ve **Ayr**ı**nt**ı**lar**'a basın. **Arama sonucu ayr**ı**nt**ı**lar**ı ekranında ad, iş telefonu numarası, cep telefonu numarası, e-posta ve bölüm gibi ayrıntılar gösterilir.

> **Arama sonucu ayr**ı**nt**ı**lar**ı ekranında, Webex kişisini kişisel adres defterine ekleyebilirsiniz. Eklemek için adı seçtikten sonra **Seçenek** > **Ki**ş**i ekle** > **Seç** seçeneğini belirleyin ve **Ki**ş**isel adres giri**ş**i ekle** ekranındaki ayrıntıları kaydedin. **Ki**ş**isel adres defteri** ekranına erişebilir ve eklenen Webex kişisini arayabilirsiniz. Sonuç, kişininPAB'ye eklendiğini gösterir. Eklediğiniz kişiyi BroadSoft Adres Defteri'nde arıyorsanız arama işlemi, eklenen Webex kişisini getirir.

> Webex kişileri ve XSI sunucusu kişilerini aynı anda arayamayacağınız için **Webex** veya **XSI Sunucusu**'nu seçmeniz önerilir.

## <span id="page-86-0"></span>**Broadsoft Adres Defteri**

Çağrı yapmayı kolaylaştıran Broadsoft Adres Defterinizdeki kişisel, grup veya kurumsal kişileri arayabilir ve görüntüleyebilirsiniz. Yöneticiniz, telefonunuzdaki Broadsoft Adres Defterinizi yapılandırır. Bu uygulama özelliği BroadSoft's Extended Services Interface (XSI) arayüzünü kullanır.

## **BroadSoft Dizininde Ki**ş**i Arama**

### **Ba**ş**lamadan önce**

- Yöneticiniz BroadSoft XSI hizmetlerini etkinleştirir.
- Yöneticiniz BroadSoft adres defterlerini etkinleştirir ve adres defterlerini uygun şekilde ayarlar.

• Yöneticiniz, adres defterleri için Göz Atma Modunu etkinleştirir.

Bu mod etkinken, adres defterindeki tüm kişileri almak için otomatik olarak bir önyükleme işlemi başlatılır.

## **Yordam**

- **Ad**ı**m 1 Ki**ş**iler** düğmesine basın.
- **Ad**ı**m 2** Telefonda görüntülenirse **Kategori** öğesine basın. Aksi durumda bu adımı atlayın.
- **Ad**ı**m 3** Bir BroadSoft adres defteri seçin. Varsayılan adlar şunlardır:
	- Kurumsal
	- Grup
	- Kişisel
	- Kuruluş Ortak
	- Grup Ortak
	- Yöneticiniz adres defterinin bağımsız modunu devre dışı bıraktığında, telefonda yalnızca **BroadSoft adres defteri** görüntülenir. **Not**

Adres defterini girdikten sonra önyükleme işlemi tamamlanana kadar bekleyin. İ**ptal** öğesine basarak önyükleme işlemini durdurabilirsiniz.

**Ad**ı**m 4 Seçenek** öğesine basıp **Ara** seçeneğini belirleyin.

Yöneticiniz adres defteri göz atma modunu devre dışı bırakırsa telefonda bunun yerine **Ara** ekran tuşu görüntülenir.

- **Ad**ı**m 5** Bir arama kriteri seçin.
	- BroadSoft Kurumsal veya Grup adres defterindeSoyadı, Ad, Kullanıcı Kimliği, Numara, Dahili Numara, Cep telefonu, Departman veya E-posta adresine göre kişi arayın.
	- BroadSoft Kuruluş Ortak, Grup Ortak veya Kişisel adres defterinde, Ad veya Numaraya göre kişi arayın.
- **Ad**ı**m 6** Arama kriterlerinizi girin ve **Ara** seçeneğine basın.

## **BroadSoft Adres Defterinizde Ki**ş**i Türünü Düzenleme**

### **Ba**ş**lamadan önce**

Yöneticiniz, BroadSoft XSI hizmeti için adres defteri bağımsız modunu devre dışı bırakır.

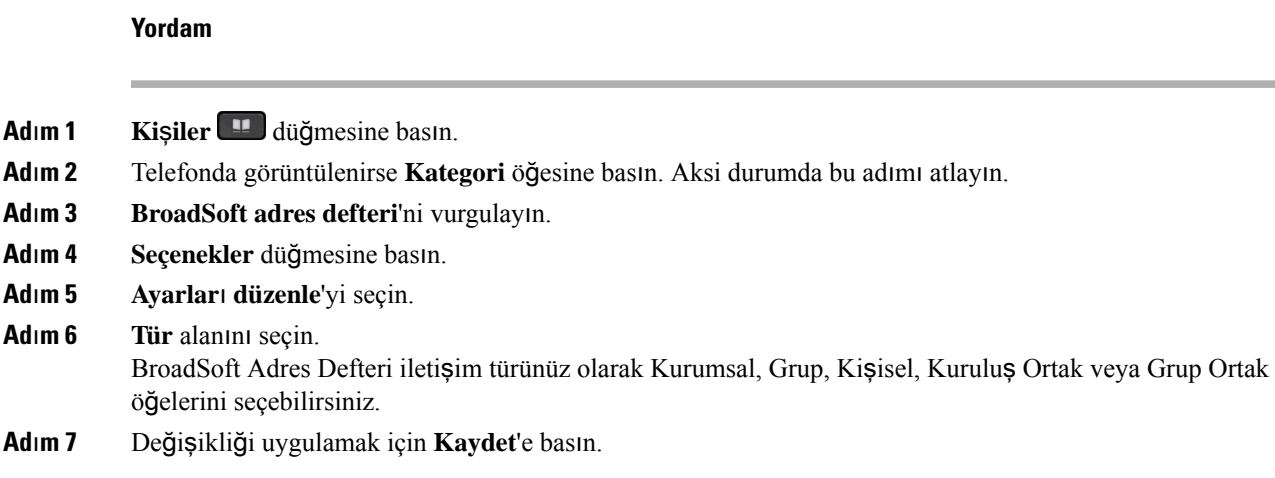

## **BroadSoft Ki**ş**isel Adres Defterindeki Ki**ş**ilerinizi Yönetme**

BroadSoft Kişisel adres defterine kişi ekleyebilir, buradaki kişileri düzenleyebilir veya silebilirsiniz.

#### **Ba**ş**lamadan önce**

- Telefonunuz BroadSoft XSI hizmetine bağlanır.
- Yöneticiniz BroadSoft Kişisel adres defterini etkinleştirir.
- Yöneticiniz, yeni kişileri kaydetmek için BroadSoft Kişisel adres defterini hedef adres defteri olarak ayarlar.
- Yöneticiniz adres defteri göz atma modunu etkinleştirir.

Bu mod etkinken, adres defterindeki tüm kişileri almak için otomatik olarak bir önyükleme işlemi başlatılır.

### **Yordam**

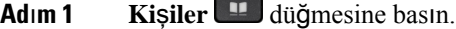

- **Ad**ı**m 2** Telefonda görüntülenirse **Kategori** öğesine basın. Aksi durumda bu adımı atlayın.
- **Ad**ı**m 3** BroadSoft Kişisel adres defterine bir kişi eklemek için aşağıdakileri yapın:
	- a) BroadSoft Kişisel adres defterini seçin. Varsayılan ad **Ki**ş**isel**'dir.
		- Yöneticiniz adres defterinin bağımsız modunu devre dışı bırakırsa, telefonda **BroadSoft adres defteri** menü öğesi görüntülenir, bunu seçin. **Not**
		- b) Ön yükleme işleminin tamamlanmasını bekleyin veya ön yükleme işlemini durdurmak için İ**ptal**'e basın.

Yöneticiniz adres defteri göz atma modunu devre dışı bırakırsa, **Ki**ş**isel adresdefterinde arama** menüsü görüntülenir. Arama kriterlerinizi girin ve **Ara** seçeneğine basın.

- c) **Seçenek** öğesine basın ve ardından **Ekle** seçeneğini belirleyin.
- d) Kişi ayrıntılarını girin.
- e) **Kaydet** düğmesine basın.
- **Ad**ı**m 4** BroadSoft Kişisel adres defterine başka adres defterlerinden kişi eklemek için (etkinleştirilmişse):
	- a) Tüm adres defterleri, BroadSoft adres defteri, LDAP adres defteri veya kişisel adres defteri seçeneklerini seçin.
	- b) Eklemek istediğiniz kişiyi arayın.
	- c) Kişiyi seçin.
	- d) **Seçenek** öğesine basın ve ardından **Ki**ş**i ekle** seçeneğini belirleyin.
	- e) Kişi ayrıntılarını girin.
	- f) **Kaydet** düğmesine basın.
- **Ad**ı**m 5** BroadSoft Kişisel adres defterinde bir kişi düzenlemek için aşağıdakileri yapın:
	- a) BroadSoft Kişisel adres defterini seçin. Varsayılan ad **Ki**ş**isel**'dir.
		- Yöneticiniz adres defterinin bağımsız modunu devre dışı bırakırsa, telefonda **BroadSoft adres defteri** menü öğesi görüntülenir, bunu seçin. **Not**
	- b) Ön yükleme işleminin tamamlanmasını bekleyin veya ön yükleme işlemini durdurmak için İ**ptal**'e basın.

Yöneticiniz adres defteri göz atma modunu devre dışı bırakırsa, **Ki**ş**isel adresdefterinde arama** menüsü görüntülenir. Arama kriterlerinizi girin ve **Ara** seçeneğine basın.

- c) Düzenlemek istediğiniz kişiyi vurgulayın.
- d) **Seçenek** öğesine basın ve ardından **Düzenle** seçeneğini belirleyin.

Kişiyi düzenlemek için Gezinti tuş grubundaki **Seç** düğmesine de basabilirsiniz.

- e) Kişi ayrıntılarını düzenleyin.
- f) **Kaydet** düğmesine basın.
- **Ad**ı**m 6** BroadSoft Kişisel adres defterinden bir kişiyi silmek için aşağıdakileri yapın:
	- a) BroadSoft Kişisel adres defterini seçin. Varsayılan ad **Ki**ş**isel**'dir.
		- Yöneticiniz adres defterinin bağımsız modunu devre dışı bırakırsa, telefonda **BroadSoft adres defteri** menü öğesi görüntülenir, bunu seçin. **Not**
	- b) Ön yükleme işleminin tamamlanmasını bekleyin veya ön yükleme işlemini durdurmak için İ**ptal**'e basın.

Yöneticiniz adres defteri göz atma modunu devre dışı bırakırsa, **Ki**ş**isel adresdefterinde arama** menüsü görüntülenir. Arama kriterlerinizi girin ve **Ara** seçeneğine basın.

- c) Silmek istediğiniz kişiyi vurgulayın.
- d) **Seçenek** öğesine basıp **Sil** seçeneğini seçin.

## **BroadSoft Adres Defteri Ad**ı**n**ı**z**ı **Düzenleme**

Yöneticiniz adres defterinin bağımsız modunu devre dışı bıraktığında, telefonda yalnızca **BroadSoft adres defteri** görüntülenir.

Yöneticiniz adres defterinde tek bir modu etkinleştirdiğinde, tüm etkin adres defterleri telefonda varsayılan veya özelleştirilmiş adlarla görüntülenir. Varsayılan adlar şunlardır:

• Kurumsal

- Grup
- Kişisel
- Kuruluş Ortak
- Grup Ortak

**Not Adres Defterleri** ekranında, yalnızca yöneticiniz tarafından etkinleştirilen adres defteri görüntülenebilir.

## **Yordam**

- **Ad**ı**m 1 Ki**ş**iler** düğmesine basın.
- **Ad**ı**m 2** Telefonda görüntülenirse **Kategori** öğesine basın. Aksi durumda bu adımı atlayın.
- **Ad**ı**m 3** Aşağıdaki eylemlerden birini uygulayın:
	- **BroadSoft adres defteri**'ni vurgulayın.
	- Yapılandırılmış adres defterlerinden birini vurgulayın.
- **Ad**ı**m 4 Seçenekler** düğmesine basın.
- **Ad**ı**m 5 Ayarlar**ı **Düzenle**'yi seçin.
- **Ad**ı**m 6 Adres Defteri Ad**ı alanını düzenleyin.
- **Ad**ı**m 7** Değişikliği uygulamak için **Kaydet**'e basın.

## **BroadSoft Adres Defterinizin Sunucu Ad**ı**n**ı **Düzenleme**

Yöneticiniz adres defterinin bağımsız modunu devre dışı bıraktığında, telefonda yalnızca **BroadSoft adres defteri** görüntülenir.

Yöneticiniz adres defterinde tek bir modu etkinleştirdiğinde, tüm etkin adres defterleri telefonda varsayılan veya özelleştirilmiş adlarla görüntülenir. Varsayılan adlar şunlardır:

- Kurumsal
- Grup
- Kişisel
- Kuruluş Ortak
- Grup Ortak

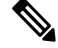

**Not Adres Defterleri** ekranında, yalnızca yöneticiniz tarafından etkinleştirilen adres defteri görüntülenebilir.

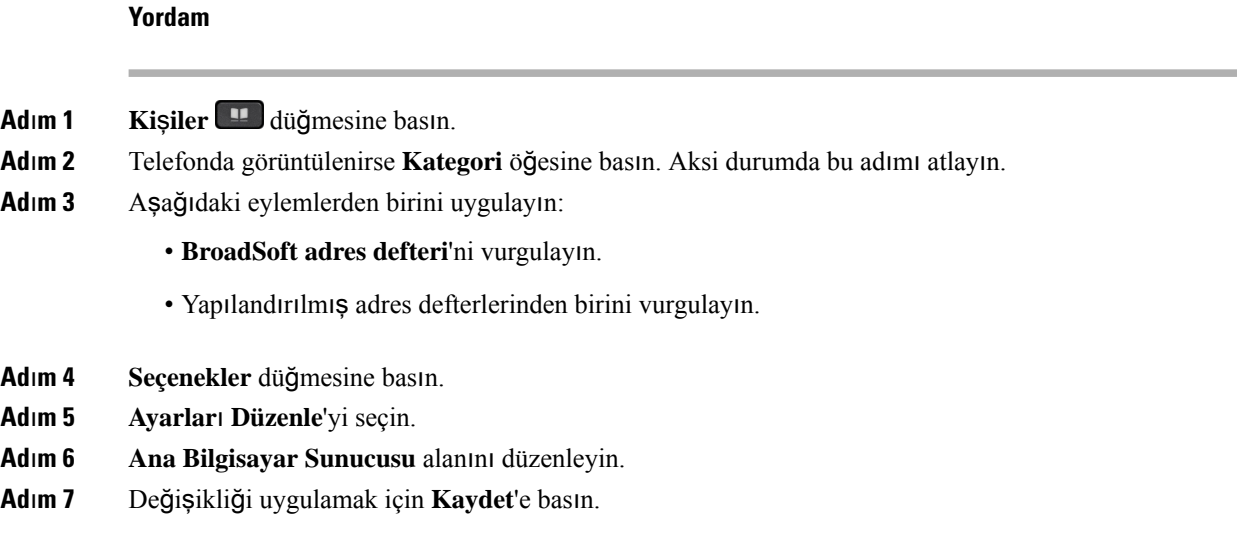

## **BroadSoft Dizininizin Kimlik Bilgilerini Düzenleme**

Yöneticiniz adres defterinin bağımsız modunu devre dışı bıraktığında, telefonda yalnızca **BroadSoft adres defteri** görüntülenir.

Yöneticiniz adres defterinde tek bir modu etkinleştirdiğinde, tüm etkin adres defterleri telefonda varsayılan veya özelleştirilmiş adlarla görüntülenir. Varsayılan adlar şunlardır:

- Kurumsal
- Grup
- Kişisel
- Kuruluş Ortak
- Grup Ortak

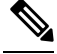

**Not Adres Defterleri** ekranında, yalnızca yöneticiniz tarafından etkinleştirilen adres defteri görüntülenebilir.

**Yordam**

- **Ad**ı**m 1 Ki**ş**iler** düğmesine basın.
- **Ad**ı**m 2** Telefonda görüntülenirse **Kategori** öğesine basın. Aksi durumda bu adımı atlayın.
- **Ad**ı**m 3** Aşağıdaki eylemlerden birini uygulayın:
	- **BroadSoft adres defteri**'ni vurgulayın.
	- Yapılandırılmış adres defterlerinden birini vurgulayın.
- **Ad**ı**m 4 Seçenekler** düğmesine basın.

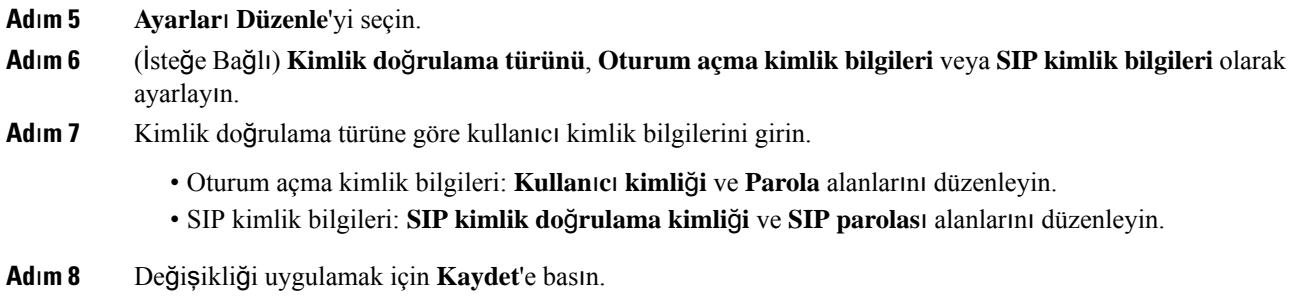

## **LDAP Adres Defteri**

Cisco IP Telefonu, Hafif Adres Defteri Erişim Protokolü (LDAP) v3'ü destekler. Belirli bir LDAP adres defterini ad, telefon numarası veya her ikisiyle arayabilirsiniz. Microsoft Active Directory 2003 ve OpenLDAP tabanlı veritabanları gibi LDAP tabanlı adres defterleri desteklenir.

Telefondaki LDAP adres defterine erişmek için kullanıcı kimlik bilgilerinizi en az bir kez girin. Yöneticiniz, telefon yönetimi web sayfasından kullanıcı kimlik bilgilerinizi ayarlayabilir. LDAP adres defterine başarıyla eriştiğinizde, kullanıcı kimlik bilgileri telefona kaydedilir.Sonrakiseferde kullanıcı oturum açma prosedürünü atlayabilirsiniz. Telefon, ana kullanıcılar veya konuk kullanıcılar için kullanıcı kimlik bilgilerini kaydedebilir. Bu kullanıcılar, Flexible Seating veya Extension Mobility özelliği aracılığıyla telefonda normal olarak oturum açabilirler.

## **LDAP Adres Defterinizin Kimlik Bilgilerini Düzenleme**

Telefondaki LDAP adres defterine eriştiğinizde kullanıcı kimlik bilgilerinizi girmeniz istenebilir. Oturum açma prosedürünü atlamak için kimlik bilgilerini önceden düzenleyebilirsiniz. Ayrıca, kullanıcı kimlik bilgilerini düzenleyerek LDAP hesabını değiştirebilirsiniz.

Telefon, farklı türlerde kullanıcılar için kimlik bilgilerini kaydeder. Örnek olarak, telefonda Flexible Seating veya Extension Mobility özelliğiyle oturum açan kullanıcılar verilebilir. Telefonda bir kullanıcıya geçiş yaptıktan sonra telefon, kullanıcının kimlik bilgilerini tutar. Bu nedenle, oturum açmanıza gerek kalmadan LDAP adres defterine erişebilirsiniz.

## **Ba**ş**lamadan önce**

Yöneticiniz LDAP adres defterini etkinleştirir.

## **Yordam**

- **Ad**ı**m 1 Ki**ş**iler** düğmesine basın.
- **Ad**ı**m 2** (İsteğe Bağlı) **Kategori** öğesine basın.

Yöneticiniz adres defteri göz atma modunu devre dışı bırakırsa ekran tuşu telefonda görüntülenmez.

**Ad**ı**m 3** LDAP adres defterini vurgulayın.

Varsayılan olarak adres defteri adı, "Kurumsal adres defteri (LDAP)" şeklindedir.

**Ad**ı**m 4 Seçenek** öğesine basıp **Ayarlar**ı **düzenle** seçeneğini belirleyin.

## **Ad**ı**m 5** Kullanıcı kimlik bilgilerini girin.

Görüntülenen alanlar, yöneticiniz tarafından seçilen kimlik doğrulama yöntemine göre farklılık gösterir:

- Kimlik doğrulama yöntemi "Basit" ise telefon İ**stemci DN'si** ve **Parola** kimlik bilgilerini sorar.
- Kimlik doğrulama yöntemi "DIGEST-MD5" ise telefon **Kullan**ı**c**ı **ad**ı ve **Parola** kimlik bilgilerini sorar.
- **Ad**ı**m 6** Kimlik bilgilerini kaydetmek için **Kaydet** öğesine basın.

## <span id="page-93-0"></span>**LDAP Adres Defterinde Ki**ş**i Arama**

### **Ba**ş**lamadan önce**

Yöneticiniz LDAP adres defterini etkinleştirir.

#### **Yordam**

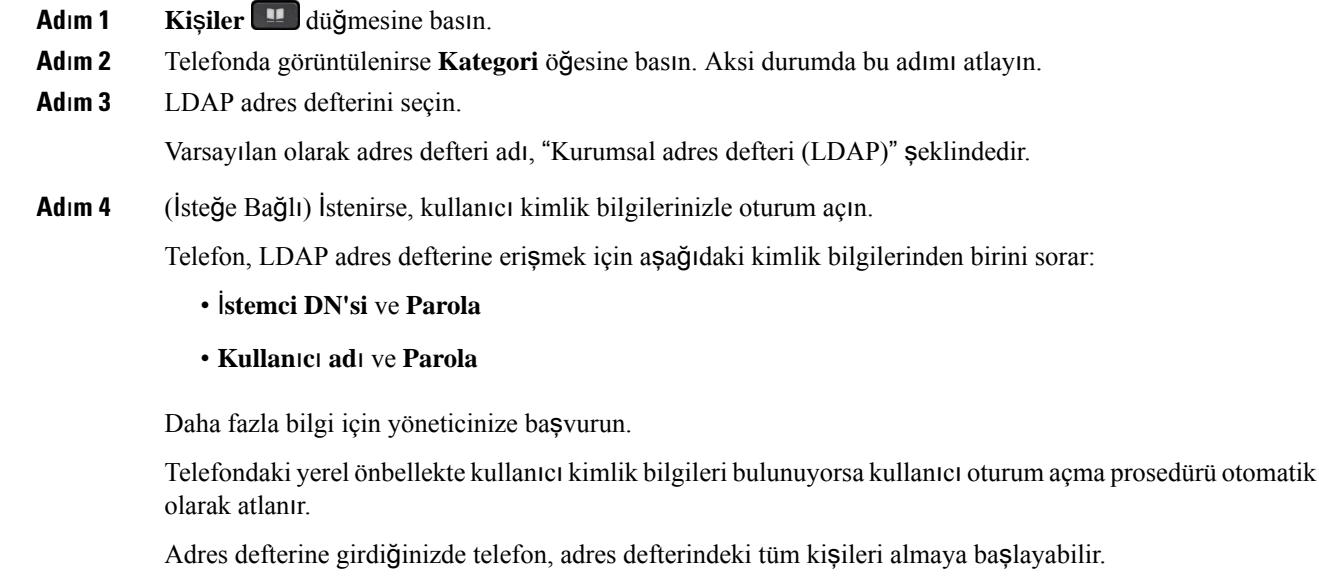

- **Ad**ı**m 5** (İsteğe Bağlı) Otomatik yüklemeyi durdurmak için İ**ptal** seçeneğine basın.
- **Ad**ı**m 6 Seçenek** öğesine basın ve aşağıdaki yöntemlerden birini seçin:
	- **Basit arama**: Kişiyi soyadı ve adına göre arayabilirsiniz.
	- **Geli**ş**mi**ş **arama**: Kişiyi soyadı, ad ve telefon numarasına göre arayabilirsiniz.
- **Ad**ı**m 7** Arama kriterlerinizi girin ve **Ara** seçeneğine basın.

### İ**lgili Konular**

LDAP Adres [Defterinizdeki](#page-94-0) Kişileri Arama, sayfa 83 LDAP Adres [Defterinizdeki](#page-94-1) Bir İletişim Numarasını Düzenleme, sayfa 83

## <span id="page-94-0"></span>**LDAP Adres Defterinizdeki Ki**ş**ileri Arama**

## **Ba**ş**lamadan önce**

Yöneticiniz LDAP adres defterini etkinleştirir.

#### **Yordam**

**Ad**ı**m 1** LDAP adres defterinde kişi aramak için bkz. LDAP Adres [Defterinde](#page-93-0) Kişi Arama, sayfa 82.

Arama tamamlandıktan sonra, eşleşen kişiler arama sonucu listesindeki girdiler biçiminde görüntülenir.

**Ad**ı**m 2** Ş**irket adres defteri (LDAP) sonuç listesi** ekranında, bir girişi vurgulamak için gezinti tuş grubunun dış halkasını kullanın.

> Genellikle, telefon bir girişi bir iletişim numarasıyla birlikte görüntüler. Ancak, bir girişin herhangi bir iletişim numarası yoksa iletişim numarası alanı boştur.

## **Ad**ı**m 3 Ça**ğ**r**ı'ya basın.

- Telefonunuz, aranacak girişin ilk uygun iletişim numarasını seçer. Bir giriş birden fazla iletişim numarası içeriyorsa ve diğer iletişim numaralarını aramak istiyorsanız sonraki adımlara ilerleyin. Aksi durumda kalan adımları atlayın. **Not**
- **Ad**ı**m 4** Vurgulanan girişle ilgili daha fazla bilgi görüntülemek için **Ayr**ı**nt**ı**lar**'a basın.
- **Ad**ı**m 5** Ş**irket adres defteri (LDAP) adres giri**ş**i** ekranında, ayrıntılar arasında ilerlemek için gezinti tuş grubunun dış halkasını kullanın.

Belirli özelliklerin giriş ayrıntılarında birden çok kez görüntüleneceğini ve her özellikte bir iletişim numarası olduğunu görebilirsiniz.

**Ad**ı**m 6** Arama yapmak için kullanılabilir olan bir iletişim numarasını vurgulayıp **Ara**'ya basın.

**Ara** ekran tuşu, yalnızca arama için uygun olan iletişim numaraları için görüntülenir.

## <span id="page-94-1"></span>**LDAP Adres Defterinizdeki Bir** İ**leti**ş**im Numaras**ı**n**ı **Düzenleme**

Bir çağrı yapmadan önce, seçtiğiniz mevcut bir numaraya göre iletişim numarasını düzenleyebilirsiniz.

#### **Ba**ş**lamadan önce**

Yöneticiniz LDAP adres defterini etkinleştirir.

**Yordam**

**Ad**ı**m 1** LDAP adres defterinde kişi aramak için bkz. LDAP Adres [Defterinde](#page-93-0) Kişi Arama, sayfa 82.

Arama tamamlandıktan sonra, eşleşen kişiler arama sonucu listesindeki girdiler biçiminde görüntülenir.

<span id="page-95-0"></span>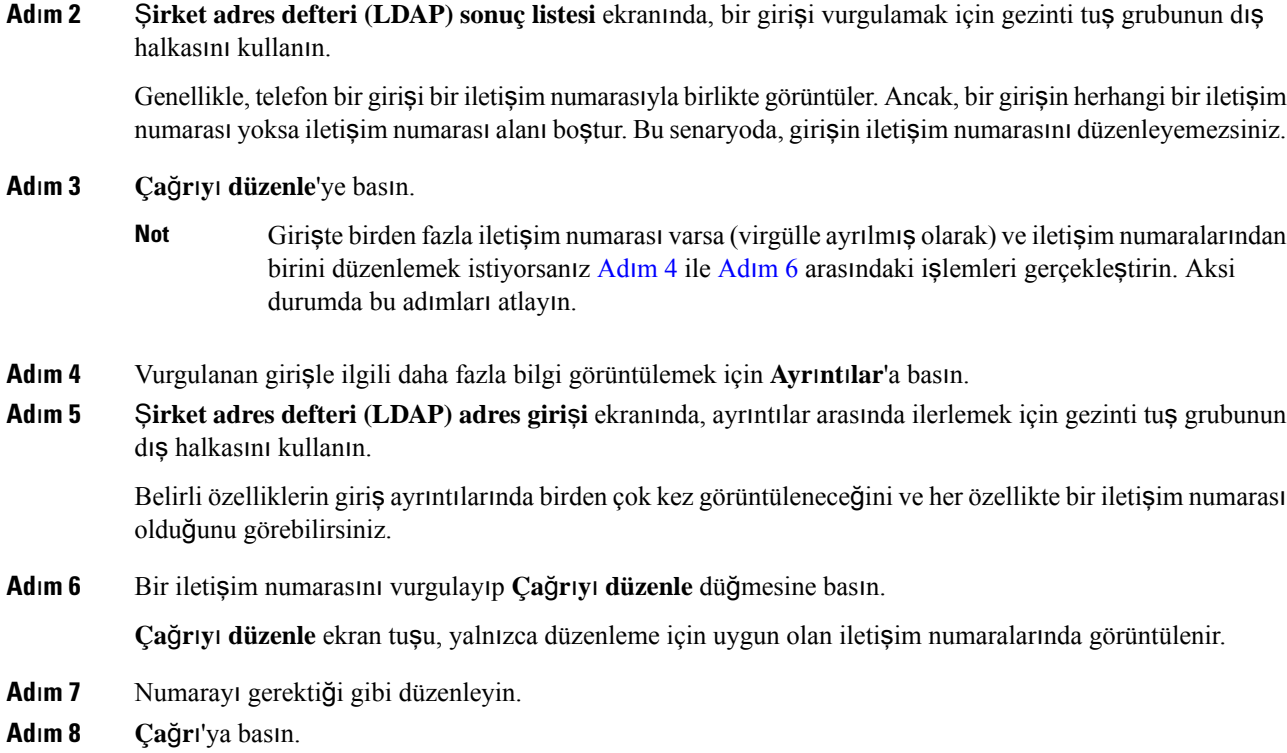

## <span id="page-95-1"></span>**XML Adres Defteri**

Telefonunuz, yöneticiniz telefonunuzdaki XML adres defterini yapılandırdıktan sonra XML adres defteri hizmetinden veya uygulamasından kişileri alabilir. Böylece, XML adres defterinizdeki kişileri görüntüleyebilir ve arayabilirsiniz. Genellikle, telefonunuz XML adres defterinizde en fazla 200 kişi (veya giriş) görüntüleyebilir.

## **XML Adres Defterinizdeki Ki**ş**ileri Arama**

## **Ba**ş**lamadan önce**

Yöneticiniz XML adres defterini yapılandırır.

## **Yordam**

- **Ad**ı**m 1 Ki**ş**iler** düğmesine basın.
- **Ad**ı**m 2** Telefonda görüntülenirse **Kategori** öğesine basın. Aksi durumda bu adımı atlayın.
- **Ad**ı**m 3** XML adres defterini seçin.

Varsayılan olarak adres defteri adı, "Kurumsal adres defteri (XML)" şeklindedir.

**Ad**ı**m 4 Adres defterleri** ekranında, bir girişi vurgulamak için gezinti kümesinin dış halkasını kullanın.

Telefon bir girişi bir veya daha fazla iletişim numarasıyla birlikte görüntüler. **Ad**ı**m 5 Ça**ğ**r**ı'ya basın. Birden fazla iletişim numarası içeren giriş için telefonunuz her zaman aramak için ilk iletişim numarasını seçer. Girişteki diğer iletişim numaralarını aramak isterseniz sonraki adımlara devam edin. Aksi durumda kalan adımları atlayın. **Not Ad**ı**m 6** Vurgulanan girişin ayrıntılarını görüntülemek için gezinti tuş grubundaki **Seç** düğmesine basın. **Ad**ı**m 7 Kurumsal adresdefteri (XML) adres giri**ş**i** ekranında, ayrıntılar arasında ilerlemek için gezinti tuş grubunun dış halkasını kullanın. Bir giriş en fazla 5 iletişim numarası içerebilir. **Ad**ı**m 8** Bir iletişim numarasını vurgulayıp **Ara** düğmesine basın.

## **XML Adres Defterinizdeki Bir** İ**leti**ş**im Numaras**ı**n**ı **Düzenleme**

Bir çağrı yapmadan önce, seçtiğiniz mevcut bir numaraya göre iletişim numarasını düzenleyebilirsiniz.

#### **Ba**ş**lamadan önce**

Yöneticiniz XML adres defterini yapılandırır.

## **Yordam**

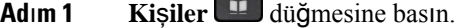

- **Ad**ı**m 2** Telefonda görüntülenirse **Kategori** öğesine basın. Aksi durumda bu adımı atlayın.
- **Ad**ı**m 3** XML adres defterini seçin.

Varsayılan olarak adres defteri adı, "Kurumsal adres defteri (XML)" şeklindedir.

**Ad**ı**m 4 Adres defterleri** ekranında, bir girişi vurgulamak için gezinti kümesinin dış halkasını kullanın. Telefon bir girişi bir veya daha fazla iletişim numarasıyla birlikte görüntüler.

## **Ad**ı**m 5** Aşağıdaki eylemlerden birini uygulayın:

- Girişte tek bir iletişim numarası varsa:
- **1. Ça**ğ**r**ı**y**ı **düzenle**'ye basın.
- **2.** Numarayı gerektiği gibi düzenleyin.
- **3. Ça**ğ**r**ı'ya basın.
- Girişte birden fazla iletişim numarası varsa (virgülle ayrılmış olarak) ve iletişim numaralarından birini düzenlemek istiyorsanız:
- **1.** Vurgulanan girişin ayrıntılarını görüntülemek için gezinti tuş grubundaki **Seç** düğmesine basın.

**2. Kurumsal adres defteri (XML) adres giri**ş**i** ekranında, bir iletişim numarasını vurgulamak için gezinti tuş grubunun dış halkasını kullanın.

Bir giriş en fazla 5 iletişim numarası içerebilir.

- **3. Ça**ğ**r**ı**y**ı **düzenle**'ye basın.
- **4.** Numarayı gerektiği gibi düzenleyin.
- **5. Ça**ğ**r**ı'ya basın.

# <span id="page-97-0"></span>**Gelen ve Giden Ça**ğ**r**ı**lar** İ**çin Ters Ad Arama**

Ters ad arama özelliği; gelen, giden çağrıda, konferans çağrısında veya aktarılan çağrıda bir numaranın adını arar. Ters ad arama özelliği, telefon hizmetsağlayıcısı adres defteri, Çağrı Geçmişi veya kişilerinizi kullanarak bir ad bulamadığında kullanılır. Ters ad arama, geçerli bir LDAP Adres Defteri veya XML Adres Defteri yapılandırması gerektirir.

Ters ad arama özelliği, telefonun harici adres defterlerinde arama yapar. Bir arama başarılı olduğunda ad, çağrı oturumu ve çağrı geçmişine yerleştirilir. Aynı anda birden çok telefon çağrısı için ters ad arama özelliği ilk çağrı numarası ile eşleşen adı arar. İkinci çağrı bağlandığında veya beklemeye alındığında, ters ad arama özelliği ikinci çağrı ile eşleşen adı arar.

Ters ad arama özelliği varsayılan olarak etkindir.

Ters ad arama özelliği, adres defterlerini aşağıdaki sırada arar:

- **1.** Telefon kişileri
- **2.** Arama Geçmişi
- **3.** LDAP Adres Defteri
- **4.** XML Adres Defteri

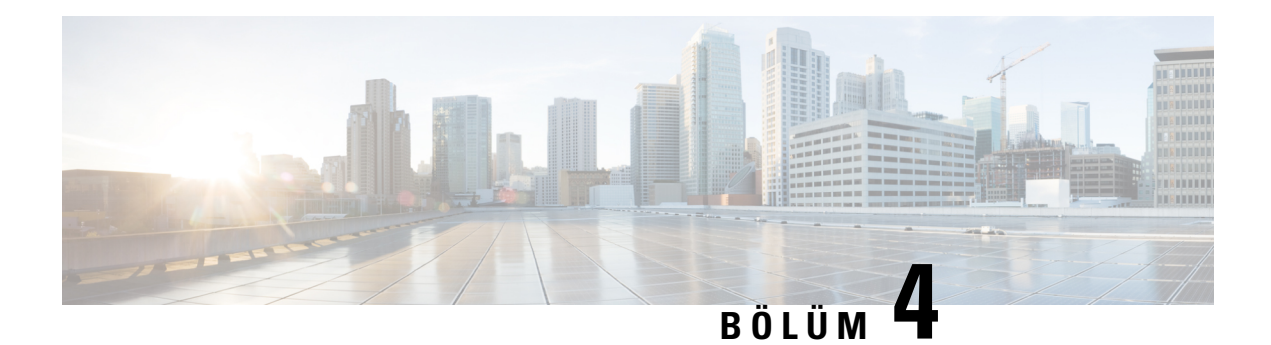

# **Son Ça**ğ**r**ı**lar**

- Son çağrılar [listesi,](#page-98-0) sayfa 87
- Son Çağrılarınızı [Görüntüleme,](#page-98-1) sayfa 87
- Webex Çağrı Günlüğü Süresini [Görüntüleme,](#page-100-0) sayfa 89
- Webex Çağrıları İçin İstenmeyen Çağrı [Göstergesi,](#page-101-0) sayfa 90
- Sunucudaki Çağrı Günlüklerini [Görüntüleme](#page-101-1) , sayfa 90
- Son çağrılara dönüş [yapma,](#page-102-0) sayfa 91
- Son çağrılar listesini [temizleme,](#page-102-1) sayfa 91
- Son Çağrılar Kaydından Kişi Oluş[turma,](#page-103-0) sayfa 92
- Çağrı kaydını [silme,](#page-104-0) sayfa 93
- Tüm Çağrı Kayıtlarını [Silme,](#page-104-1) sayfa 93

# <span id="page-98-0"></span>**Son ça**ğ**r**ı**lar listesi**

En son gelen 180 bireysel çağrıyı ve çağrı gruplarını görmek için Son Çağrılar listesini kullanın.

Son Çağrılar listeniz maksimum boyuta ulaşırsa bir sonraki yeni giriş listedeki en eski girişin üzerine yazılır.

STIR/SHAKEN desteği sunucuya uygulandığında telefonda, arayanın STIR/SHAKEN doğrulama sonucuna bağlı olarak arayan kimliğinin yanında fazladan bir simge görüntülenir. Doğrulama sonucuna bağlı olarak telefonda üç tür simge görüntülenir. Simgeler hakkında daha fazla bilgi için bkz. Son Çağrılarınızı [Görüntüleme,](#page-98-1) [sayfa](#page-98-1) 87.

# <span id="page-98-1"></span>**Son Ça**ğ**r**ı**lar**ı**n**ı**z**ı **Görüntüleme**

Sizi en son kimin aradığını kontrol edin.

Her hatta yanıtsız çağrı göstergesi bulunur. Telefon ekranında her bir hattın cevapsız çağrı sayısını görüntüleyebilirsiniz. Maksimum cevapsız çağrı göstergesi 99'dur. Belirli bir hat için telefon ekranındaki Tüm çağrılar veya Cevapsız çağrılar listesini görüntülediğinizde, seçilen hattın cevapsız çağrı göstergesi silinir. Yanıtsız çağrı göstergesi ve yanıtsız çağrıların sayısı, Son Çağrılar listesinin 180 çağrılık bir görüntüleme sınırı olması nedeniyle farklı olabilir. Bu sınırda giden çağrılar, cevapsız çağrılar ve gelen çağrılar hesaba katılır. Ayrıca, cevapsız çağrı göstergesi sayımına eklenen bazı eski cevapsız çağrılar da olabilir. Son Çağrılar listesinde bunun üzerine yazılabilir. **Not**

### **Yordam**

- **Adım 1 Uygulamalar**  $\mathbb{R}$  **düğmesine basın.**
- **Ad**ı**m 2** Aşağıdaki eylemlerden birini gerçekleştirin:
	- Masa telefonları: Görüntülenecek bir hat seçin ve **Uygulamalar**  $\ddot{\mathbf{G}}$  düğmesine basın.
	- Konferans telefonları: **Ayarlar**'a basın.

### **Ad**ı**m 3 Son Ça**ğ**r**ı**lar** ekranına erişmek için **Son Ça**ğ**r**ı**lar**'ı seçin.

Ayrıca, telefonun ana ekranındaki **Son Ça**ğ**r**ı**lar** ekran tuşuna da basabilirsiniz. Bu ekran tuşu, yöneticinizin telefonun web ara biriminde tuşu yapılandırması durumunda görüntülenir.

**Son Ça**ğ**r**ı**lar** ekran tuşuna bastığınızda, otomatik olarak **Tüm ça**ğ**r**ı**lar** ekranı görüntülenir.

- **Ad**ı**m 4 Son Ça**ğ**r**ı**lar** ekranında, tüm son çağrıları görüntülemeyi veya aşağıdaki çağrı listesinden belirli türde son çağrıları görüntülemeyi seçebilirsiniz.
	- Tüm çağrılar
	- Cevapsız çağrılar
	- Gelen çağrılar
	- Yapılan çağrılar
	- Son çağrıları göster

**Son ça**ğ**r**ı**lar**ı **göster** seçeneğini kullanarak çağrı günlük kayıtlarını görüntüleme hakkında daha fazla bilgi edinmek için Sunucudaki Çağrı Günlüklerini [Görüntüleme](#page-101-1) , sayfa 90 bölümüne bakın.

Tüm, Gönderilen, Alınan ve Cevapsız çağrılar listesi için yöneticiniz bu ekrandaki **Seçenek**, **Ara**, **Ça**ğ**r**ı**y**ı **düzenle**, **Filtrele** ve **Geri** ekran tuşlarını yapılandırır. Yapılandırıldığında, yukarıdaki çağrı listelerinden herhangi birine eriştiğinizde söz konusu ekran tuşlarını görebilirsiniz. Ekran tuşları, yapılandırmaya bağlı olarak, çağrı listesinin **Seçenek** menülerinden biri olarak da görüntülenebilir.

Yöneticiniz, Webex çağrılarının günlüğe kaydedilmesi desteğini etkinleştirir. **Tüm ça**ğ**r**ı**lar** ekranında, çağrı bir telefon numarasıyla temsil edildiğinde, **Ara** ve **Ça**ğ**r**ı**y**ı **düzenle** ekran tuşlarını görebilirsiniz. Arama bir telefon numarasıyla gösterilmiyorsa telefon her iki ekran tuşunu da göstermez.

Yukarıdaki çağrı listelerindeki her bir menüde **Seçenek** ekran tuşuyla birlikte aşağıdaki menüler bulunur.

• Filtrele-Basıldığında, **Son Ça**ğ**r**ı**lar** ekranına erişim sağlar.

Ш

Bu menünün kullanılabilirliği, yöneticinizin telefon web arabirimi üzerindeki ekran tuşu yapılandırmasına bağlıdır.

• Çağrıyı düzenle-Basıldığında, çağrı girişi detaylarını düzenlemeyi etkinleştirir.

Bu menünün kullanılabilirliği, yöneticinizin telefon web arabirimi üzerindeki ekran tuşu yapılandırmasına bağlıdır.

- Girişi sil-Basıldığında, seçilen herhangi bir girişi siler.
- Listeyi sil Basıldığında, seçilen menüdeki tüm girişleri siler.
- Ada göre sırala Seçildiğinde, arayan adına göre sıralar.
- Kişi ekle Adres defterine yeni bir kişi ekler.

Yöneticiniz Webex çağrılarının günlüğe kaydedilmesi işlevi için desteği etkinleştirdiğinde ve **Tüm ça**ğ**r**ı**lar** ekranında, çağrı bir telefon numarasıyla gösteriliyorsa **Ki**ş**i ekle** seçeneğini görebilirsiniz. Arama bir telefon numarasıyla gösterilmiyorsa seçenek menüsünde **Ki**ş**i ekle** seçeneğini bulunmaz.

#### **Not**

• Telefonda, arayan kimliğinin yanında gösterilen ekstra  $\mathbf{W}$  simgesi, çağrının doğrulanmış olduğunu gösterir.

Herhangi bir çağrının çağrı ayrıntılarına gittiğinizde, çağrının cevapsız bir çağrı mı yoksa yanıtlanan bir çağrı mı olduğunu görebilirsiniz.

- Telefonda, arayan kimliğinin yanında gösterilen ekstra  $\Box$  simgesi, arayanın geçersiz olduğunu gösterir.
- Telefonda, arayan kimliğinin yanında gösterilen ekstra simgesi, çağrının doğrulanmamış olduğunu gösterir.

# <span id="page-100-0"></span>**Webex Ça**ğ**r**ı **Günlü**ğ**ü Süresini Görüntüleme**

Alınan ve yapılan bir Webex aramasının süresini görüntüleyebilirsiniz.

#### **Ba**ş**lamadan önce**

- Telefon, Webex bulut sunucusuna kaydedilmiş olmalıdır.
- Yöneticiniz, telefonunuza **Son ça**ğ**r**ı**lar**ı **göster** menüsünü ekler.
- Yöneticiniz, Webex çağrılarındaki günlükleri gösterme desteğini etkinleştirdiğinde Şuradan son çağrıları göster menüsünde **Webex** seçeneği kullanılabilir.

**Yordam**

**Ad**ı**m 1 Son Ça**ğ**r**ı**lar** ekranına erişmek için **Son Ça**ğ**r**ı**lar**'ı seçin.

Ayrıca, telefonun ana ekranındaki **Son Ça**ğ**r**ı**lar** ekran tuşuna da basabilirsiniz. Bu ekran tuşu, yöneticinizin telefonun web ara biriminde tuşu yapılandırması durumunda görüntülenir.

**Son Ça**ğ**r**ı**lar** ekran tuşuna bastığınızda, otomatik olarak **Tüm ça**ğ**r**ı**lar** ekranı görüntülenir.

**Ad**ı**m 2 Tüm aramalar** ekranında bir arama kaydı seçin.

Yapılan bir aramayı veya alınan bir aramayıseçtiğinizde, arama süresini**Süre** alanında görebilirsiniz. Cevapsız aramalar için arama süresi bilgisi mevcut değildir.

# <span id="page-101-0"></span>**Webex Ça**ğ**r**ı**lar**ı İ**çin** İ**stenmeyen Ça**ğ**r**ı **Göstergesi**

Telefonunuz Webex sunucusunda kayıtlıysa telefon, çağrı oturumlarında, yerel arama günlüklerinde ve Webex arama günlüklerinde doğrulama olarak aşağıdaki simgeleri görüntüler.

• Telefonda, arayan kimliğinin yanında gösterilen ekstra  $\bigotimes$  simgesi, çağrının doğrulanmış olduğunu gösterir.

Herhangi bir çağrının çağrı ayrıntılarına gittiğinizde, çağrının cevapsız bir çağrı mı yoksa yanıtlanan bir çağrı mı olduğunu görebilirsiniz.

- Telefonda, arayan kimliğinin yanında gösterilen ekstra  $\Box$  simgesi, arayanın geçersiz olduğunu gösterir.
- Telefonda, arayan kimliğinin yanında gösterilen ekstra simgesi, çağrının doğrulanmamış olduğunu gösterir.

# <span id="page-101-1"></span>**Sunucudaki Ça**ğ**r**ı **Günlüklerini Görüntüleme**

Seçiminize bağlı olarak, BroadWorks XSI sunucusu çağrı günlükleri, yerel çağrı günlükleri ve Webex bulut sunucusundaki günlükler için ayrı birer liste görüntüleyebilirsiniz.

Kullanıcı telefondaki BroadWorks çağrı günlüğünde gezinirken telefon, yerel kişisel adres defteriyle karşılaştırarak ters ad arama işlemi yapar.

#### **Ba**ş**lamadan önce**

Yöneticiniz, telefonunuza **Son ça**ğ**r**ı**lar**ı **göster** menüsünü ekler.

Yöneticiniz, Webex çağrılarındaki günlükleri gösterme desteğini etkinleştirdiğinde Ş**uradan son ça**ğ**r**ı**lar**ı **göster** menüsünde **Webex** seçeneği kullanılabilir.

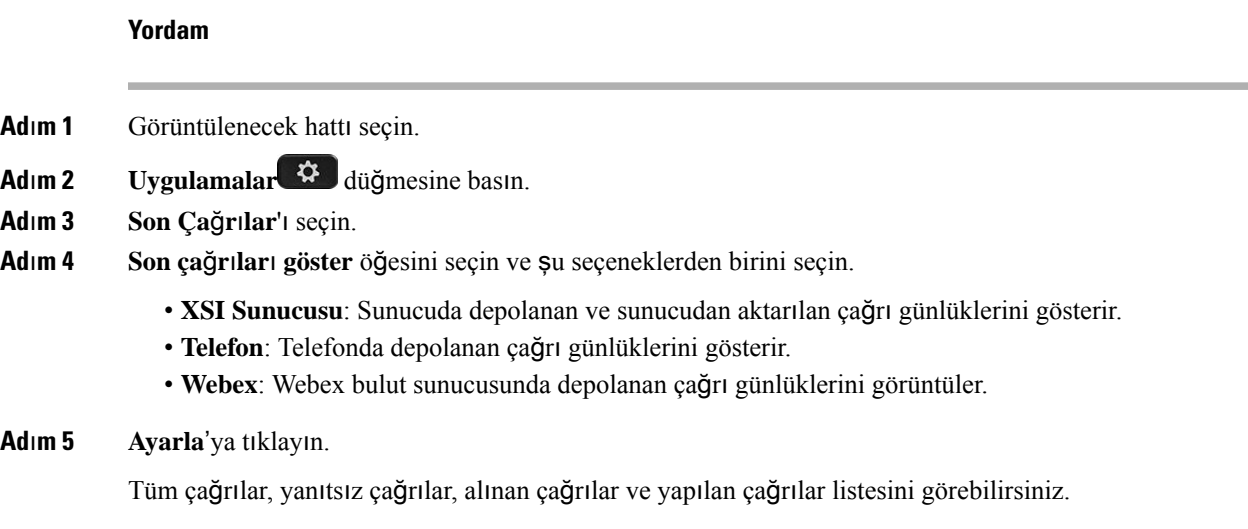

# <span id="page-102-0"></span>**Son ça**ğ**r**ı**lara dönü**ş **yapma**

## **Yordam**

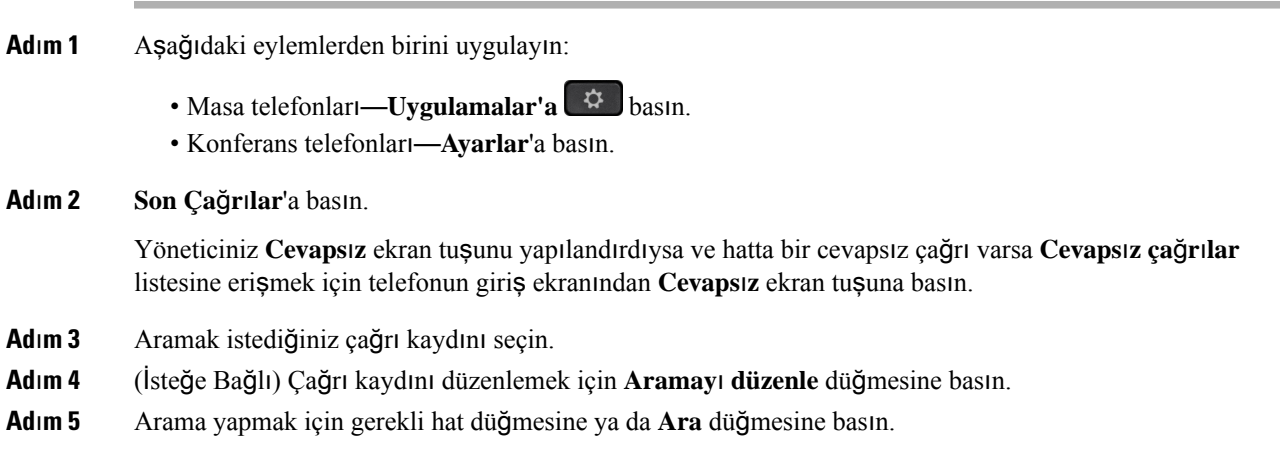

# <span id="page-102-1"></span>**Son ça**ğ**r**ı**lar listesini temizleme**

## **Yordam**

**Ad**ı**m 1** Görüntülenecek hattı seçin.

**Adım 2 Uygulamalar**  $\boxed{4}$  **düğmesine basın.** 

**Ad**ı**m 3** Aşağıdaki eylemlerden birini uygulayın: • Masa telefonları—**Uygulamalar'a** basın. • Konferans telefonları—**Ayarlar**'a basın. **Ad**ı**m 4 Son Ça**ğ**r**ı**lar**'ı seçin. **Ad**ı**m 5** Silmek istediğiniz listeyi seçin. • Tüm Çağrılar • Cevapsız Çağrılar • Gelen Çağrılar • Yapılan Çağrılar • Son çağrıları göster

**Ad**ı**m 6 Seçenekler**'e basıp **Tümünü sil**'i seçin.

**Ad**ı**m 7 Tamam**'a basın.

# <span id="page-103-0"></span>**Son Ça**ğ**r**ı**lar Kayd**ı**ndan Ki**ş**i Olu**ş**turma**

## **Yordam**

- **Ad**ı**m 1** Görüntülenecek hattı seçin.
- **Adım 2 Uygulamalar**  $\mathbf{\ddot{G}}$  **düğmesine basın.**
- **Ad**ı**m 3 Son Ça**ğ**r**ı**lar**'ı seçin.
- **Ad**ı**m 4** Bir liste öğesi seçin.
	- Tüm Çağrılar
	- Cevapsız Çağrılar
	- Gelen Çağrılar
	- Yapılan Çağrılar
	- Son çağrıları göster

**Son ça**ğ**r**ı**lar**ı **göster** seçeneğindeki aramaları görmek için, bkz. Sunucudaki Çağrı [Günlüklerini](#page-101-1) [Görüntüleme](#page-101-1) , sayfa 90.

- **Ad**ı**m 5** Eklemek istediğiniz kaydı vurgulayın.
- **Ad**ı**m 6 Seçenekler** düğmesine basın.
- **Ad**ı**m 7 Ki**ş**i ekle**'ye basın.

Menü etiketinde kişiyi eklemek istediğiniz hedef adres defteri gösterilir:

- **Ki**ş**isel adres girdisi ekle** menüsü görüntülenirse, kişiyi yerel kişisel adres defterine eklersiniz.
- **BroadSoft ki**ş**isel ba**ğ**lant**ı**s**ı **ekle** menüsü görüntülenirse, kişiyi BroadSoft Kişisel Adres defterine eklersiniz.

Yöneticiniz hedef adres defterini değiştirebilir.

**Ad**ı**m 8** Kişiyi eklemek için **Kaydet**'e basın.

Kişi ayrıntıları alanları boş olduğunda veya alanlara geçersiz değerler girdiğinizde, **BroadSoftki**ş**iselba**ğ**lant**ı **ekle** ekranında, **Kaydet** ekran tuşu gösterilmez.

# <span id="page-104-0"></span>**Ça**ğ**r**ı **kayd**ı**n**ı **silme**

**Yordam**

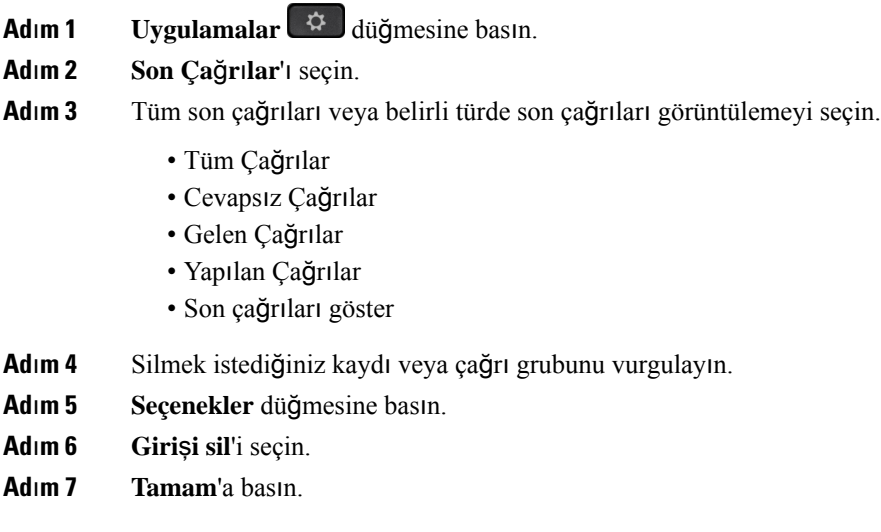

# <span id="page-104-1"></span>**Tüm Ça**ğ**r**ı **Kay**ı**tlar**ı**n**ı **Silme**

Telefonunuzdaki tüm çağrı geçmişi kayıtlarını silebilirsiniz.

## **Yordam**

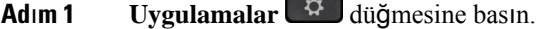

n

- **Ad**ı**m 2 Son Ça**ğ**r**ı**lar**'ı seçin.
- **Ad**ı**m 3 Tüm ça**ğ**r**ı**lar**'ı seçin.
- **Ad**ı**m 4 Seçenekler**'e basıp **Tümünü sil**'i seçin.
- **Ad**ı**m 5 Tamam**'a basın.

 $\mathbf I$ 

i.

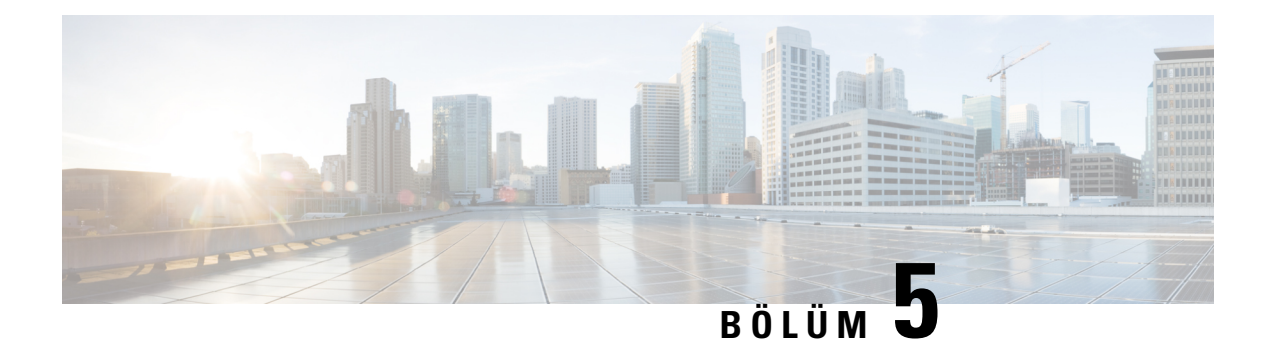

# **Sesli Posta**

- Kişisel Sesli Posta [Hesab](#page-106-0)ınız, sayfa 95
- Yeni sesli [mesajlar](#page-107-0)ınız olup olmadığını öğrenme Kişisel , sayfa 96
- Kişisel Sesli [Postan](#page-107-1)ıza Erişme, sayfa 96
- Kişisel Sesli [Postan](#page-107-2)ıza Erişme, sayfa 96
- Sesli Posta Ayarı ile [Telefon](#page-107-3) Davranışı, sayfa 96
- Sesli Posta ve Cevapsız Arama Yapılandırması Ayarı ile [Telefon](#page-108-0) Davranışı, sayfa 97
- İzlenen Sesli Posta Hesaplarının Sesli Mesaj [Durumlar](#page-109-0)ı, sayfa 98

# <span id="page-106-0"></span>**Ki**ş**isel Sesli Posta Hesab**ı**n**ı**z**

Kişisel sesli postalarınıza doğrudan telefonunuzdan erişebilirsiniz.Fakat, sesli posta sistemine erişebilmeniz için yöneticinizin sesli posta hesabınızı kurması ve bir ihtimal, telefonunuzu ayarlaması gerekir.

Telefonunuzdaki **Mesajlar** düğmesi, sesli posta sisteminde bir hızlı arama özelliği işlevi görür.

Masanızda değilken, sesli postalarınıza erişmek için sesli posta sisteminizi arayabilirsiniz. Yöneticiniz, sesli posta telefon numarasını size verebilir.

Her bir sesli posta sistemi farklı olduğundan, sesli posta sisteminizi nasıl kullanacağınızı size söyleyemeyiz. Sesli posta komutlarınız ile ilgili daha fazla bilgi için sesli posta sistemi kullanıcı belgelerine bakın veya yöneticinizle iletişime geçin.

## **Telefonunuzda Sesli Postay**ı **Ayarlama**

Yöneticiniz telefonunuzda kisisel sesli posta telefon numaranızı ayarlamadıysa bunu kendiniz ayarlayabilirsiniz.

## **Yordam**

- **Adım 1 Uygulamalar**  $\mathbb{R}$  **düğmesine basın.**
- **Ad**ı**m 2 Kullan**ı**c**ı **Tercihleri** > **Ça**ğ**r**ı **tercihleri**ni seçin.
- **Ad**ı**m 3 Sesli posta** kısmına kişisel sesli posta telefon numaranızı girin.
- **Ad**ı**m 4 Ayarla** düğmesine basın.

## <span id="page-107-0"></span>**Yeni sesli mesajlar**ı**n**ı**z olup olmad**ığı**n**ı **ö**ğ**renme Ki**ş**isel**

Yeni sesli posta mesajlarınız olup olmadığını öğrenmek için aşağıdaki işaretlerden birine bakın:

- Ahizenizdeki ışık şeridi sabit kırmızı.
- Yanıtsız çağrıların ve sesli posta mesajlarının sayısı, ekranınızda görüntülenir. 99'dan fazla yeni mesajınız varsa bir artı (+) işareti görüntülenir.
- Acil sesli posta mesajları bir ünlem işareti (!) ile gösterilir.

Cisco IP Telefonu 6800 Serisi, 7800 Serisi ve 8800 Serisi: Ayrıca, bir telefon hattı kullandığınızda ahizenizden, kulaklığınızdan ya da hoparlörlü telefonunuzdan çalan bir tutucu ses duyulur. Bu ses, hatta özgüdür. Bu sesi, yalnızca sesli mesajlar olan bir hattı kullanırken duyarsınız.

Cisco IP Konferans Telefonu 7832 ve 8832: Telefon hattını kullandığınızda hoparlörden bir kesikli çevir sesi duyarsınız. Bu sesi yalnızca hatta bir sesli mesaj olduğunda duyarsınız.

## <span id="page-107-1"></span>**Ki**ş**isel Sesli Postan**ı**za Eri**ş**me**

#### **Yordam**

**Ad**ı**m 1 Mesajlar** düğmesine basın.

**Ad**ı**m 2** Sesli istemleri takip edin.

## <span id="page-107-2"></span>**Ki**ş**isel Sesli Postan**ı**za Eri**ş**me**

Yöneticinizin telefonunuzun kurulumunu nasıl yaptığına bağlı olarak, mesaj listesi görüntülemeden kişisel sesli postanızı alabilirsiniz. Sesli postalarınızın listesini görüntülemeyi tercih ettiğiniz zaman, bu seçenek sizin için kullanışlı olacaktır ancak görsel komutlar olmadan mesajlarınıza ara sıra erişirsiniz.

## **Yordam**

<span id="page-107-3"></span>**Ad**ı**m 1** Ekranda, **Ses** ekran tuşuna basın. **Ad**ı**m 2** İstendiğinde, sesli posta kullanıcı kimliğinizi ve parolanızı girin.

## **Sesli Posta Ayar**ı **ile Telefon Davran**ışı

Yapılandırma Yardımcı Programı alanındaki **Ahize LED Uyar**ı**s**ı alanı Sesli Posta olarak ayarlandığında bu tabloda telefon davranışı çeşitli senaryolarda listelenir.
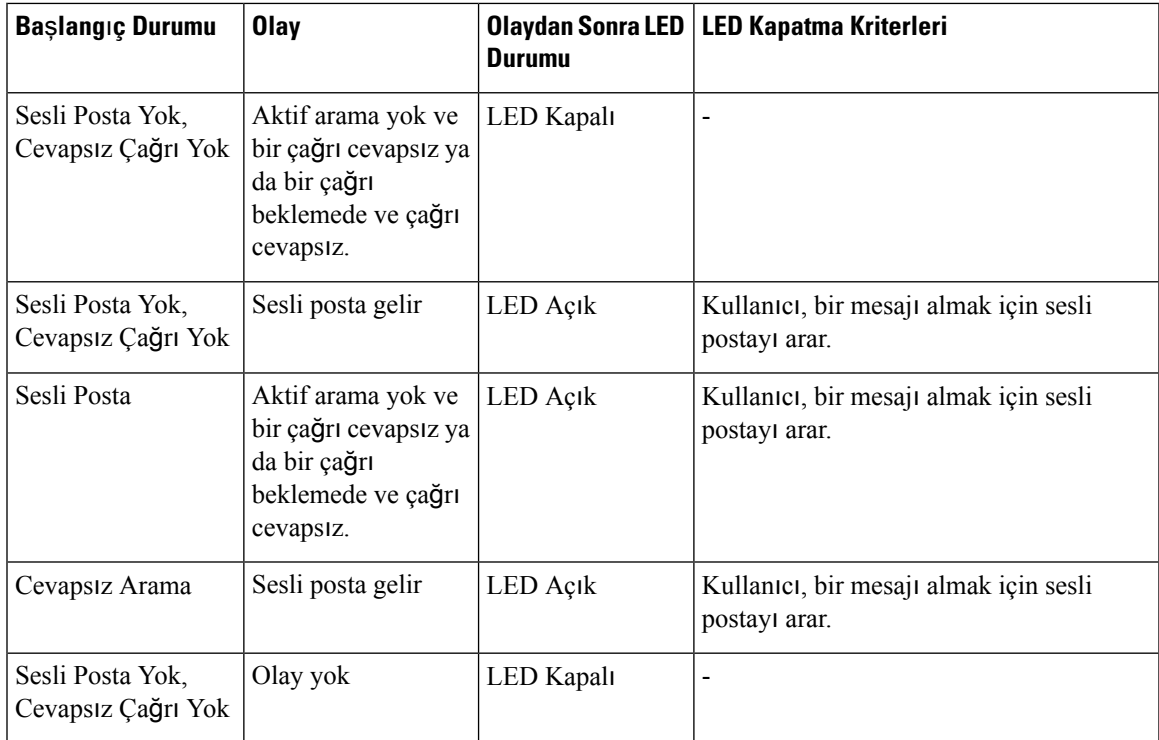

# **Sesli Posta ve Cevaps**ı**z Arama Yap**ı**land**ı**rmas**ı **Ayar**ı **ile Telefon Davran**ışı

Yapılandırma Yardımcı Programı alanındaki **Ahize LED Uyar**ı**s**ı alanı **Sesli Posta, Cevaps**ı**z Ça**ğ**r**ı olarak ayarlandığında bu tabloda telefon davranışı çeşitli senaryolarda listelenir.

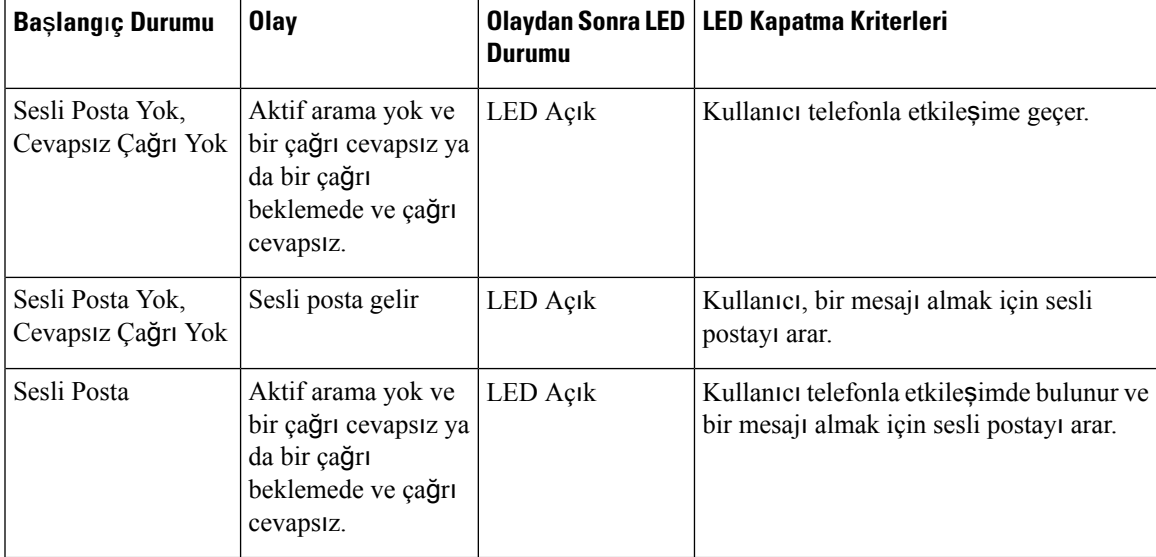

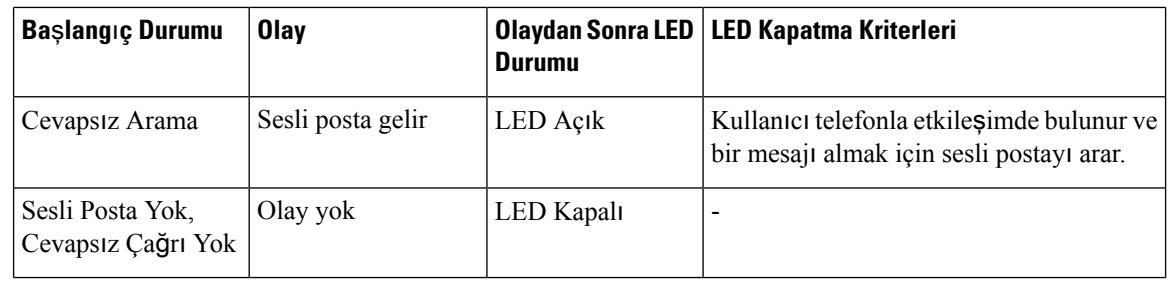

## İ**zlenen Sesli Posta Hesaplar**ı**n**ı**n Sesli Mesaj Durumlar**ı

Kullanıcının veya grubun sesli posta hesabının durumunu hat tuşu .

İzlenen sesli posta hesabının kapsamı:

- Telefonda yapılandırılmış olan dahili hat ile ilişkilendirilmiş bir sesli posta hesabı
- Dahili hat ile ilişkilendirilmiş herhangi bir sesli posta hesabından farklı bir sesli posta hesabı

SIP proxy'nizin destek sağlayıp sağlamadığını kontrol etmek için yöneticinizle iletişim kurun.

İzlenen sesli posta hesabında hat tuşunun yanında şu simgelerden biri görüntülenir:

- $\overline{O}_1$  izlenen hesap için sesli posta mesajı yok.
- 00: Yeni sesli posta mesajları var. Mesaj sayısı, izlenen hesap adının yanında görüntülenir. Örneğin; (4) VM 3300, izlenen hesap VM 3300 için dört sesli posta mesajı olduğunu gösterir.
- **00**. Yeni sesli posta mesajları arasında en az bir acil mesaj var.
- $\bullet$  : Hat, sesli posta sunucusuna kaydedilemedi.

Ayrıca, hat düğmesi LED'i de renk değiştirerek izlenen hattın durumunu belirtir. Durumlar için varsayılan LED renkleri ve türleri şunlardır:

- Mesaj yok: sürekli yanan yeşil
- Yeni mesajlar: sürekli yanan kırmızı
- Acil mesajlar: sürekli yanan kırmızı
- Kayıt başarısız: sürekli yanan sarı

LED davranışını özelleştirmek için yöneticinizle iletişim kurun.

### İ**zlenen Sesli Posta Hesab**ı **Mesajlar**ı**na Eri**ş**im**

#### **Ba**ş**lamadan önce**

- Yöneticinizin bir sesli posta hesabını izlemek için telefonda bir hat tuşu yapılandırması gerekir.
- Yöneticinizin, yapılandırılmış tuşa hızlı arama ataması gerekir.

• İzlenen sesli posta hesabı için yeni mesajlar var.

#### **Yordam**

**Ad**ı**m 1** Telefon üzerinde hat tuşuna basın. İzlenen sesli posta hesabı kimliğini ve PIN'ini girmeniz istenebilir.

**Ad**ı**m 2** Sesli istemleri takip edin.

 $\mathbf I$ 

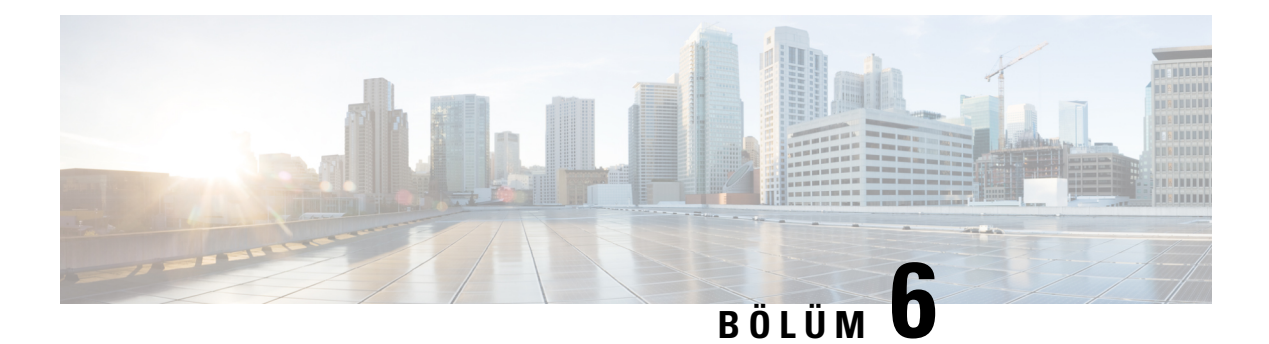

# **Ayarlar**

- [Telefon](#page-113-0) Ayarlarına Genel Bakış, sayfa 102
- Zil [Sesini](#page-113-1) Değiştirme, sayfa 102
- [Telefon](#page-113-2) Web Sayfası ile Zil Sesi Atama, sayfa 102
- Zil Sesi [Seviyesini](#page-113-3) Kontrol Etme, sayfa 102
- [Telefonunuzdan](#page-114-0) Çağrıları Yönlendirme, sayfa 103
- [Telefon](#page-116-0) Ekranından Belirli Bir Hat, sayfa 105
- Telefon Web Sayfasından [DND'yi](#page-116-1) Açma, sayfa 105
- [Bilinmeyen](#page-116-2) Çağrıyı Engelleme, sayfa 105
- Arayan Kimliğini [Gizleme](#page-117-0) , sayfa 106
- [Güvenli](#page-117-1) Çağrı, sayfa 106
- Otomatik Yanıt Sayfası [Ayarlama,](#page-118-0) sayfa 107
- Çağrı [Bekletmeyi](#page-118-1) Etkinleştirme, sayfa 107
- Sesli Posta [Kurulumu](#page-119-0) Yapma, sayfa 108
- HTTP Proxy [Ayarlar](#page-119-1)ı, sayfa 108
- VPN Bağlantısı [Ayarlar](#page-122-0)ı, sayfa 111
- [Görüntüleme](#page-126-0) Modunu Değiştirme, sayfa 115
- Saat [Biçimini](#page-126-1) Değiştirme, sayfa 115
- Tarih [Biçimini](#page-127-0) Değiştirme, sayfa 116
- Ekran [Koruyucuyu](#page-127-1) Değiştirme, sayfa 116
- Telefon Web Arabirimi ile Ekran [Koruyucuyu](#page-128-0) Yapılandırma, sayfa 117
- Telefon Arka Planı Olarak Bir Logo [Ekleme,](#page-129-0) sayfa 118
- Telefon Ekranının Kontrastını [Ayarlama,](#page-129-1) sayfa 118
- Webex Calling [Üzerinde](#page-129-2) Telefon Ekranı Arka Işığını, sayfa 118
- Telefon Web Sayfasından Arka Işık Zamanlayıcısını [Ayarlama,](#page-130-0) sayfa 119
- Çağrı için Ses Cihazı [Belirleme,](#page-130-1) sayfa 119
- Dili [Ayarlama,](#page-131-0) sayfa 120
- Parola [Ayarlama,](#page-131-1) sayfa 120
- Telefon Web Sayfasından Parolayı [Ayarlama,](#page-131-2) sayfa 120
- Profil Hesabı [Kurma,](#page-132-0) sayfa 121
- [BroadWorks](#page-133-0) XSI Kullanıcısı İçin Birden Fazla Konum Ekleme, sayfa 122
- Telefon Web Sayfasından [Bilinmeyen](#page-133-1) Çağrıları Engelleme İşlevini Etkinleştirme, sayfa 122
- Telefon Web Sayfasından Çağrı [Bekletme](#page-134-0) İşlevini Etkinleştirme, sayfa 123

• [Telefonunuzu](#page-134-1) Yeniden Başlatma, sayfa 123

## <span id="page-113-0"></span>**Telefon Ayarlar**ı**na Genel Bak**ış

Yöneticiniz, ayar menüleri telefon ekranından veya telefon web arabiriminden kullanılabilecek şekilde telefonu yapılandırabilir. Belirli bir menüyü bulamıyorsanız yöneticinize başvurun.

## <span id="page-113-1"></span>**Zil Sesini De**ğ**i**ş**tirme**

Gelen çağrı için bir zil sesi ayarlayabilirsiniz.

**Yordam**

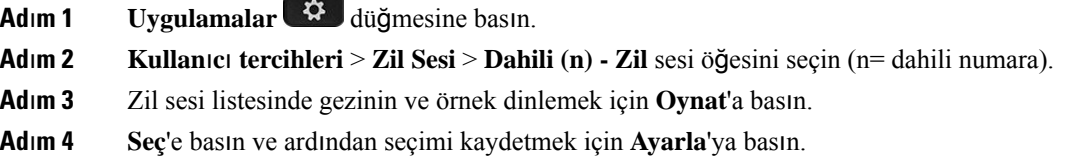

## <span id="page-113-2"></span>**Telefon Web Sayfas**ı **ile Zil Sesi Atama**

#### **Yordam**

**Ad**ı**m 1** Telefon web sayfasında **Kullan**ı**c**ı **Giri**ş**i** > **Ses** > **Dahili(n)** öğesini seçin. Burada **(n)** bir dahili numarasıdır.

**Ad**ı**m 2 Ça**ğ**r**ı **Özelli**ğ**i Ayarlar**ı bölgesinde, **Varsay**ı**lan Zil Sesi** açılan listesinden bir zil sesi seçin.

Telefon hattı için bir zilsesi belirlemek istemiyorsanız **Zilsesi yok**seçeneğini belirleyin. Gelen çağrı olduğunda telefonunuz çalmaz.

<span id="page-113-3"></span>**Ad**ı**m 3 Submit All Changes** seçeneğine tıklayın.

## **Zil Sesi Seviyesini Kontrol Etme**

Gelen aramanın zil sesi seviyesini telefondan veya telefon yönetimi web sayfasından kontrol edebilirsiniz.

Yöneticiniz zil ses seviyesini kontrol etme özelliğini kısıtlarsa bu görevi telefon ses tuşundan veya telefon yönetimi web sayfasından gerçekleştiremezsiniz.

Ш

#### **Ba**ş**lamadan önce**

Yöneticiniz, zil sesi seviyesini kontrol etmenize izin vermelidir.

#### **Yordam**

Zil sesini seviyesini kontrol etmek için aşağıdakilerden birini yapın.

- Telefonda **Ses Seviyesi** veya düğmesine basarak ses seviyesini yükseltin veya düşürün.
- **Not**

Yöneticiniz zil sesi seviyesini kontrol etme özelliğini kısıtladığında, zil ses seviyesini değiştirme izniniz olmadığını belirten bir mesaj gösterilir.

• Telefon yönetimi web sayfasında, **Kullan**ı**c**ı **Giri**ş**i** > **Geli**ş**mi**ş öğesine erişin ve **Ses** > **Kullan**ı**c**ı > **Ses Seviyesi** öğesiniseçin. **ZilSesiSeviyesi** parametresi için bir değer girin ve **Tüm De**ğ**i**ş**iklikleri Gönder**'i tıklayın.

**Zil Sesi Seviyesi** parametresi için geçerli değer 0-15 aralığındadır.

Yöneticiniz zil sesi seviyesini kontrol etme özelliğini kısıtladığında, Ses Seviyesi bölümünde, **Zil Sesi Seviyesi** parametresi gösterilmez. **Not**

## <span id="page-114-0"></span>**Telefonunuzdan Ça**ğ**r**ı**lar**ı **Yönlendirme**

**Arama yönlendirme ayarlar**ı ekranına gittikten sonra telefonunuzu, gelen çağrıları yönlendirmesi için ayarlayabilirsiniz.

Çağrı yönlendirme hizmetlerini ayarlamak için iki yöntem daha vardır. Çağrı yönlendirme hizmetlerini belirli bir ekran tuşu ile ayarlamak için bkz. Çağrıları Yönlendirme, sayfa 50. Çağrı yönlendirme hizmetlerini telefon web sayfasından ayarlamak için bkz. Telefon Web Sayfasıyla Çağrı [Yönlendirme,](#page-63-0) sayfa 52.

#### **Ba**ş**lamadan önce**

Yöneticinizin çağrı yönlendirme hizmetlerini etkinleştirmesi gereklidir.

Yöneticiniz, bir çağrı yönlendirme için özellik etkinleştirme kodu eşitlemesini devre dışı bırakır. Etkin olması durumunda, **Ça**ğ**r**ı **yönlendirme ayarlar**ı ekranı salt okunur hâle gelir ancak yine de ana ekranda **Yönlendir** veya **Tümünü yönlendir**'e basarak Tüm Çağrıları Yönlendir hizmeti için ayarları değiştirebilirsiniz. Daha fazla bilgi için Bkz. Etkinleştirme Kodu Eşitleme Özelliği ile Tüm Çağrıları [Yönlendirmeyi](#page-62-0) Etkinleştirme, [sayfa](#page-62-0) 51.

#### **Yordam**

**Ad**ı**m 1 Uygulamalar** düğmesine basın.

- **Ad**ı**m 2 Ça**ğ**r**ı **yönlendirme** ayarları ekranına erişmek için **Kullan**ı**c**ı **tercihleri** > **Ça**ğ**r**ı **tercihleri** > **Ça**ğ**r**ı **yönlendirme** seçeneklerini belirleyin.
- **Ad**ı**m 3** Bir çağrı yönlendirme hizmeti seçin.
	- **Tümünüyönlendir**: Gelen tüm çağrıların bir hedef telefon numarasına yönlendirip yönlendirilmeyeceğini belirler.
	- **Me**ş**gulse yönlendir**: Gelen bir çağrının, hat meşgul olduğunda bir hedef telefon numarasına yönlendirip yönlendirilmeyeceğini belirler.
	- **Yan**ı**t yoksa yönlendir**: Gelen bir çağrının, çağrı yanıtlanmadığında bir hedef telefon numarasına yönlendirip yönlendirilmeyeceğini belirler.
- **Ad**ı**m 4** Gezinti tuş grubundaki **Seç** düğmesine basarak çağrı yönlendirme hizmetini etkinleştirin.
- **Ad**ı**m 5** Çağrı yönlendirme hizmeti için bir hedef telefon numarası atayın.
	- **Tümünüyönlendirmenumaras**ı: Gelen tüm çağrıları yönlendirmek istediğiniz hedef telefon numarasını belirtir.
	- **Me**ş**gulse yönlendirme numaras**ı: Gelen çağrıları, hat meşgulken yönlendirmek istediğiniz hedef telefon numarasını belirtir.
	- **Yan**ı**t yoksa yönlendirme numaras**ı: Gelen çağrıları, çağrıya yanıt verilmediğinde yönlendirmek istediğiniz hedef telefon numarasını belirtir.
	- **Yan**ı**t yoksa yönlendir geciktirme**: Yanıt olmaması durumu için bir yanıt gecikme süresi belirler.
	- **Not**
- Yöneticiniz telefonunuzda çağrı yönlendirme için özellik tuşu eşitlemesini (FKS) ve XSI eşitlemesini devre dışı bırakırsa değeri, çağrı yönlendirilmeden önce geçmesi gereken saniye cinsinden süre olarak girebilirsiniz.
	- Yöneticiniz telefonunuzda çağrı yönlendirme için FKS veya XSI eşitlemesini etkinleştirirse değeri, çağrı yönlendirilmeden önceki çalma sayısı olarak girebilirsiniz.

Telefondaki çağrı yönlendirme ayarları, ancak FKS ve XSI devre dışı bırakıldığında etkili olur. Daha fazla bilgi için yöneticinize danışın.

- **Ad**ı**m 6** (İsteğe Bağlı) **Ki**ş**iler** ekran tuşunu kullanarak bir hedef telefon numarası atayın.
	- a) **Ça**ğ**r**ı **yönlendirme ayarlar**ı ekranında, çağrı yönlendirme hizmetlerinden herhangi birini seçin.
	- b) Seçtiğiniz çağrı yönlendirme hizmetine bağlı olarak **Tümünü yönlendirme numaras**ı, **Me**ş**gulse yönlendirme numaras**ı veya **Yan**ı**t yoksa yönlendirme numaras**ı seçeneğini belirleyip **Ki**ş**iler** ekran tuşuna basın.
	- c) Bir kişi arayın. Daha fazla bilgi için Bkz. Tüm [Dizinler](#page-81-0) Ekranında Kişi Arama, sayfa 70.
	- d) Hedef telefon numarasını atamak için **Ara** düğmesine basın. Hedef telefon numarası, çağrı yönlendirme hizmetinin yanında görüntülenir.
- **Ad**ı**m 7** Ayarları uygulamak için **Ayarla** öğesine basın.
- **Adım 8** Çağrı yönlendirme  $\infty$  simgesini kontrol ederek ayarın etkin olup olmadığını doğrulayın. Simge, telefon ekranının sol üst kısmında veya ortasında hedef numarayla birlikte görüntülenir.

Çağrı yönlendirme hizmetlerinden herhangi birini etkinleştirdikten sonra, **Yönlendir** veya **Tümünüyönlendir** ekran tuşu, sırasıyla **Yönlendirmeyi temizle** veya **Tüm yönlendirmeleri temizle** olarak değişir. Ekran tuşuna basarak tüm çağrı yönlendirme hizmetlerini devre dışı bırakabilirsiniz; hedef telefon numarasısilinmez.

**Tüm yönlendirmeleri temizle**, yalnızca Tüm Çağrıları Yönlendir hizmetini devre dışı bırakır; **Yönlendirmeyi temizle**, bütün çağrı yönlendirme hizmetlerini devre dışı bırakır.

Telefondaki çağrı yönlendirme ayarları etkinleştirilmezse, yöneticinize danışın.

# <span id="page-116-0"></span>**Telefon Ekran**ı**ndan Belirli Bir Hat**

Dikkatinizin dağıtılmasını istemediğiniz zamanlarda telefonunuzu susturmak ve gelen çağrı bildirimlerini devre dışı bırakmak için rahatsız etmeyin (DND) özelliğini ayarlayın. Tüm gelen çağrı bildirimlerini veya belirli bir arayandan gelen çağrı bildirimlerini devre dışı bırakabilirsiniz.

#### **Yordam**

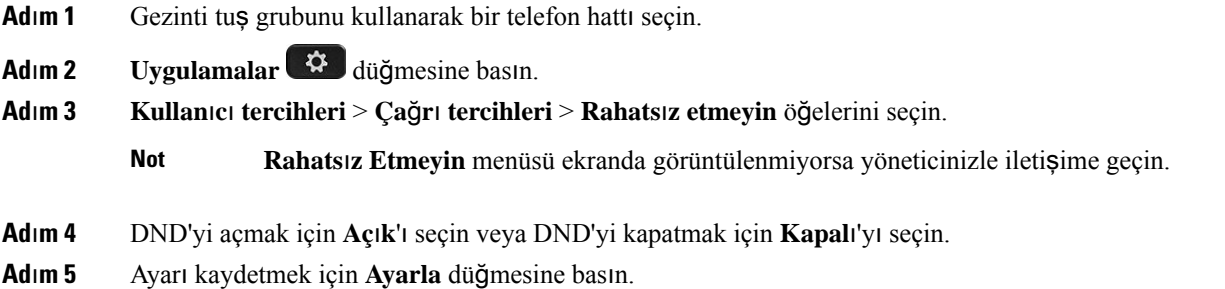

## <span id="page-116-1"></span>**Telefon Web Sayfas**ı**ndan DND'yi Açma**

#### **Yordam**

<span id="page-116-2"></span>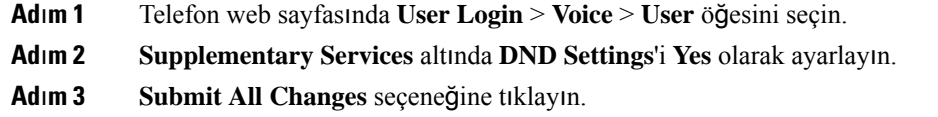

# **Bilinmeyen Ça**ğ**r**ı**y**ı **Engelleme**

Belirli bir hat veya tüm hatlar için arayan bilgisi olmayan bir gelen çağrıyı engelleyebilirsiniz.

Yöneticinizin bir hat ve BroadSoft XSI hizmeti arasında Bilinmeyen Çağrı Reddetme eşitleme özelliğini etkinleştirmesi durumunda, ayar tüm hatlar yerine belirli hatlar için geçerli olur. Genellikle, eşitlemenin etkinleştirildiği hatlar hariç olmak üzere, ayar tüm hatlar için geçerlidir.

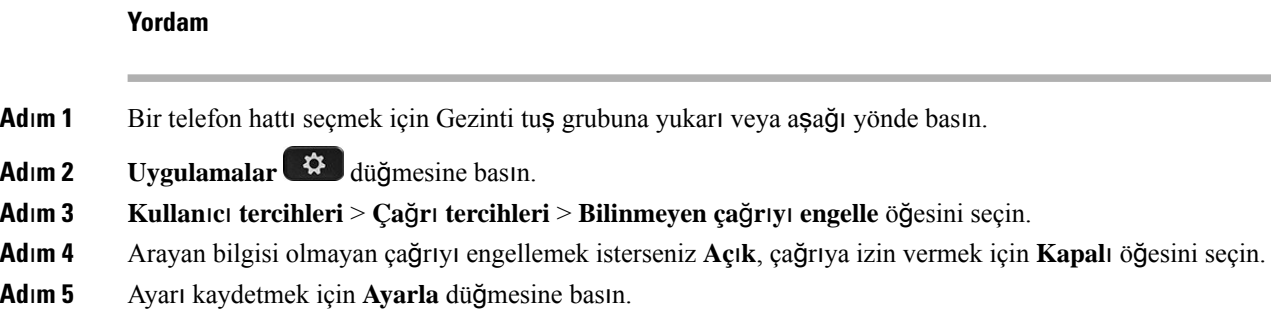

## <span id="page-117-0"></span>**Arayan Kimli**ğ**ini Gizleme**

Bir çağrı yaptığınızda adınız ve telefon numaranızın alıcının ekranında görüntülenmesini önlemek amacıyla arayan kimliğinizi gizleyebilirsiniz. Bu özellik, gizliliği korumanıza yardımcı olur.

#### **Ba**ş**lamadan önce**

Yöneticiniz, Arayan Kimliği Gizle özelliğini telefonunuzda etkinleştirir.

Yöneticiniz, Arayan Kimliğini Gizleme özelliğini XSI BroadWorks sunucusunda etkinleştirir.

#### **Yordam**

- **Ad**ı**m 1 Uygulamalar** düğmesine basın.
- **Ad**ı**m 2 Kullan**ı**c**ı **Tercihleri** > **Ça**ğ**r**ı **tercihleri**ni seçin.
- **Ad**ı**m 3 Arayan kimli**ğ**ini gizle** seçeneğini belirleyin.
- **Ad**ı**m 4** Arayan kimliğini gizlemeyi açıp kapatmak için **Seç** düğmesine basın.

Yöneticinizin XSI BroadWorks sunucusunda arayan kimliğini gizleme özelliğini etkinleştirmesi durumunda, telefonunuz değeri sunucudan alır ve yöneticinizin sunucuda ayarladığı değeri görürsünüz. Sonrasında, değeri telefondaki **Arayan kimli**ğ**ini gizle** menüsünden değiştirebilirsiniz.

<span id="page-117-1"></span>**Ad**ı**m 5** Değişikliği kaydetmek için **Ayarla** düğmesine basın.

# **Güvenli Ça**ğ**r**ı

Dinlemeye karşı korumak için çağrıları şifreleyebilirsiniz. Güvenli çağrı özelliğini tüm giden çağrılar veya belirli bir çağrı için ayarlayabilirsiniz.

**Yordam**

**Adım 1 Uygulamalar**  $\ddot{\varphi}$  düğmesine basın.

**Ad**ı**m 2 Kullan**ı**c**ı **tercihleri** > **Ça**ğ**r**ı **tercihleri** > **Güvenli ça**ğ**r**ı öğesini seçin. **Ad**ı**m 3** Güvenli çağrı özelliğini etkinleştirmek için **Aç**ı**k**'ı veya devre dışı bırakmak için **Kapal**ı'yı seçin. **Ad**ı**m 4** Ayarı kaydetmek için **Ayarla** düğmesine basın.

## <span id="page-118-0"></span>**Otomatik Yan**ı**t Sayfas**ı **Ayarlama**

**Yordam**

**Ad**ı**m 1 Uygulamalar** düğmesine basın. **Ad**ı**m 2 Kullan**ı**c**ı **tercihleri** > **Ça**ğ**r**ı **tercihleri** > **Otomatik yan**ı**t sayfas**ı öğesini seçin. **Ad**ı**m 3** Otomatik yanıt sayfasını etkinleştirmek için **Aç**ı**k** veya devre dışı bırakmak için **Kapal**ı'yı seçin. **Ad**ı**m 4** Değişiklikleri kaydetmek için **Ayarla** düğmesine basın.

## <span id="page-118-1"></span>**Ça**ğ**r**ı **Bekletmeyi Etkinle**ş**tirme**

Belirli bir hat veya tüm hatlar için çağrı bekletmeyi etkinleştirebilirsiniz. İşlev etkinleştirilirse, aktif çağrı sırasında çağrı bildirimi (bir bip sesi ve hat düğmesinin kırmızı renkte yanıp sönmesi) alabilirsiniz.

Yöneticinizin bir hat ve BroadSoft XSI hizmeti arasında Çağrı Bekletmeyi eşitleme özelliğini etkinleştirmesi durumunda, ayar tüm hatlar yerine belirli hatlar için geçerli olur. Genellikle, eşitlemenin etkinleştirildiği hatlar hariç olmak üzere, ayar tüm hatlar için geçerlidir.

- **Ad**ı**m 1** Bir telefon hattı seçmek için Gezinti tuş grubuna yukarı veya aşağı yönde basın.
- **Ad**ı**m 2 Uygulamalar** düğmesine basın.
- **Ad**ı**m 3 Kullan**ı**c**ı **tercihleri** > **Ça**ğ**r**ı **tercihleri** > **Ça**ğ**r**ı **bekletme** öğesini seçin.
- **Ad**ı**m 4** Siz başka bir çağrıdayken gelen çağrıları yanıtlamak için **Aç**ı**k** seçeneğini, işlevi devre dışı bırakmak için **Kapal**ı seçeneğini belirleyin.
- **Ad**ı**m 5** Ayarı kaydetmek için **Ayarla** düğmesine basın.

## <span id="page-119-0"></span>**Sesli Posta Kurulumu Yapma**

#### **Yordam**

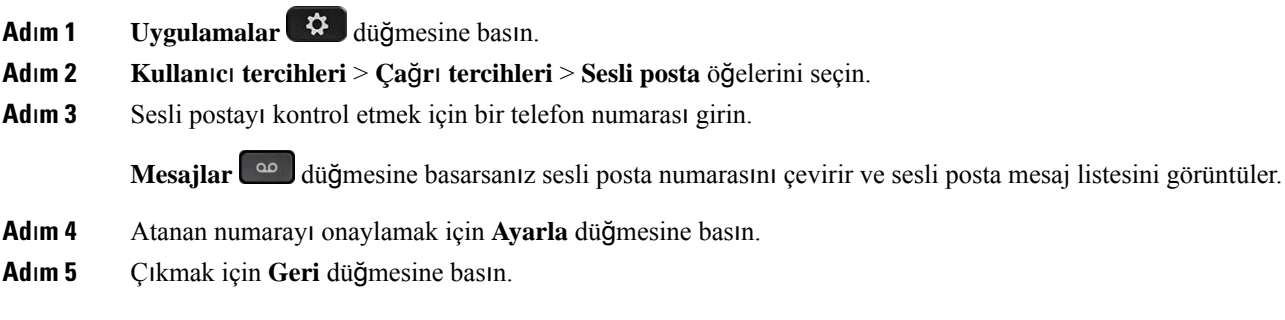

# <span id="page-119-1"></span>**HTTP Proxy Ayarlar**ı

**A**ğ **yap**ı**land**ı**rmas**ı menüsündeki **HTTP proxy ayarlar**ı menüsünden bir HTTP proxy ayarlayabilirsiniz. HTTP proxy ayarları, telefon web sayfasında da bulunur.

#### İ**lgili Konular**

[Telefon](#page-32-0) Web Sayfası, sayfa 21 Otomatik Proxy Modu ile Proxy [Sunucusunu](#page-119-2) Ayarlama, sayfa 108 Manuel Proxy Modu ile Proxy [Sunucusunu](#page-120-0) Ayarlama, sayfa 109 Telefon Web Sayfasından Bir Proxy Sunucu [Ayarlama,](#page-120-1) sayfa 109

### <span id="page-119-2"></span>**Otomatik Proxy Modu ile Proxy Sunucusunu Ayarlama**

Telefonda bir HTTP proxy sunucusu ayarlamak için otomatik proxy modunu seçebilirsiniz.

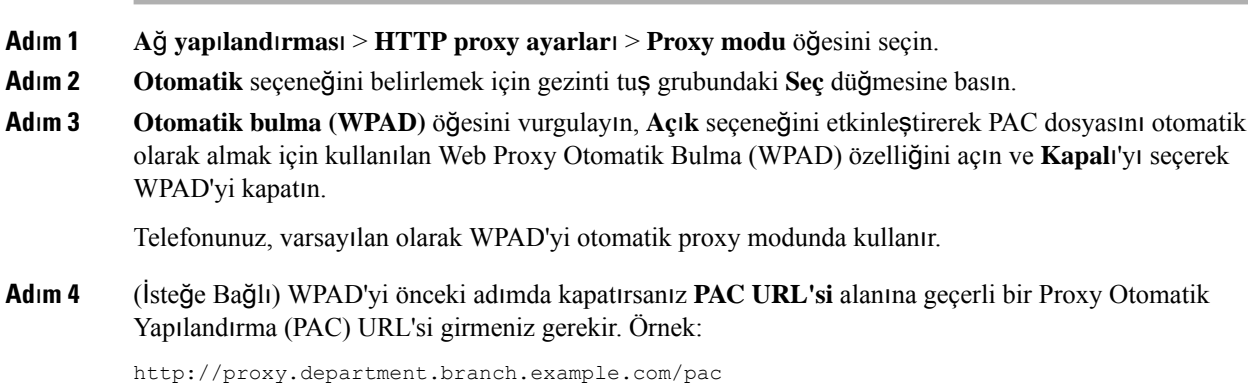

PAC URL'niz yoksa yöneticinize başvurun.

**Ad**ı**m 5** Ayarları uygulamak için **Ayarla** öğesine basın.

## <span id="page-120-0"></span>**Manuel Proxy Modu ile Proxy Sunucusunu Ayarlama**

Telefonda bir HTTP proxy sunucusu ayarlamak için manuel proxy modunu seçebilirsiniz.

#### **Ba**ş**lamadan önce**

Proxy sunucusunun sunucu adresini ve bağlantı noktasını yöneticiniz sağlar.

#### **Yordam**

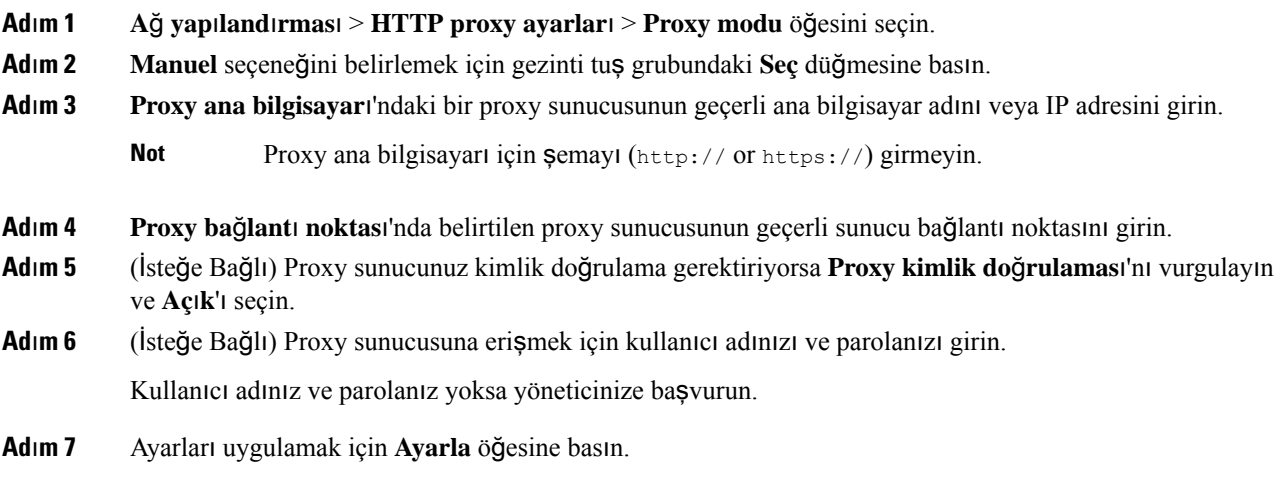

### <span id="page-120-1"></span>**Telefon Web Sayfas**ı**ndan Bir Proxy Sunucu Ayarlama**

Telefon Web sayfasından bir HTTP proxy sunucu ayarlamak için otomatik veya manuel proxy modunu seçebilirsiniz.

#### **Yordam**

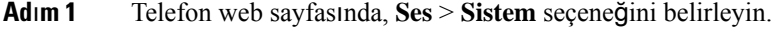

**Ad**ı**m 2 HTTP Proxy Ayarlar**ı bölümünden, aşağıdaki tabloda açıklanan parametreleri ayarlayın:

#### **Çizelge 7: HTTP Proxy Ayarlar**ı

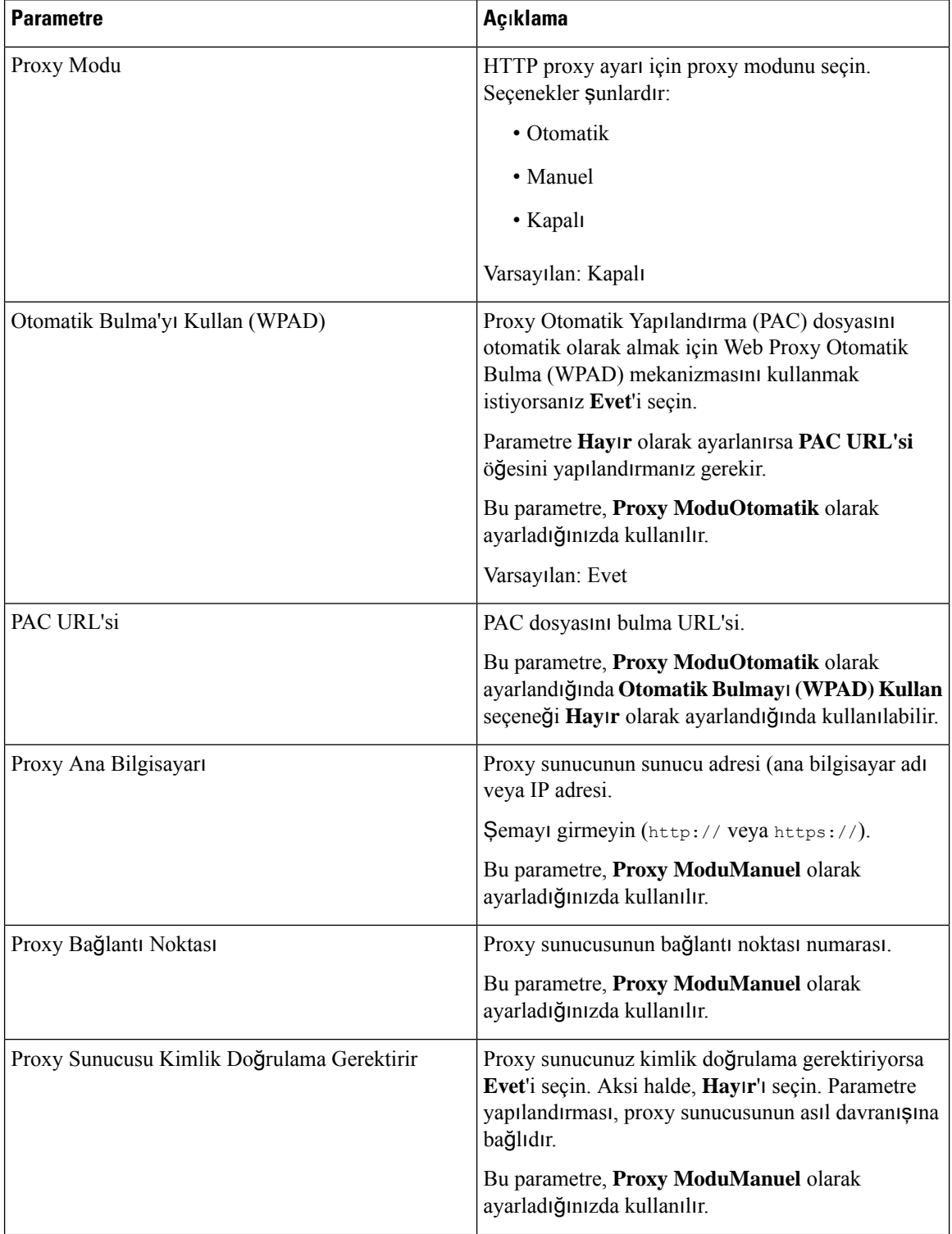

I

| <b>Parametre</b>                    | Açıklama                                                                                                    |
|-------------------------------------|----------------------------------------------------------------------------------------------------|
| Kullanıcı Adı                       | Proxy sunucuda kullanıcı kimlik bilgisi olarak<br>kullantet adt girin.                                                                                               |
|                                     | Bu parametre, <b>Proxy ModuManuel</b> olarak<br>ayarlandığında ve Proxy Sunucu Kimlik Doğrulama<br>Gerektirir seçeneği Evet olarak ayarlandığında<br>kullanılabilir. |
| Parola<br>adına ait parolayı girin. | Proxy kimlik doğrulama amacı için belirtilen kullanıcı                                                                                                    |
|                                     | Bu parametre, <b>Proxy ModuManuel</b> olarak<br>ayarlandığında ve Proxy Sunucu Kimlik Doğrulama<br>Gerektirir seçeneği Evet olarak ayarlandığında<br>kullanılabilir  |

**Ad**ı**m 3 Submit All Changes** seçeneğine tıklayın.

## <span id="page-122-0"></span>**VPN Ba**ğ**lant**ı**s**ı **Ayarlar**ı

Telefonunuzda, **A**ğ**yap**ı**land**ı**rmas**ı menüsündeki **VPN ayarlar**ı menüsünden bir VPN bağlantısını ayarlayıp etkinleştirebilirsiniz. Ayarları kolaylaştırmak için VPN ayarlarıyla ilgili parametreleri telefon web sayfasında da yapılandırabilirsiniz. VPN bağlantısını etkinleştirmek isterseniz telefonu yeniden başlatmanız gerekir.

#### İ**lgili Konular**

VPN Bağlantısı [Ayarlama](#page-122-1) , sayfa 111 VPN Bağlantısını [Etkinle](#page-123-0)ştirme, sayfa 112 VPN Bağlantısını Devre Dışı Bı[rakma](#page-124-0), sayfa 113 Telefon Web Sayfasından VPN Bağlantısı [Ayarlama](#page-124-1), sayfa 113 VPN Durumunu [Görüntüleme](#page-125-0), sayfa 114

### <span id="page-122-1"></span>**VPN Ba**ğ**lant**ı**s**ı **Ayarlama**

Telefonunuzda bir VPN bağlantısı ayarlayabilirsiniz. Bu konuda açıklanan prosedürü gerçekleştirdikten sonra, yalnızca VPN ayarları tamamlanır. Telefonu manuel veya otomatik olarak yeniden yükleyerek VPN bağlantısını etkinleştirmeniz gerekir.

VPN bağlantısını telefon web sayfasından ayarlamak isterseniz [Telefon](#page-124-1) Web Sayfasından VPN Bağlantısı [Ayarlama,](#page-124-1) sayfa 113 bölümüne bakın.

#### **Ba**ş**lamadan önce**

Yöneticiniz VPN bağlantısı kurmak için gereken bilgileri sağlar.

**Yordam Adım 1 Uygulamalar**  $\mathbb{R}$  **düğmesine basın. Ad**ı**m 2 A**ğ **yap**ı**land**ı**rmas**ı > **VPN ayarlar**ı seçeneğini belirleyin. **Ad**ı**m 3** VPN sunucusunun IP adresini veya FQDN'sini **VPN sunucusu** alanına girin. **Ad**ı**m 4 Kullan**ı**c**ı **ad**ı ve **Parola** alanlarına kullanıcı kimlik bilgilerini girin. **Ad**ı**m 5** (İsteğe Bağlı) Gerekirse **Tünel grubu** alanına tünel grubu adı girin. Alan boşsa bu durum, VPN bağlantısı için hiçbir tünel grubunun kullanılmadığı anlamına gelir. **Ad**ı**m 6 Önyükleme s**ı**ras**ı**nda VPN'ye ba**ğ**lan**'ı vurgulayın, gezinti tuş grubundaki **Seç** düğmesine basarak **Aç**ı**k** seçeneğini belirleyin. **Ad**ı**m 7** Ayarları kaydetmek için **Ayarla** düğmesine basın. VPN ayarları tamamlanmıştır. VPN bağlantısının nasıl etkinleştirileceği konusunda bilgi için [VPN](#page-123-0) Bağlantısını [Etkinle](#page-123-0)ştirme, sayfa 112 bölümüne bakın.

### <span id="page-123-0"></span>**VPN Ba**ğ**lant**ı**s**ı**n**ı **Etkinle**ş**tirme**

Telefonunuzu yeniden yükleyerek yapılandırılmış bir VPN bağlantısını otomatik olarak etkinleştirebilirsiniz. VPN bağlantısını etkinleştirmek için telefonunuzu el ile yeniden başlatmak isterseniz [Telefonunuzu](#page-134-1) Yeniden Baş[latma,](#page-134-1) sayfa 123 bölümüne bakın.

#### **Ba**ş**lamadan önce**

VPN ayarları tamamlanmıştır. Ayrıntılar için VPN Bağlantısı [Ayarlama](#page-122-1) , sayfa 111 veya [Telefon](#page-124-1) Web Sayfasından VPN Bağlantısı [Ayarlama,](#page-124-1) sayfa 113 bölümüne bakın.

#### **Yordam**

- **Ad**ı**m 1 Uygulamalar** düğmesine basın.
- **Ad**ı**m 2 A**ğ **yap**ı**land**ı**rmas**ı > **VPN ayarlar**ı seçeneğini belirleyin.
- **Ad**ı**m 3 VPN ba**ğ**lant**ı**s**ı**n**ı **etkinle**ş**tir**'i vurgulayın, gezinti tuş grubundaki **Seç** düğmesine basarak **Aç**ı**k**'ı seçin ve değişiklikleri uygulayın.
	- **VPN ba**ğ**lant**ı**s**ı**n**ı **etkinle**ş**tir** seçeneğini **Aç**ı**k** olarak ayarladıktan sonra, telefon hemen VPN sunucusuna bağlanmaya çalışır. İşlem sırasında, telefon otomatik olarak yeniden başlar. **Not**

VPN bağlantısının kurulması yaklaşık dakika sürer.

Telefonunuz yeniden başladıktan sonra, telefon ekranının sağ üst köşesindeki VPN connectiobağlantısı

simgesi  $\overline{\mathbf{D}}$ , VPN bağlantısının başarıyla kurulduğunu gösterir.

VPN bağlantısı başarısız olursa **VPN ba**ğ**lant**ı**s**ı**n**ı **etkinle**ş**tir** değeri **Kapal**ı durumda kalır.

**Ad**ı**m 4** (İsteğe Bağlı) VPN bağlantısının ayrıntılarını görüntüleyin. Örneğin, geçerli VPN bağlantısının durumu ve VPN IP adresi. Ayrıntılar için bkz. VPN Durumunu [Görüntüleme,](#page-125-0) sayfa 114.

### <span id="page-124-0"></span>**VPN Ba**ğ**lant**ı**s**ı**n**ı **Devre D**ışı **B**ı**rakma**

Telefonunuzu otomatik ya da manuel olarak yeniden başlatıp VPN bağlantısını devre dışı bırakabilirsiniz.

#### **Ba**ş**lamadan önce**

Telefonunuzda bir VPN bağlantısı etkindir.

#### **Yordam**

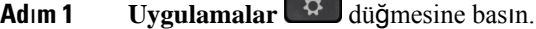

 $\blacksquare$ 

- **Ad**ı**m 2 A**ğ **yap**ı**land**ı**rmas**ı > **VPN ayarlar**ı seçeneğini belirleyin.
- **Ad**ı**m 3 Önyükleme s**ı**ras**ı**nda VPN'ye ba**ğ**lan**'ı vurgulayın, gezinti tuş grubundaki **Seç** düğmesine basarak **Kapal**ı seçeneğini belirleyin.
- **Ad**ı**m 4** Ayarı kaydetmek için **Ayarla** düğmesine basın.
- **Ad**ı**m 5** Aşağıdaki eylemlerden birini uygulayın:
	- **VPN ba**ğ**lant**ı**s**ı**n**ı **etkinle**ş**tir**'i vurgulayın ve **Kapal**ı'yı seçin.
		- **VPN ba**ğ**lant**ı**s**ı**n**ı **etkinle**ş**tir** seçeneğini **Kapal**ı olarak ayarladıktan sonra, telefon hemen VPN sunucusunun bağlantısını hemen kesmeye çalışır. İşlem sırasında, telefon otomatik olarak yeniden başlar. **Not**
	- Telefonunuzu el ile yeniden başlatmak için [Telefonunuzu](#page-134-1) Yeniden Başlatma,sayfa 123 bölümüne bakın.

VPN bağlantısının kesilmesi yaklaşık dakika sürer.

Telefon yeniden başlatıldıktan sonra, telefon ekranındaki VPN bağlantısı simgesi  $\bigoplus$  kaybolur. Bu durum, VPN bağlantısının başarıyla devre dışı bırakıldığını ifade eder.

<span id="page-124-1"></span>**Ad**ı**m 6** (İsteğe Bağlı) VPN bağlantısının Bağlı değil durumunda olup olmadığını kontrol edin. Ayrıntılar için bkz. VPN Durumunu [Görüntüleme,](#page-125-0) sayfa 114.

### **Telefon Web Sayfas**ı**ndan VPN Ba**ğ**lant**ı**s**ı **Ayarlama**

Telefon web sayfasından VPN bağlantısı ayarlayabilirsiniz.

Aynı yapılandırmayı telefonunuzda da yapabilirsiniz. VPN Bağlantısı [Ayarlama](#page-122-1) , sayfa 111 bölümüne bakın.

#### **Yordam**

**Ad**ı**m 1** Telefon web sayfasında, **Ses** > **Sistem** seçeneğini belirleyin.

**Ad**ı**m 2 VPN Ayarlar**ı bölümünden, aşağıdaki tabloda açıklanan parametreleri ayarlayın.

#### **Çizelge 8: VPN Ayarlar**ı

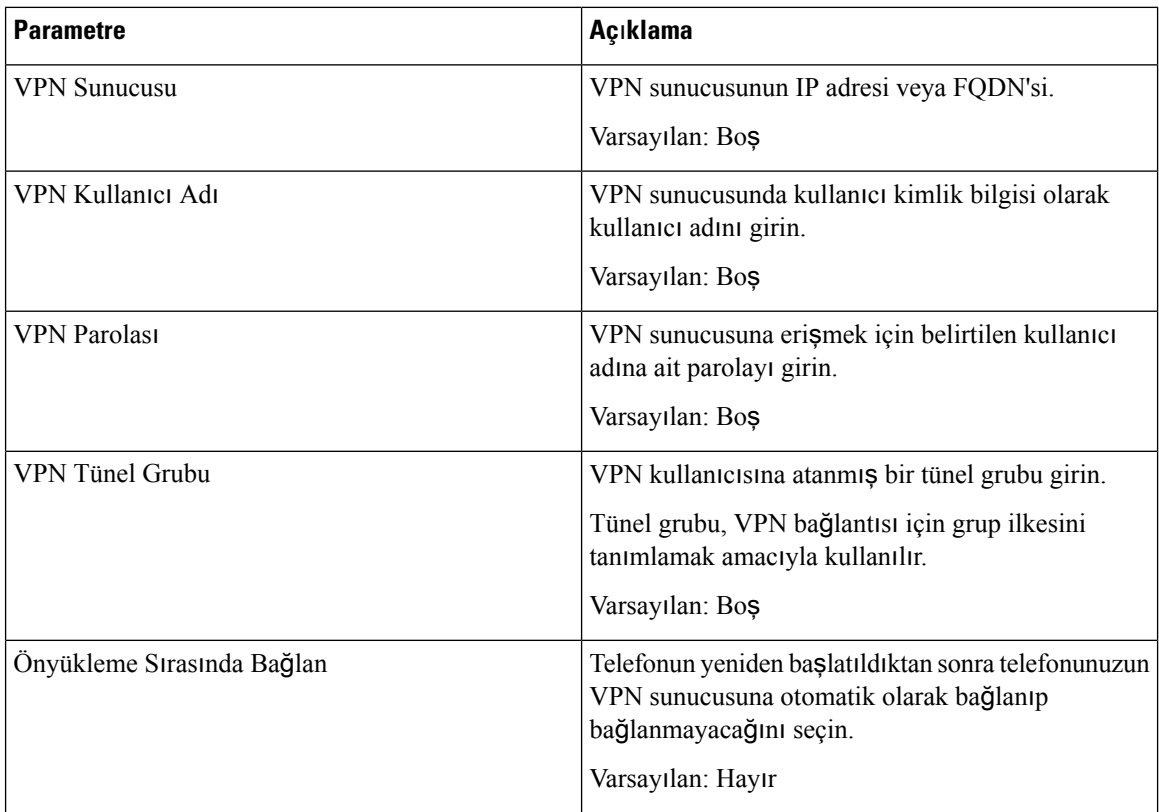

<span id="page-125-0"></span>**Ad**ı**m 3** Değişiklikleri kaydetmek için **Tüm De**ğ**i**ş**iklikleri Gönder** seçeneğine tıklayın.

VPN ayarları tamamlanmıştır. VPN bağlantısının nasıl etkinleştirileceği konusunda bilgi için [VPN](#page-123-0) Bağlantısını [Etkinle](#page-123-0)ştirme, sayfa 112 bölümüne bakın.

### **VPN Durumunu Görüntüleme**

VPN bağlantısının ayrıntılarını kontrol edebilirsiniz. Örneğin, telefonunuzun şu anki VPN durumu ve VPN IP adresi.

Durumu, **Bilgi** > **Durum** > **VPN Durumu** öğesini seçerek telefon web sayfasından da görüntüleyebilirsiniz.

**Yordam Adım 1 Uvgulamalar**  $\widehat{\mathbf{G}}$  **düğmesine basın. Ad**ı**m 2 Durum** > **VPN durumu** öğesini seçin. Aşağıdaki bilgileri görüntüleyebilirsiniz: • **VPN ba**ğ**lant**ı**s**ı: Telefonun VPN sunucusuna bağlı olup olmadığını gösterir. Durum Bağlı veya Bağlı değil olabilir. • **VPN IP adresi**: VPN sunucusundan atanan VPN IP adresi. • **VPN alt a**ğ **maskesi**: VPN sunucusundan atanan VPN alt ağ maskesi. • **Gönderilen bayt say**ı**s**ı: Telefonun, VPN sunucusu aracılığıyla ağa gönderdiği toplam bayt sayısı. • **Al**ı**nan bayt say**ı**s**ı: Telefonun, VPN sunucusu aracılığıyla ağdan aldığı toplam bayt sayısı.

# <span id="page-126-0"></span>**Görüntüleme Modunu De**ğ**i**ş**tirme**

Bu özellik Cisco IP Telefonu 7821, 7841 ve 7861'de desteklenmez.

#### **Yordam**

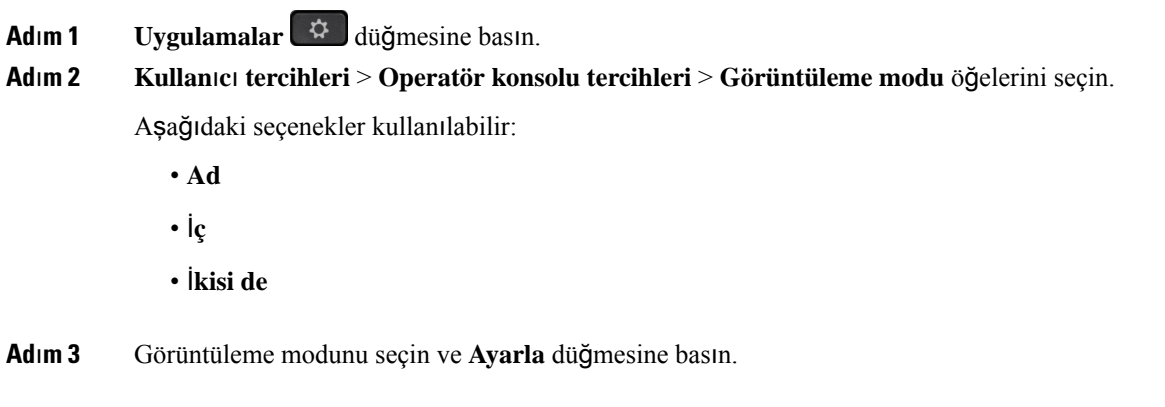

## <span id="page-126-1"></span>**Saat Biçimini De**ğ**i**ş**tirme**

Telefon ekranının görüntülediği mevcut saat biçimini değiştirebilirsiniz.

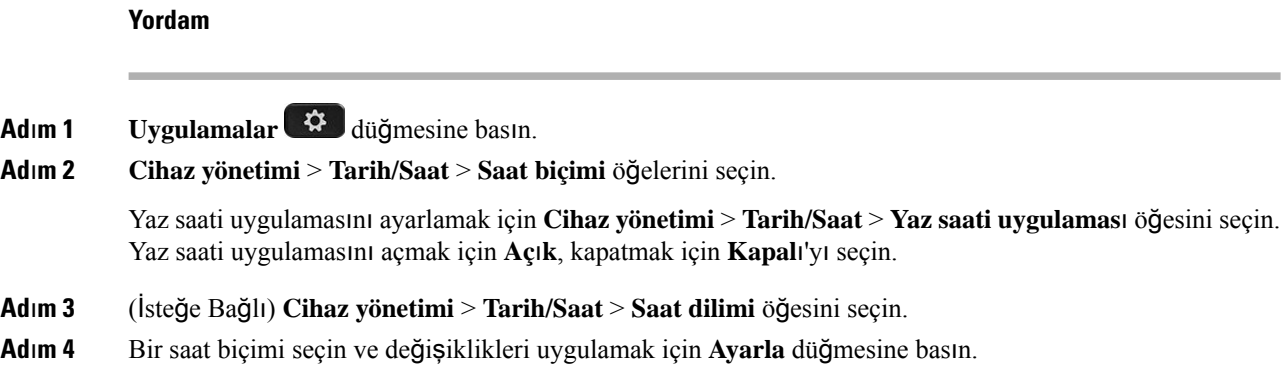

## <span id="page-127-0"></span>**Tarih Biçimini De**ğ**i**ş**tirme**

Telefonunuzun ekranında görmek istediğiniz tarih biçimini değiştirebilirsiniz.

#### **Yordam**

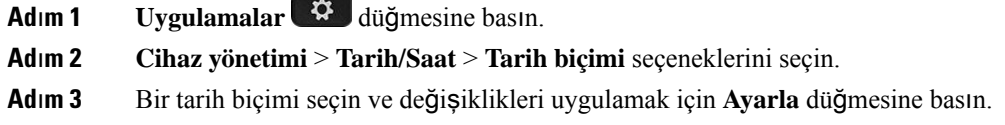

# <span id="page-127-1"></span>**Ekran Koruyucuyu De**ğ**i**ş**tirme**

Telefonunuzun ekran koruyucusunu etkinleştirebilir, görünümünü ve ekran koruyucu görünmeden önce telefonun boşta kalma süresini belirleyebilirsiniz.

#### **Yordam**

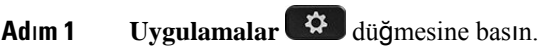

à

- **Ad**ı**m 2 Kullan**ı**c**ı **tercihleri** > **Ekran tercihleri** > **Ekran koruyucu** öğelerini seçin.
- **Ad**ı**m 3** Ekran koruyucuyu açmak için**Aç**ı**k** ve kapatmak için **Kapal**ı'yı seçin.
- **Ad**ı**m 4** Aşağıdaki ayarları seçmek için **Ekran koruyucu ayarlar**ı'nı seçin:
	- **Ekran koruyucu türü**—Aşağıdaki seçeneklerden birini belirleyin:
		- **Saat**—Arka planda bir duvar kağıdı ile yuvarlak bir saat görüntüler.
		- **Resim** İ**ndirme**—Telefonun web sayfasından alınan bir resmi görüntüler.
		- **Logo**: Telefonun ekran koruyucusu olarak bir logo görüntüler. Bu resim, telefon web sitesindeki Logo URL'si alanına eklenir.
- **Kilit**—Telefon ekranı duvar kağıdında bir kilit simgesi görüntüler.
- **Tetikleme aral**ığı—Ekran koruyucu açılmadan önce telefonun boşta kalacağı saniye sayısını girin.
- **Yenileme aral**ığı—Ekran koruyucunuzun yenilenmesinden önce geçecek saniye sayısını girin (örneğin, bir resim döndürme seçtiğinizde).

**Ad**ı**m 5 Ayarla** düğmesine basın.

## <span id="page-128-0"></span>**Telefon Web Arabirimi ile Ekran Koruyucuyu Yap**ı**land**ı**rma**

Telefon için bir ekran koruyucu yapılandırabilirsiniz. Telefon belirtilen bir süre için boşta kaldığında, ekran koruyucu moduna girer.

Herhangi bir düğmeye basılması telefonu normal moda döndürür.

#### **Yordam**

**Ad**ı**m 1** Telefon web sayfasında **Ses** > **Kullan**ı**c**ı öğesini seçin.

**Ad**ı**m 2 Screen** bölümünde, aşağıdaki tabloda açıklanan şekilde alanları ayarlayın.

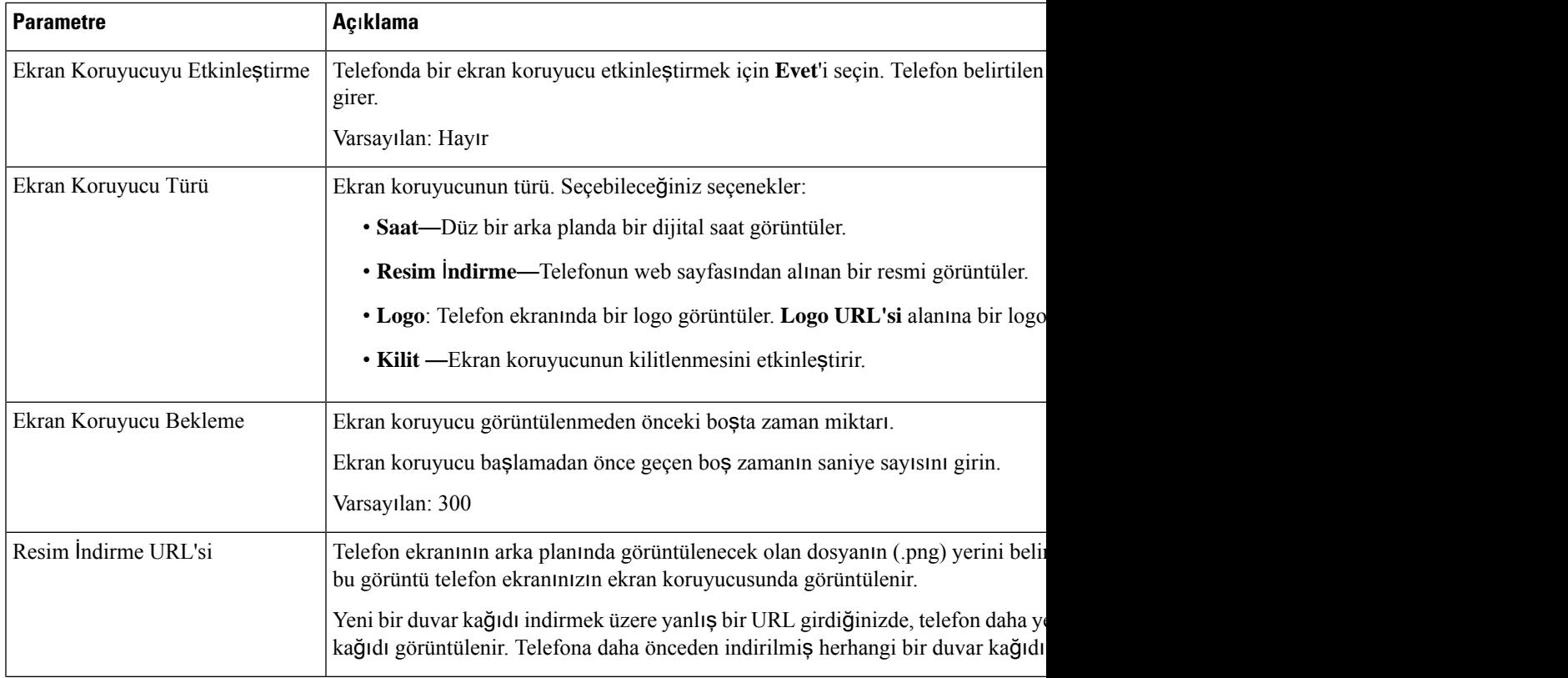

| <b>Parametre</b> | <b>Ac</b> <sub>klama</sub>                                                                                          |
|------------------|----------------------------------------------------------------------------------------------------|
| Logo URL'si      | Bir URL veya logo resminin depolandığı konumun yolunu girin. Ekran koruyucu tü<br>ekran koruyucusunda görüntülenir. |

**Ad**ı**m 3 Submit All Changes** seçeneğine tıklayın.

## <span id="page-129-0"></span>**Telefon Arka Plan**ı **Olarak Bir Logo Ekleme**

Telefon ekranınızın arka planı olarak bir logo simgesi eklemek için bu simgeyi telefon web sayfasından ekleyin.

**Yordam**

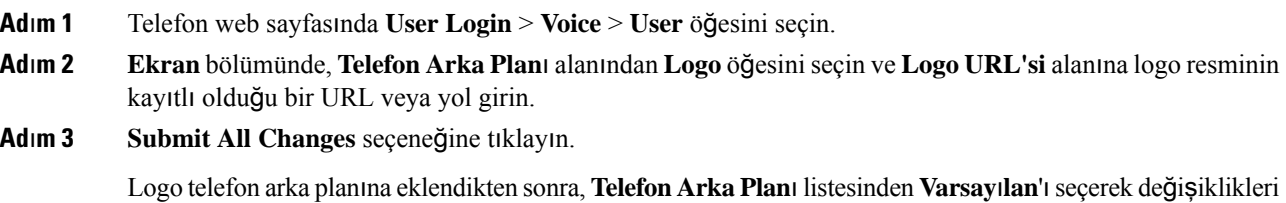

## <span id="page-129-1"></span>**Telefon Ekran**ı**n**ı**n Kontrast**ı**n**ı **Ayarlama**

**Yordam**

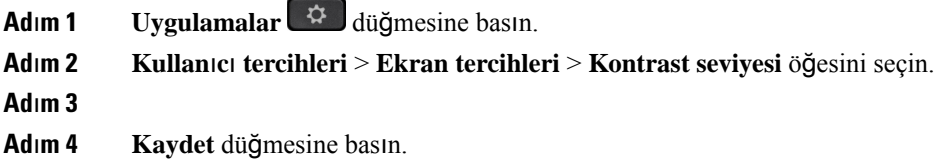

kaydederseniz telefon ekranındaki logo simgesi kaybolur.

# <span id="page-129-2"></span>**Webex Calling Üzerinde Telefon Ekran**ı **Arka I**şığı**n**ı

Telefon ekranını okumayı kolaylaştırmak için arka ışığı ayarlayabilirsiniz.

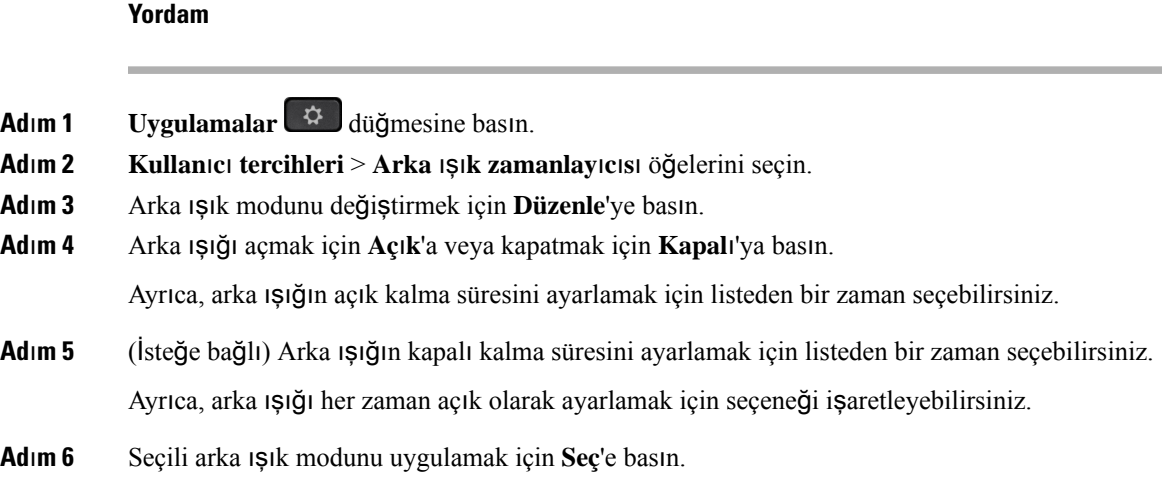

# <span id="page-130-0"></span>**Telefon Web Sayfas**ı**ndan Arka I**şı**k Zamanlay**ı**c**ı**s**ı**n**ı **Ayarlama**

Telefonda ön tanımlı bir zamanda arka ışığı devre dışı bırakarak enerji tasarrufu yapabilirsiniz. Arka ışık kapatılsa da telefonun masaüstü görünür kalır.

#### **Yordam**

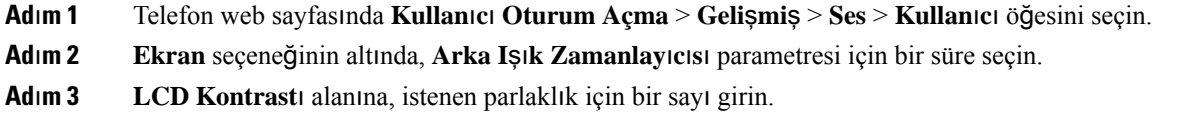

## <span id="page-130-1"></span>**Ça**ğ**r**ı **için Ses Cihaz**ı **Belirleme**

Telefona birden çok kulaklık bağladığınızda, bir arama için kullanılacak ses cihazını seçebilirsiniz. Bir hat tuşuyla veya karşılık gelen ekran tuşuyla bir arama yaptığınız ya da aldığınızda seçiminiz uygulanır.

- **Ad**ı**m 1 Uygulamalar** düğmesine basın.
- **Ad**ı**m 2 Kullan**ı**c**ı **tercihleri** > **Ses tercihleri** > **Tercih edilen ses cihaz**ı öğelerini seçin.
- **Ad**ı**m 3** Seçeneklerden birini seçmek için **Seç**'e basın:
	- **Hiçbiri**—En son kullanılan ses cihazını seçer.
	- **Hoparlör**—Ses cihazı olarak hoparlörlü telefonu seçer.
	- **Kulakl**ı**k**: Ses cihazı olarak kulaklığı seçer.

**Ad**ı**m 4** Seçimi kaydetmek için **Ayarla**'ya basın.

## <span id="page-131-0"></span>**Dili Ayarlama**

Telefonunuzun nasıl yapılandırıldığına bağlı olarak, telefonunuzun kullandığı dili değiştirebilirsiniz.

**Yordam**

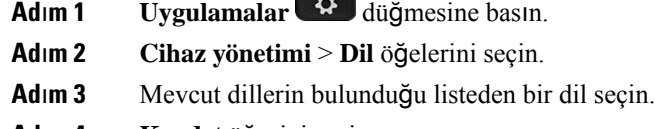

**Ad**ı**m 4 Kaydet** öğesini seçin.

## <span id="page-131-1"></span>**Parola Ayarlama**

Telefon parolanızı düzenli olarak sıfırlayarak ağınızı güvende tutun.

#### **Ba**ş**lamadan önce**

Parolanız olmalıdır.

#### **Yordam**

- **Ad**ı**m 1 Uygulamalar** düğmesine basın.
- **Ad**ı**m 2 Cihaz yönetimi** > **Parola ayarla** öğelerini seçin.
- **Ad**ı**m 3** Eski parola alanına geçerli parolanızı girin.
- **Ad**ı**m 4** Yeni parola ve Yeni parolayı tekrar gir alanlarına yeni parolanızı girin.
- <span id="page-131-2"></span>**Ad**ı**m 5 Kaydet** öğesini seçin.

#### İ**lgili Konular**

Telefon Web Sayfasından Parolayı [Ayarlama,](#page-131-2) sayfa 120

# **Telefon Web Sayfas**ı**ndan Parolay**ı **Ayarlama**

Parolanızı, telefon web sayfasından güncelleştirebilirsiniz.

#### **Ba**ş**lamadan önce**

Geçerli parolanıza sahip olmalısınız.

#### **Yordam**

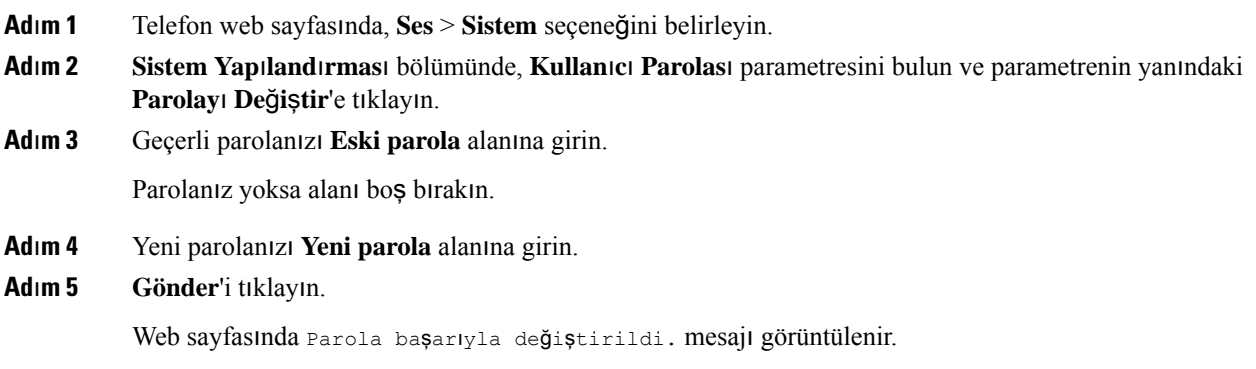

# <span id="page-132-0"></span>**Profil Hesab**ı **Kurma**

**Profil hesab**ı **kurulumu** ekranıyla istendiğinde, telefonunuzu Hazırlama profiliyle yeniden eşitlemek için kimlik doğrulama bilgilerini girmeniz gerekir.

**Profilhesab**ı**kurulumu**ekranını kaçırdıysanız, bu ekrana ayrıca telefon menüsünden veya mevcutsa **Kurulum** ekran tuşundan erişebilirsiniz.

Telefon oturum açmada başarısız olursa yöneticinizle iletişime geçin.

#### **Ba**ş**lamadan önce**

Yöneticiniz telefonunuzda profil kimlik doğrulama türünü belirtir ve size kimlik doğrulama bilgilerini sağlar.

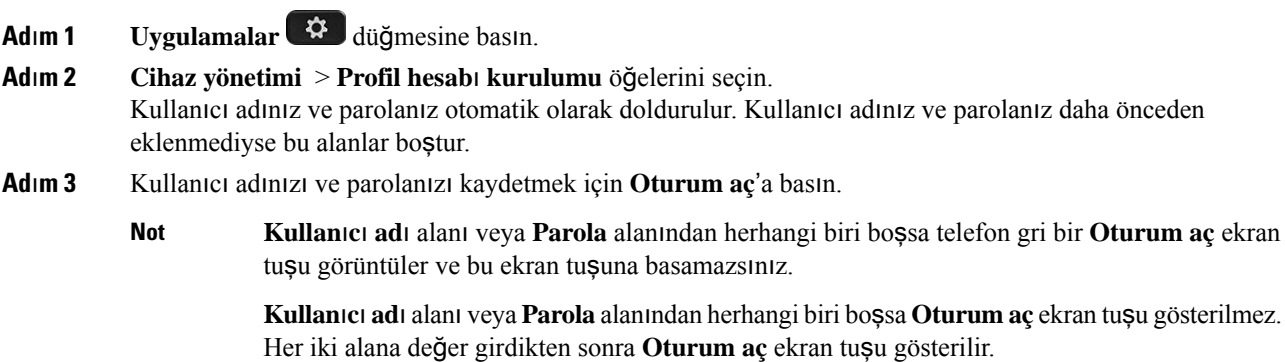

**Ad**ı**m 4** (İsteğe Bağlı) Farklı kimlik bilgileriyle giriş yapmak için yeni bir kullanıcı adı ve parola girin.

## <span id="page-133-0"></span>**BroadWorks XSI Kullan**ı**c**ı**s**ı İ**çin Birden Fazla Konum Ekleme**

Dahili hattınıza birden fazla konum ekleyebilirsiniz. Bu işlem, gelen çağrının telefonunuzdan dahili hattınıza eklenmiş olan diğer cep telefonlarına veya masa telefonlarına sorunsuz olarak taşınmasına olanak sağlar.

#### **Ba**ş**lamadan önce**

Yöneticiniz, dahili hat üzerinde Anywhere özelliğini etkinleştirdi.

#### **Yordam**

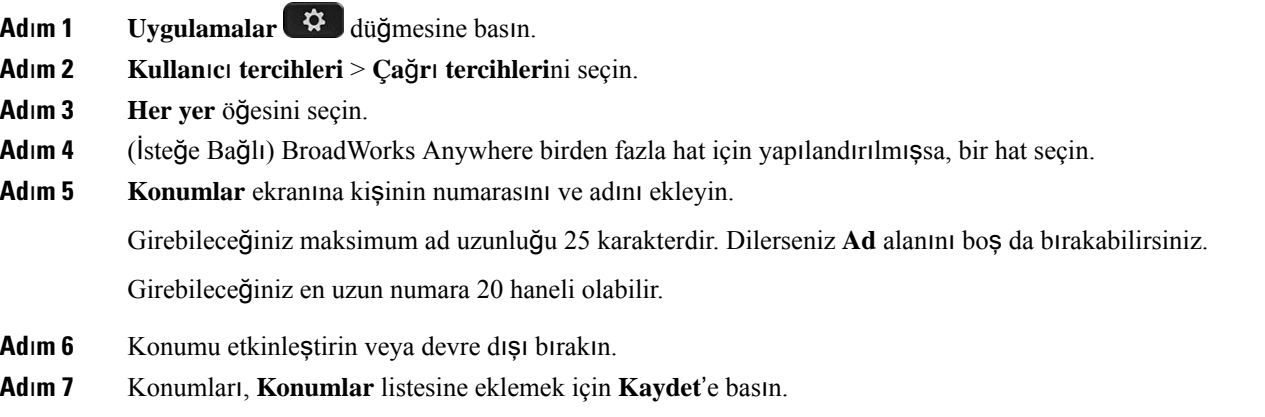

# <span id="page-133-1"></span>**Telefon Web Sayfas**ı**ndan Bilinmeyen Ça**ğ**r**ı**lar**ı **Engelleme** İş**levini Etkinle**ş**tirme**

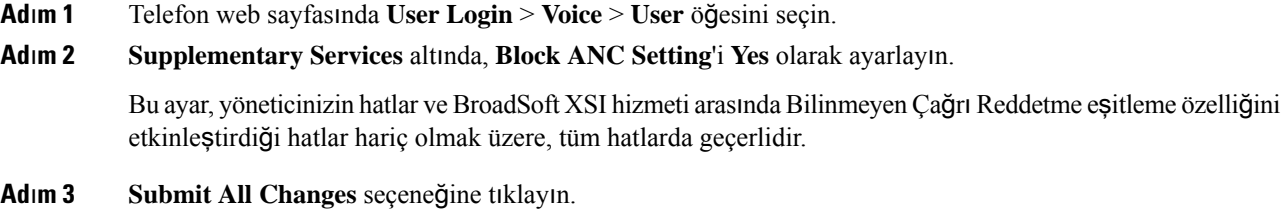

# <span id="page-134-0"></span>**Telefon Web Sayfas**ı**ndan Ça**ğ**r**ı **Bekletme** İş**levini Etkinle**ş**tirme**

#### **Yordam**

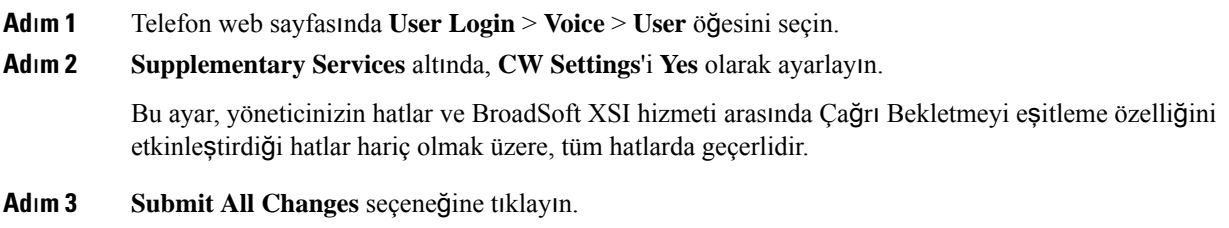

# <span id="page-134-1"></span>**Telefonunuzu Yeniden Ba**ş**latma**

Bir yazılım yükseltmesi veya başka değişikliklerin etkinleştirilmesi için telefonunuzu yeniden başlatmanız gerekebilir. Ayarlarınız veya diğer özelleştirmeleriniz değişmez.

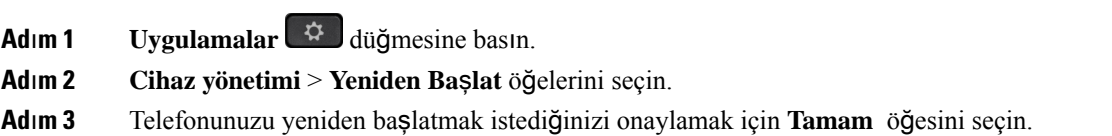

I

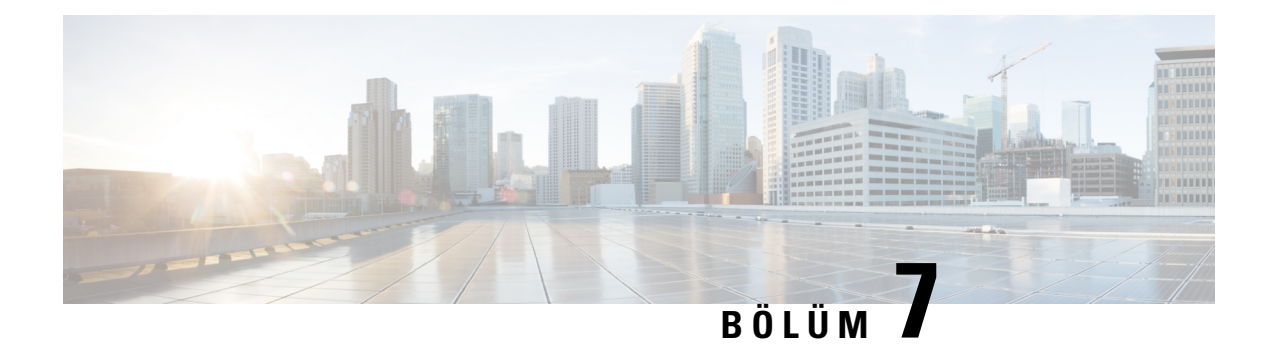

# **Aksesuarlar**

- Desteklenen [Aksesuarlar,](#page-136-0) sayfa 125
- [Kulakl](#page-136-1)ık, sayfa 125

# <span id="page-136-0"></span>**Desteklenen Aksesuarlar**

Cisco IP Telefonu 7800 Serisi, hem Cisco hem de üçüncü taraf aksesuarları destekler.

Aşağıdaki tabloda X, belirli bir telefon modeline göre aksesuar desteğini, tire (-) işareti ise destek olmadığını gösterir.

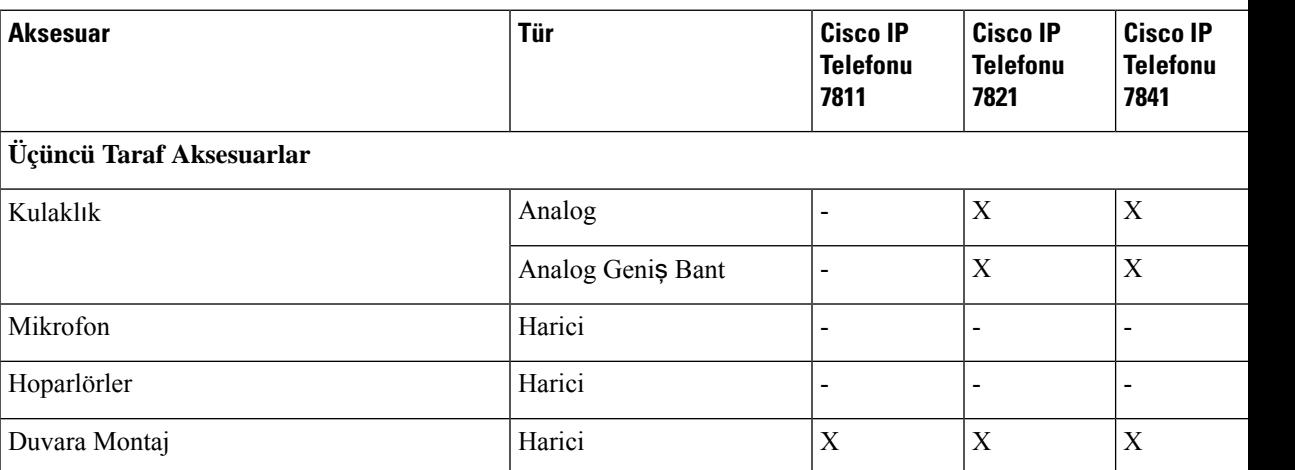

#### **Çizelge 9: Cisco IP Telefonu 7800 Serisi Aksesuar Deste**ğ**i**

# <span id="page-136-1"></span>**Kulakl**ı**k**

Cisco telefonunuzla birlikte kullanıp kullanamayacağınızı onaylamak için kulaklık üreticisine danışın. Etkin bir çağrı sırasında telefona kulaklık takarsanız ses otomatik olarak kulaklığa aktarılır.

### **Standart Kulakl**ı**klar**

Telefonunuz ile birlikte standart bir kulaklık kullanabilirsiniz. Standart kulaklıklar, RJ tipi bağlayıcı ile telefonun arkasına takılır.

#### **Standart bir kulakl**ığı **ba**ğ**lama**

#### **Yordam**

Kulaklığı telefonun arkasında yer alan girişe takın ve kabloyu kablo kanalına bastırın.

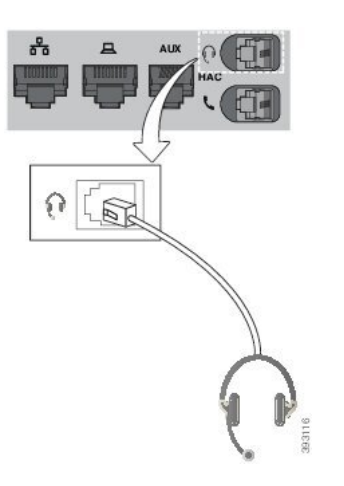

Ş**ekil 5: Standart Kulakl**ı**k Ba**ğ**lant**ı**s**ı

Kablonun telefondaki kanala oturmaması telefon içerisindeki basılı devre kartında hasara yol açabilir. Kablo kanalı bağlayıcıdaki ve basılı devre kartındaki gerginliği azaltır. **Dikkat**

### **Kablosuz Kulakl**ı**klar**

Telefonunuzla birçok kablosuz kulaklık kullanabilirsiniz. Desteklenen kulaklıkların bir listesi için bkz. [http://www.cisco.com/c/en/us/products/unified-communications/uc\\_endpoints\\_accessories.html.](http://www.cisco.com/c/en/us/products/unified-communications/uc_endpoints_accessories.html)

Kulaklığı bağlamaya ve özelliklerini kullanmaya ilişkin bilgiler için kablosuz kulaklığınızın dokümantasyonuna başvurun.

### **Ça**ğ**r**ı **S**ı**ras**ı**nda Kulakl**ı**klara Geçi**ş **Yapma**

Telefonunuza bir analog kulaklık veya bir kablosuz kulaklık bağlayabilirsiniz. Ancak iki kulaklığı da aynı anda telefonunuza bağlayamazsınız.

Telefona birden çok kulaklık bağladığınızda, telefondaki **Kulakl**ı**k**tuşuna basarak bir çağrısırasında kulaklıklar arasında geçiş yapabilirsiniz. Telefon birden çok cihaza bağlı olsa da, aşağıdaki öncelik sırasında tercih edilen ses cihazı olarak belirli bir kulaklığın seçildiğini görürsünüz:

- Telefona bir kablosuz kulaklık bağladığınızda, kablosuz kulaklığınızı tercih edilen ses cihazı yapabilirsiniz.
- Telefona yalnızca bir analog kulaklık bağladığınızda, analog kulaklığınızı tercih edilen ses cihazı yapabilirsiniz.

- **Ad**ı**m 1** Bir çağrı yapmadan veya yanıtlamadan önce **Kulakl**ı**k**'a basın.
- **Ad**ı**m 2** (İsteğe Bağlı) Bir çağrı yaparsanız numarayı tuşlayın.

 $\mathbf I$ 

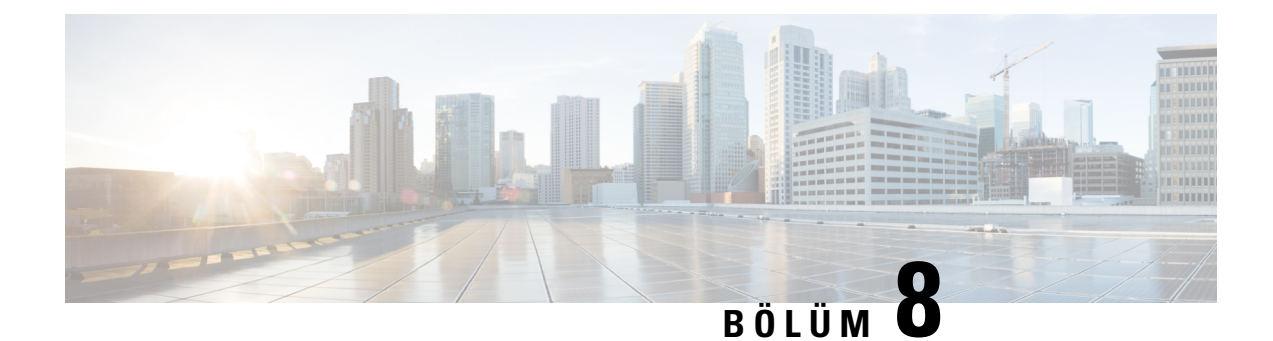

# **Ürün Emniyeti ve Güvenli**ğ**i**

- Emniyet ve [Performans](#page-140-0) Bilgileri, sayfa 129
- [Uyumluluk](#page-142-0) Beyanları, sayfa 131
- Cisco Ürün [Güvenli](#page-144-0)ğine Genel Bakış, sayfa 133
- Önemli [Çevrimiçi](#page-144-1) Bilgiler, sayfa 133

## <span id="page-140-0"></span>**Emniyet ve Performans Bilgileri**

### **Güç Kesintisi**

Telefon aracılığıyla acil durum hizmetine erişebilmeniz için telefonunuza güç gitmesi gerekir. Güç kesintisi meydana gelirse güç geri gelene kadar hizmet ve acil çağrı servisi işlevi kullanılamaz. Güç kesintisi veya güçle ilgili bir aksaklık yaşanması halinde, hizmet veya acil çağrıservisini kullanabilmek için cihazısıfırlamanız ya da yeniden yapılandırmanız gerekebilir.

### **Harici Cihazlar**

İstenmeyen radyo frekansı (RF) ve ses frekansı (AF) sinyallerine karşı koruması olan kaliteli harici cihazları kullanmanızı öneririz. Harici cihazlara kulaklıklar, kablolar ve bağlayıcılar dâhildir.

Bu cihazların kalitesine ve diğer cihazlara (örneğin, cep telefonları veya iki yönlü telsizler) yakınlık durumuna bağlı olarak, yine de bazı ses girişimleri ortaya çıkabilir. Bu durumlarda, aşağıdaki eylemlerden birini veya birkaçını gerçekleştirmenizi öneririz:

- Harici cihazı RF veya AF sinyallerinin kaynağından uzaklaştırın.
- Harici cihaz kablolarını RF veya AF sinyallerinin kaynağının uzağından geçirin.
- Harici cihaz için korumalı kablolar kullanın veya daha iyi bir koruması ve bağlayıcısı olan kablolar kullanın.
- Harici cihaz kablosunu kısaltın.
- Harici cihazın kablolarının üzerine ferrit çekirdek veya buna benzer başka bir cihaz uygulayın.

Cisco, harici cihazların, kabloların ve bağlayıcıların performansı hakkında herhangi bir garanti veremez.

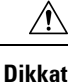

Avrupa Birliği ülkelerinde, yalnızca, EMC Yönergesi [89/336/EC] ile tamamen uyumlu olan harici hoparlörleri, mikrofonları ve kulaklıkları kullanın.

### **Telefonunuza Güç Kazand**ı**rman**ı**n Yollar**ı

Telefonunuza aşağıdaki yöntemlerden biri ile güç verebilirsiniz:

- Telefonunuz ile birlikte gelen güç adaptörü ile.
- Ağınız Ethernet Üzerinden Güç (PoE) desteğine sahipse telefonunuzu ağa bağlayabilirsiniz. Ethernet kablosunu Ethernet telefon bağlantı noktasına  $\frac{8}{5}$  ve ağınıza bağlayın.

Ağınızın PoE'yi desteklediğinden emin değilseniz, yöneticinizle görüşün.

### **A**ğ **T**ı**kan**ı**kl**ığı **S**ı**ras**ı**nda Telefon Davran**ışı

Ağ performansını azaltan herhangi bir durum, telefonun ses kalitesini etkileyebilir ve kimi durumlarda bir çağrının kesilmesine neden olabilir. Ağ bozulmasının kaynakları aşağıdaki etkinlikleri içerir ancak bunlarla sınırlı değildir:

- Dâhili bağlantı noktası taraması veya güvenlik taraması gibi yönetimle ilgili görevler.
- Ağınızda oluşabilecek saldırılar (örneğin, Hizmet Engelleme saldırısı).

### **UL Uyar**ı**s**ı

LAN/Ethernet kablosu veya cihaza bağlı diğer kablolar, bina dışına uzatılmamalıdır.

### **EnergyStar**

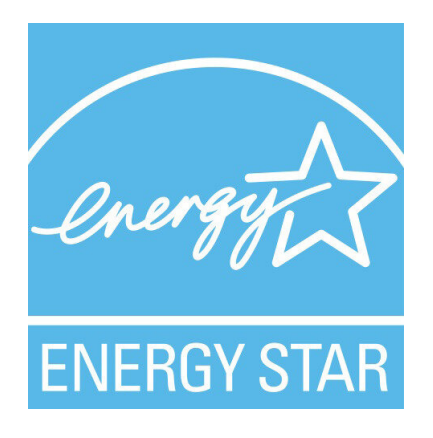

Aşağıdaki telefonlar EnergyStar sertifikasına sahiptir:

- Cisco IP Phone 7811
- Cisco IP Phone 7841

Yukarıdaki listede bulunmayan tüm telefon modelleri sertifikasızdır.

## **Ürün Etiketi**

Ürün etiketi, cihazın alt tarafında bulunur.

# <span id="page-142-0"></span>**Uyumluluk Beyanlar**ı

### **Avrupa Birli**ğ**i** İ**çin Uyumluluk Beyanlar**ı

### **CE** İş**areti**

Aşağıdaki CE işareti ekipmana ve ambalaja yapıştırılmıştır.

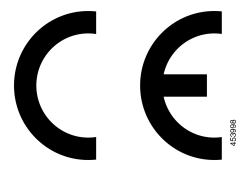

## **Kanada** İ**çin Uyumluluk Beyanlar**ı

Bu cihaz, Industry Canada lisans muafiyeti RSS standartlarına uygundur. Bu cihazın çalışması şu iki koşula bağlıdır: (1) bu cihaz girişime neden olamaz ve (2) bu cihaz, cihazın istenmeyen çalışmasına neden olabilecek girişim de dahil olmak üzere tüm girişimleri kabul etmelidir. Bu telefonu kullanırken iletişimlerin gizliliği sağlanmamış olabilir.

Bu ürün, geçerli Kanada Yenilik, Bilim ve Ekonomik Gelişme teknik özelliklerini karşılar.

#### **Avis de Conformité Canadien**

Cet appareil est conforme aux normes RSS exemptes de licence RSS d'Industry Canada. Le fonctionnement de cet appareil est soumis à deux conditions : (1) ce périphérique ne doit pas causer d'interférence et (2) ce périphérique doit supporter les interférences, y compris celles susceptibles d'entraîner un fonctionnement non souhaitable de l'appareil. La protection des communications ne peut pas être assurée lors de l'utilisation de ce téléphone.

Le présent produit est conforme aux spécifications techniques applicables d'Innovation, Sciences et Développement économique Canada.

### **Yeni Zelanda** İ**çin Uyumluluk Beyanlar**ı

#### **Ba**ğ**lanma** İ**zni (PTC) Genel Uyar**ı**s**ı

Terminal ekipmanının herhangi bir öğesi için Telepermit izni yalnızca Spark NZ'nin öğenin ağına bağlanması için gerekli olan minimum koşullarla uyum sağladığını kabul ettiğini belirtir. Bu,Spark NZ tarafından ürünün onaylandığını göstermediği gibi herhangi bir garanti sağlamaz. Her şeyden önemlisi, herhangi bir öğenin

farklı marka veya modeldeki Telepermit onaylı bir donanımın bir başka öğesiyle her bakımdan doğru şekilde çalışacağına dair hiçbir garanti vermez ya da hiçbir ürünün Spark NZ'nin tüm ağ hizmetleriyle uyumlu olduğunu belirtmez.

### **Brezilya için Uyumluluk Bilgileri**

#### **Art. 5º - 680**

Bu ekipman, zararlı enterferansa karşı korumaya sahip değildir ve yetkili uygun şekilde yetkilendirilmiş sistemlerde enterferansa neden olamaz.

Daha fazla bilgi için şu adrese gidin: <http://www.anatel.gov.br>

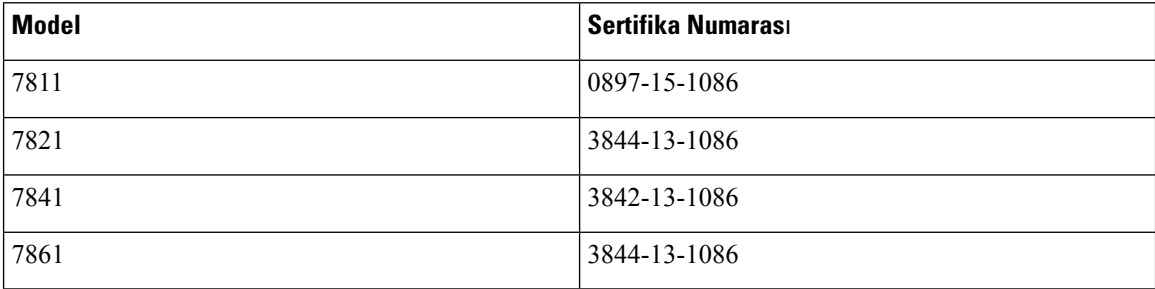

### **Japonya için Uyumluluk Bilgileri**

B Sınıfı Ekipmanlarda VCCI Uyumluluğu

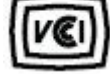

### **FCC Uyumluluk Beyanlar**ı

Federal İletişim Komisyonu, aşağıdaki ifadeler için uyumluluk beyanları ister.

#### **FCC K**ı**s**ı**m 15.19 Beyan**ı

Bu cihaz, FCC Kurallarının 15. bölümü ile uyumludur. Bu cihazın çalışması şu iki koşula bağlıdır: (1) Bu cihaz zararlı parazite neden olamaz ve (2) bu cihaz, istenmeyen çalışmaya neden olabilecek parazit de dahil olmak üzere alınan tüm parazitleri kabul etmelidir.

#### **FCC K**ı**s**ı**m 15.21 Beyan**ı

Uyumluluktan sorumlu olan tarafça açık onaylanmayan değişiklikler veya düzenlemeler kullanıcının ekipmanı çalıştırma yetkisini geçersiz kılabilir.

#### **FCC RF Radyasyonuna Maruz Kalma Beyan**ı

Bu ekipman, kontrol edilmeyen bir ortam için ortaya konulan FCC radyasyona maruz kalma sınırlarıyla uyumludur. Son kullanıcılar, RF'ye maruz kalma uyumluluğunu sağlamak için belirli kullanım talimatlarına uymalıdır. Bu transmitter, kullanıcıdan en az 20 cm uzakta olmalıdır ve başka bir anten veya transmitterle yan yana yerleştirilmemeli veya birlikte çalıştırılmamalıdır.
### **FCC Al**ı**c**ı**lar ve S**ı**n**ı**f B Dijital Beyan**ı

Bu ürün, test edilmiş ve FCC Kuralları Kısım 15 uyarınca B Sınıfı dijital cihaz belirtimlerine uygun olduğu görülmüştür. Bu sınırlamalar, ikamet edilen bölge kurulumlarında zararlı girişime karşı makul ölçüde koruma sağlayacak şekilde tasarlanmıştır. Bu ekipman, radyo frekansı enerjisi üretir, kullanır ve yayabilir ve talimatlara uygun olarak kurulup kullanılmazsa radyo iletişimlerinde zararlı girişime neden olabilir. Ancak, belirli bir kurulumda bu girişimin gerçekleşmeyeceği kesin değildir.

Bu ekipman, radyo veya televizyon sinyal alışında zararlı girişime neden olursa (bu girişim, ekipmanı kapatıp açarak saptanabilir), kullanıcının aşağıdaki önlemlerden birine veya birkaçına başvurarak girişimi düzeltmesi önerilir:

- Alıcı antenin yönünü veya konumunu değiştirme
- Ekipman veya cihazlar arasındaki uzaklığı artırma
- Ekipmanı, alıcınınkinden farklı bir çıkışa bağlama
- Yardım için satıcıya veya deneyimli bir radyo/TV teknisyenine başvurma

## **Cisco Ürün Güvenli**ğ**ine Genel Bak**ış

Bu ürün şifreli özellikler içermektedir ve ithalat, ihracat, transfer ve kullanım hususlarını düzenleyen ABD yasaları ile yerel ülke yasalarına tabidir. Cisco şifreleme ürünlerinin teslim edilmesi, üçüncü taraflara şifreleme konusunda ithalat, ihracat, dağıtma veya kullanma yetkisi vermemektedir. İthalatçılar, ihracatçılar, dağıtıcılar ve kullanıcılar ABD yasaları ile yerel ülke yasalarına uymaktan sorumludur. Bu ürünü kullanmakla, ilgili yasa ve düzenlemelere uymayı kabul etmiş sayılırsınız. ABD yasalarına ve yerel yasalara uyamayacaksanız bu ürünü derhal iade edin.

<https://www.bis.doc.gov/index.php/regulations/export-administration-regulations-ear> adresinde ABD ihracat mevzuatı hakkında daha fazla bilgi bulunabilir.

# **Önemli Çevrimiçi Bilgiler**

### **Son Kullan**ı**c**ı **Lisans Sözle**ş**mesi**

Son Kullanıcı Lisans Sözleşmesi (EULA) aşağıda yer almaktadır: <https://www.cisco.com/go/eula>

#### **Mevzuata Uygunluk ve Güvenlik Bilgileri**

Yasal Düzenlemelerle Uyumluluk ve Emniyet Bilgisi (RCSI) aşağıda yer almaktadır:

[https://www.cisco.com/c/dam/en/us/td/docs/voice\\_ip\\_comm/cuipph/7800-series/regulatory\\_compliance/](https://www.cisco.com/c/dam/en/us/td/docs/voice_ip_comm/cuipph/7800-series/regulatory_compliance/RCSI-0312-book.pdf) [RCSI-0312-book.pdf](https://www.cisco.com/c/dam/en/us/td/docs/voice_ip_comm/cuipph/7800-series/regulatory_compliance/RCSI-0312-book.pdf)

 $\mathbf I$